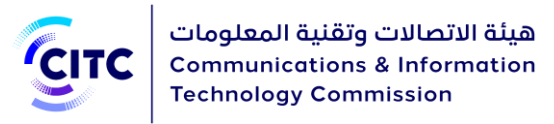

دليل المستخدم

## لنظام تراخيص أجهزة االتصاالت و تقنية المعلومات

#### **تهدف هذه الوثيقة الى**

شرح كيفية استخدام نظام تراخيص أجهزة الاتصالات وتقنية المعلومات الإلكتروني للاستفادة من خدمات الهيئة المتعلقة بأجهزة االتصاالت وتقنية المعلومات. ويتعين على كل جهة ترغب االستفادة من أي من خدمات الهيئة التي تقدم الكترونيا عبر هذا النظام الوفاء بجميع المتطلبات والشروط والضوابط الخاصة بتلك الخدمات، وجميع أنظمة الهيئة، والقرارات، واإلرشادات الصادرة عنها، وأي أنظمة أو إجراءات، أو تعليمات تصدرها الهيئة في <u>المستقبل، والمنشورة </u>في النظام الإلكتروني و/ أو موقع الهيئة الإلكتروني(www.citc.gov.sa)

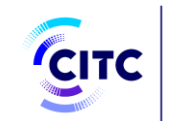

# المحتوي مقدمة<br>مقدمة  $7<sup>7</sup>$  $7$  $9 \left( \frac{1}{2} \right)$ استعلام السنعالي المستعلمي المستقلة والمستقلة المستقلة المستقلة المستقلة المستقلة المستقلة المستقلة المستقلة ا روابط تهمك المستحدث والمستحدث والمستحدث والمستحدث والمستحدث والمستحدث والمستحدث والمستحدث والمستحدث اتصل بنا المستخدم المستخدم المستخدم المستخدم المستخدم المستخدم المستخدم المستخدم المستخدم المستخدم المستخدم ال تسجيل الأفراد المستخلص المناسب المستخلص المستخلص المستخلص المستخلص المستخلص المستخلص المستخلص المستخلص المستخلص البيانات الشخصية المستخدمية المستخدمية والمستخدمية المستخدمية المستخدمية المستخدمية المستخدمية المستخدمية المستخدمية تسحيل المؤسسات المستحدث المستحيل المؤسسات المستحدث المستحدث المستحدث المستحدث المستحدث المستحدث المستحدث

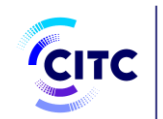

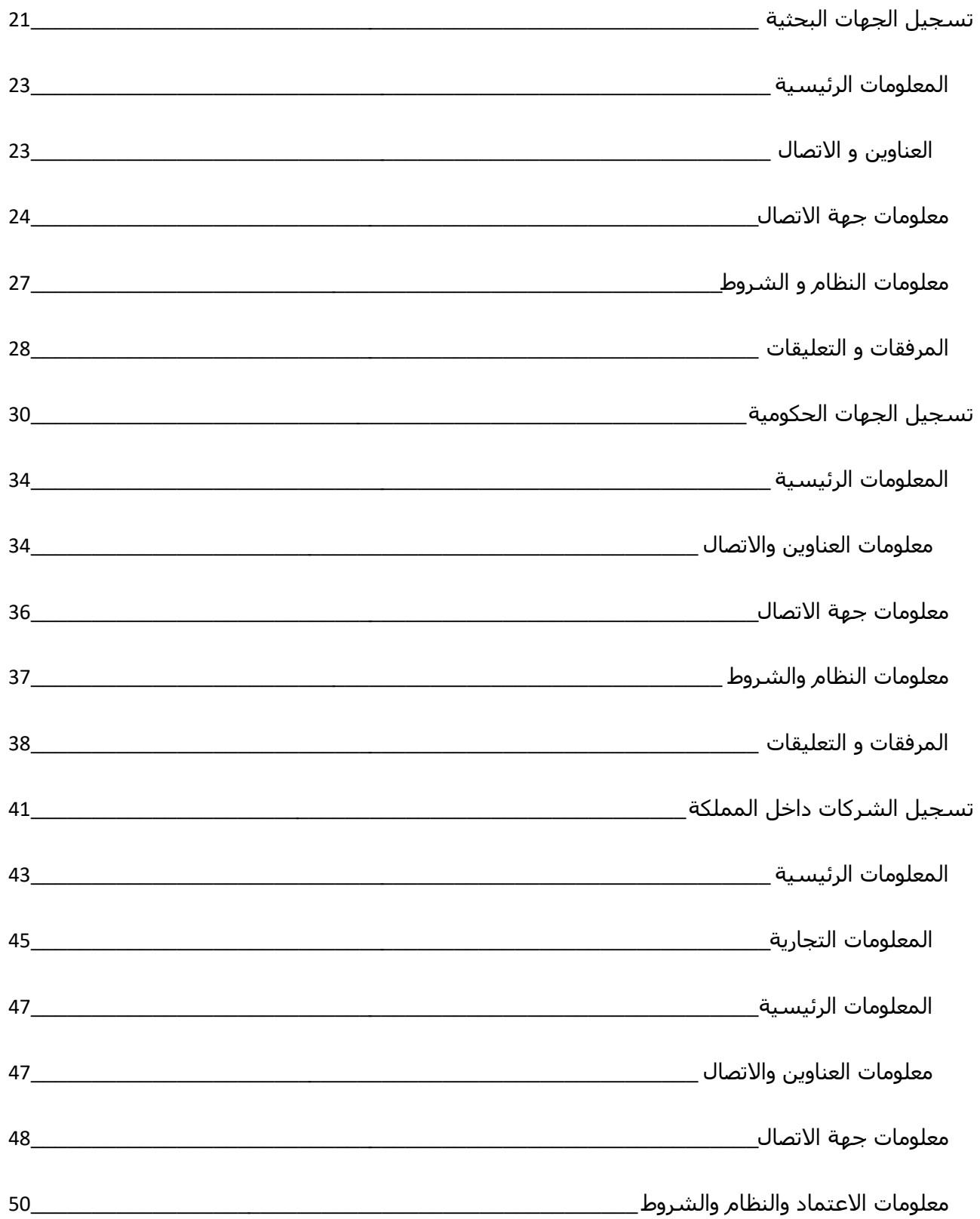

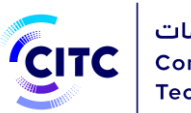

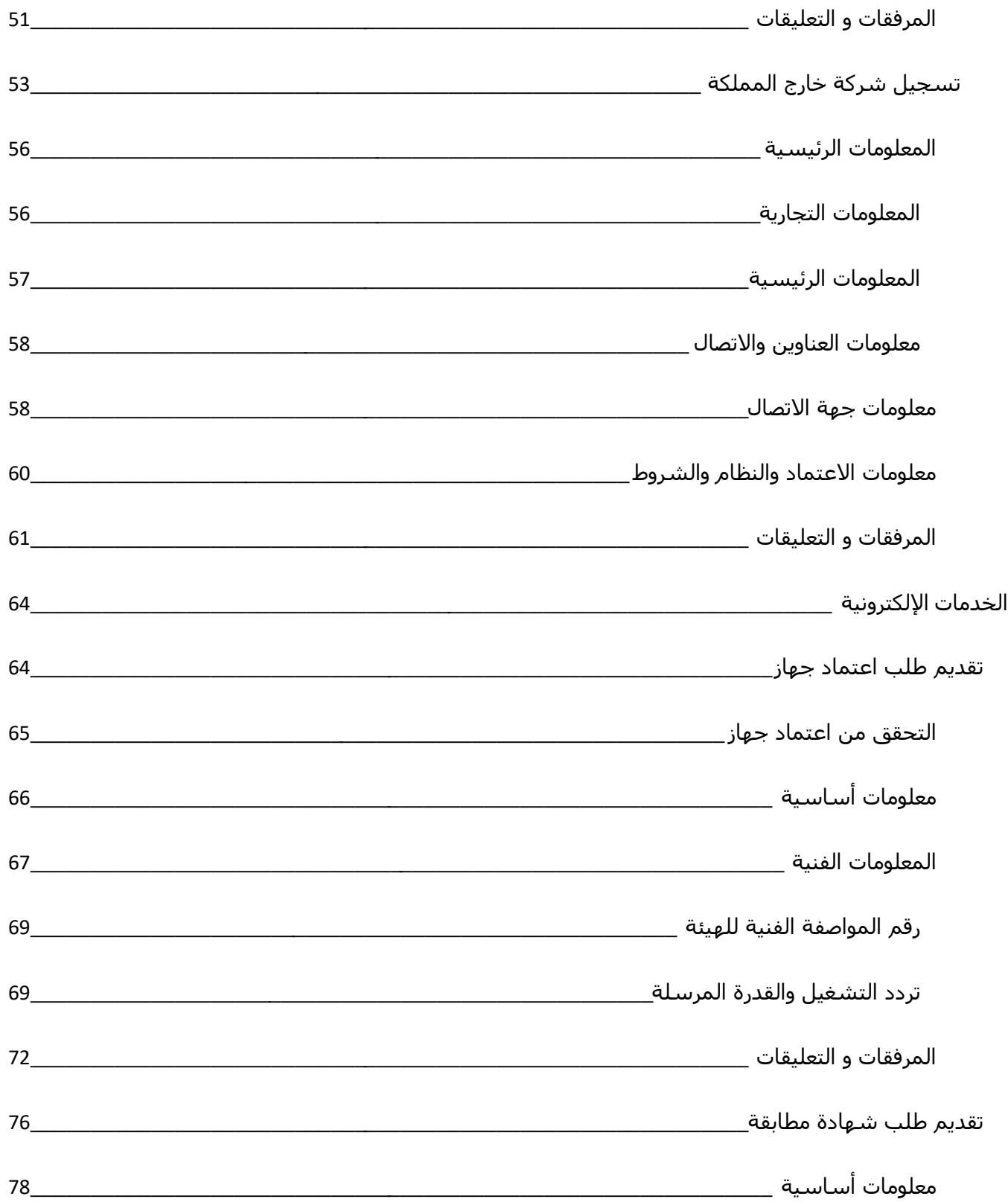

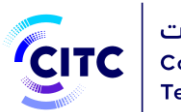

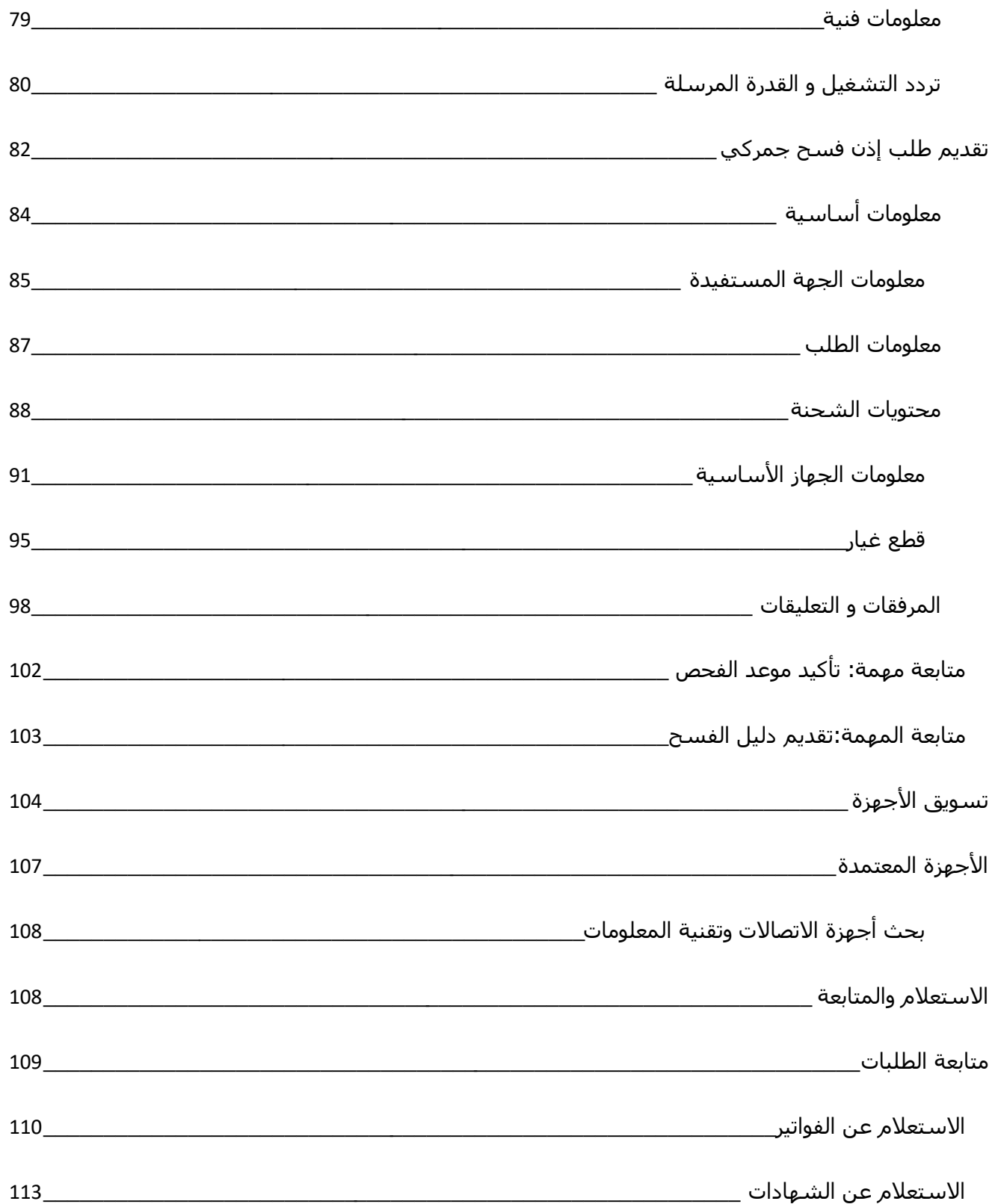

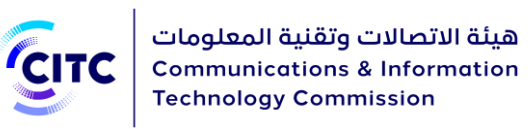

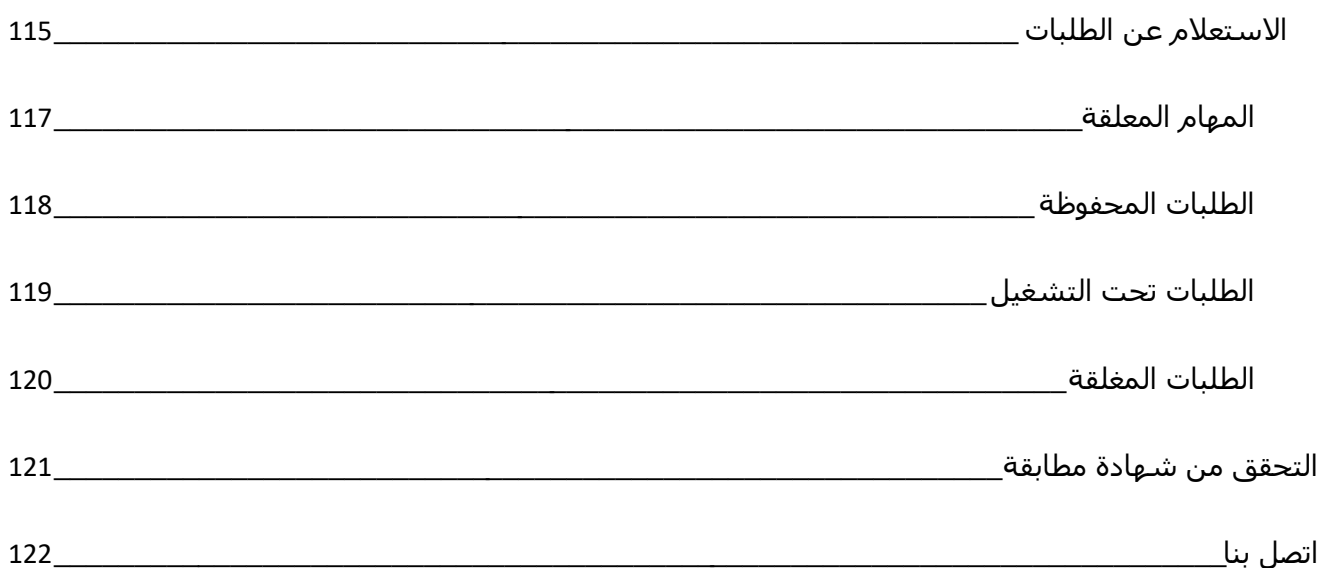

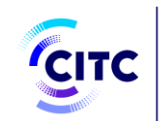

## <span id="page-6-0"></span>مقدمة

هذه الوثيقة هي دليل المستخدم لنظام تراخيص أجهزة االتصاالت وتقنية المعلومات المطور من قبل هيئة االتصاالت وتقنية المعلومات. وقد تم إعداد هذا الدليل للمساعدة في التعرف على كيفية التعامل مع هذا النظام، حيثُ يعرض هذا الدليل الشاشات المختلفة الموجودة بالنظام، ويشرح كيفية استخدام كل منها لالستفادة من الخدمات التي تقدمها الهيئة.

## <span id="page-6-1"></span>عن نظام تراخيص أجهزة االتصاالت وتقنية المعلومات

حرصًا من الهيئة على توفير كافة الخدمات المتعلقة بأجهزة الاتصالات وتقنية المعلومات بشكل إلكتروني، وتيسير عمليات طلب الحصول على هذه الخدمات، وتقليل الفترة الزمنية التي تتم فيها إجراءات النظر في هذه الطلبات، قامت الهيئة بتطوير نظام تراخيص أجهزة االتصاالت وتقنية المعلومات، حتى يتسنى لكافة الجهات المعنية االستفادة من الخدمات المتاحة دون الحاجة إلى مراجعة الهيئة.

## <span id="page-6-2"></span>أقسام الدليل

ينقسم هذا الدليل إلى 6 أبواب رئيسية، يمثل كل باب منها مجموعة من الخصائص والميزات التي يتيحها النظام. وفيما يلي نظرة عامة على كل باب من هذه الأبواب.

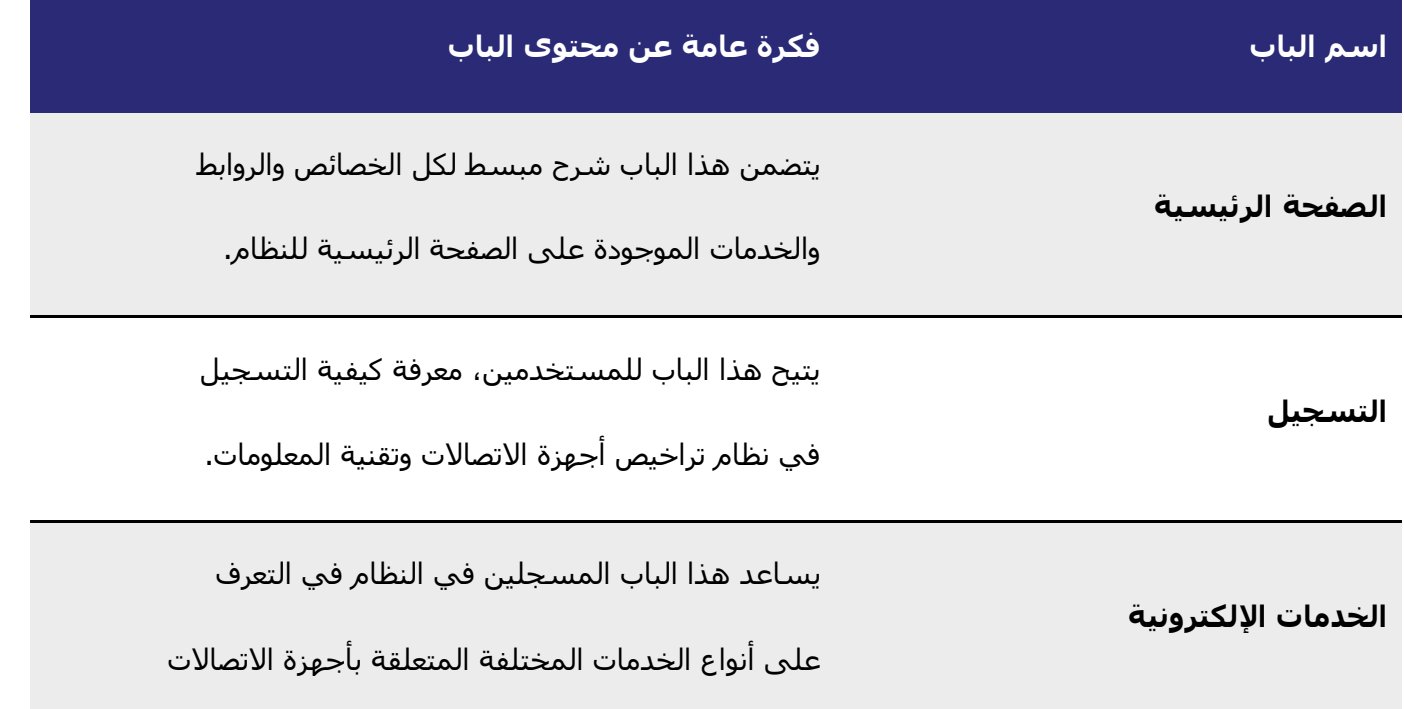

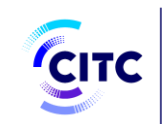

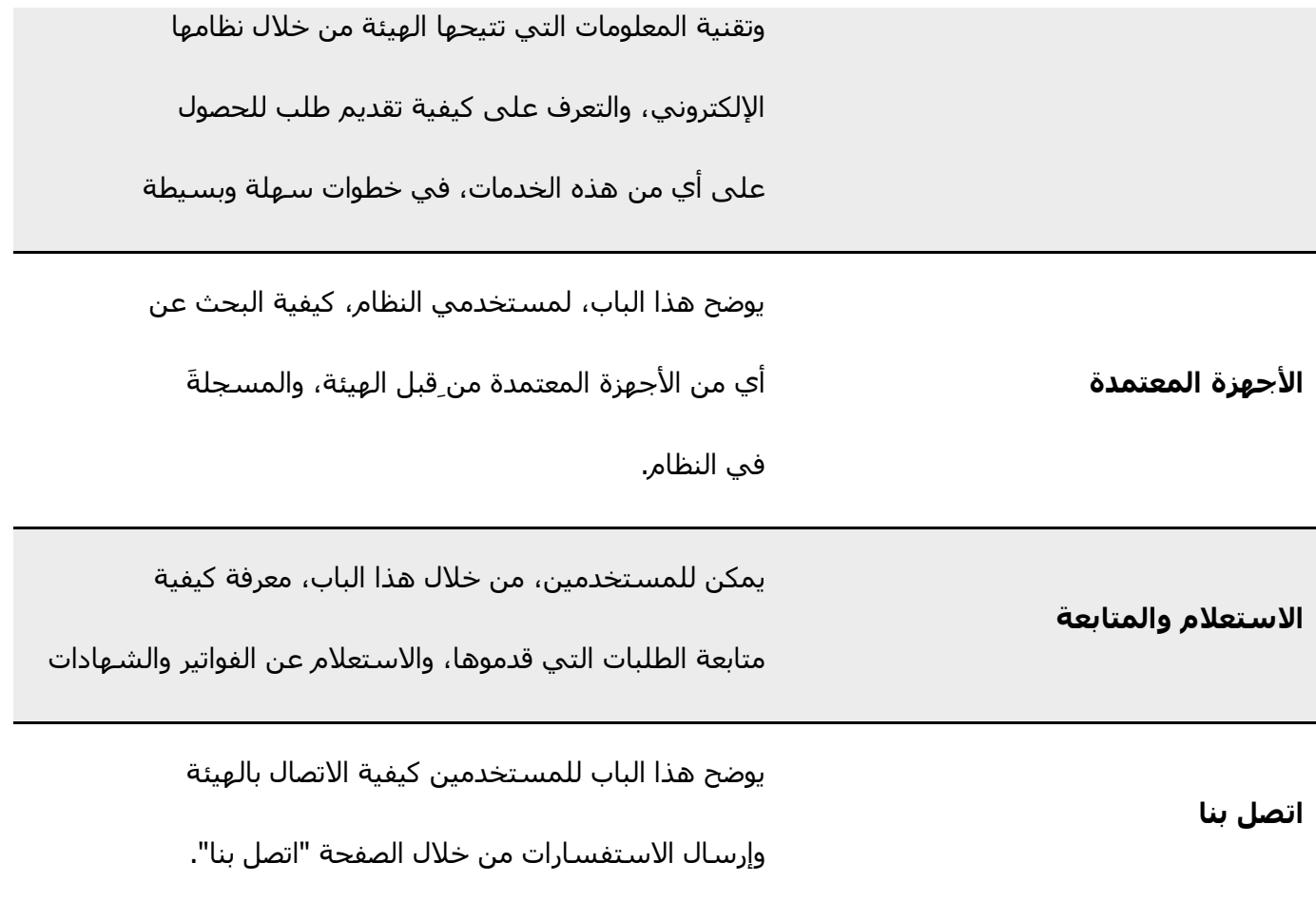

## <span id="page-7-0"></span>شرح التنسيقات المطبعية للدليل

يشرح الجدول التالي التنسيقات المطبعية المستخدمة في هذا الدليل وما يرمز إليه كل تنسيق:

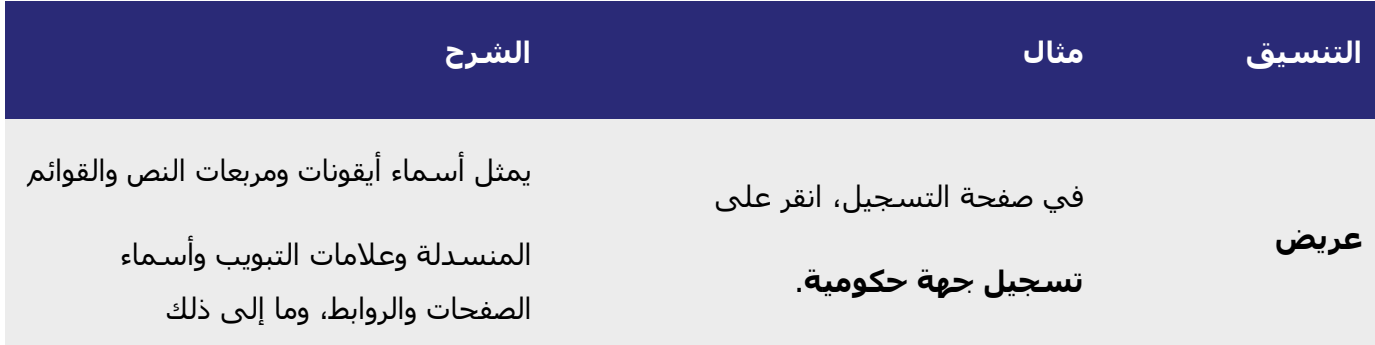

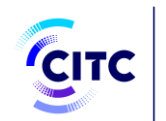

## <span id="page-8-0"></span>الصفحة الرئيسية

تنقسم الصفحة الرئيسية لنظام تراخيص أجهزة الاتصالات وتقنية المعلومات إلى عدة أجزاء) أنظر الى الشكل 1وتتضمن هذه األجزاء:

- معلومات عامة تفيد المستخدم الجديد الذي يرغب في التعرف على خدمات الهيئة، والتسجيل في الموقع التابع لها.
- بعض الخصائص والروابط الأخرى التي ُتمكن الجهات المسجلة في النظام من الاستفادة من الخدمات التي توفرها الهيئة من خالل هذا النظام في أي وقت.

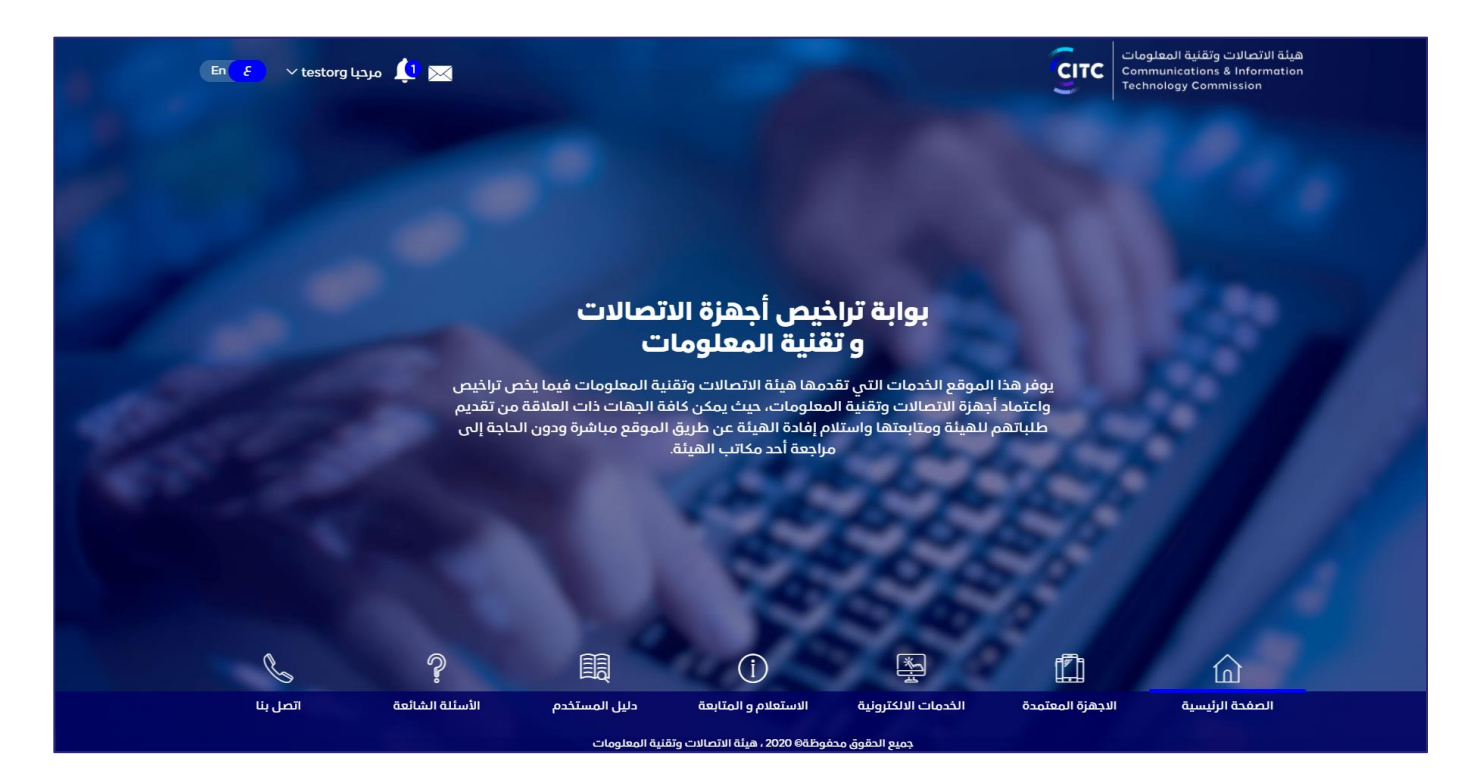

**الشكل :1 الصفحة الرئيسية لنظام هيئة االتصاالت وتكنولوجيا المعلومات** 

وفيما يلي، شرح مفصل لبعض الخصائص والروابط التي توفرها الصفحة الرئيسية لمستخدمي النظام:

## <span id="page-8-1"></span>سجل الآن

لكي يتسنى إلى مستخدم جديد الاستفادة من خدمات نظام تراخيص أجهزة الاتصالات وتقنية المعلومات يجب أولاً قيام الجهة (سواء فرد، أو شركة، أو جهة حكومية أو بحثية) بالتسجيل وإنشاء حساب خاص على النظام.

### **وإلنشاء حساب جديد على النظام**

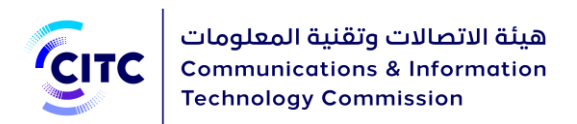

• أسفل الصفحة الرئيسية لنظام الهيئة، انقر على **سجل اآلن**. لمعرفة كيفية إنشاء حساب والتسجيل في النظام، الرجاء الذهاب إلى باب **التسجيل** في هذا الدليل.

يمكنك أيضًا النقر على **تسجيل** أعلى الصفحة الرئيسية، واتباع خطوات التسجيل كما هو موضح في باب **التسجيل**.

<span id="page-9-0"></span>تسجيل الدخول

**مالحظة** 

يمكنك من خالل هذا القسم:

- الدخول على النظام باستخدام البيانات )اسم المستخدم وكلمة السر( الخاصة بالمستخدم )سواء فرد، أو شركة، أو جهة حكومية أو بحثية.(
	- استرجاع كلمة السر في حالة نسيانها.

## **للدخول إلى النظام**

- .1 في الجزء **تسجيل الدخول**، في مربع النص **اسم المستخدم**، اكتب اسم المستخدم الذي أدخلته أثناء عملية التسجيل (لمزيد من المعلومات، الرجاء الذهاب إلى باب التسجيل).
- 2. اكتب كلمة السر التي حددتها أثناء عملية التسجيل (لمزيد من المعلومات، الرجاء الذهاب إلى باب **التسجيل**).
	- .3 انقر على **دخول**.
- 4. يتم إرسال بريد إلكتروني إليك (للفرد صاحب الحساب مباشرة/ أو للمفوض بالنسبة للجهات) يحتوي على رابط تفعيل الحساب لتقوم بالنقر عليه إتمام عملية تفعيل حسابك في النظام.

### **السترجاع كلمة السر في حالة نسيانها**

1. في الجزء تسجيل الدخول، انقر على نسيت كلمة السر. تظهر لك الصفحة التالية (الشكل 2).

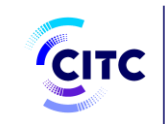

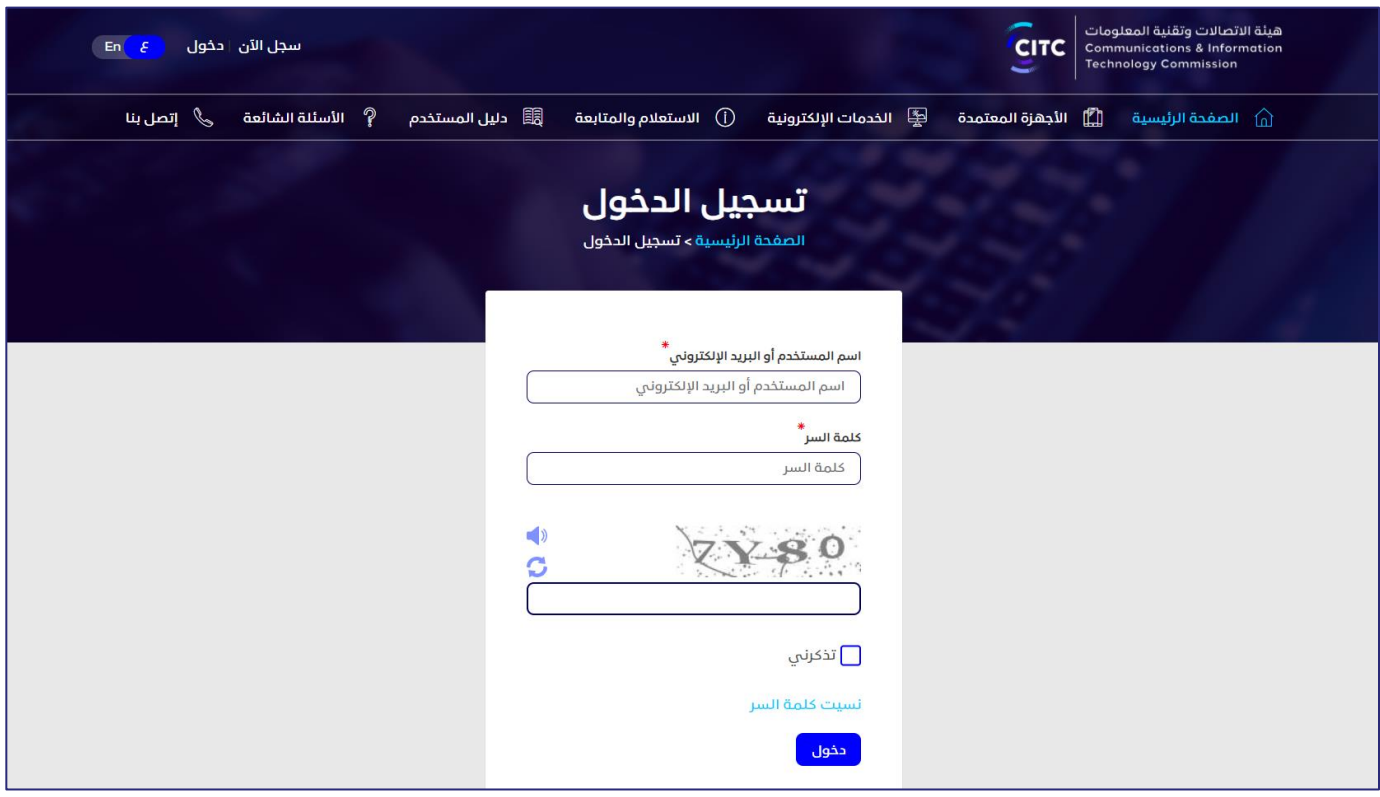

**الشكل :2 صفحة نسيت كلمة المرور** 

.2 ادخل البريد اإللكتروني الخاص بك، والمسجل في النظام، وفي مربع النص ادخل اسم المستخدم الخاص بك، اكتب اسم المستخدم الذي تريد تغيير كلمة المرور الخاصة به. وقبل إرسال رابط تغيير كلمة المرور إليك عبر البريد اإللكتروني الخاص بك يجب إدخال الرقم العشوائي في الخانة الخاصة به .

## <span id="page-10-0"></span>الخدمات اإللكترونية

يعرض جزء الخدمات اإللكترونية أيقونة كل خدمة من الخدمات التي يوفرها النظام لمستخدميه. وبالنقر على أي من هذه الأيقونات، يتم تحويل المستخدم إلى نموذج تقديم طلب الحصول على هذه الخدمة. وتتضمن هذه الخدمات:

- **اعتماد جهاز**: لمعرفة المزيد عن كيفية تقديم طلب اعتماد جهاز، الرجاء الذهاب إلى باب الخدمات اإللكتروني ة تقديم طلب اعتماد جهاز.
- **شهادة مطابقة**: لمعرفة المزيد عن كيفية تقديم طلب الحصول على شهادة مطابقة، الرجاء الرجوع إلى تقديم طلب شهادة مطابقة.
- **إذن فسح جمركي**: لمعرفة المزيد عن كيفية تقديم طلب الحصول على إذن فسح جمركي، الرجاء الرجوع إلى تقديم طلب إذن فسح جمركي.

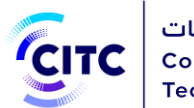

#### <span id="page-11-0"></span>استعالم

يتضمن هذا الجزء:

- **األجهزة المعتمدة**: بالنقر على هذه األيقونة، يتم تحويل المستخدم إلى الصفحة الخاصة بالبحث عن األجهزة التي تم اعتمادها من قبل الهيئة. لمعرفة المزيد عن كيفية البحث عن األجهزة المعتمدة، الرجاء الرجوع إلى الباب الأجهزة المعتمدة.
	- **استعالم عن طلب**: بالنقر على هذه االيقونة، يتم تحويل المستخدم إلى الصفحة الخاصة بمتابعة الطلبات الخاصة بالخدمات اإللكترونية وطلبات التسجيل التي قدمها، لكي يتسنى له متابعة حالتها. لمعرفة المزيد عن كيفية متابعة حالة الطلبات، الرجاء الرجوع إلى االستعالم عن الطلبات.

## <span id="page-11-1"></span>روابط تهمك

يستعرض هذا الجزء قائمة بكافة روابط المواقع ذات الصلة بمجال االتصاالت وتقنية المعلومات.

<mark>ملاحظة يستقطين التقر على المزيد، لعرض قائمة الروابط كاملةً.</mark><br>ملاحظة

## <span id="page-11-2"></span>اتصل بنا

يمكن للمستخدم إرسال أي من االستفسارات للهيئة.

## <span id="page-11-3"></span>التسجيل

توفر هيئة الاتصالات وتقنية المعلومات عدد من الخدمات ذات العلاقة بأجهزة الاتصالات وتقنية المعلومات. وهذه الخدمات متاحة ليس فقط للجهات الحكومية، والجهات البحثية، وإنما للشركات سواء داخل المملكة أو خارجها. باإلضافة إلى إمكانية استفادة األفراد من هذه الخدمات. ولكي يتسنى لهذه الجهات االستفادة من هذه الخدمات، يجب أولاً التسجيل في نظام تراخيص أجهزة الاتصالات وتقنية المعلومات.

## <span id="page-11-4"></span>تسجيل الأفراد

يتيح نظام تراخيص أجهزة االتصاالت وتقنية المعلومات إلى شخص، غير تابع إلى مؤسسة، إمكانية إنشاء حساب له على النظام لكي يتمكن من تقديم طلباته الخاصة بالخدمات الإلكترونية من خلال هذا الحساب.

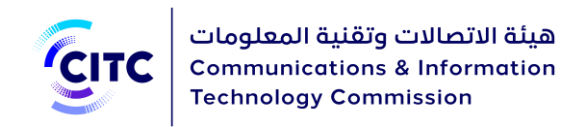

#### **لتسجيل فرد**

- .1 في الصفحة الرئيسية لنظام تراخيص أجهزة االتصاالت وتقنية المعلومات،
	- انقر على **سجل اآلن** . أو
	- انقر على الرابط **تسجيل**، في أعلى الصفحة،

تفتح صفحة **التسجيل** كما هو موضح في الشكل .3

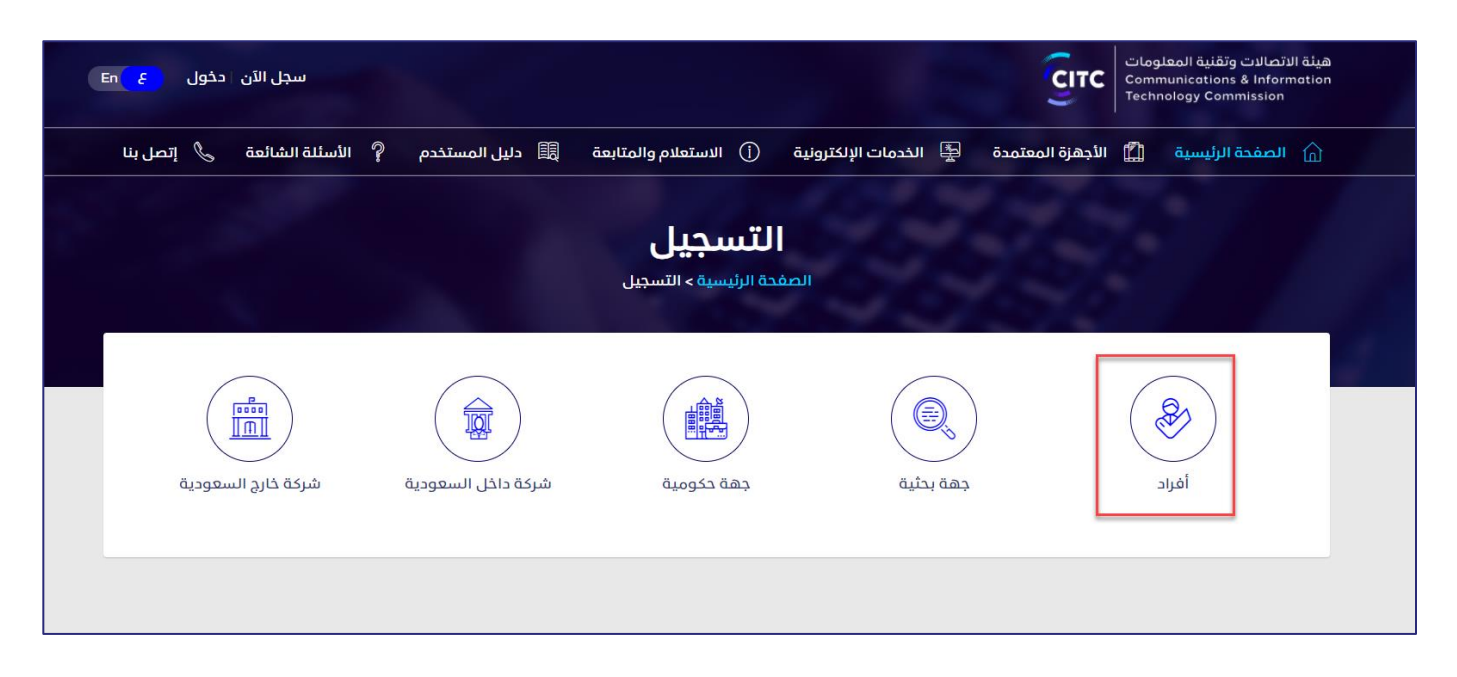

#### **الشكل :3 صفحة التسجيل**

2. في صفحة التسجيل (الشكل 3)، انقر على أفراد. تفتح صفحة حساب فردي الخاصة بتسجيل الأفراد (الشكل 4).

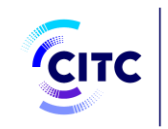

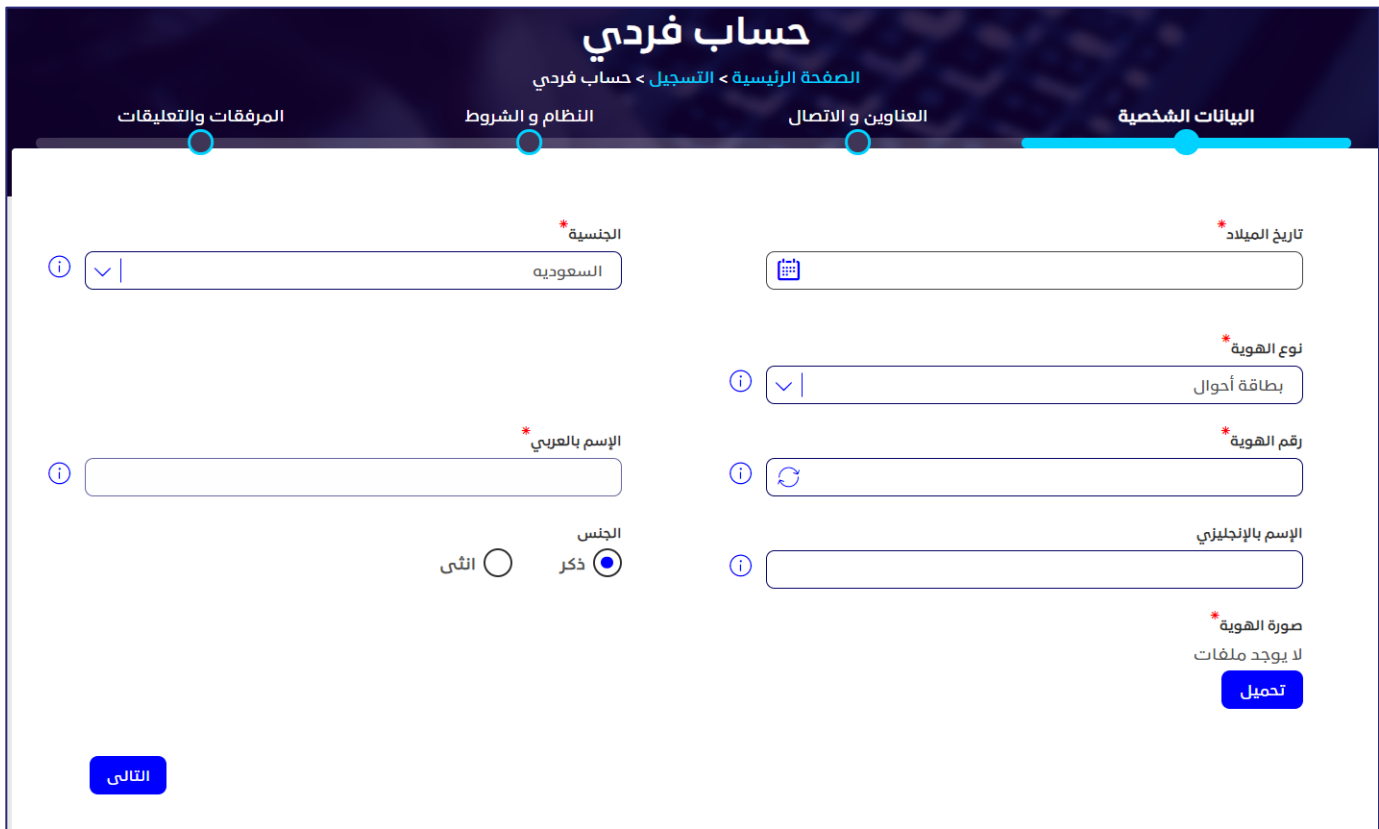

**الشكل :4 تسجيل األفراد** 

- 3. انقر على اسـم كل قسـم من الأقسـام التالية لإظهار ما بها من حقول، ثم أدخل البيانات التفصيلية المطلوبة.
	- البيانات الشخصية
	- العناوين واالتصال
	- االعتماد والشروط
	- المرفقات والتعليقات

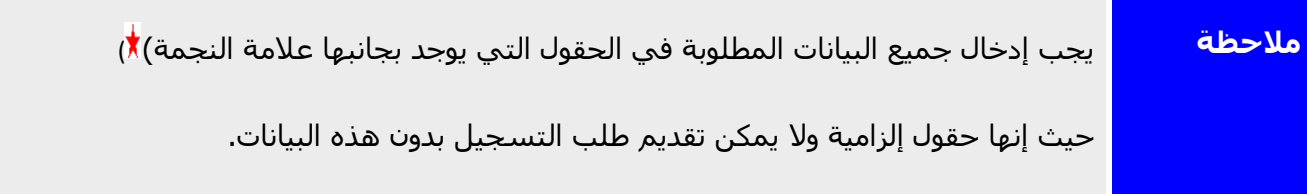

×

<span id="page-14-0"></span>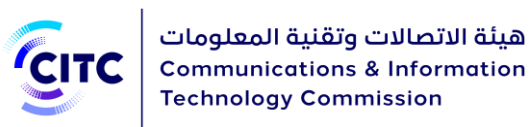

يمكنك، من خالل قسم البيانات الشخصية، إدخال بياناتك الشخصية من اسم، وتاريخ ميالد، ورقم الهوية، وما إلى ذلك من بيانات، كما هو موضح بالشكل 5. ويجب إدخال بيانات بطاقة الأحوال مع تاريخ الميلاد أو بطاقة الإقامة مع تاريخ االنتهاء.

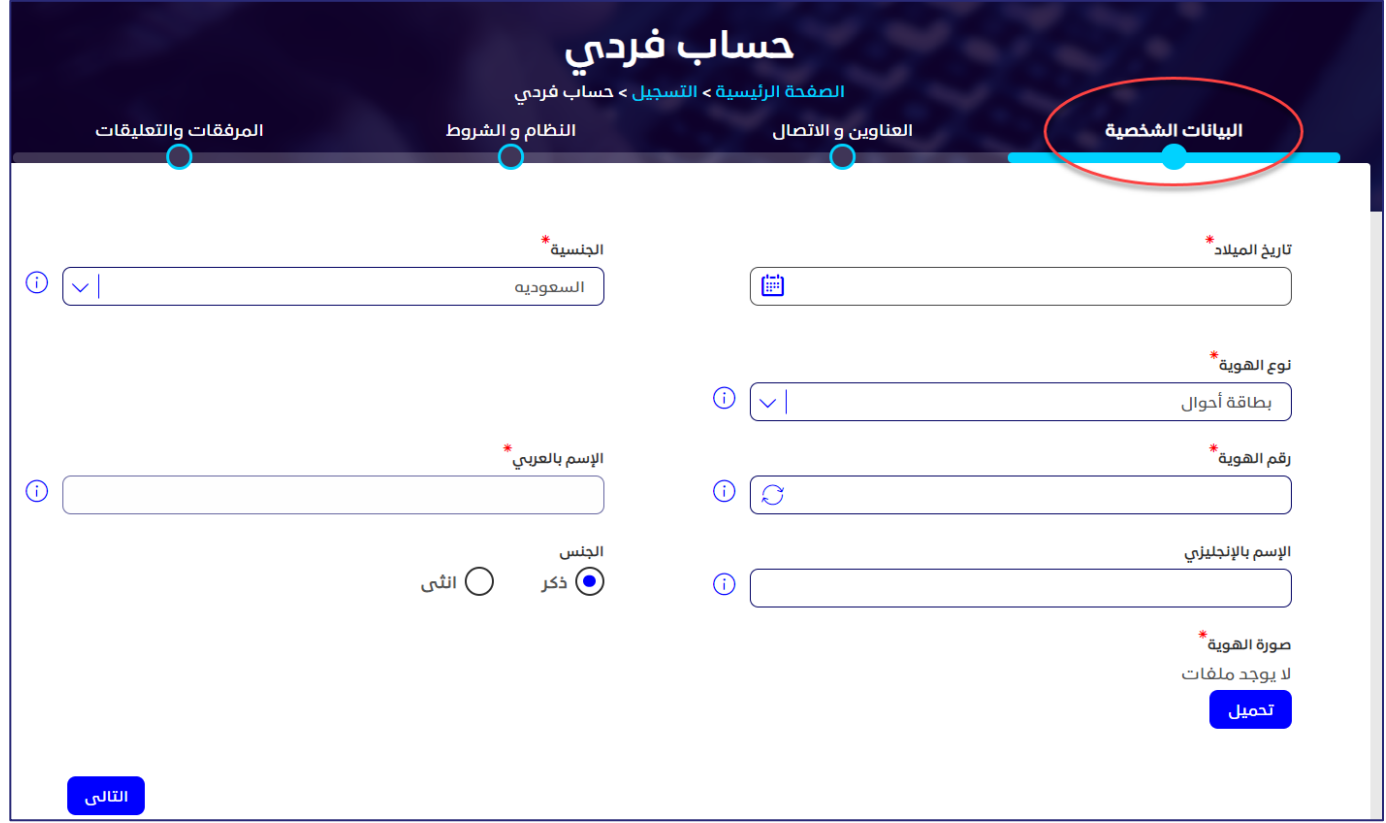

**الشكل :5 البيانات الشخصية**

|        | في حالة إدخال رقم هوية غير صحيح، أو إدخال أي من البيانات الشخصية التي ال تتفق |
|--------|-------------------------------------------------------------------------------|
| ملاحظة | والبيانات المسجلة على رقم الهوية المدخل، تظهر رسالة خطأ للمستخدم لتصحيح       |
|        | البيانات.                                                                     |

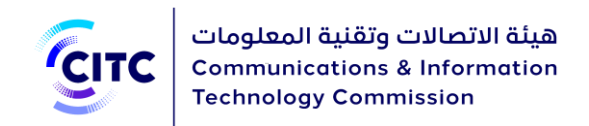

## <span id="page-15-0"></span>العناوين واالتصال

يمكنك من خالل قسم العناوين واالتصال إدخال عنوان إقامتك أو عملك وبيانات االتصال الخاصة بها.

### **إلضافة عنوانك**

• من خالل القسم "**العناوين واالتصال**"، قم بإدخال بيانات االتصال الخاصة بك مثل الدولة، العنوان، المدينة، رقم الجوال، إلخ.

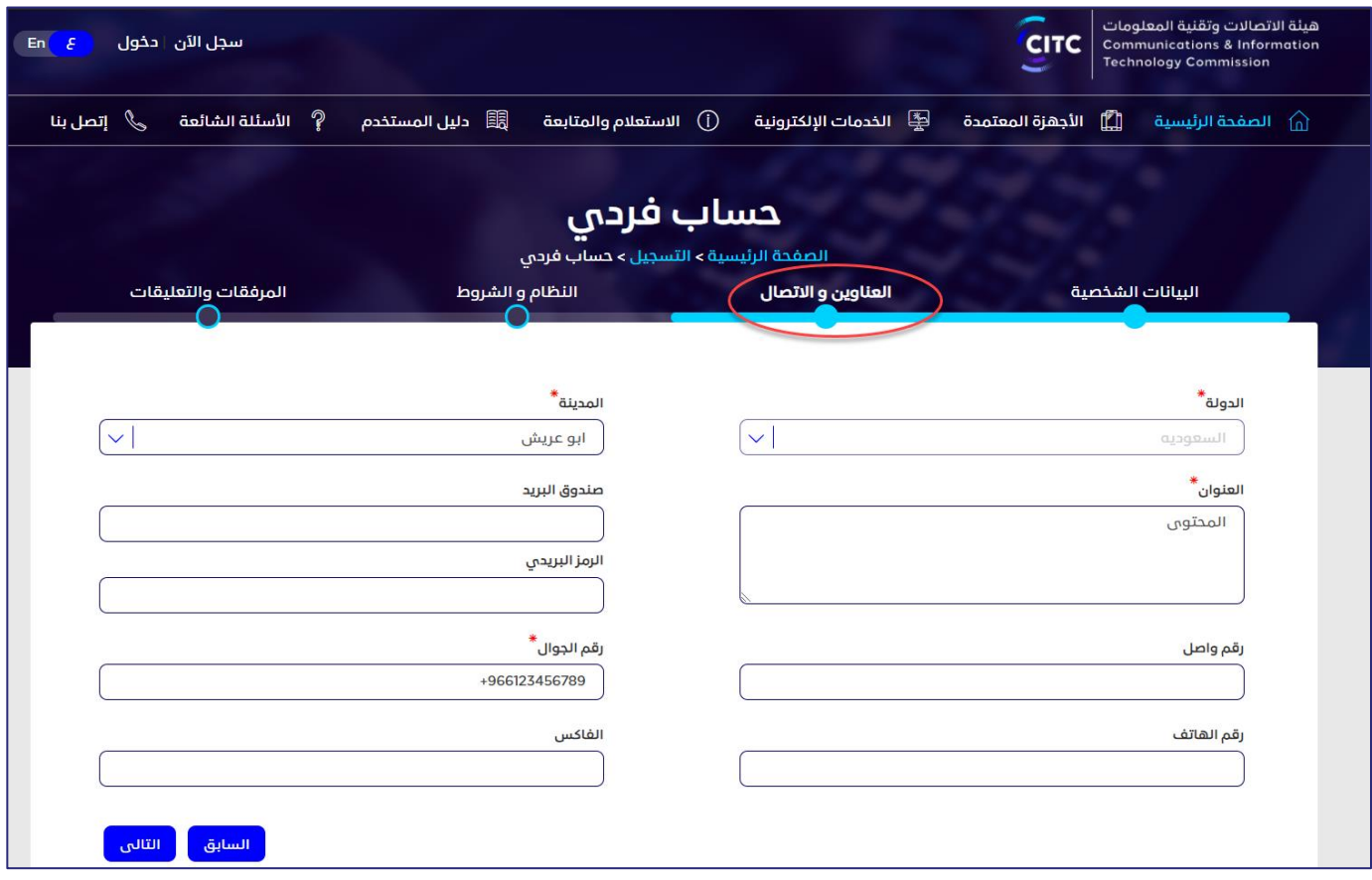

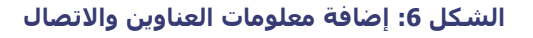

## <span id="page-15-1"></span>معلومات االعتماد والنظام والشروط

يمكنك من خلال قسم معلومات الاعتماد والنظام والشروط ادخال البيانات اللازمة لتسجيل الدخول على الموقع (مثل اسم المستخدم وكلمة السر، وما إلى ذلك)، كما هو موضح بالشكل .7 وإدخال كلمة سر صحيحة وتحتوي على عدد

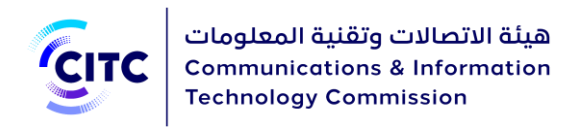

حروف كلمة المرور يجب أن تكون من 12-8 حرف، وتتضمن على األقل عالمة خاصة )مثل:(@ ورقم وحرف كبير وحرف صغير باللغة االنجليزية.

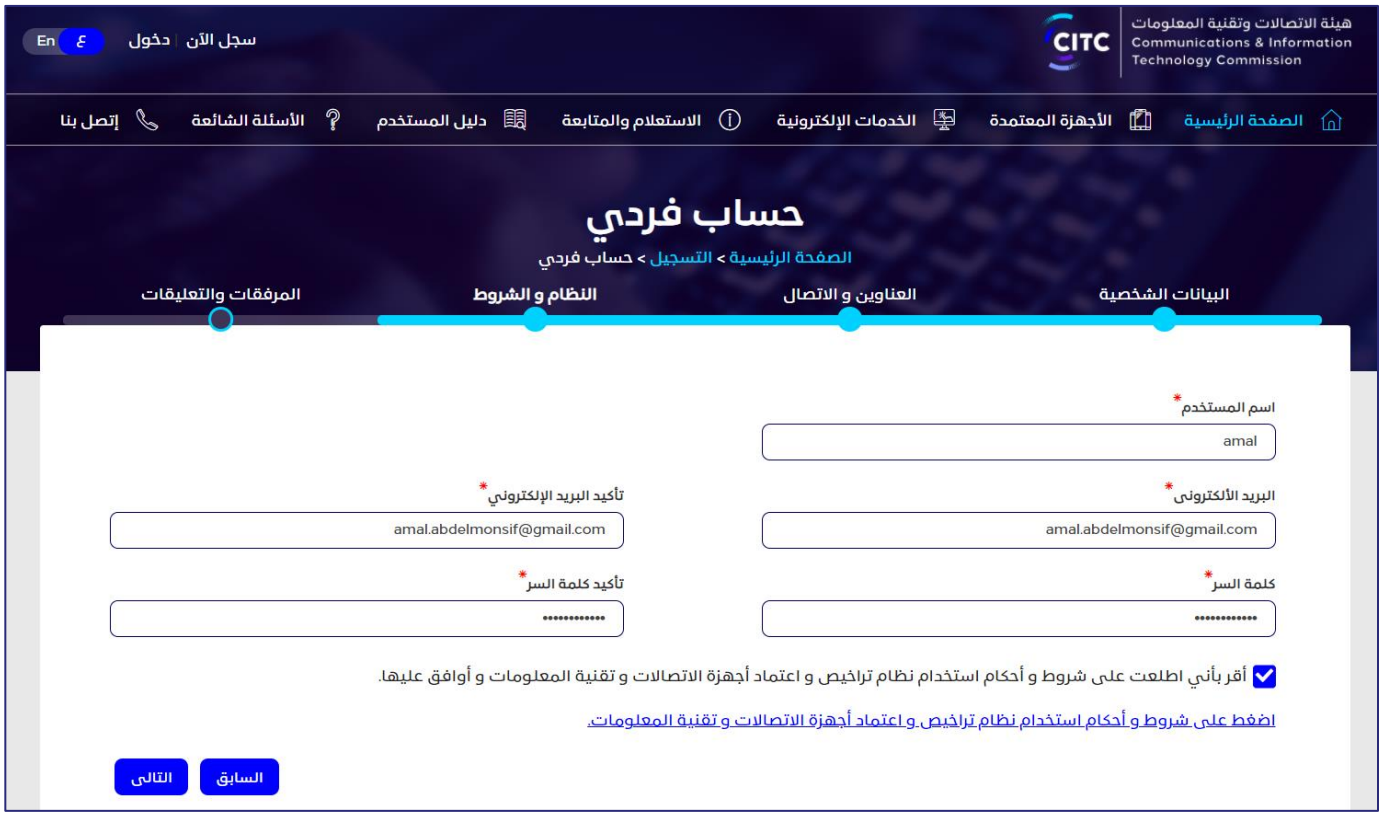

**الشكل :7 معلومات االعتماد والنظام والشروط** 

بعد االنتهاء من إدخال بيانات االعتماد، قم بقراءة الشروط والتعليمات العامة للنظام، ثم النقر على **أقر بأني اطلعت على شروط وأحكام استخدام نظام تراخيص أجهزة االتصاالت وتقنية المعلومات وأوافق عليها.** 

## <span id="page-16-0"></span>المرفقات والتعليقات

يمكنك، من خالل قسم مرفقات أخرى، تحميل أي مستندات تتعلق بتراخيص االستخدام أو مستندات أخرى خاصة بك وبأنشطتك. كما يمكنك أيضا إدخال تعليقات أو مالحظات عن الحساب الذي قمت بإنشائه.

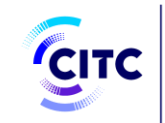

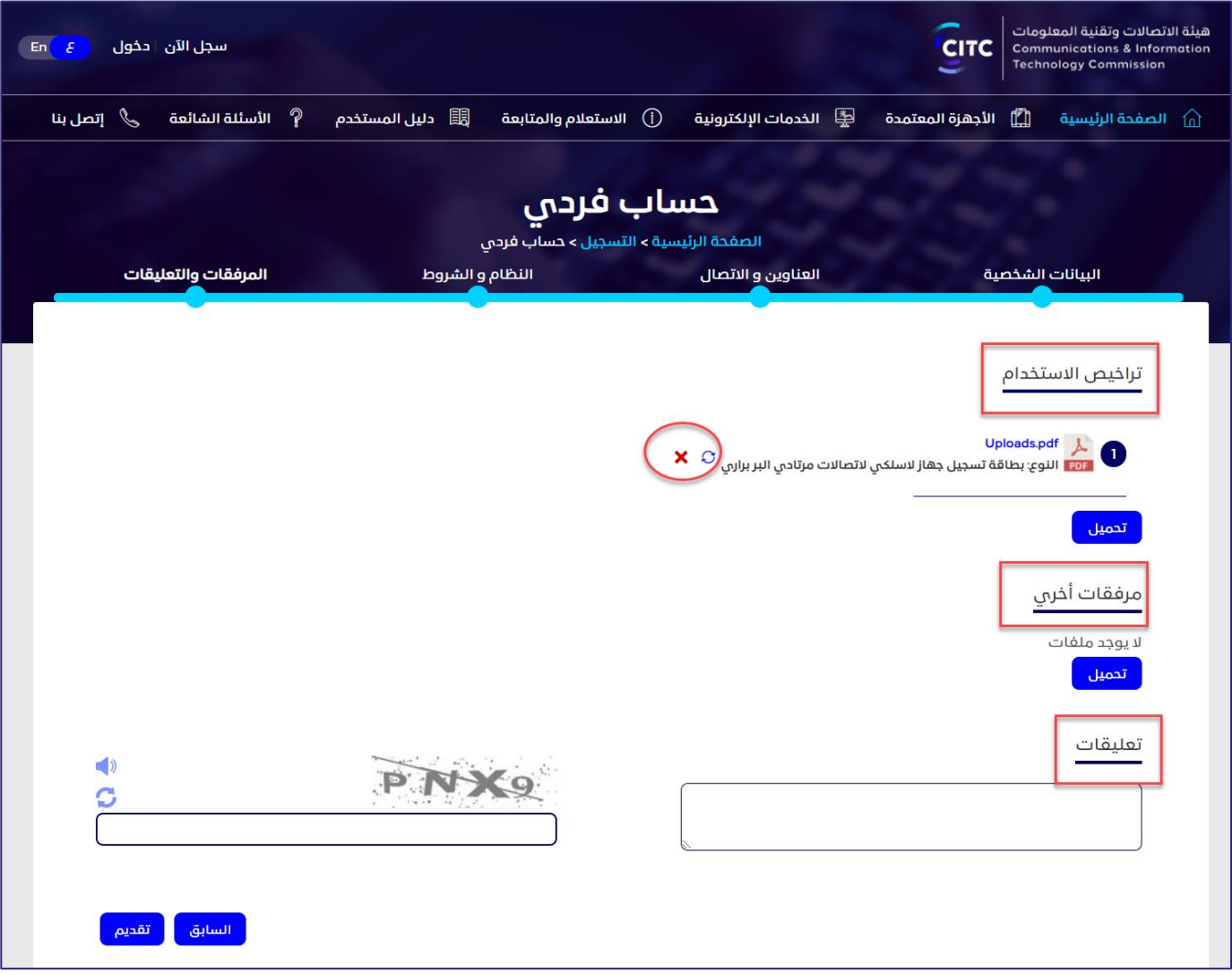

**الشكل :8 تحميل مرفقات وإضافة تعليقات**

### **لتحميل مرفقات وإضافة تعليقات**

.1 في قسم **المرفقات والتعليقات** أسفل **تراخيص االستخدام**، انقر على **تحميل**. تظهر النافذة الخاصة بتحميل مستندات تراخيص االستخدام.

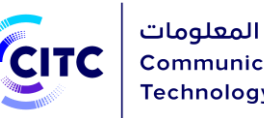

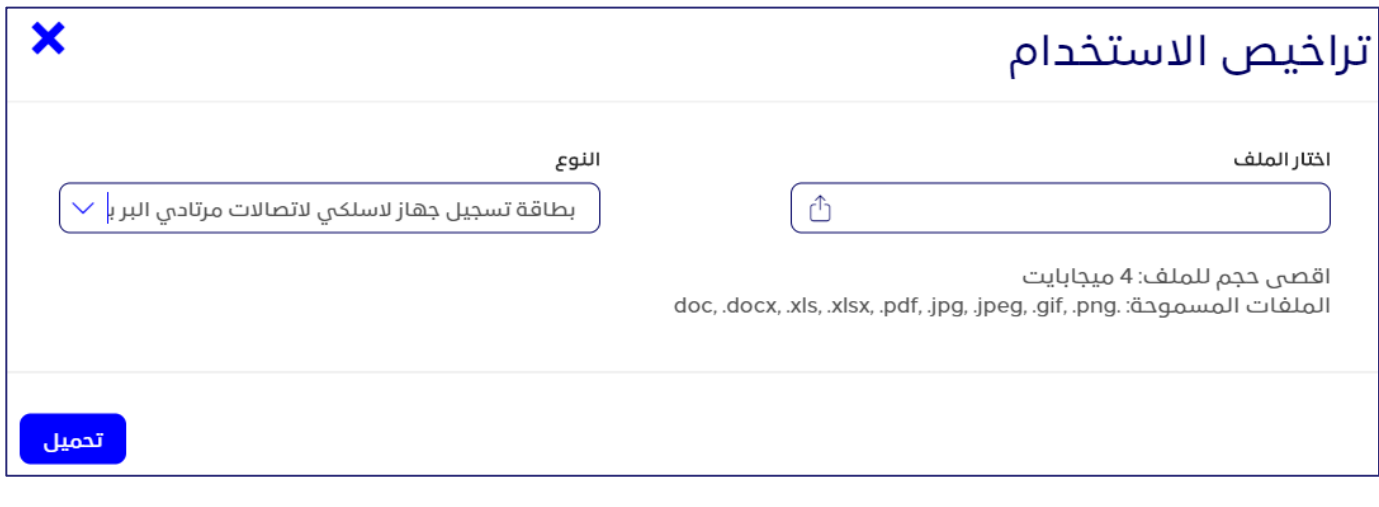

#### **الشكل :9 نافذة تحميل المستندات الخاصة بتراخيص االستخدام**

- .2 في النافذة **تراخيص االستخدام**، في القائمة المنسدلة "**النوع**"، انقر فوق نوع الملف الذي ترغب في تحميله.
	- .3 أسفل **اختار ملف**، انقر فوق الرمز وقم بالتنقل داخل جهازك لتحميل الملف المطلوب.
	- .4 في قسم **المرفقات والتعليقات**، أسفل **مرفقات أخرى** ، انقر فوق **تحميل** وقم بتكرار الخطوات السابقة لتحميل مستندات أخرى.
		- 5. في قسم المرفقات والتعليقات، أسـفل **تعليقات**، قم بإدخال التعليق المُراد إضافته.

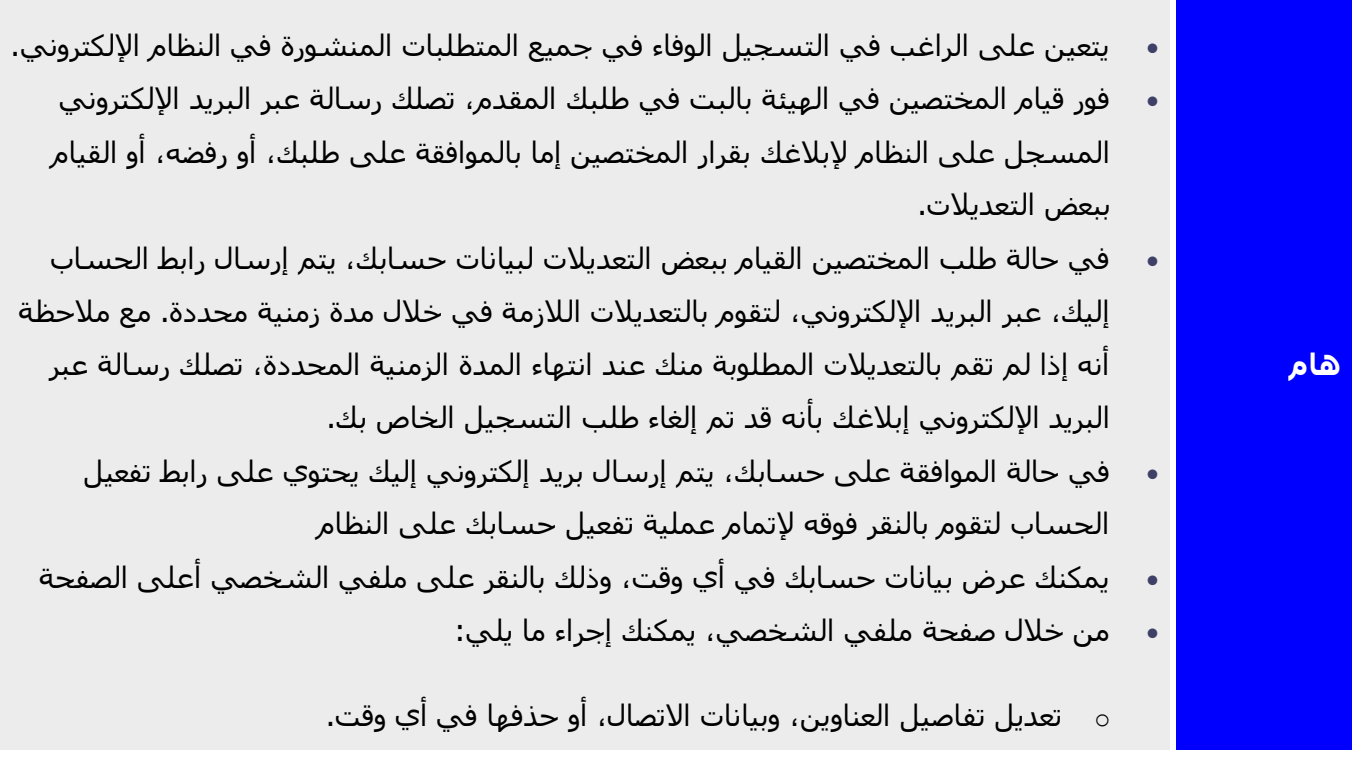

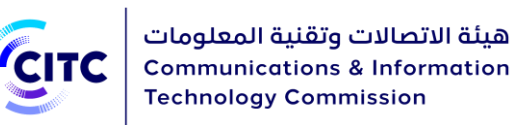

- طافة المزيد من العناوين وبيانات الاتصال.  $\circ$
- <sup>o</sup> تعديل بيانات أيٍ من الملفات التي تم تحميلها مسبًقا، أو حذفها.
	- o تحميل المزيد من الملفات.
- o عرض كافة التعليقات السابقة، وإرسال تعليق جديد عند الضرورة.
- عند القيام بتعديل أيًا من البيانات الخاصة بك في صفحة **ملفي الشخصي**، تظهر لك رسالة تأكيد، عبر النظام، أنه قد تم تعديل بياناتك بنجاح

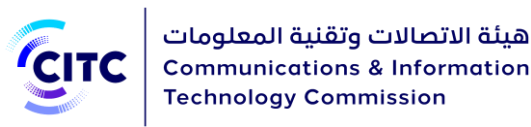

## <span id="page-20-0"></span>تسجيل المؤسسات

يتيح نظام تراخيص أجهزة االتصاالت وتقنية المعلومات للجهات الحكومية، والجهات البحثية، والشركات )سواء داخل السعودية أو خارجها) إمكانية إنشاء حسابات لهم على النظام لكي يتمكنوا من تقديم طلباتهم الخاصة بالخدمات اإللكترونية من خالل هذه الحسابات.

## <span id="page-20-1"></span>تسجيل الجهات البحثية

يتيح نظام تراخيص أجهزة االتصاالت وتقنية المعلومات للجهات البحثية الموجودة داخل السعودية إمكانية إنشاء حسابات لهم على النظام لكي يتمكنوا من تقديم طلباتهم الخاصة بالخدمات الإلكترونية من خلال هذه الحسابات.

#### **لتسجيل حساب جهة بحثية**

- .1 الصفحة الرئيسية لنظام تراخيص أجهزة االتصاالت وتقنية المعلومات،
	- o أسفل الصفحة، انقر على **سجل اآلن**.

## أو

o أعلى الصفحة، انقر على رابط **تسجيل**.

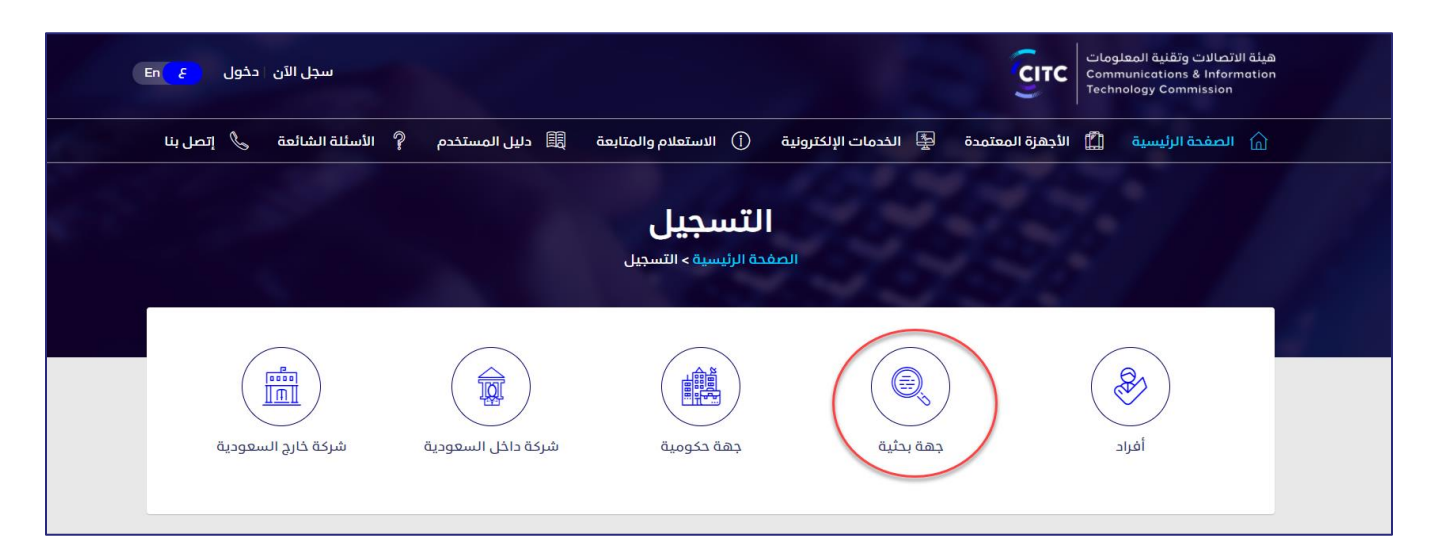

**الشكل :10 صفحة التسجيل**

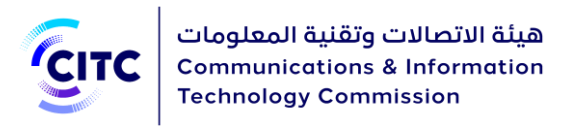

.2 في صفحة التسجيل )الشكل11(، انقر على **جهة بحثية**. تفتح صفحة **التسجيل** الخاصة بالجهة البحثية.

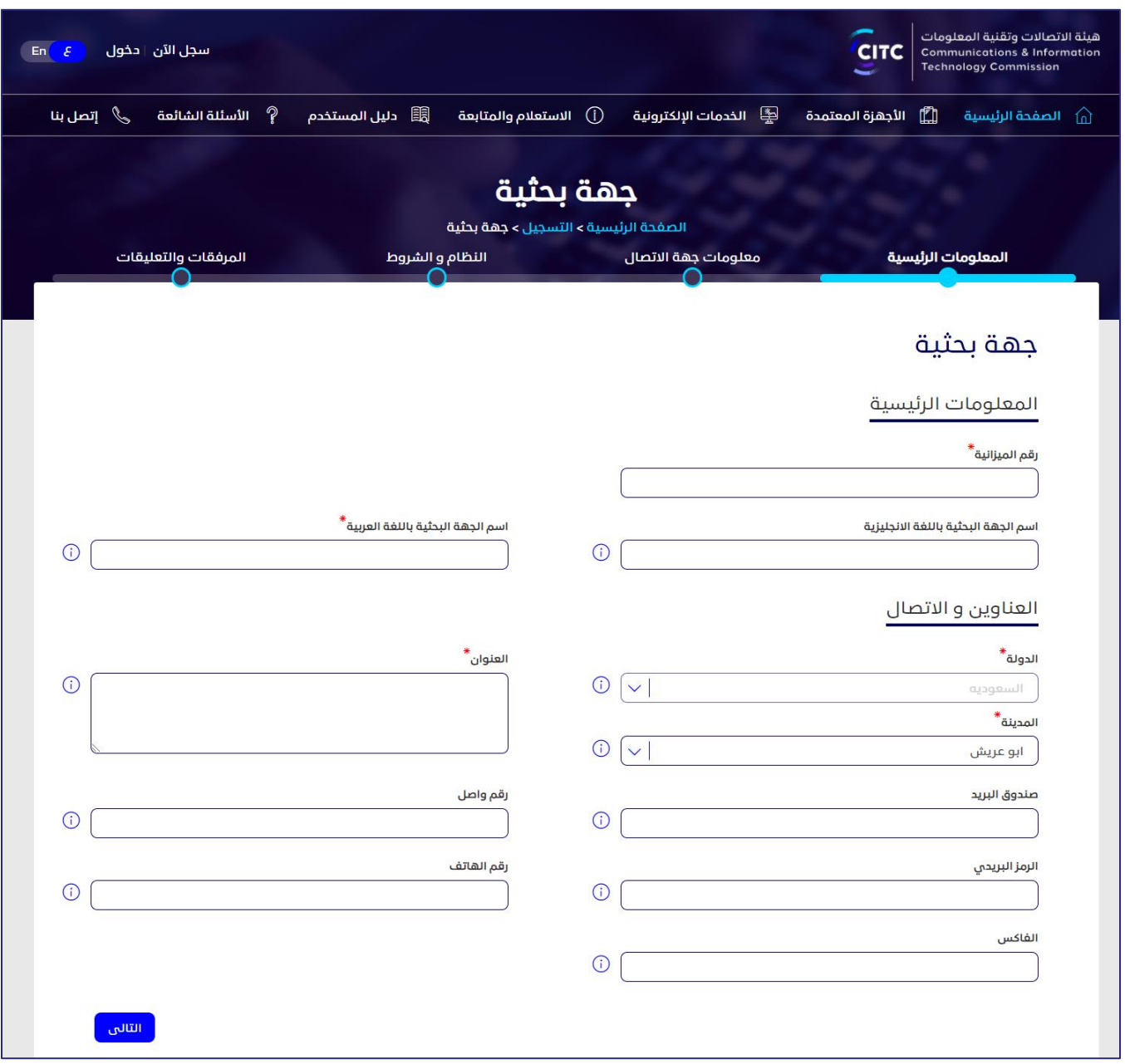

#### **الشكل :11 تسجيل جهة بحثية**

- .3 انقر على اسم نموذج طلب التسجيل بالنظام لتحميل ملف طلب تسجيل بنظام تراخيص أجهزة االتصاالت وتقنية المعلومات. يجب إدخال البيانات في الملف ويتم إرفاقه.
- .4 انقر على اسم كل قسم من األقسام التالية إلظهار ما بها من حقول، ثم أدخل البيانات التفصيلية المطلوبة.

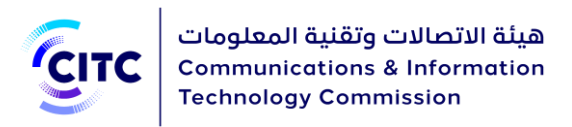

- o المعلومات الرئيسية
- o معلومات جهة االتصال
	- o النظام والشروط
	- o المرفقات والتعليقات

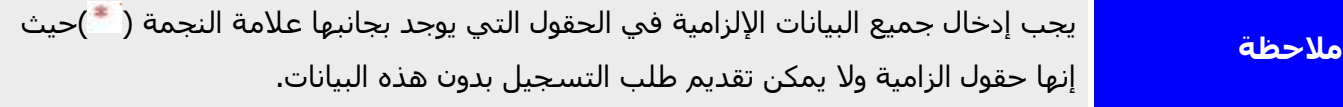

### <span id="page-22-0"></span>المعلومات الرئيسية

يمكنك، من خالل قسم المعلومات الرئيسية، إدخال البيانات الرئيسية الخاصة بالجهة البحثية، حيث تتضمن رقم ميزانية الجهة البحثية، واسم الجهة البحثية باللغتين العربية واالنجليزية كما هو موضح بالشكل 13.

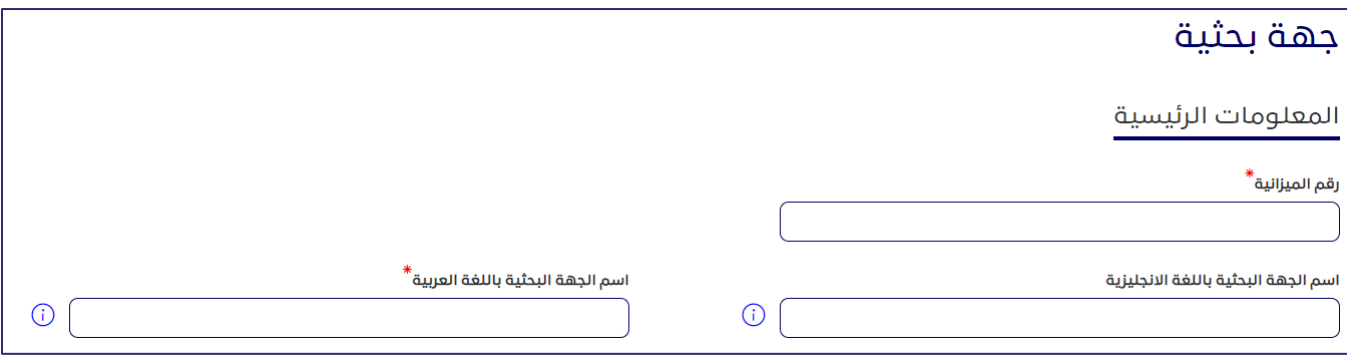

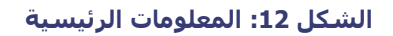

#### <span id="page-22-1"></span>**العناوين واالتصال**

يمكنك من خالل القسم **المعلومات الرئيسية**، إدخال عناوين الجهة البحثية وبيانات االتصال الخاصة بها.

#### **إلضافة عنوان مؤسسة البحوث**

• في القسم **المعلومات الرئيسية**، أسفل **العناوين واالتصال**، أدخل عنوان الجهة البحثية بالتفصيل، وبيانات الاتصال الخاصة بها (الهاتف ورقم الفاكس).

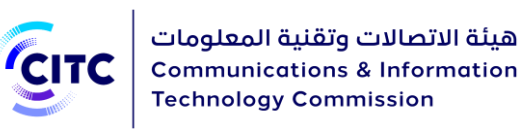

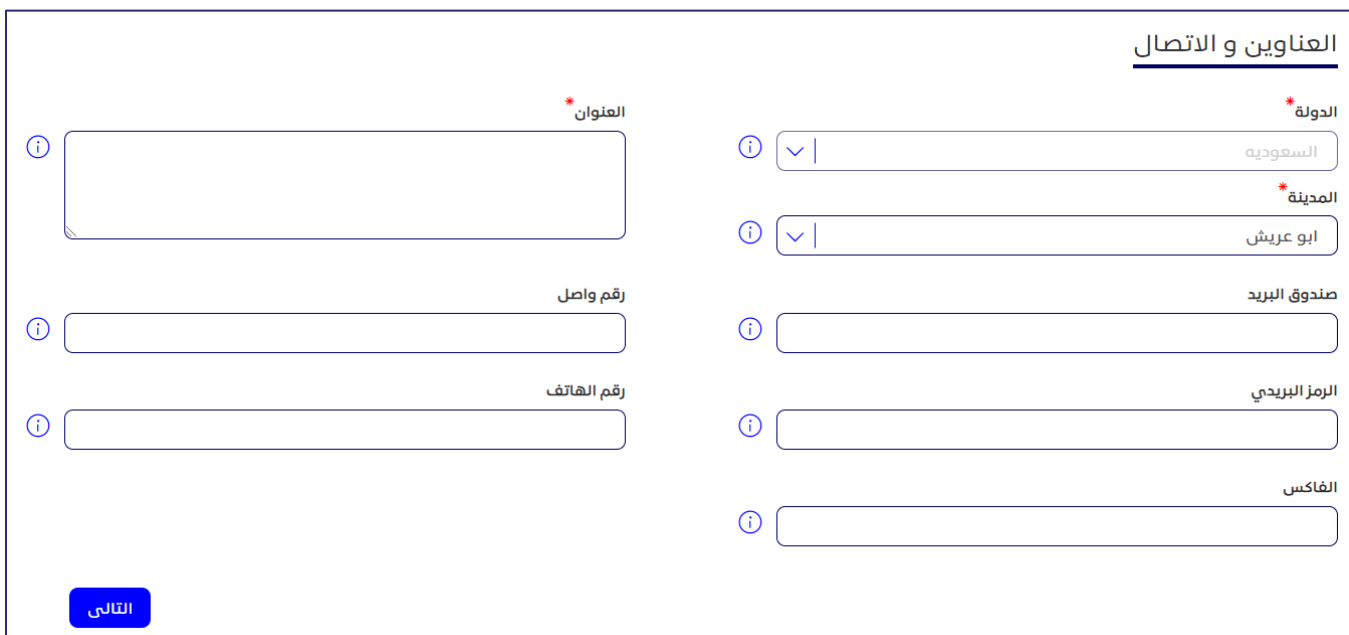

#### **الشكل :13 معلومات العناوين واالتصال**

## <span id="page-23-0"></span>معلومات جهة االتصال

يمكنك، من خالل قسم **معلومات جهة االتصال**، إدخال بيانات االتصال الخاصة بالشخص المسؤول عن التواصل مع الهيئة داخل الجهة البحثية.

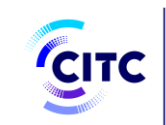

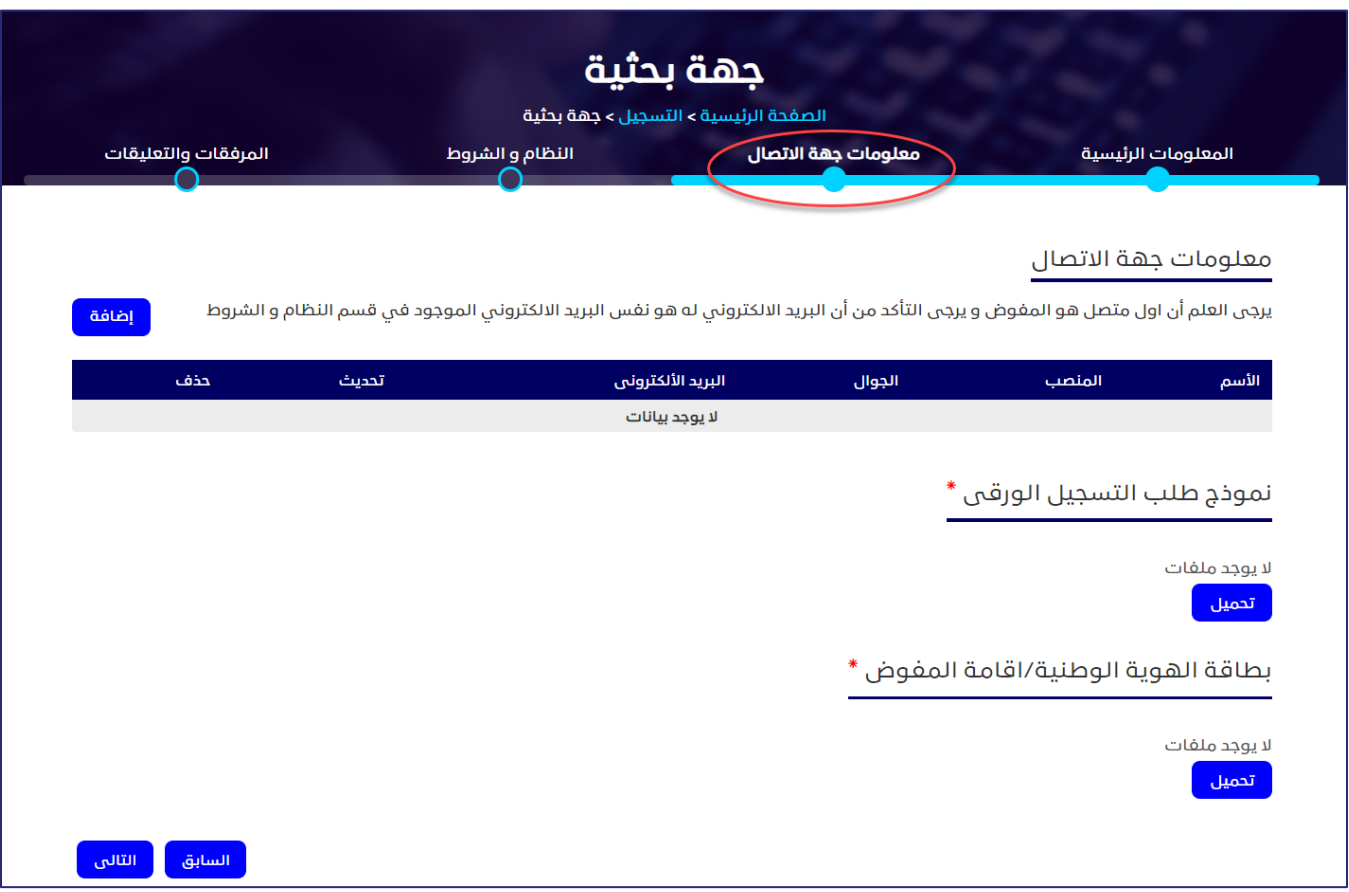

**الشكل :14 معلومات جهة االتصال** 

### **إلضافة بيانات جهة االتصال**

- .1 في جدول معلومات جهة االتصال ، انقر على . تظهر النافذة **إضافة معلومات جهة االتصال**.
- .2 بعد ادخال رقم الهوية مع تاريخ الميالد أو اإلقامة مع تاريخ االنتهاء ثم الضغط على تأكيد وسيتم تعبئة خانة االسم تلقائيا من خالل الربط مع أنظمة أخرى.

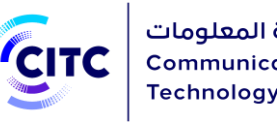

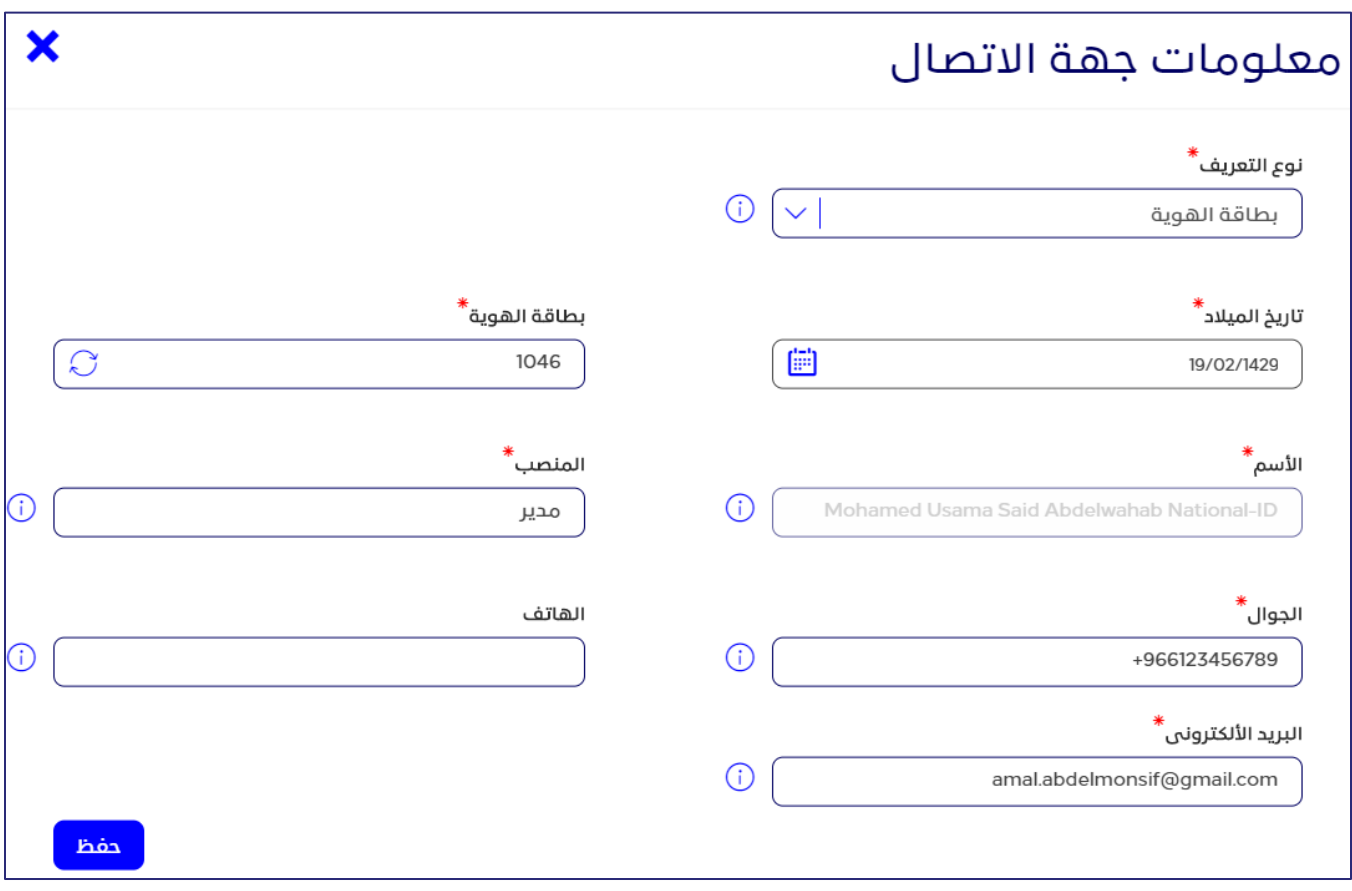

#### **الشكل :15 نافذة إضافة معلومات جهة االتصال**

3. أدخل بيانات الاتصال المطلوبة وبخاصةً اسم الشخص المسؤول ومنصبه باللغة العربية، بالإضافة إلى رقم هاتفه المتنقل، كما هو موضح بالشكل ،17 ثم انقر على **حفظ**.

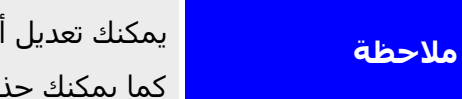

يمكنك تعديل أي من بيانات جهة االتصال المدخلة في أي وقت وذلك بالنقر على . **مالحظة**  كما يمكنك حذف بيانات جهة االتصال بالكامل وذلك بالنقر على.

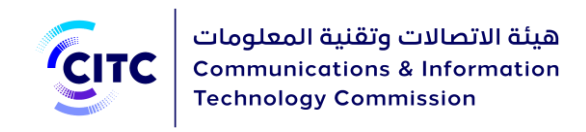

## <span id="page-26-0"></span>معلومات النظام والشروط

من خالل قسم **معلومات االعتماد والنظام والشروط**، إدخال البيانات الالزمة لتسجيل الدخول على الموقع وتتضمن اسم المستخدم، وكلمة السر، وعنوان البريد اإللكتروني، كما هو موضح بالشكل .20 والبدء من إدخال كلمة سر صحيحة وتتكون من 8-12 حرف وتتضمن على الأقل علامة خاصة (مثل@ ) ورقم وحرف كبير وحرف صغير باللغة االنجليزية.

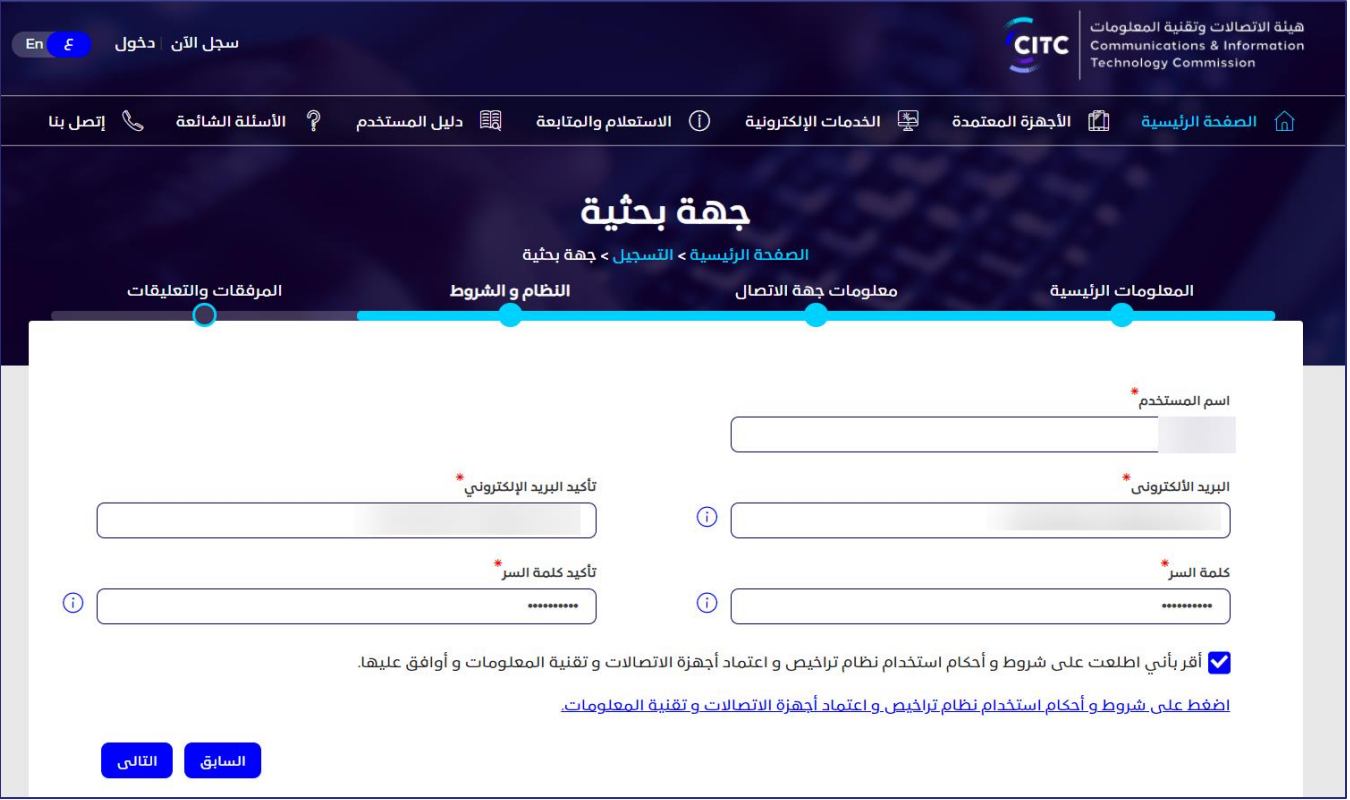

**الشكل :16 معلومات االعتماد والنظام والشروط** 

.4 عقب االنتهاء من إدخال بيانات االعتماد، قم بقراءة الشروط والتعليمات العامة للنظام، ثم حدد خانة االختيار **لقد قرأت البنود والشروط.** 

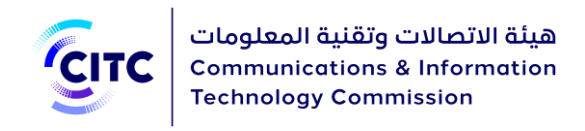

## <span id="page-27-0"></span>المرفقات والتعليقات

يمكنك، من خالل القسم **المرفقات والتعليقات**، تحميل مستندات أخرى خاصة بنشاط الجهة البحثية والتعهدات ًالمطلوب إرفاقها بطلب التسجيل. كما يمكنك أيضاً إدخال تعليقات أو ملاحظات عن الحساب الذي قمت بإنشائه.

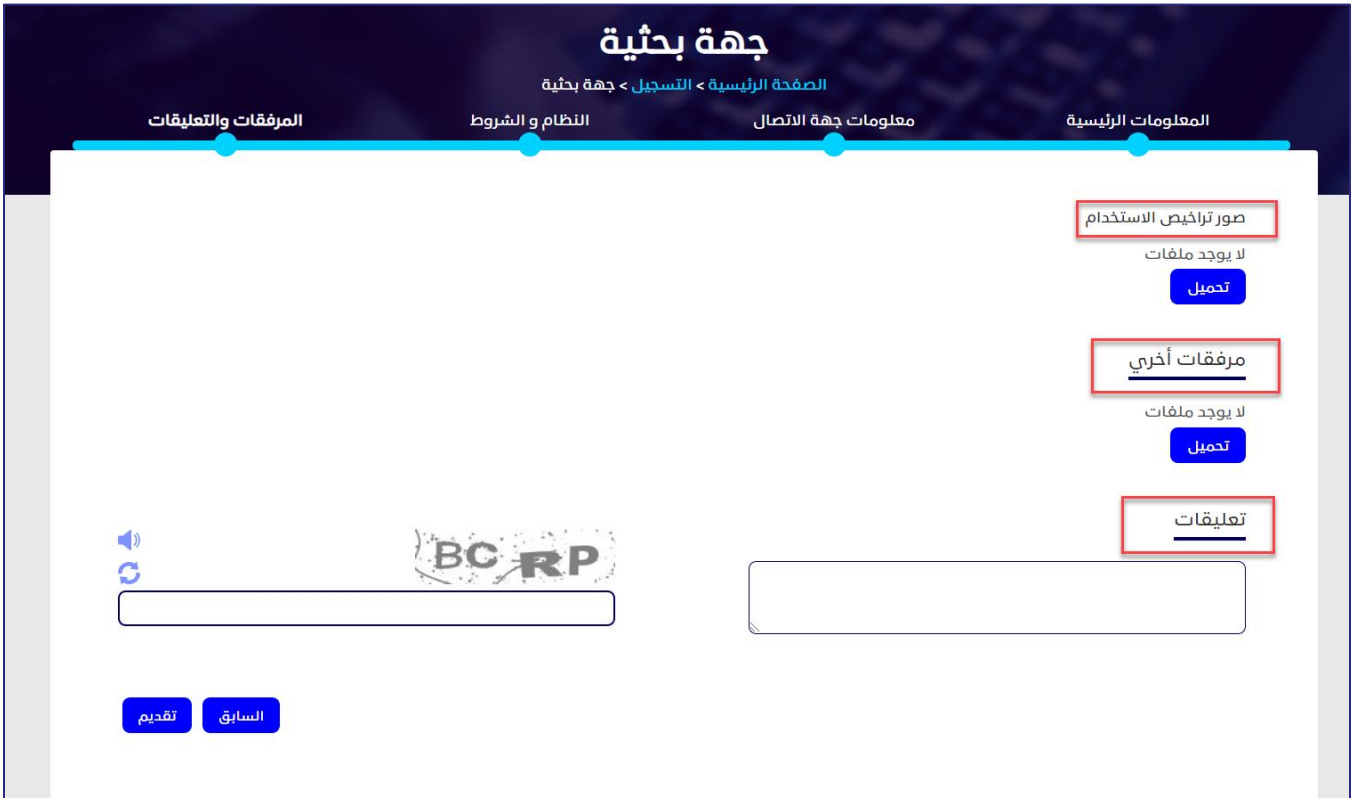

**الشكل :17 تحميل مرفقات وإدخال تعليقات** 

### **لتحميل مرفقات وإدخال تعليقات**

.1 في قسم **المرفقات والتعليقات**، أسفل **مرفقات أخرى** ، انقر على **تحميل**. تظهر النافذة **مرفقات أخرى**.

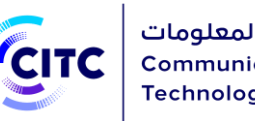

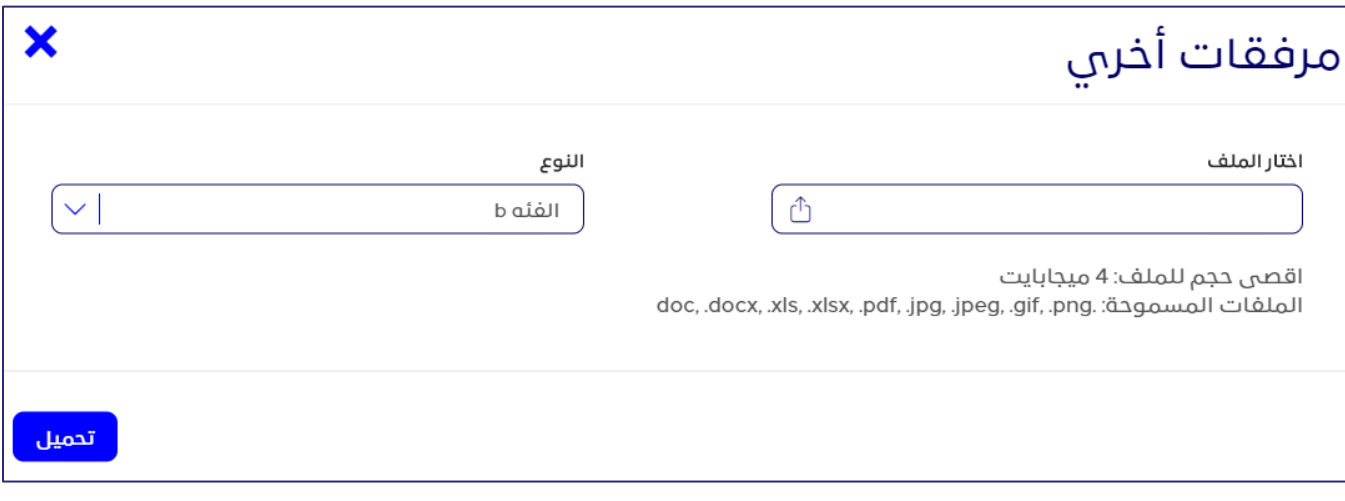

#### **الشكل :18 النافذة مرفقات أخرى**

- .2 في النافذة **مرفقات أخرى**، في القائمة المنسدلة "**النوع**"، انقر فوق نوع الملف الذي ترغب في تحميله.
	- .<br>3. أسـفل **اختار ملف**، انقر فوق الرمز  $\boxed{\mathbb{D}}$  وقم بالتنقل داخل جهازك لتحميل الملف المطلوب.
- .4 في قسم **المرفقات والتعليقات**، أسفل **تعهدات**، انقر فوق **تحميل** وقم بتكرار الخطوات السابقة لتحميل ملفات الوثائق الحكومية الخاصة بالجهة البحثية.
	- .5 في قسم **المرفقات والتعليقات**، أسفل **تعليقات**، قم بإدخال التعليق ال ُمراد إضافته.

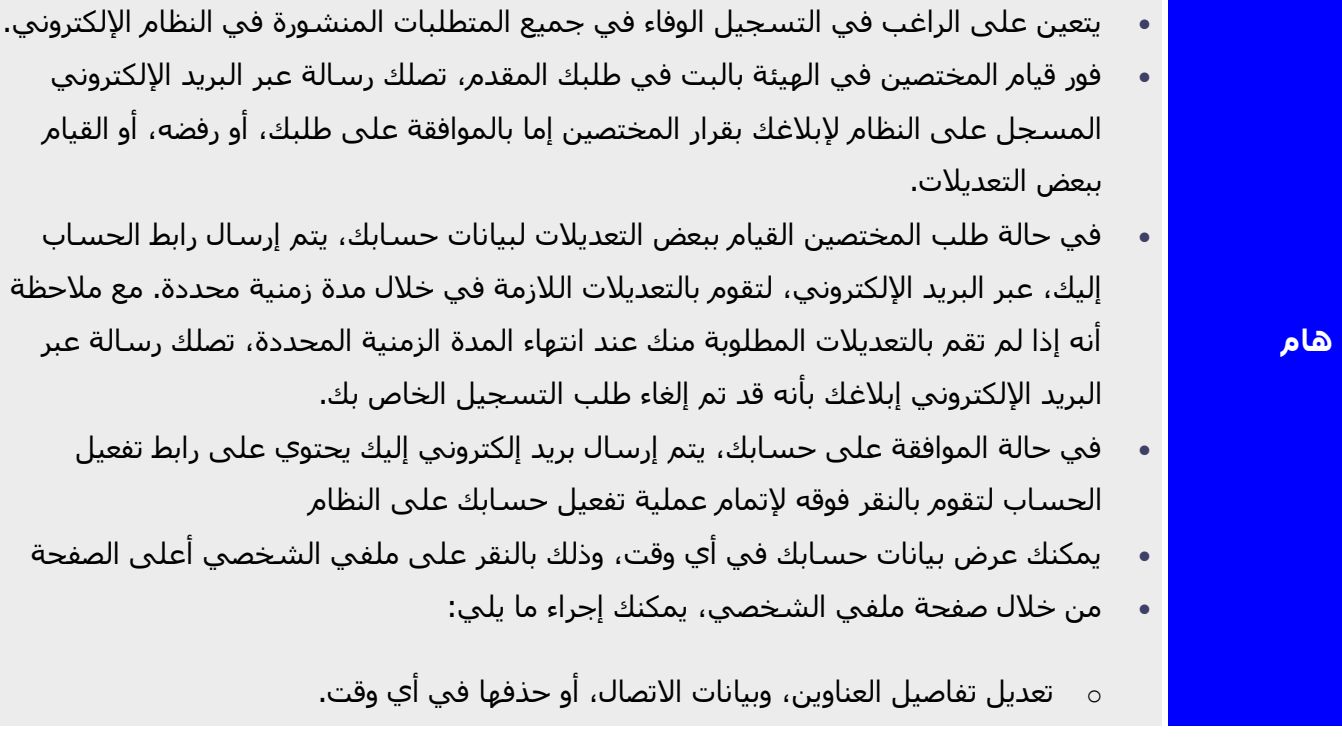

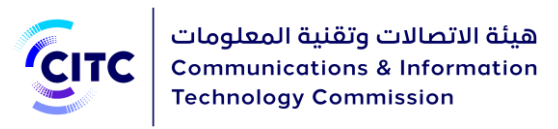

- o إضافة المزيد من العناوين وبيانات االتصال .
- <sup>o</sup> تعديل بيانات أيٍ من الملفات التي تم تحميلها مسبًقا، أو حذفها.
	- o تحميل المزيد من الملفات.
- o عرض كافة التعليقات السابقة، وإرسال تعليق جديد عند الضرورة.
- عند القيام بتعديل أيًا من البيانات الخاصة بك في صفحة **ملفي الشخصي**، تظهر لك رسالة تأكيد، عبر النظام، أنه قد تم تعديل بياناتك بنجاح

## <span id="page-29-0"></span>تسجيل الجهات الحكومية

يتيح نظام تراخيص أجهزة االتصاالت وتقنية المعلومات للجهات الحكومية داخل المملكة إمكانية إنشاء حسابات لهم على النظام لكي يتمكنوا من تقديم طلباتهم الخاصة بالخدمات اإللكترونية من خالل هذه الحسابات.

#### **لتسجيل حساب جهة حكومية**

- .1 في الصفحة الرئيسية لنظام تراخيص أجهزة االتصاالت وتقنية المعلومات،
	- o أسفل الصفحة، انقر على **سجل اآلن**.

## أو

o أعلى الصفحة، انقر على الرابط **تسجيل**.

تفتح الصفحة التسجيل كما هو موضح في الشكل .26

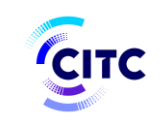

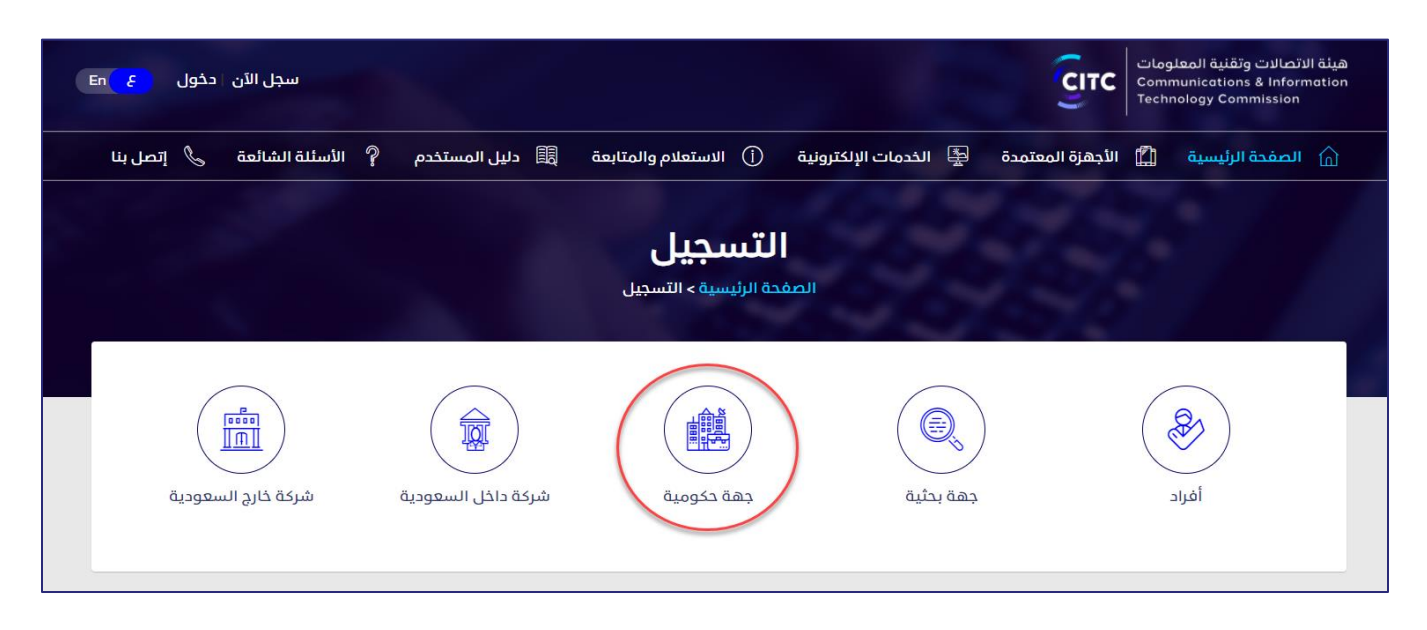

**الشكل :19 صفحة التسجيل**

.2 في صفحة **التسجيل** )الشكل 23(، انقر على **تسجيل جهة حكومية** . تفتح صفحة **حساب منظومة الخاصة بتسجيل مؤسسة حكومية**.

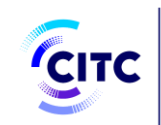

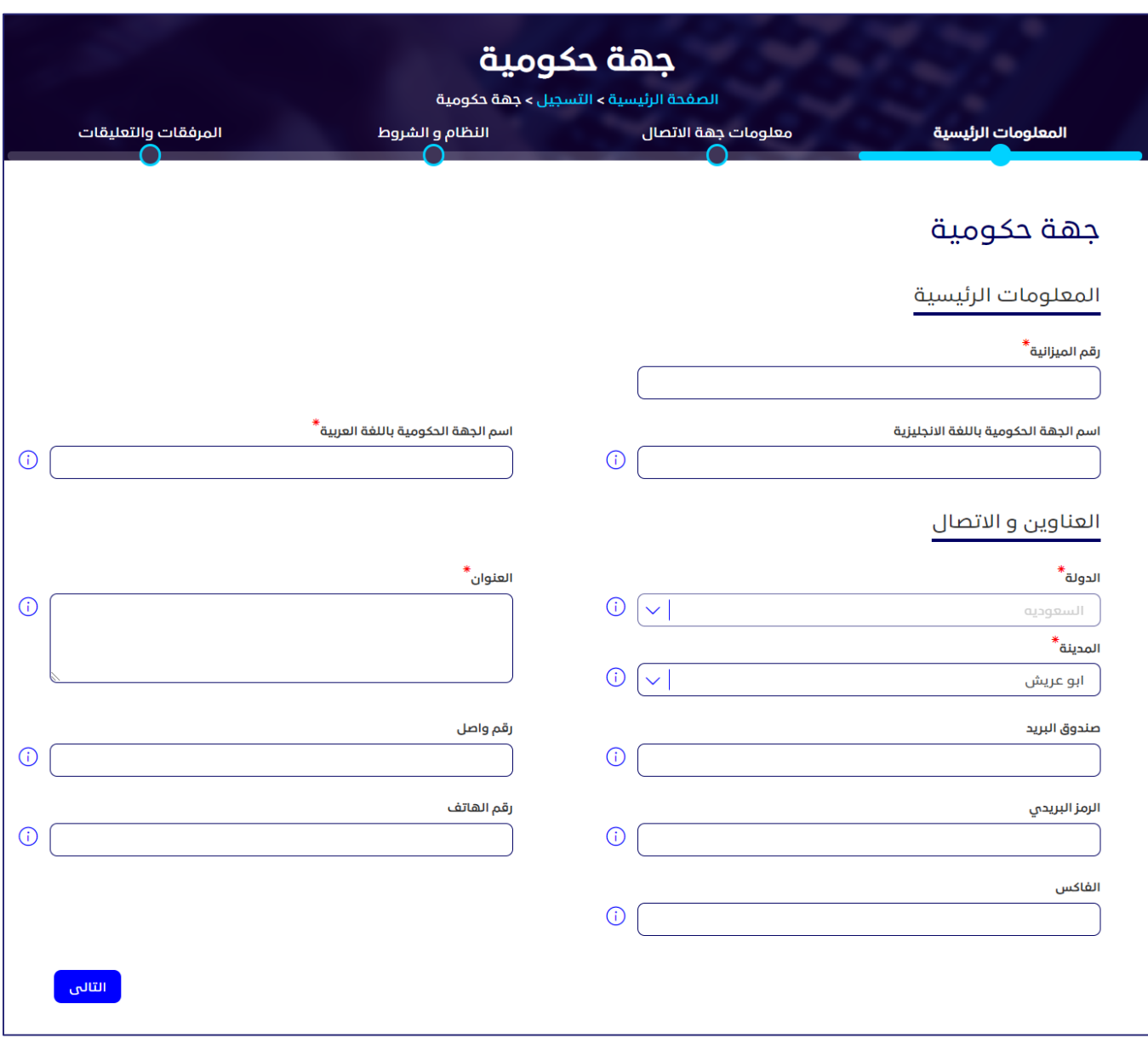

**الشكل :20 تسجيل مؤسسة حكومية** 

- .3 انقر على **اسم نموذج طلب التسجيل** بالنظام لتحميل ملف طلب تسجيل بنظام تراخيص أجهزة االتصاالت وتقنية المعلومات. يجب إدخال البيانات في الملف ويتم إرفاقه.
- .4 انقر على اسم كل قسم من األقسام التالية إلظهار ما بها من حقول، ثم أدخل البيانات التفصيلية المطلوبة.
	- o المعلومات الرئيسية
	- o معلومات جهة االتصال
		- o النظام والشروط

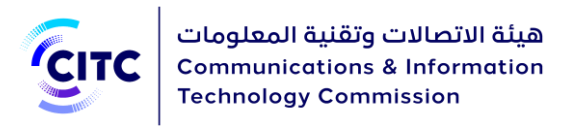

o المرفقات والتعليقات

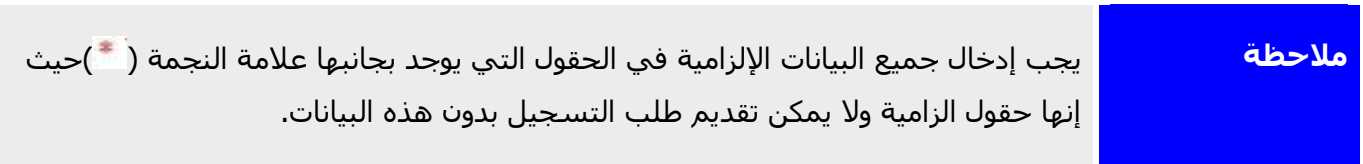

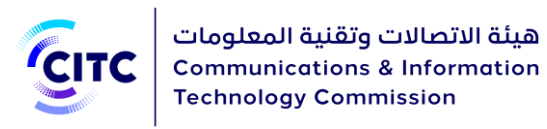

## <span id="page-33-0"></span>المعلومات الرئيسية

يمكنك، من خالل قسم المعلومات الرئيسية، إدخال البيانات الرئيسية الخاصة بالجهة الحكومية، على رأسها رقم ميزانية الجهة، واسم الجهة الحكومية باللغتين العربية واالنجليزية كما هو موضح بالشكل 21.

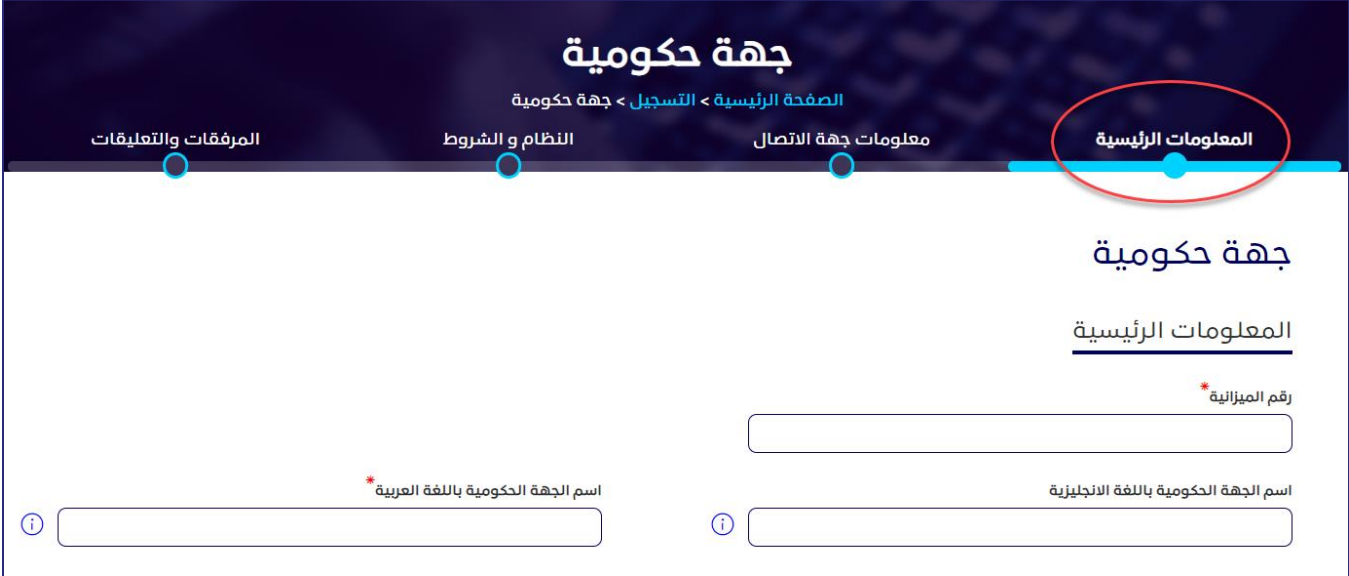

#### **الشكل :21 المعلومات الرئيسية**

<span id="page-33-1"></span>**معلومات العناوين واالتصال** 

يمكنك، من خالل قسم **المعلومات الرئيسية**، إدخال عناوين المؤسسة وبيانات االتصال الخاصة بها.

#### **إلضافة عنوان مؤسسة حكومية**

.1 في القسم **المعلومات الرئيسية**، أسفل **العناوين واالتصال**، أدخل عنوان الجهة الحكومية بالتفصيل، وبيانات الاتصال الخاصة بها (الهاتف ورقم الفاكس)، كما هو موضح بالشكل 22.

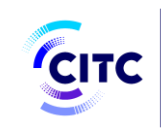

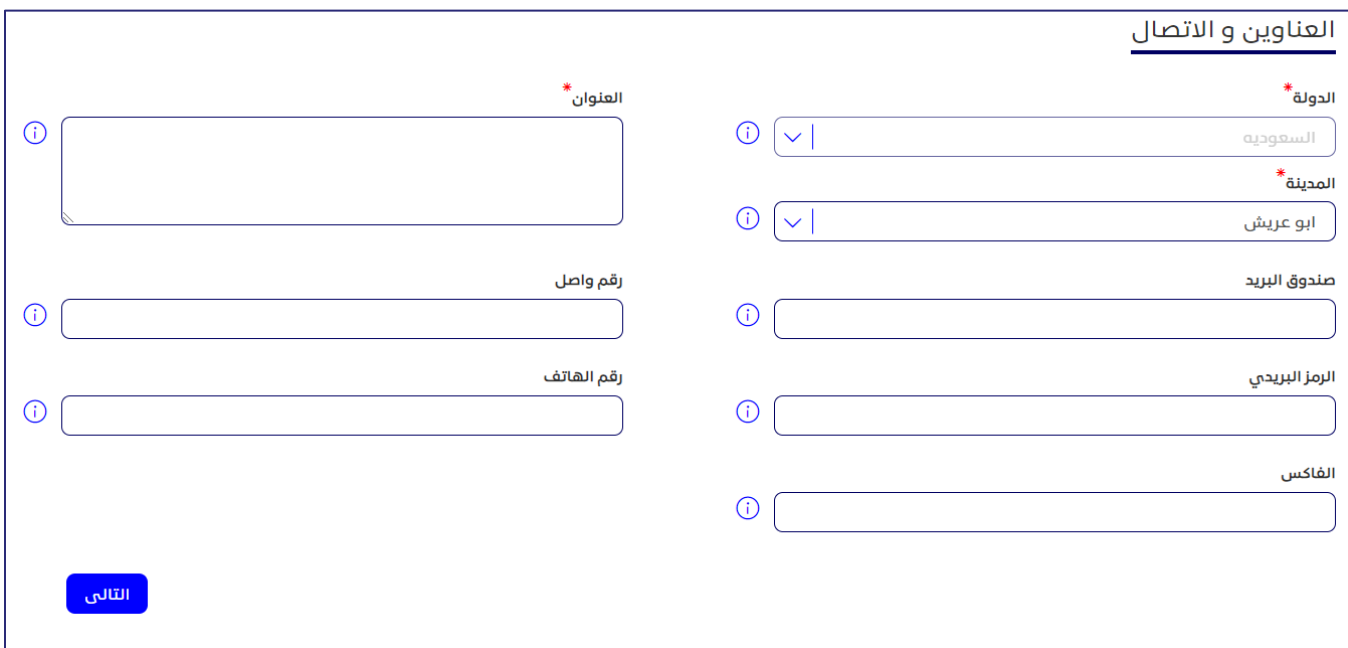

#### **الشكل :22 نافذة إضافة معلومات العناوين واالتصال**

2. أدخل عنوان الجهة الحكومية بالتفصيل، وبيانات الاتصال الخاصة بها (الهاتف ورقم الفاكس)، كما هو موضح بالشكل .22

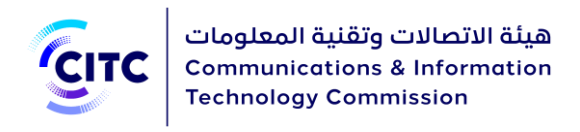

## <span id="page-35-0"></span>معلومات جهة االتصال

يمكنك، من خالل قسم **معلومات جهة االتصال**، إدخال بيانات االتصال الخاصة بالشخص المسؤول عن التواصل مع الهيئة داخل الجهة.

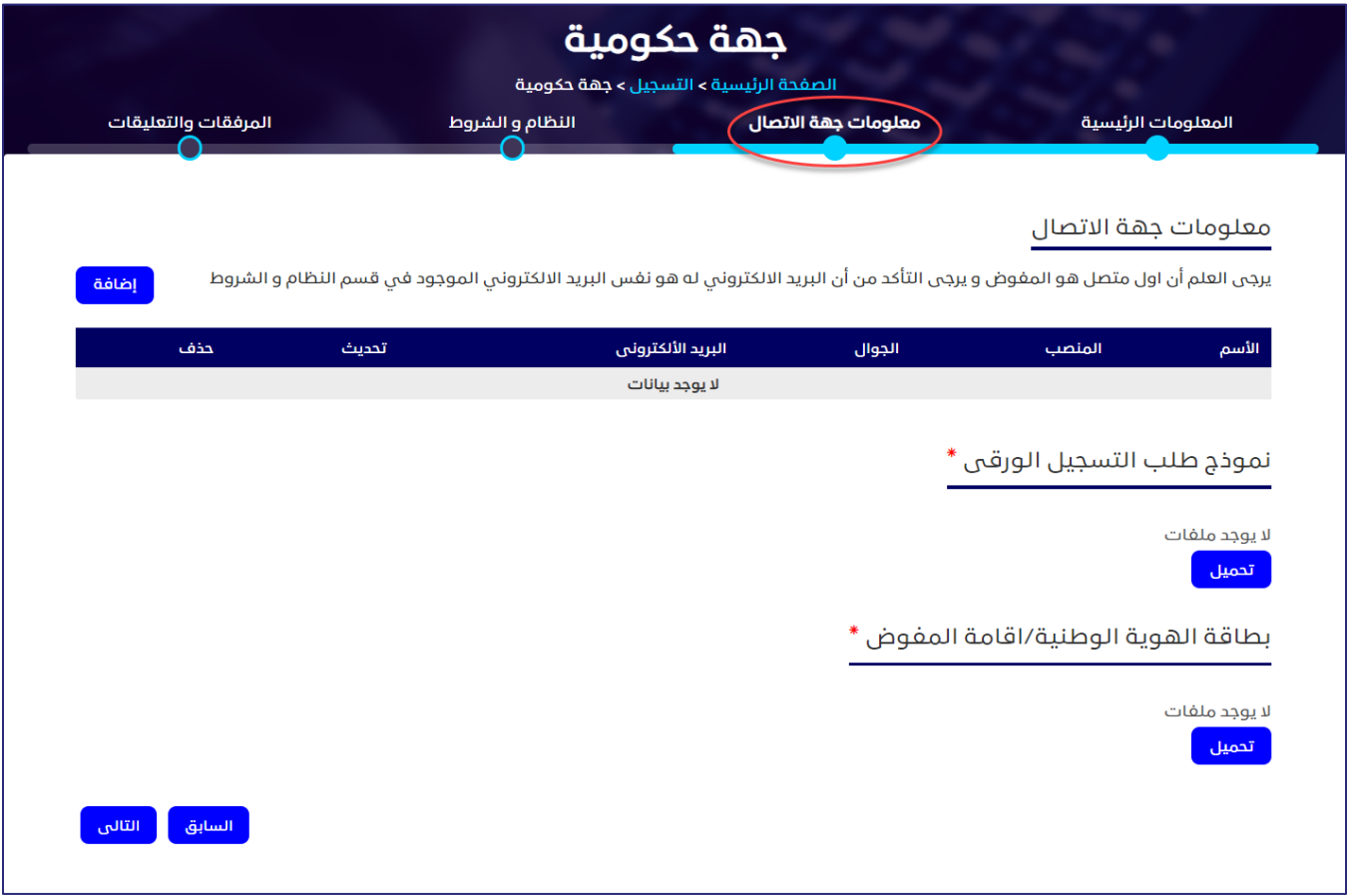

**الشكل :23 معلومات جهة االتصال** 

### **إلضافة بيانات جهة االتصال**

- .3 في جدول معلومات جهة االتصال ، انقر على . تظهر النافذة **إضافة معلومات جهة االتصال**.
- .4 بعد ادخال رقم الهوية مع تاريخ الميالد أو اإلقامة مع تاريخ االنتهاء ثم الضغط على تأكيد وسيتم تعبئة خانة االسم تلقائيا من خالل الربط مع أنظمة أخرى.
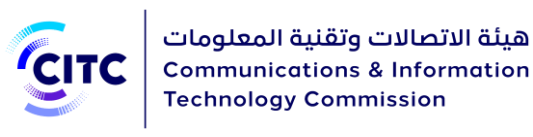

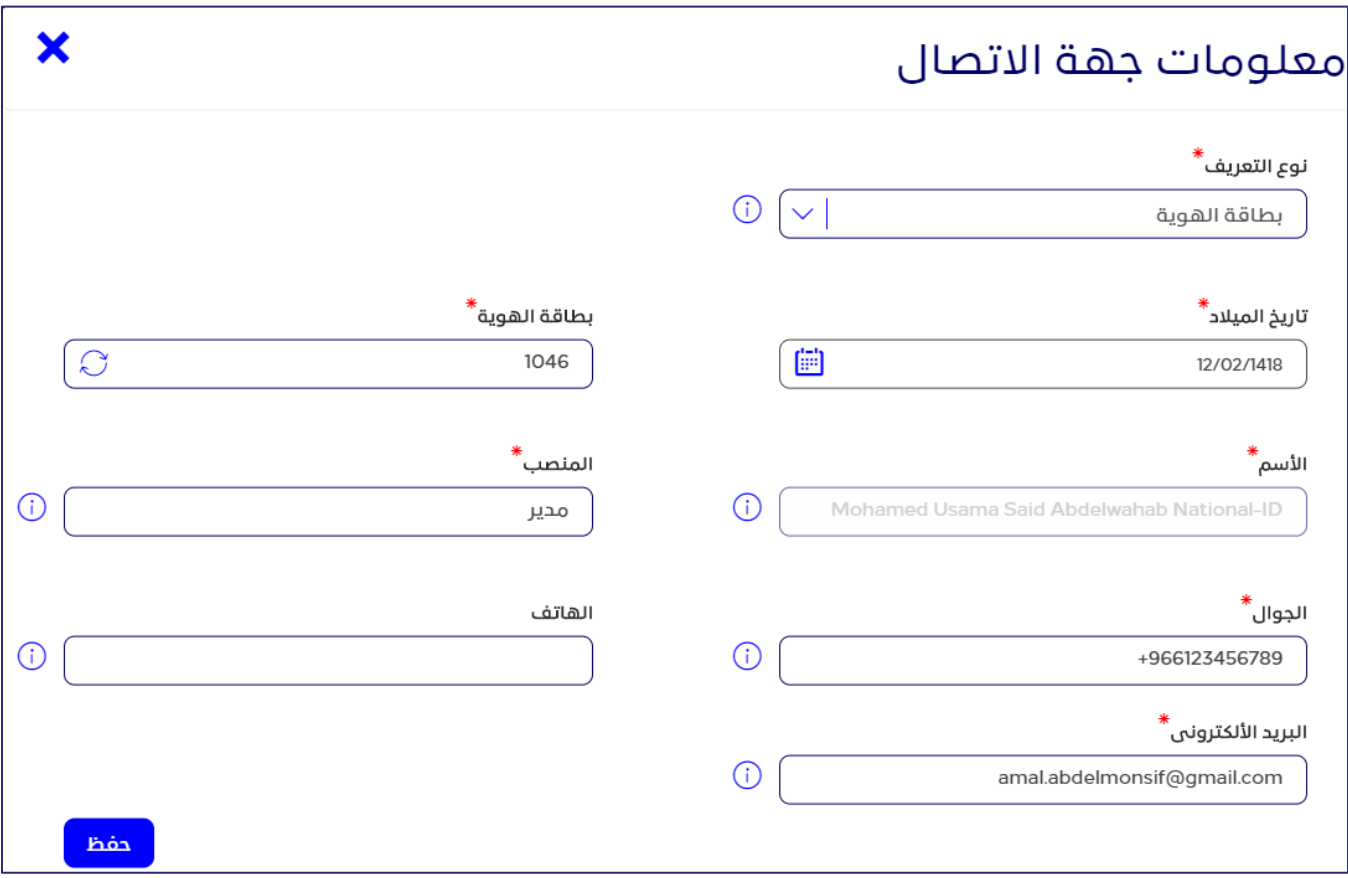

#### **الشكل :24 نافذة إضافة معلومات جهة االتصال**

5. أدخل بيانات الاتصال المطلوبة وبخاصةً اسـم الشـخص المسـؤول ومنصبه باللغة العربية، بالإضافة إلى رقم هاتفه المتنقل، كما هو موضح بالشكل ،32 ثم انقر على **تأكيد**.

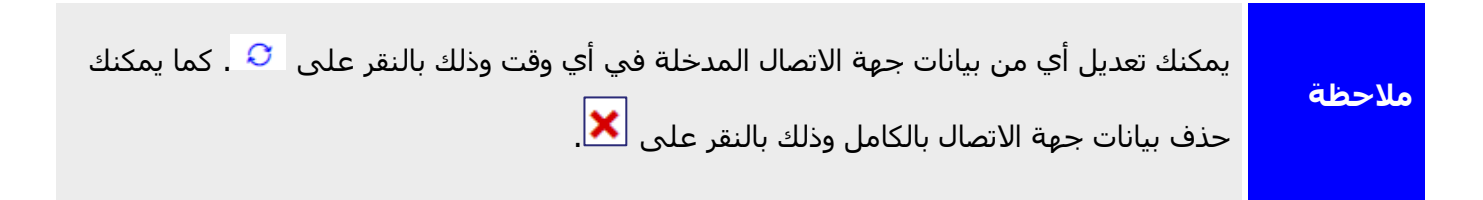

# معلومات النظام والشروط

يمكنك، من خالل قسم معلومات االعتماد والنظام والشروط، إدخال البيانات االزمة لتسجيل الدخول على الموقع وبخاصةً اسـم المسـتخدم، وكلمة السـر، وعنوان البريد الإلكتروني، كما هو موضح بالشـكل 33. والبد من إدخال كلمة

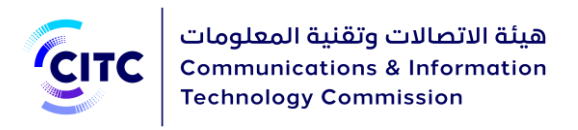

سر صحيحة تتكون من 8-12 حرف، وتتضمن على الأقل علامة خاصة(مثل@) ورقم وحرف كبير وحرف صغير باللغة االنجليزية .

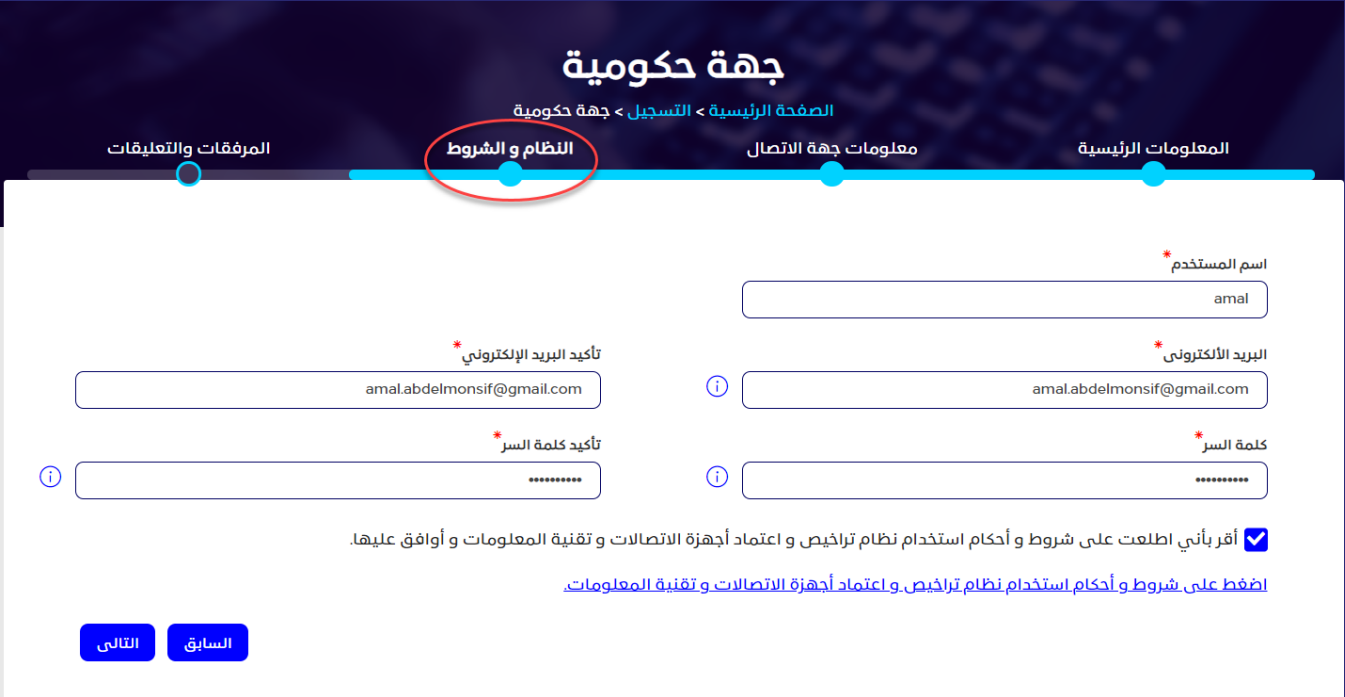

**الشكل :25 معلومات االعتماد والنظام والشروط** 

بعد االنتهاء من إدخال بيانات االعتماد، قم بقراءة الشروط والتعليمات العامة للنظام، ثم النقر على **أقر بأني اطلعت على شروط وأحكام استخدام نظام تراخيص أجهزة االتصاالت وتقنية المعلومات وأوافق عليها**.

المرفقات والتعليقات

يمكنك، من خالل القسم **المرفقات والتعليقات**، تحميل مستندات أخرى خاصة بنشاط الجهة الحكومية ًوالتعهدات المطلوب إرفاقها بطلب التسجيل. كما يمكنك ايضا إدخال تعليقات او ملاحظات عن الحساب الذي قمت بإنشائه.

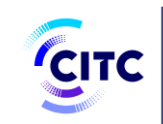

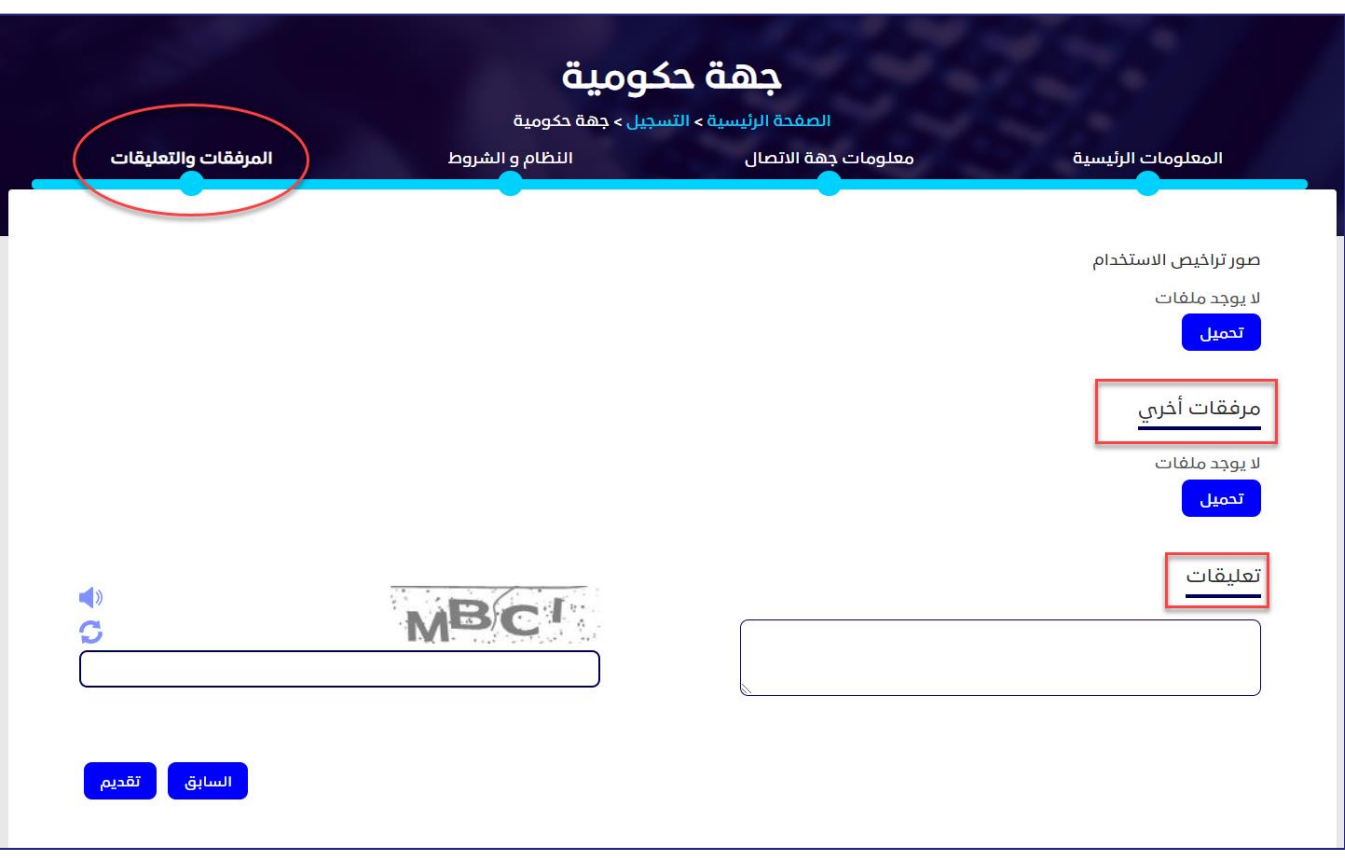

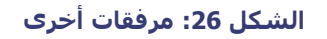

# **لتحميل مرفقات وإضافة تعليقات**

.1 في قسم **المرفقات والتعليقات**، أسفل **مرفقات أخرى** ، انقر على **تحميل**. تظهر النافذة **مرفقات أخرى**.

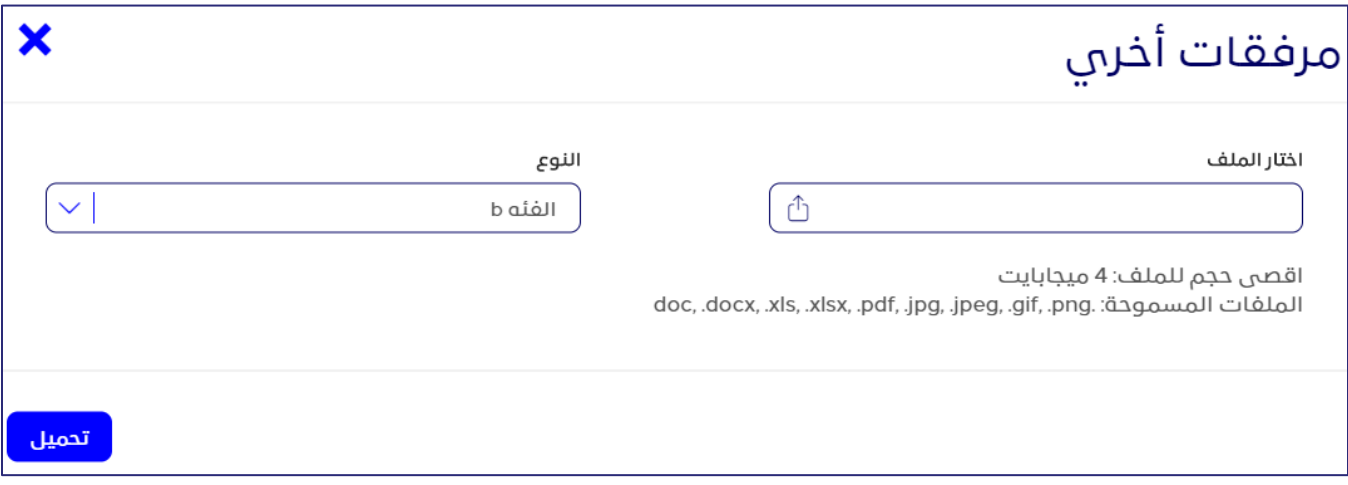

**الشكل :27 نافذة مرفقات أخرى**

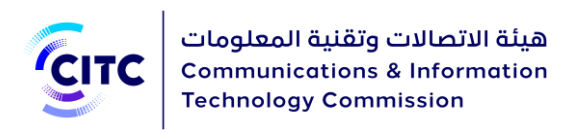

- .2 في النافذة **مرفقات أخرى**، في القائمة المنسدلة "**النوع**"، انقر فوق نوع الملف الذي ترغب في تحميله.
	- .3 أسفل **اختار ملف**، انقر فوق الرمز  $\Box$  وقم بالتنقل داخل جهازك لتحميل الملف المطلوب.
- .4 في قسم **المرفقات والتعليقات**، أسفل **تعهدات**، انقر فوق **تحميل** وقم بتكرار الخطوات السابقة لتحميل ملفات الوثائق الحكومية الخاصة بالجهة .
	- .5 في قسم **المرفقات والتعليقات**، أسفل **تعليقات**، قم بإدخال التعليق ال ُمراد إضافته.

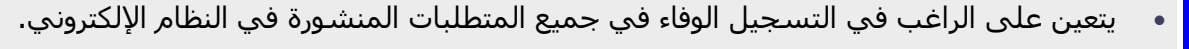

- فور قيام المختصين في الهيئة بالبت في طلبك المقدم، تصلك رسالة عبر البريد اإللكتروني المسجل على النظام إلبالغك بقرار المختصين إما بالموافقة على طلبك، أو رفضه، أو القيام ببعض التعديلات.
- في حالة طلب المختصين القيام ببعض التعديالت لبيانات حسابك، يتم إرسال رابط الحساب إليك، عبر البريد اإللكتروني، لتقوم بالتعديالت الالزمة في خالل مدة زمنية محددة. مع مالحظة أنه إذا لم تقم بالتعديالت المطلوبة منك عند انتهاء المدة الزمنية المحددة، تصلك رسالة عبر البريد الإلكتروني إبلاغك بأنه قد تم إلغاء طلب التسجيل الخاص بك.
	- في حالة الموافقة على حسابك، يتم إرسال بريد إلكتروني إليك يحتوي على رابط تفعيل الحساب لتقوم بالنقر فوقه إلتمام عملية تفعيل حسابك على النظام
	- يمكنك عرض بيانات حسابك في أي وقت، وذلك بالنقر على ملفي الشخصي أعلى الصفحة
		- من خالل صفحة ملفي الشخصي، يمكنك إجراء ما يلي:
		- o تعديل تفاصيل العناوين، وبيانات االتصال، أو حذفها في أي وقت.
			- o إضافة المزيد من العناوين وبيانات االتصال .
		- <sup>o</sup> تعديل بيانات أيٍ من الملفات التي تم تحميلها مسبًقا، أو حذفها.
			- o تحميل المزيد من الملفات.
		- o عرض كافة التعليقات السابقة، وإرسال تعليق جديد عند الضرورة.
	- عند القيام بتعديل أيًا من البيانات الخاصة بك في صفحة **ملفي الشخصي**، تظهر لك رسالة تأكيد، عبر النظام، أنه قد تم تعديل بياناتك بنجاح

**هام**

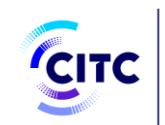

# تسجيل الشركات داخل المملكة

يتيح نظام تراخيص أجهزة االتصاالت وتقنية المعلومات للشركات الموجودة داخل المملكة إمكانية إنشاء حسابات لهم على النظام لكي يتمكنوا من تقديم طلباتهم الخاصة بالخدمات اإللكترونية من خالل هذه الحسابات.

# **لتسجيل حساب شركة داخل المملكة**

- .1 في الصفحة الرئيسية لنظام تراخيص أجهزة االتصاالت وتقنية المعلومات،
	- o أسفل الصفحة، انقر على **سجل اآلن**.

أو

o أعلى الصفحة، انقر على رابط **تسجيل**.

تفتح صفحة التسجيل كما هو موضح في الشكل .39

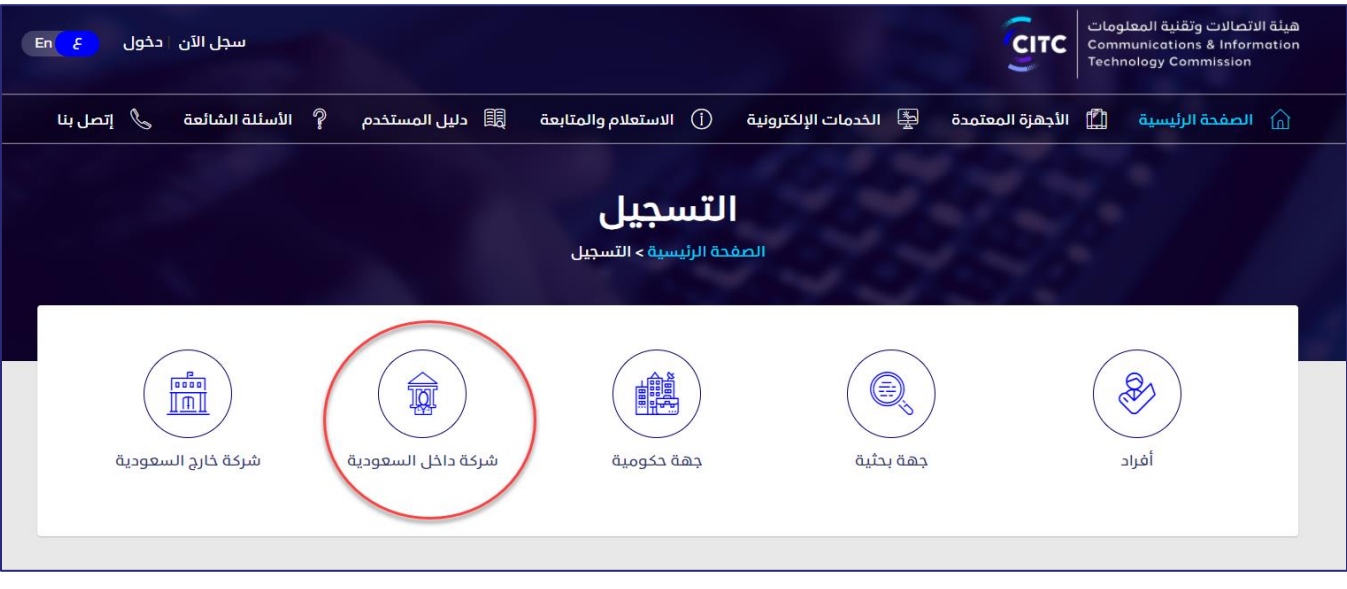

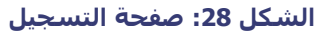

.2 في صفحة **التسجيل** )الشكل 36(، انقر على **شركة داخل المملكة العربية السعودية**. تفتح **صفحة حساب منظومة الخاصة بتسجيل شركة داخل السعودية**.

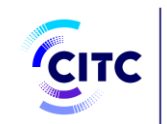

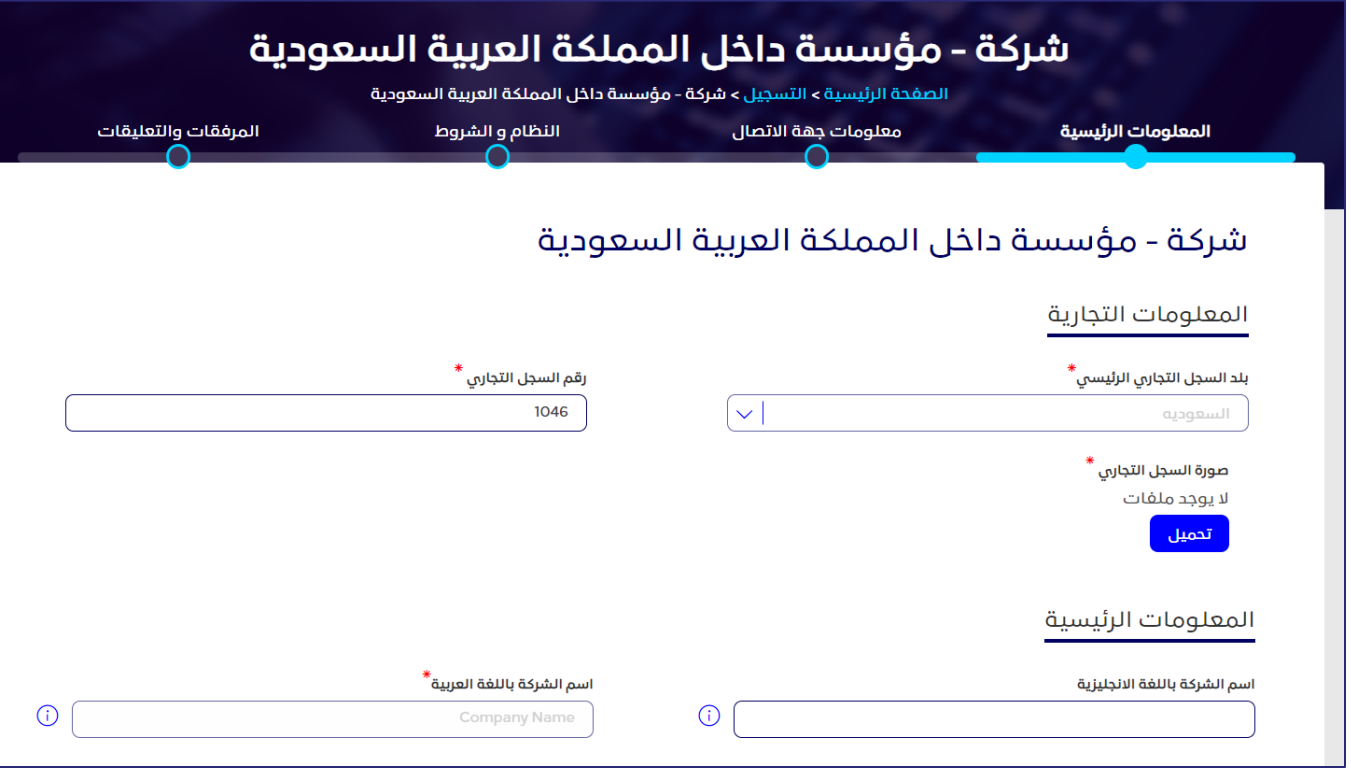

**الشكل :29 تسجيل شركة داخل السعودية**

- .3 انقر على اسم نموذج طلب التسجيل بالنظام لتحميل ملف طلب تسجيل بنظام تراخيص أجهزة االتصاالت وتقنية المعلومات. يجب إدخال البيانات في الملف ويتم إرفاقه.
- 4. انقر على اسم كل قسم من الأقسام التالية لإظهار ما بها من حقول، ثم أدخل البيانات التفصيلية المطلوبة.
	- o المعلومات الرئيسية
	- o معلومات جهة االتصال
	- o معلومات النظام والشروط
		- o المرفقات والتعليقات

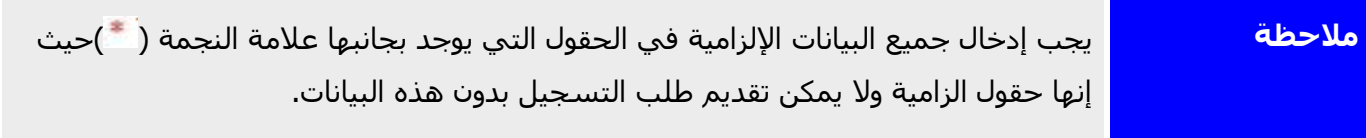

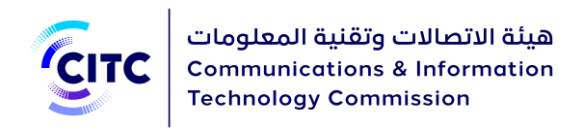

# المعلومات الرئيسية

يمكنك، من خالل قسم **المعلومات الرئيسية**، إدخال

- المعلومات التجارية الخاصة بالمؤسسة
	- المعلومات الرئيسية
	- معلومات العناوين واالتصال

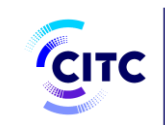

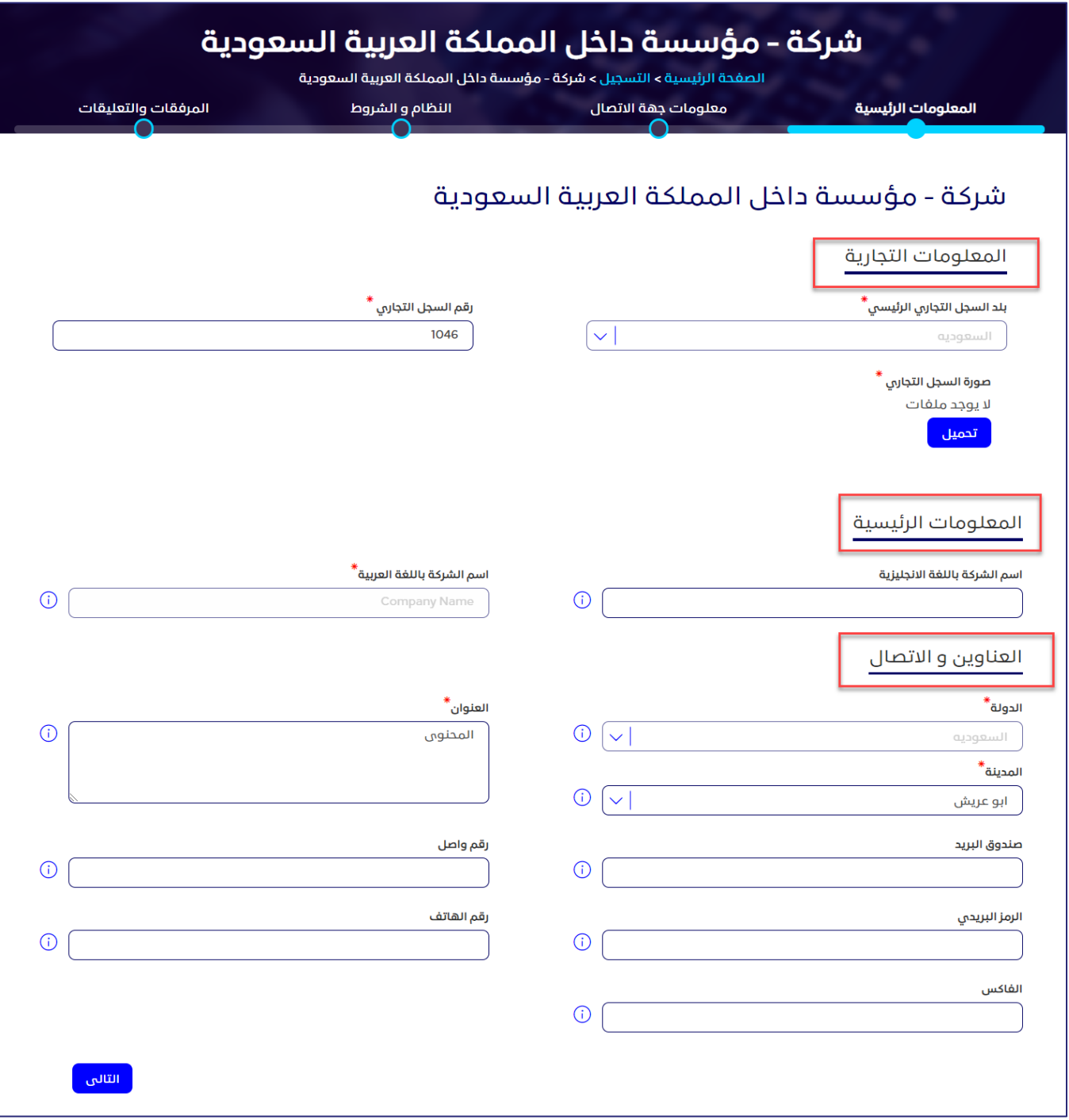

**الشكل :30 المعلومات الرئيسية**

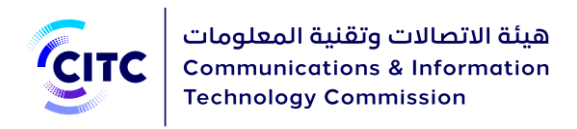

**المعلومات التجارية**

يمكنك، من خالل القسم **المعلومات التجارية**، إدخال البيانات التجارية األساسية للشركة، مثل رقم السجل التجاري ونشاط الشركة، كما هو موضح بالشكل .31.

**مالحظة** بمجرد إدخال رقم السجل التجاري للشركة، يقوم النظام بعرض األقسام "**معلومات عن المنشأة**.

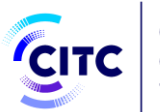

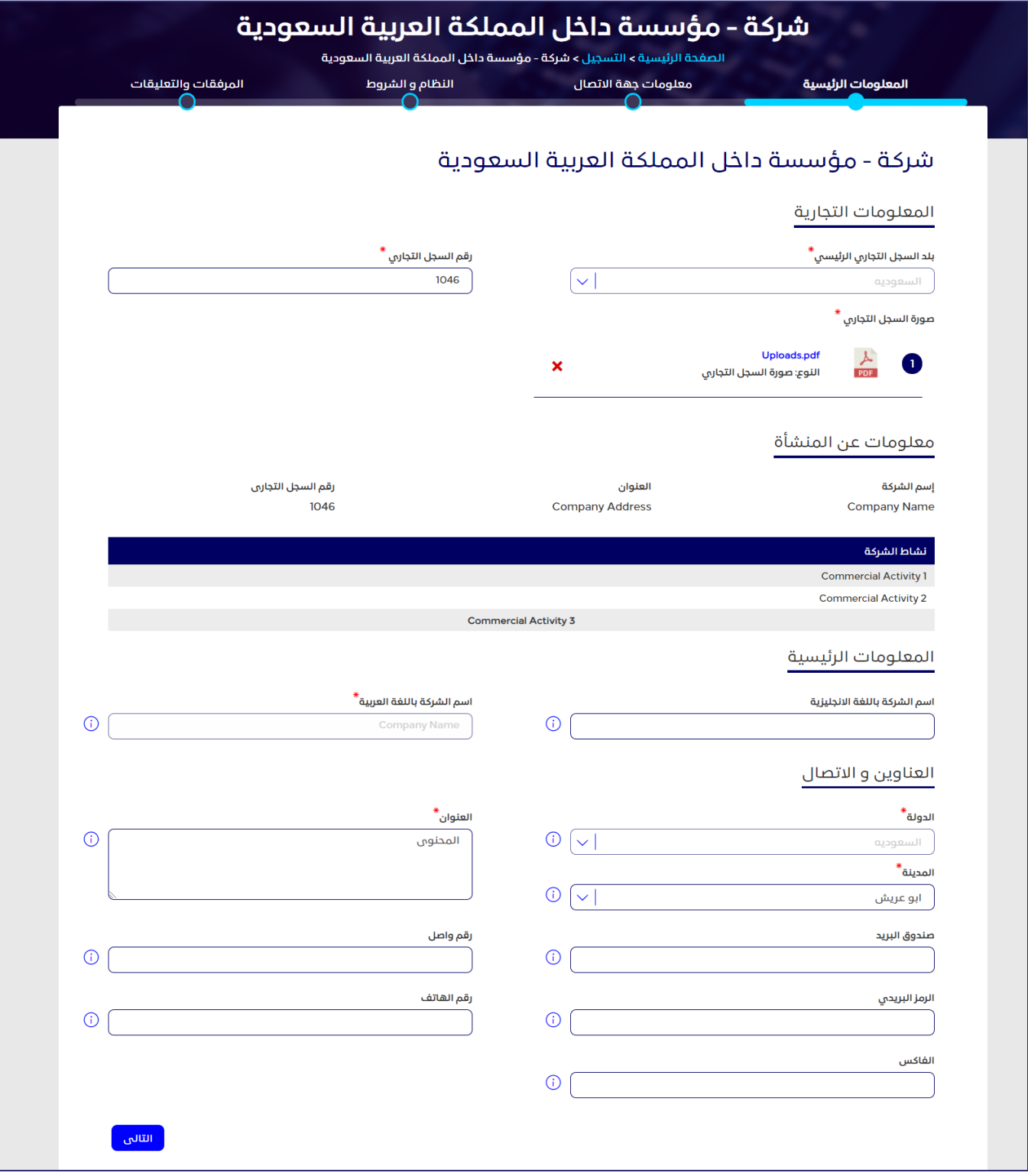

**الشكل :31 المعلومات التجارية** 

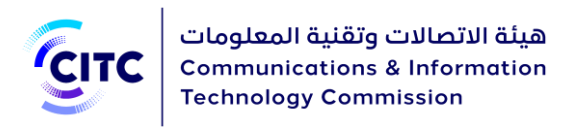

**المعلومات الرئيسية** 

يمكنك من خالل القسم **المعلومات الرئيسية** إدخال اسم المؤسسة باللغة العربية واالنجليزية.

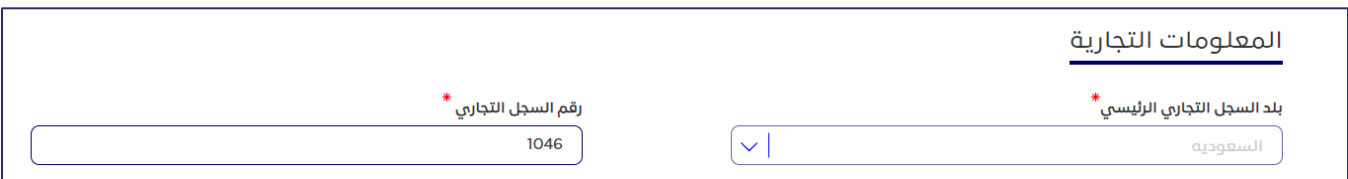

**الشكل :32 المعلومات الرئيسية[ تسجيل مؤسسة داخل المملكة]**

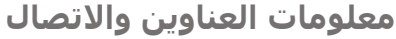

يمكنك، من خالل قسم **معلومات العناوين واالتصال**، إدخال عناوين الشركة وبيانات االتصال الخاصة بها.

### **إلضافة عنوان الشركة**

• في القسم **المعلومات الرئيسية**، أسفل **العناوين واالتصال**، أدخل عنوان الشركة بالتفصيل، وبيانات الاتصال الخاصة بها (الهاتف ورقم الفاكس).

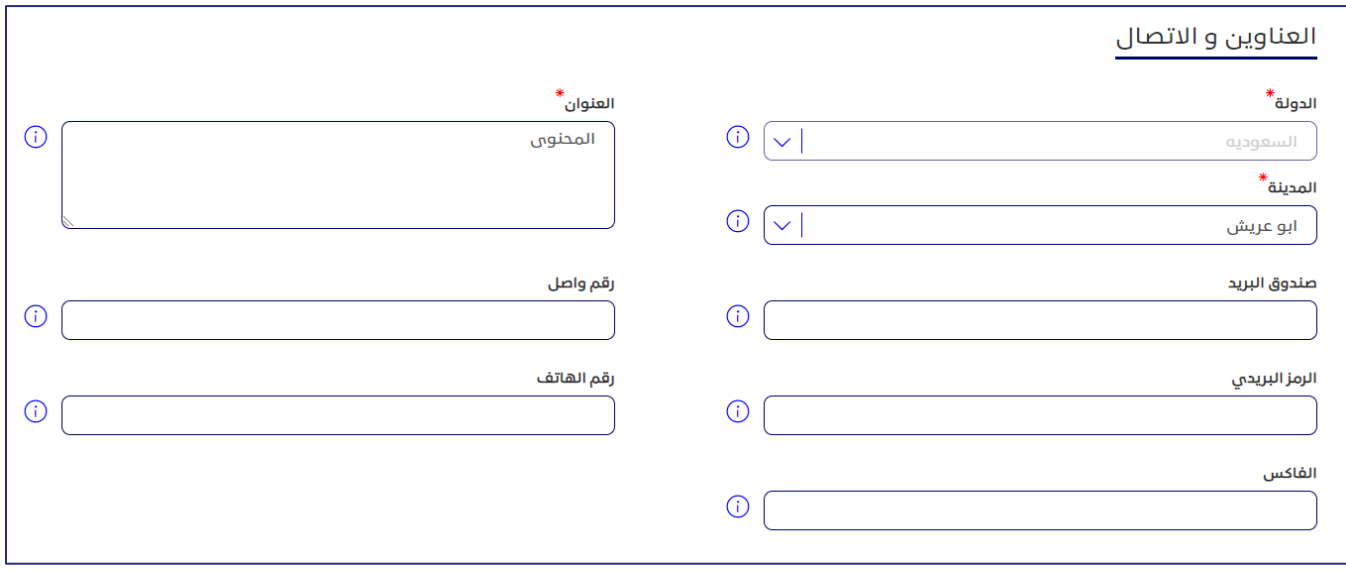

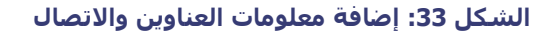

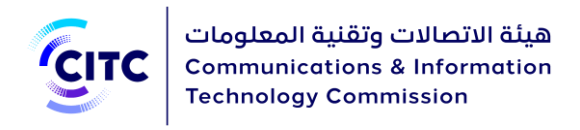

# معلومات جهة االتصال

يمكنك، من خالل قسم **معلومات جهة االتصال**، إدخال بيانات االتصال الخاصة بالشخص المسؤول عن التواصل مع الهيئة داخل الشركة.

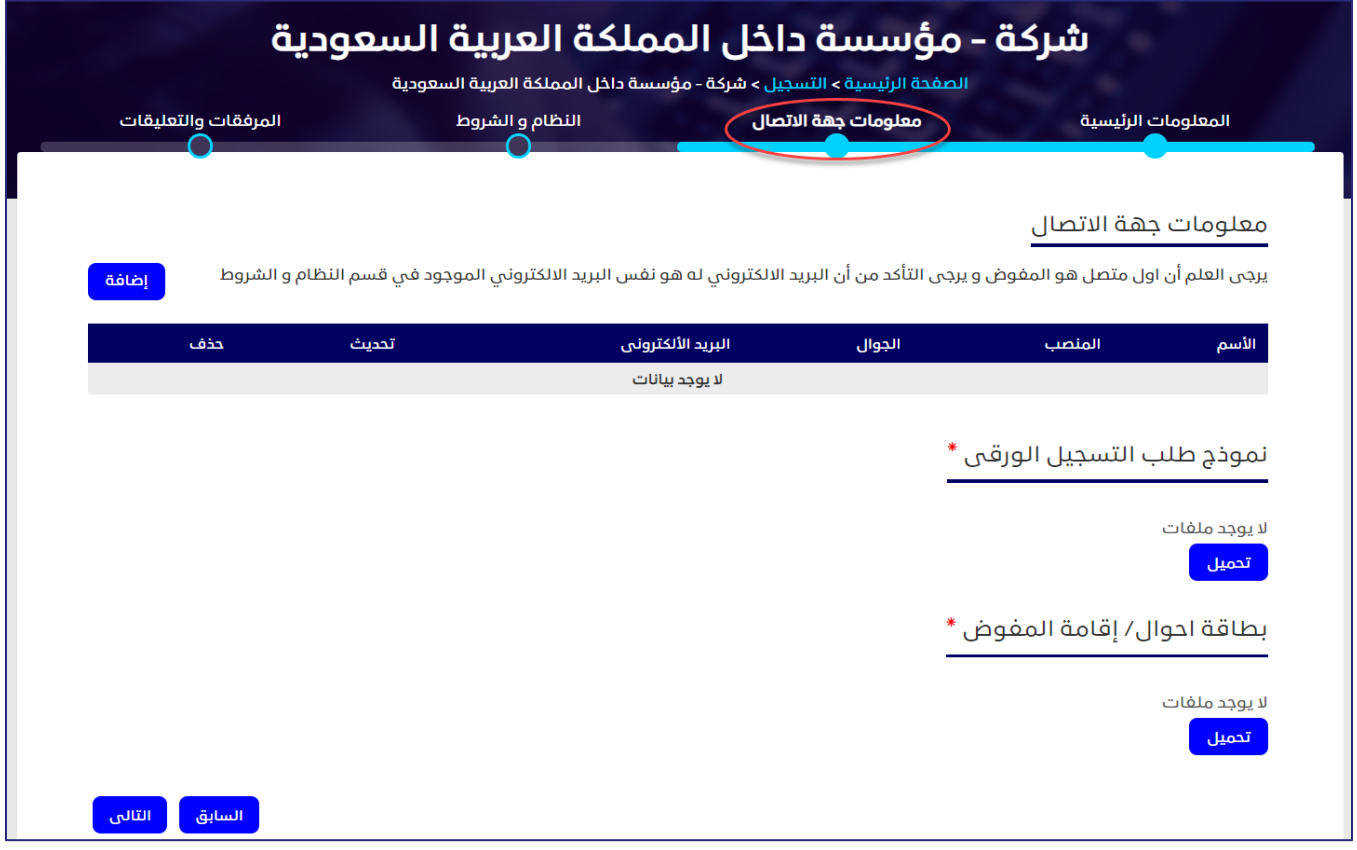

**الشكل :34 معلومات جهة االتصال** 

### **إلضافة بيانات جهة االتصال**

- .1 في جدول معلومات جهة االتصال ، انقر على . تظهر النافذة **إضافة معلومات جهة االتصال**.
- .2 بعد ادخال رقم الهوية مع تاريخ الميالد أو اإلقامة مع تاريخ االنتهاء ثم الضغط على تأكيد وسيتم تعبئة خانة االسم تلقائيا من خالل الربط مع أنظمة أخرى.

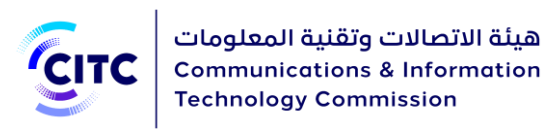

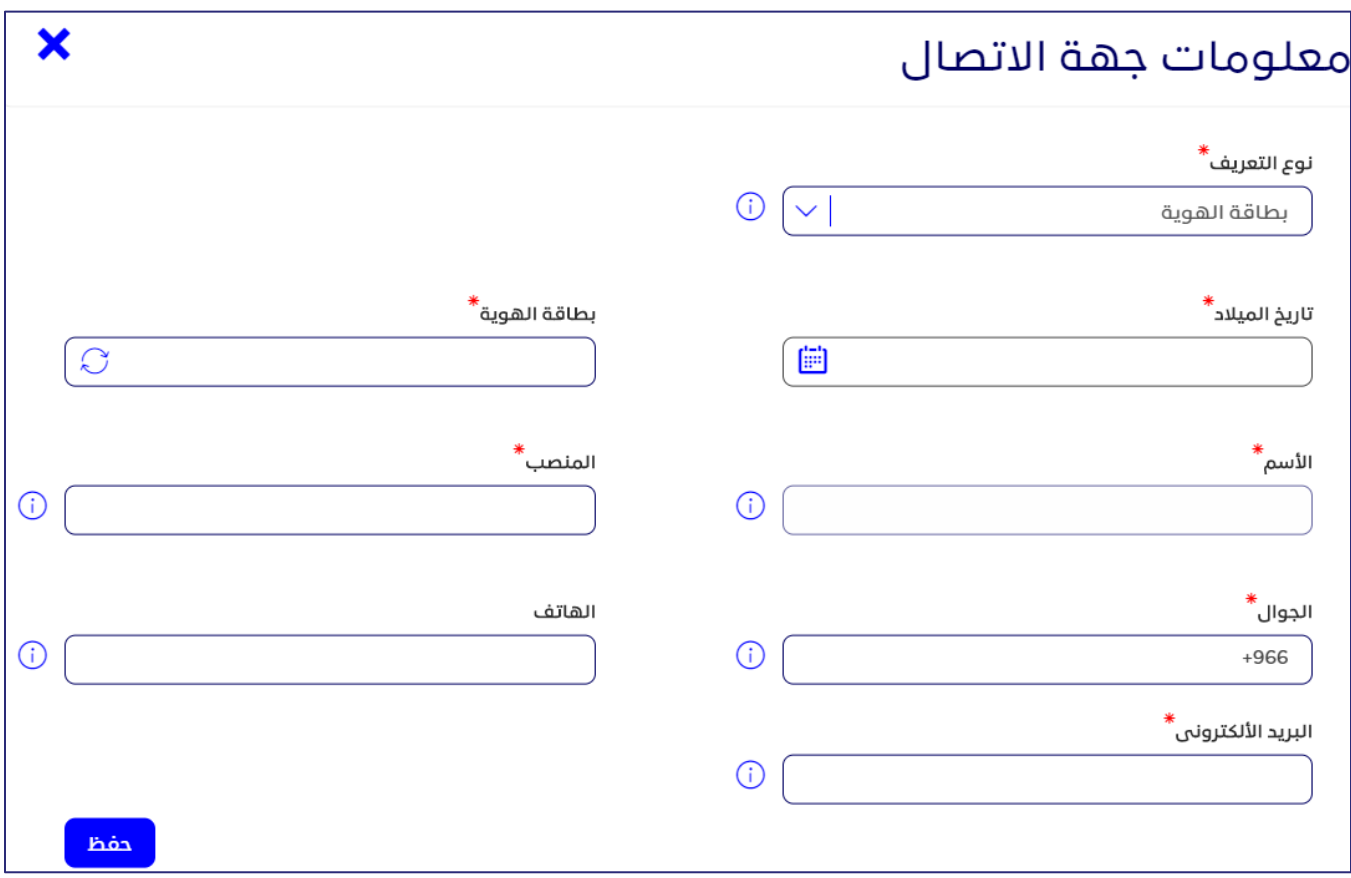

**الشكل :35 نافذة إضافة معلومات جهة االتصال**

3. أدخل بيانات الاتصال المطلوبة وبخاصةً اسـم الشـخص المسـؤول ومنصبه باللغة العربية، بإضافة إلى رقم هاتفه المتنقل، كما هو موضح بالشكل ،45 ثم انقر على **حفظ**.

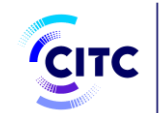

## معلومات االعتماد والنظام والشروط

يمكنك، من خالل قسم **معلومات االعتماد والنظام والشروط**، إدخال البيانات االزمة لتسجيل الدخول على الموقع وبخاصةً اسـم المسـتخدم، وكلمة السـر، وعنوان البريد الإلكتروني، كما هو موضح بالشـكل .45 والبدء من إدخال كلمة سر صحيحة وتحتوي على عدد حروف كلمة المرور يجب أن تكون من 8-12 حرف، وتتضمن على الأقل عالمة خاصة ورقم وحرف كبير وحرف صغير باللغة االنجليزية.

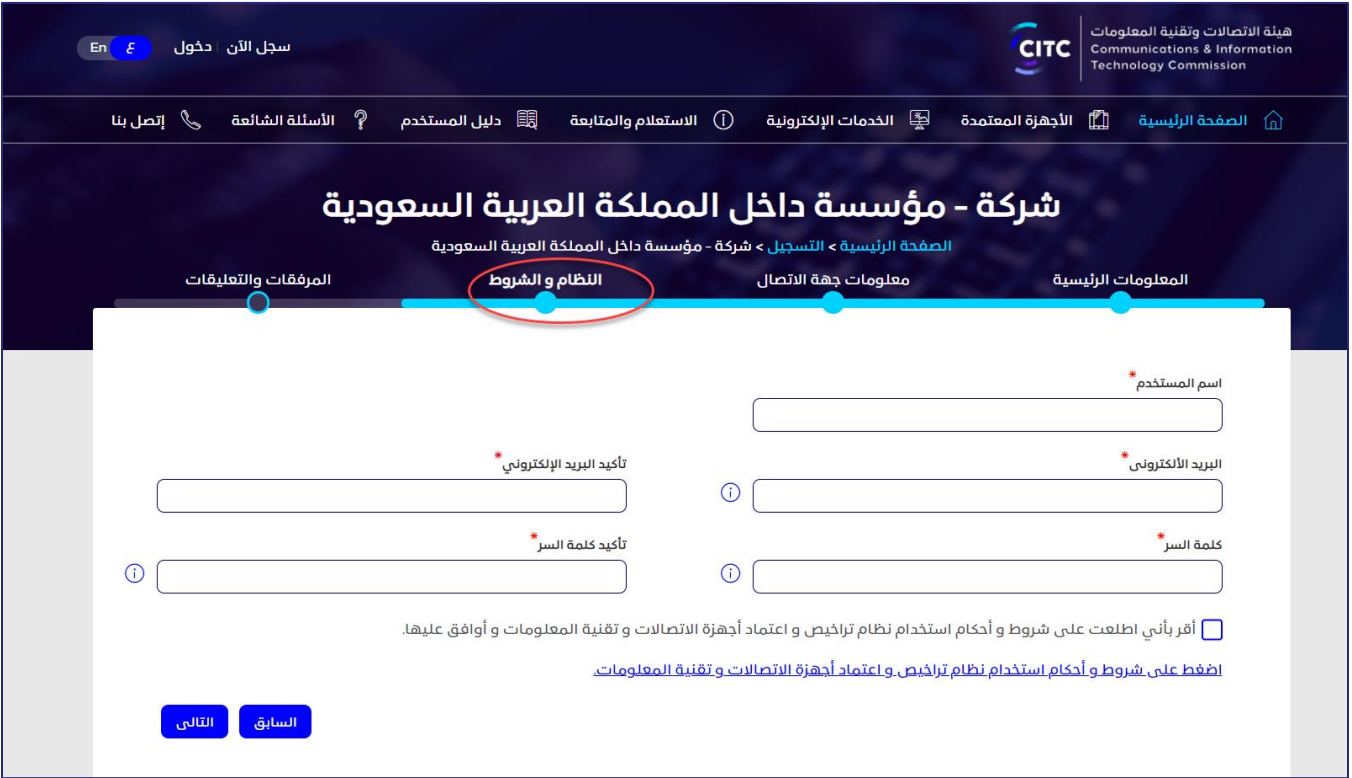

**الشكل :36 معلومات االعتماد والنظام والشروط** 

.4 بعد االنتهاء من إدخال بيانات االعتماد، قم بقراءة الشروط والتعليمات العامة للنظام، ثم النقر على **أقر بأني اطلعت على شروط وأحكام استخدام نظام تراخيص أجهزة االتصاالت وتقنية المعلومات وأوافق عليها**.

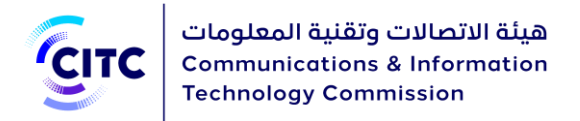

# المرفقات والتعليقات

يمكنك، من خالل القسم **المرفقات والتعليقات**، تحميل مستندات أخرى خاصة بنشاط الشركة والتعهدات ًالمطلوب إرفاقها بطلب التسجيل. كما يمكنك أيضاً إدخال تعليقات أو ملاحظات عن الحساب الذي قمت بإنشائه.

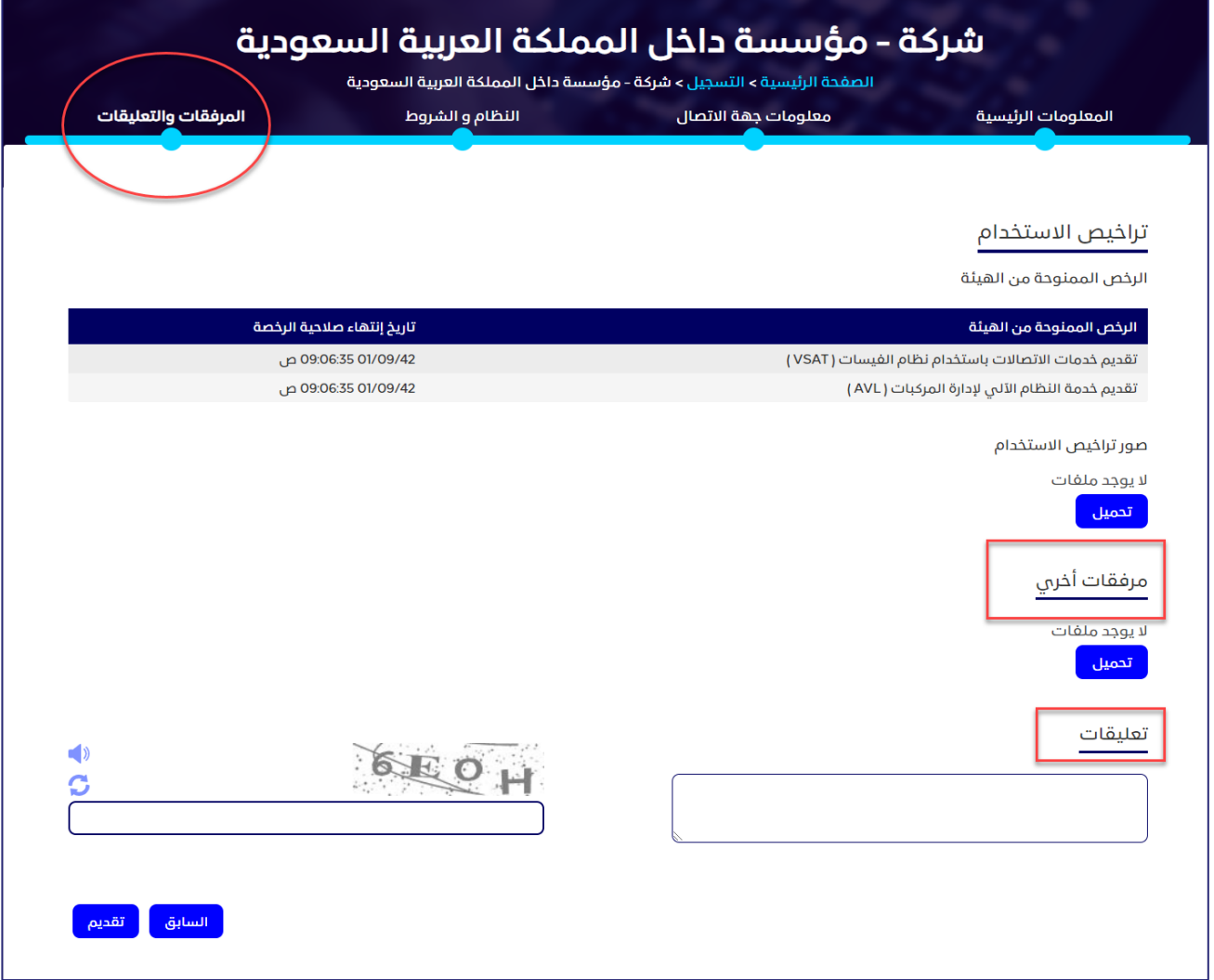

**الشكل :37 مرفقات أخرى**

### **لتحميل مرفقات وإضافة تعليقات**

.1 في قسم **المرفقات والتعليقات**، أسفل **مرفقات أخرى** ، انقر على **تحميل**. تظهر النافذة **مرفقات أخرى**.

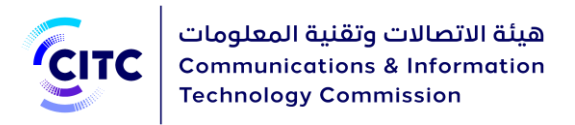

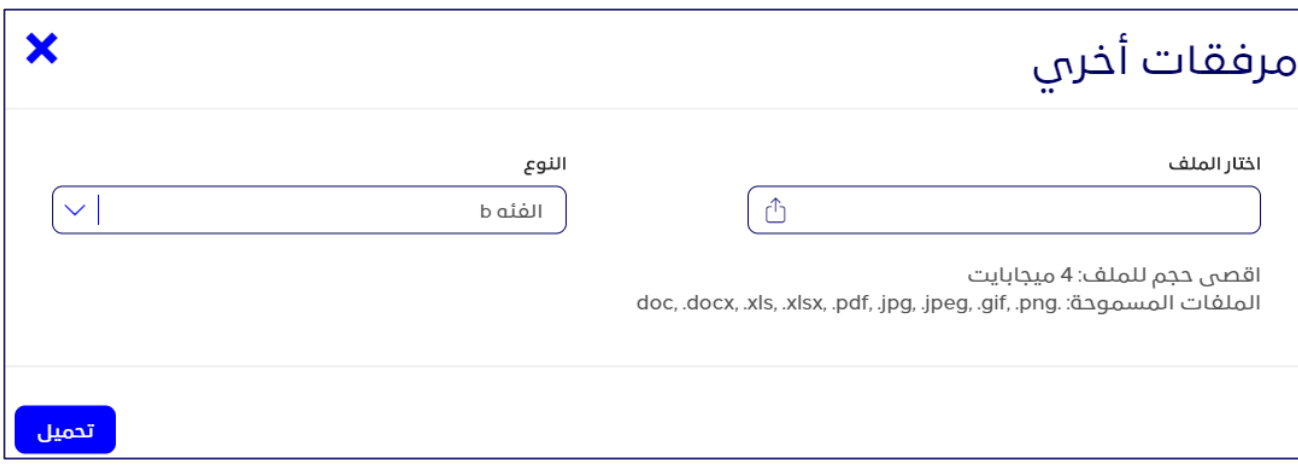

### **الشكل :38 النافذة مرفقات أخرى**

- .2 في النافذة **مرفقات أخرى**، في القائمة المنسدلة "**النوع**"، انقر فوق نوع الملف الذي ترغب في تحميله.
	- .<br>3. أسفل **اختار ملف**، انقر فوق الرمز  $\boxed{\hat{\Box}}$  وقم بالتنقل داخل جهازك لتحميل الملف المطلوب.
- .4 في قسم **المرفقات والتعليقات**، أسفل **تعهدات**، انقر فوق **تحميل** وقم بتكرار الخطوات السابقة لتحميل ملفات الوثائق الحكومية الخاصة بالشركة.
	- .5 في قسم **المرفقات والتعليقات**، أسفل **تعليقات**، قم بإدخال التعليق ال ُمراد إضافته.

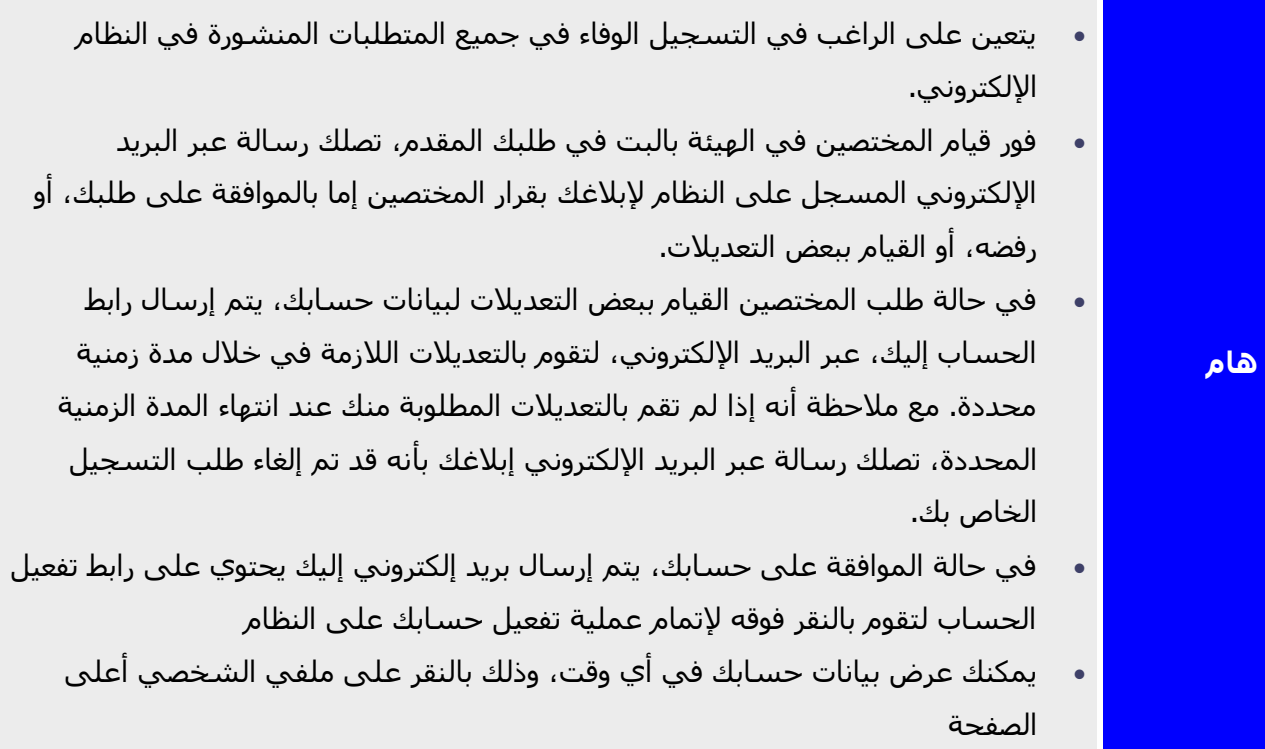

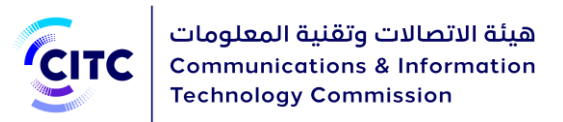

- من خالل صفحة ملفي الشخصي، يمكنك إجراء ما يلي:
- o تعديل تفاصيل العناوين، وبيانات االتصال، أو حذفها في أي وقت.
	- o إضافة المزيد من العناوين وبيانات االتصال .
- <sup>o</sup> تعديل بيانات أيٍ من الملفات التي تم تحميلها مسبًقا، أو حذفها.
	- o تحميل المزيد من الملفات.
- o عرض كافة التعليقات السابقة، وإرسال تعليق جديد عند الضرورة.
- عند القيام بتعديل أيًا من البيانات الخاصة بك في صفحة **ملفي الشخصي**، تظهر لك رسالة تأكيد، عبر النظام، أنه قد تم تعديل بياناتك بنجاح

# تسجيل شركة خارج المملكة

يتيح نظام تراخيص أجهزة االتصاالت وتقنية المعلومات للشركات الموجودة خارج المملكة إمكانية إنشاء حسابات لهم على النظام لكي يتمكنوا من تقديم طلباتهم الخاصة بالخدمات اإللكترونية من خالل هذه الحسابات.

### **لتسجيل حساب شركة خارج المملكة**

- .1 في الصفحة الرئيسية لنظام تراخيص أجهزة االتصاالت وتقنية المعلومات،
	- o أسفل الصفحة، انقر على **سجل اآلن**.

### أو

o أعلى الصفحة، انقر على الرابط **تسجيل**.

تفتح صفحة **التسجيل** كما هو موضح في الشكل 46.

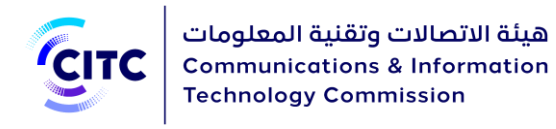

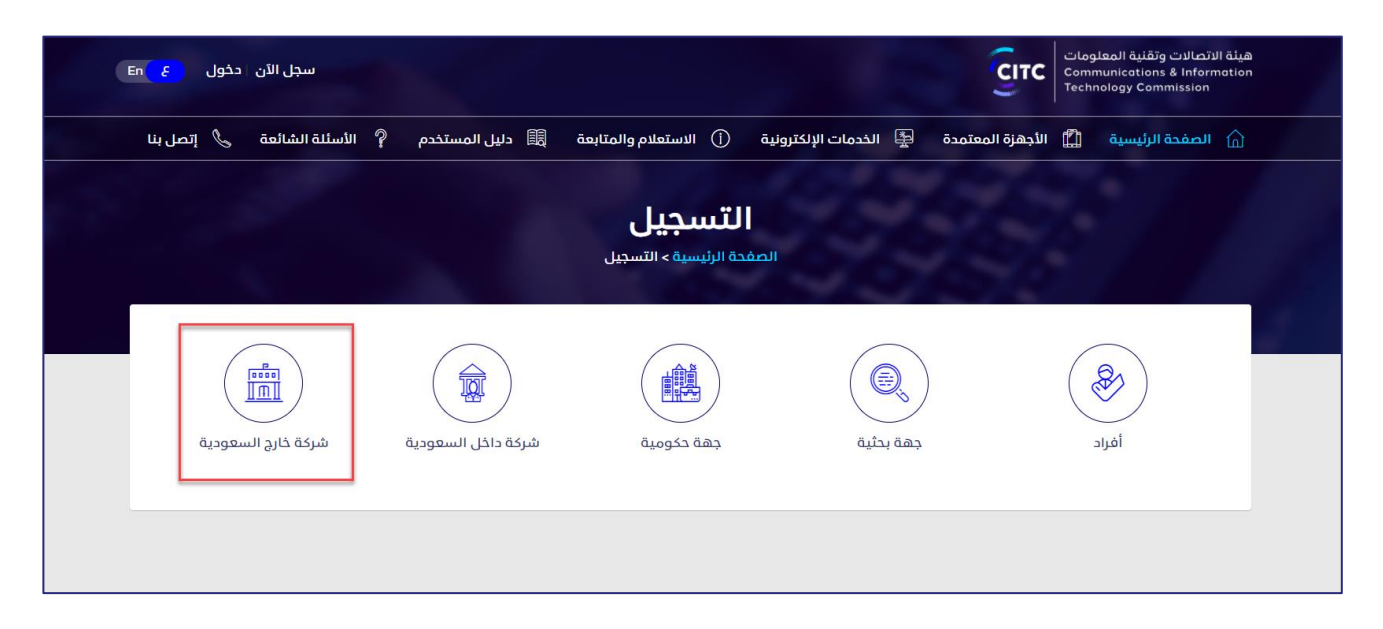

**الشكل :39 صفحة التسجيل**

.2 في صفحة **التسجيل** )46(، انقر على **شركة خارج المملكة العربية السعودية** . تفتح صفحة **حساب منظومة الخاصة بتسجيل شركة خارج السعودية**.

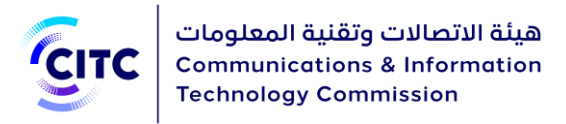

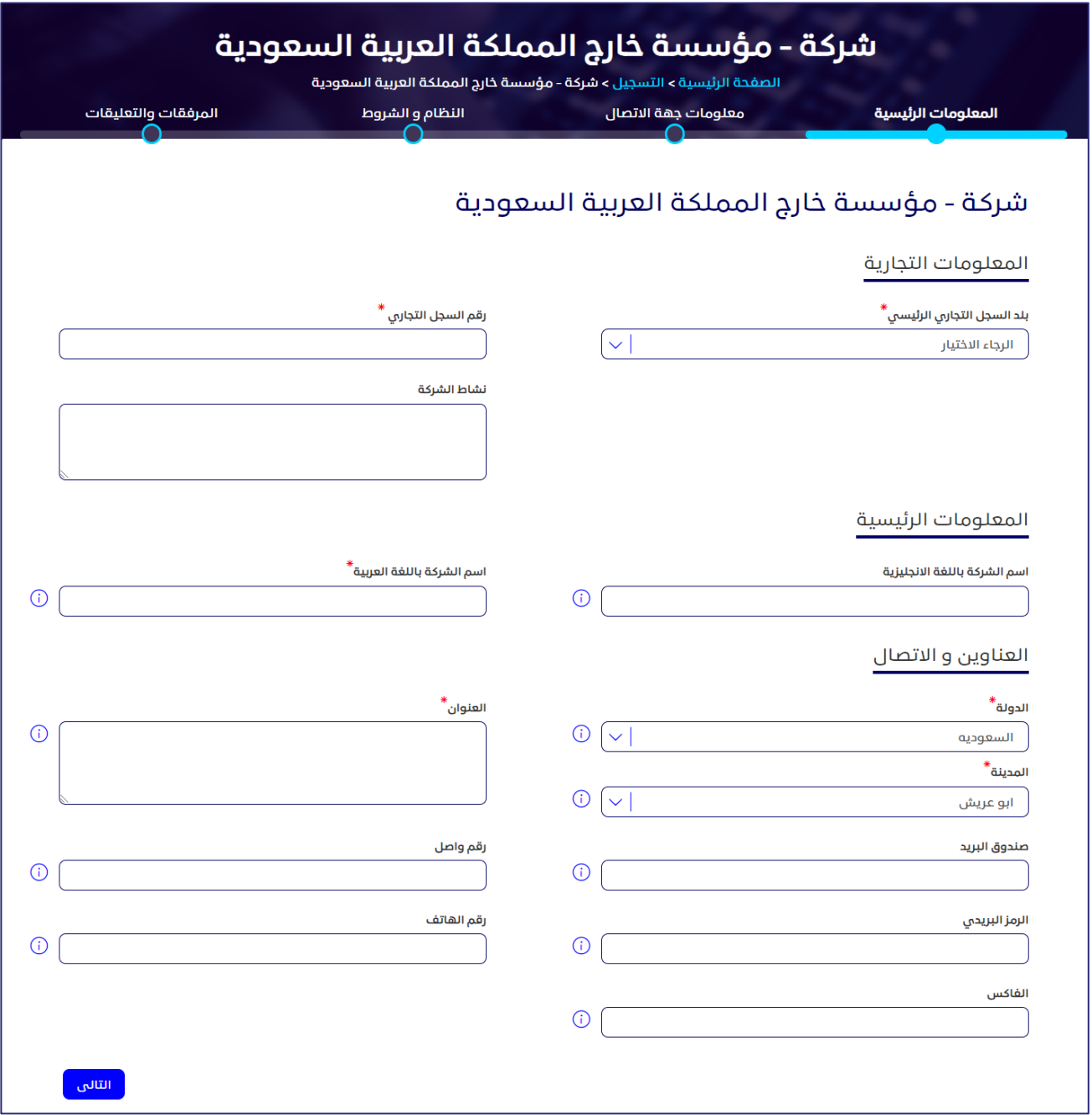

#### **الشكل :40 تسجيل شركة خارج السعودية**

- .3 انقر على اسم نموذج طلب التسجيل بالنظام لتحميل الملف. ويجب إدخال البيانات في الملف ويتم إرفاقه.
- .4 انقر فوق اسم كل قسم من األقسام التالية إلظهار ما بها من حقول، ثم أدخل البيانات التفصيلية المطلوبة.
	- o المعلومات الرئيسية
	- $\circ$  معلومات العناوين والاتصال

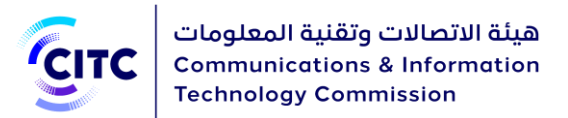

- o معلومات جهة االتصال
- o معلومات النظام والشروط
	- o المرفقات والتعليقات

**مالحظة** 

يجب إدخال جميع البيانات الإلزامية في الحقول التي يوجد بجانبها علامة النجمة (<u>ش</u>)حيث إنها حقول الزامية وال يمكن تقديم طلب التسجيل بدون هذه البيانات.

المعلومات الرئيسية

يمكنك، من خالل قسم **المعلومات الرئيسية**، إدخال

- المعلومات التجارية الخاصة بالمؤسسة
	- المعلومات الرئيسية
	- معلومات العناوين واالتصال

**المعلومات التجارية**

يمكنك، من خالل قسم **المعلومات التجارية**، إدخال البيانات التجارية األساسية للشركة، مثل رقم السجل التجاري ونشاط الشركة.

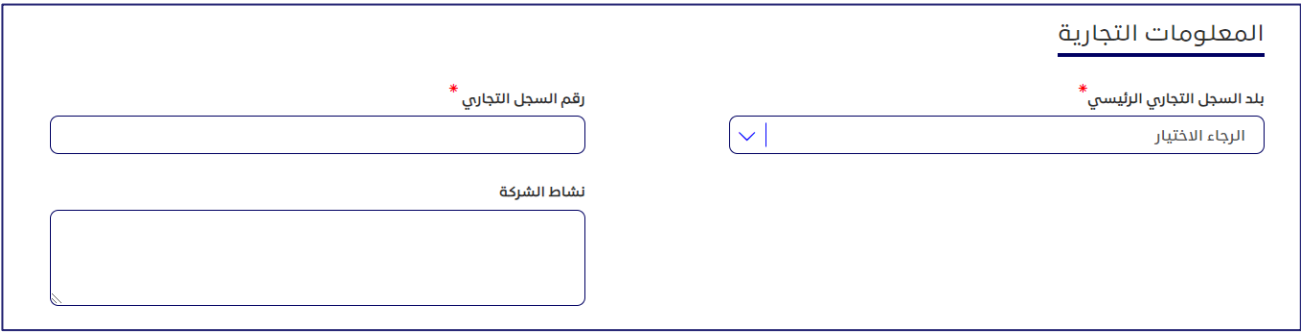

**الشكل :41 المعلومات التجارية** 

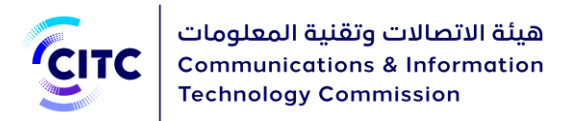

**المعلومات الرئيسية** 

يمكنك من خالل القسم **المعلومات الرئيسية** إدخال اسم المؤسسة باللغة العربية واالنجليزية.

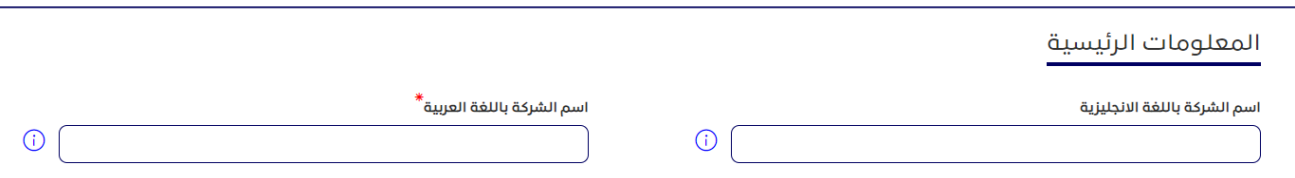

**الشكل :42 المعلومات الرئيسية[ تسجيل مؤسسة داخل المملكة]**

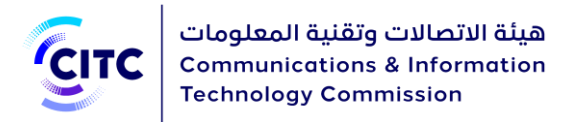

### **معلومات العناوين واالتصال**

يمكنك، من خالل قسم **معلومات العناوين واالتصال**، إدخال عناوين الشركة وبيانات االتصال الخاصة بها.

#### **إلضافة عنوان الشركة**

• في القسم **المعلومات الرئيسية**، أسفل **العناوين واالتصال**، أدخل عنوان الشركة بالتفصيل، وبيانات الاتصال الخاصة بها (الهاتف ورقم الفاكس).

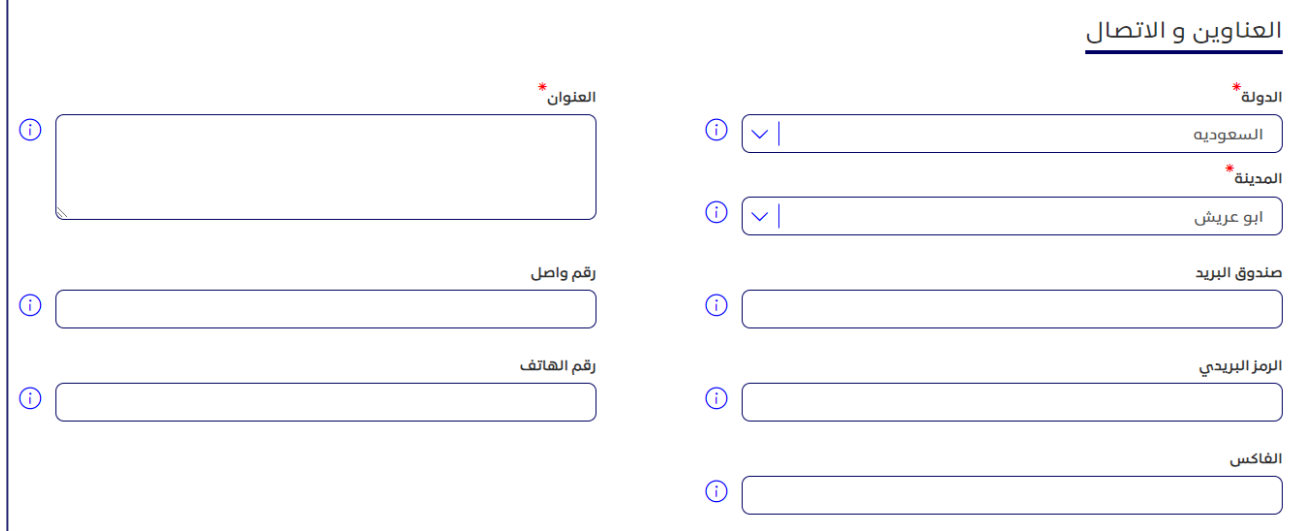

#### **الشكل :43 إضافة معلومات العناوين واالتصال**

# معلومات جهة االتصال

يمكنك، من خالل قسم **معلومات جهة االتصال**، إدخال بيانات االتصال الخاصة بالشخص المسؤول عن التواصل مع الهيئة داخل الشركة.

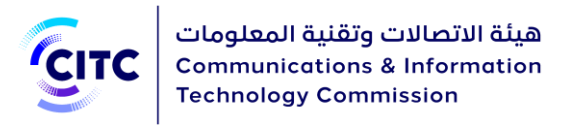

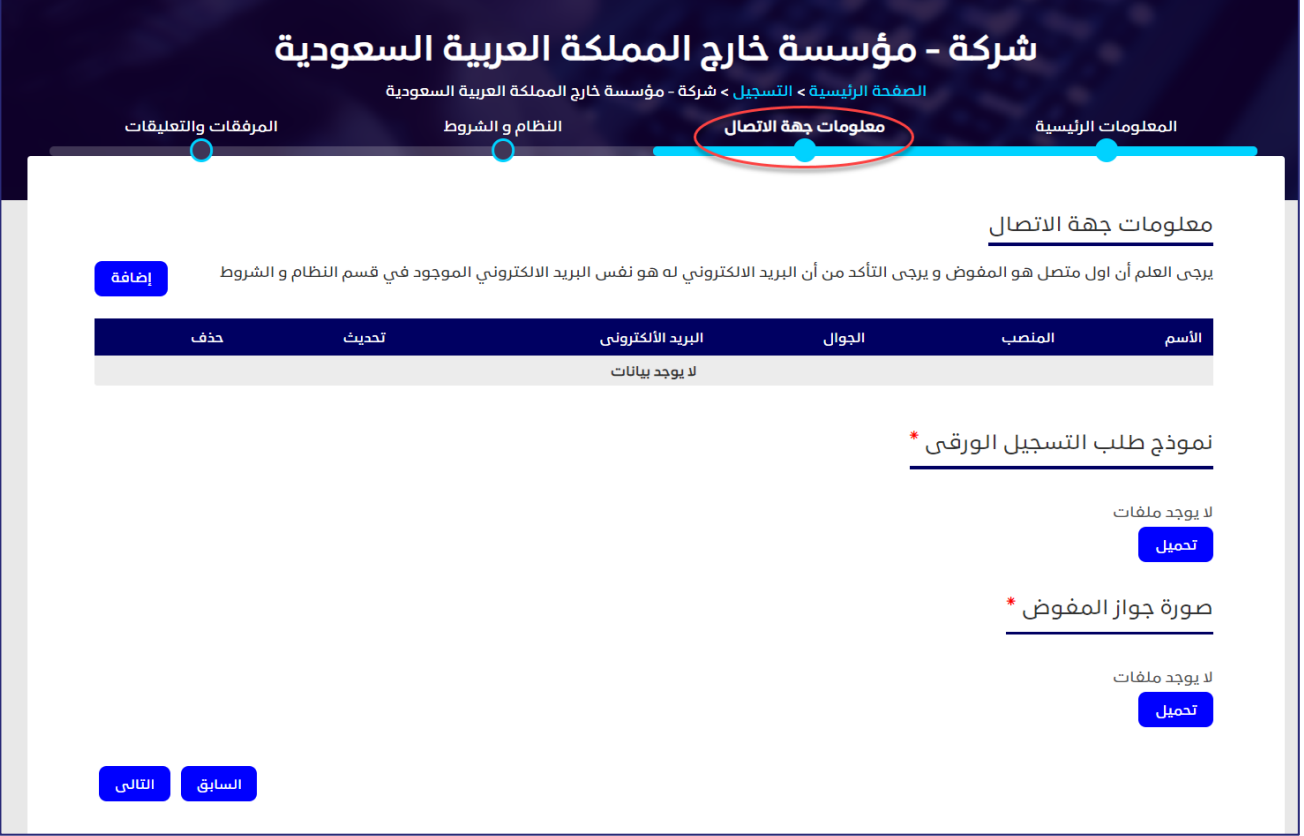

**الشكل :44 معلومات جهة االتصال** 

#### **إلضافة بيانات جهة االتصال**

- .1 في جدول معلومات جهة االتصال ، انقر على . تظهر النافذة **إضافة معلومات جهة االتصال**.
- .2 بعد ادخال رقم الهوية مع تاريخ الميالد أو اإلقامة مع تاريخ االنتهاء ثم الضغط على تأكيد وسيتم تعبئة خانة االسم تلقائيا من خالل الربط مع أنظمة أخرى.

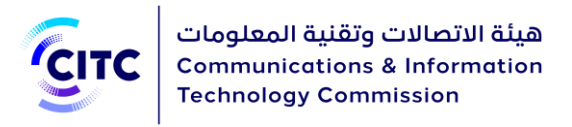

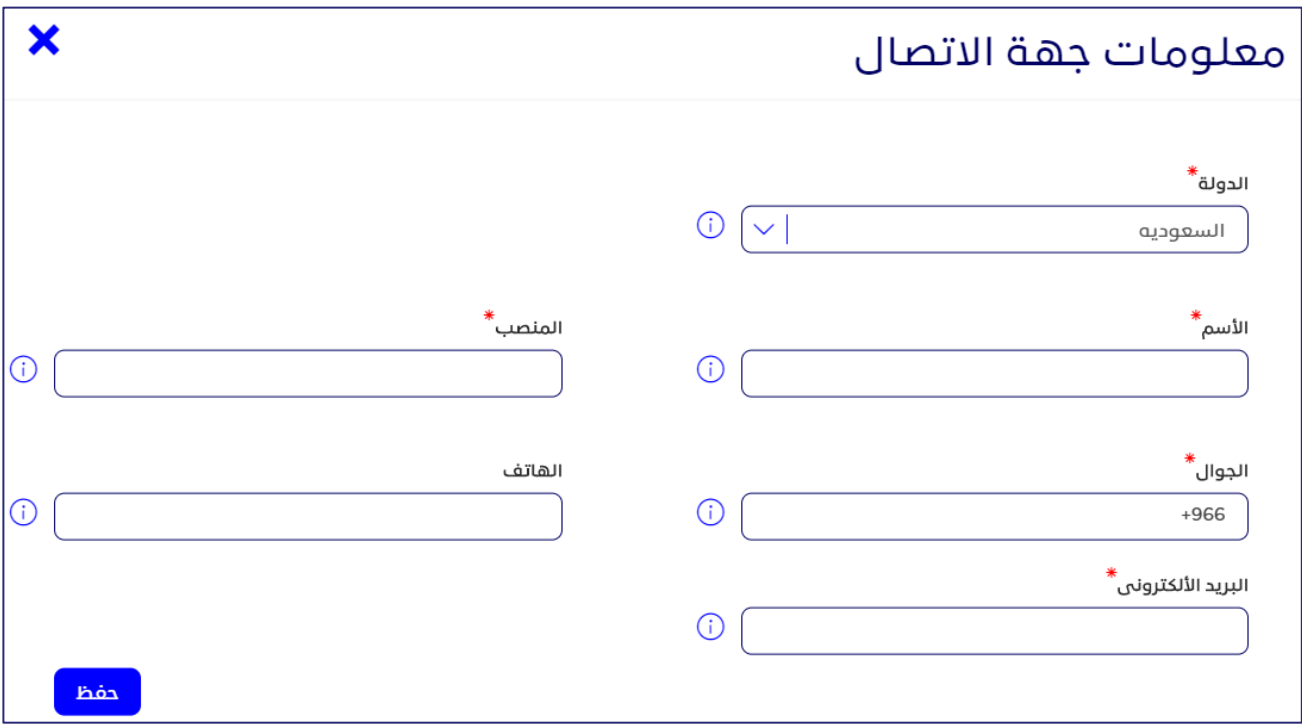

**الشكل :45 نافذة إضافة معلومات جهة االتصال**

3. أدخل بيانات الاتصال المطلوبة وبخاصةً اسـم الشـخص المسـؤول ومنصبه باللغة العربية، بالإضافة إلى رقم هاتفه المتنقل، ثم انقر على **حفظ**.  $\overline{\phantom{a}}$ 

معلومات االعتماد والنظام والشروط

يمكنك، من خالل قسم معلومات االعتماد والنظام والشروط، إدخال البيانات االزمة لتسجيل الدخول على الموقع (مثل اسم المستخدم وكلمة السر، وما إلى ذلك)، كما هو موضح بالشكل 64. والبدء من إدخال كلمة سر صحيحة وتحتوي على عدد حروف كلمة المرور يجب أن تكون من 8-12 حرف، وتتضمن على الأقل علامة خاصة ورقم وحرف كبير وحرف صغير باللغة االنجليزية .

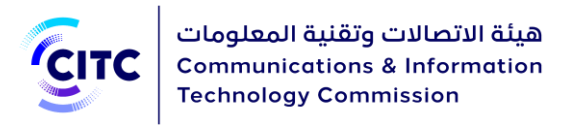

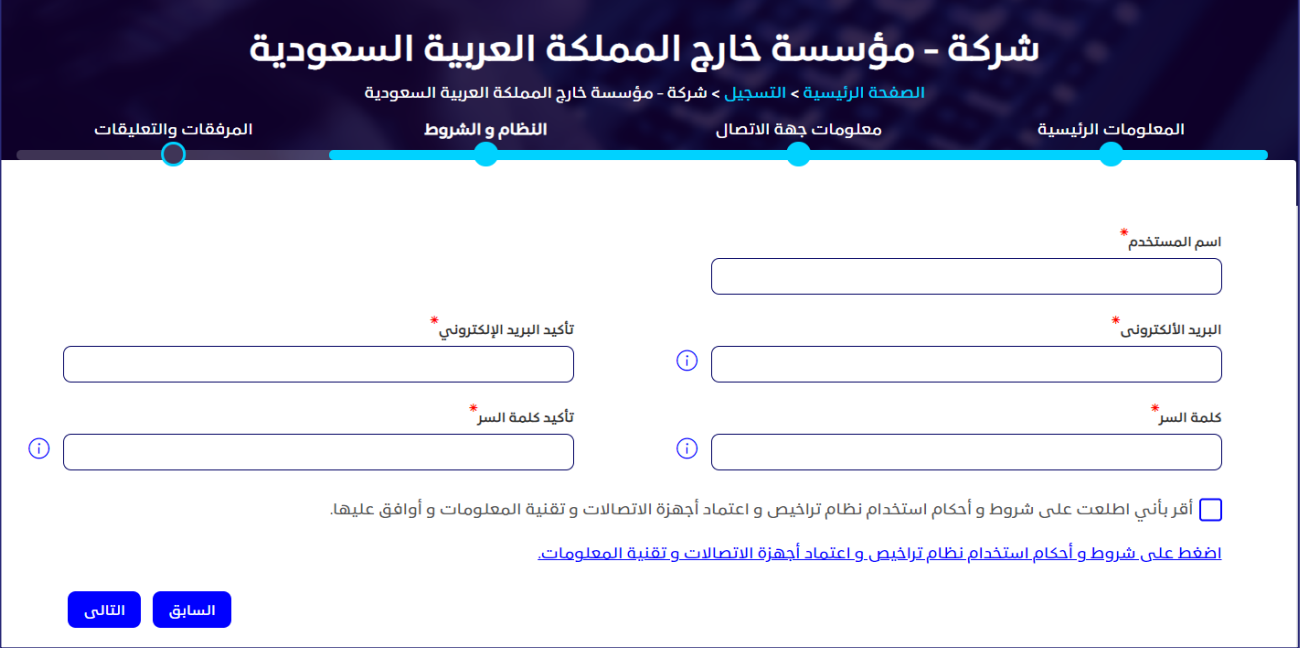

**الشكل :46 معلومات االعتماد والنظام والشروط** 

.4 بعد االنتهاء من إدخال بيانات االعتماد، قم بقراءة الشروط والتعليمات العامة للنظام، ثم النقر على **أقر بأني اطلعت على شروط وأحكام استخدام نظام تراخيص أجهزة االتصاالت وتقنية المعلومات وأوافق عليها.** 

# المرفقات والتعليقات

يمكنك، من خالل القسم **المرفقات والتعليقات**، تحميل مستندات أخرى خاصة بنشاط الشركة والتعهدات ًالمطلوب إرفاقها بطلب التسجيل. كما يمكنك ايضا إدخال تعليقات او ملاحظات عن الحساب الذي قمت بإنشائه.

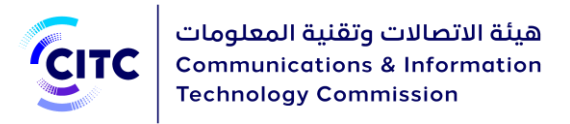

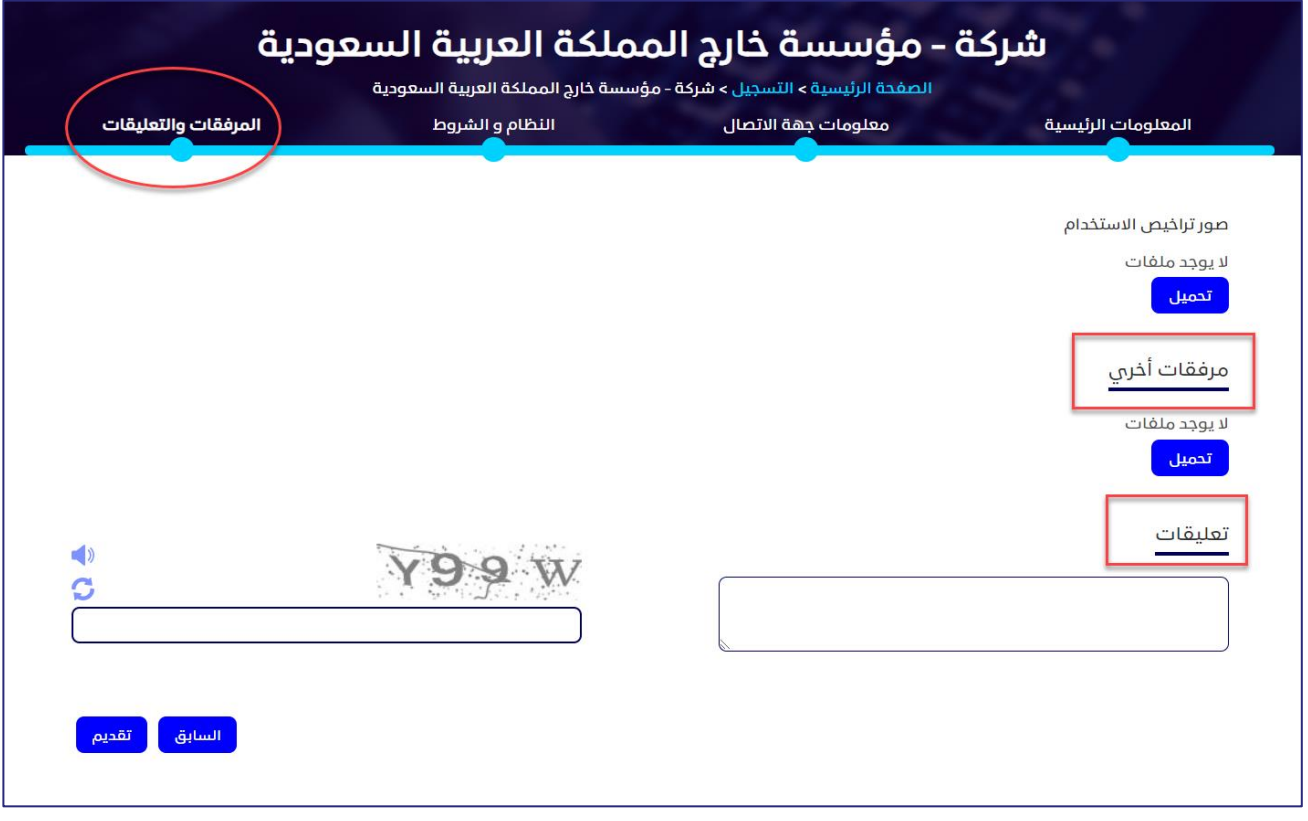

**الشكل :47 مرفقات أخرى**

**لتحميل مرفقات وإضافة تعليقات** 

.1 في قسم **المرفقات والتعليقات**، أسفل **مرفقات أخرى** ، انقر على **تحميل**. تظهر النافذة **مرفقات أخرى**.

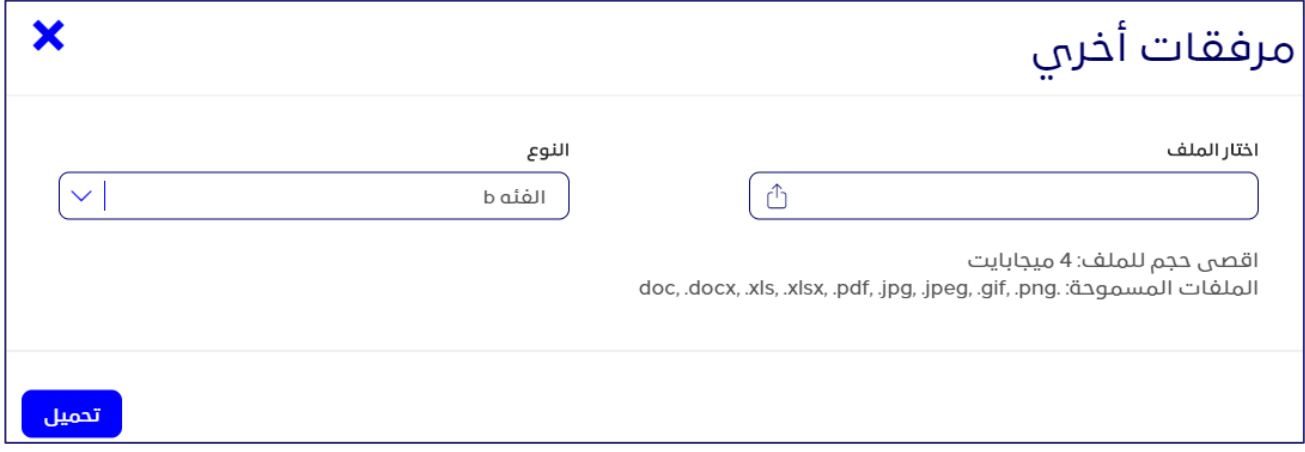

**الشكل :48 النافذة مرفقات أخرى**

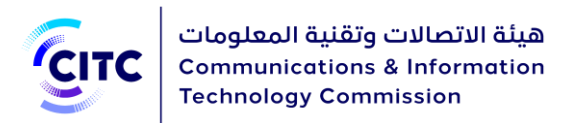

- .2 في النافذة **مرفقات أخرى**، في القائمة المنسدلة "**النوع**"، انقر فوق نوع الملف الذي ترغب في تحميله.
	- 3. أسفل **اختار ملف**، انقر فوق الرمز  $\Box$  وقم بالتنقل داخل جهازك لتحميل الملف المطلوب.
- .4 في قسم **المرفقات والتعليقات**، أسفل **تعهدات**، انقر فوق **تحميل** وقم بتكرار الخطوات السابقة لتحميل ملفات الوثائق الحكومية الخاصة بالشركة.
	- .5 في قسم **المرفقات والتعليقات**، أسفل **تعليقات**، قم بإدخال التعليق ال ُمراد إضافته.
	- يتعين على الراغب في التسجيل الوفاء في جميع المتطلبات المنشورة في النظام اإللكتروني .
		- فور قيام المختصين في الهيئة بالبت في طلبك المقدم، تصلك رسالة عبر البريد اإللكتروني المسجل على النظام إلبالغك بقرار المختصين إما بالموافقة على طلبك، أو رفضه، أو القيام ببعض التعديلات.
	- في حالة طلب المختصين القيام ببعض التعديالت لبيانات حسابك، يتم إرسال رابط الحساب إليك، عبر البريد اإللكتروني، لتقوم بالتعديالت الالزمة في خالل مدة زمنية محددة. مع مالحظة أنه إذا لم تقم بالتعديالت المطلوبة منك عند انتهاء المدة الزمنية المحددة، تصلك رسالة عبر البريد الإلكتروني إبلاغك بأنه قد تم إلغاء طلب التسجيل الخاص بك.
		- في حالة الموافقة على حسابك، يتم إرسال بريد إلكتروني إليك يحتوي على رابط تفعيل الحساب لتقوم بالنقر فوقه إلتمام عملية تفعيل حسابك على النظام
		- يمكنك عرض بيانات حسابك في أي وقت، وذلك بالنقر على ملفي الشخصي أعلى الصفحة
			- من خالل صفحة ملفي الشخصي، يمكنك إجراء ما يلي:
			- o تعديل تفاصيل العناوين، وبيانات االتصال، أو حذفها في أي وقت.
				- o إضافة المزيد من العناوين وبيانات االتصال .
			- <sup>o</sup> تعديل بيانات أيٍ من الملفات التي تم تحميلها مسبًقا، أو حذفها.
				- o تحميل المزيد من الملفات.
			- o عرض كافة التعليقات السابقة، وإرسال تعليق جديد عند الضرورة.
		- عند القيام بتعديل أيًا من البيانات الخاصة بك في صفحة **ملفي الشخصي**، تظهر لك رسالة تأكيد، عبر النظام، أنه قد تم تعديل بياناتك بنجاح

**هام**

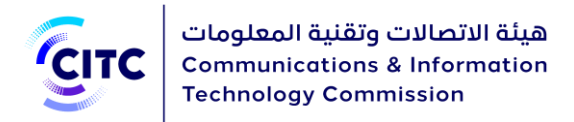

# الخدمات اإللكترونية

يتناول هذا الباب كيفية قيام أيٍ من المستخدمين، المسجلين في النظام، بتقديم أي طلب متعلق بالخدمات اإللكترونية التي تتيحها الهيئة من خالل موقعها. وتتضمن هذه الخدمات:

- اعتماد جهاز
- شهادة مطابقة
- إذن فسح جمركي

# تقديم طلب اعتماد جهاز

يمكن للمستخدمين المسجلين في النظام، سواء أفراد أو مؤسسات، تقديم طلب اعتماد جهاز.

#### **لتقديم طلب اعتماد جهاز**

.1 أسفل الصفحة الرئيسية لنظام تراخيص أجهزة االتصاالت وتقنية المعلومات، من شريط االرتباط األفقي، انقر على **الخدمات اإللكترونية**.

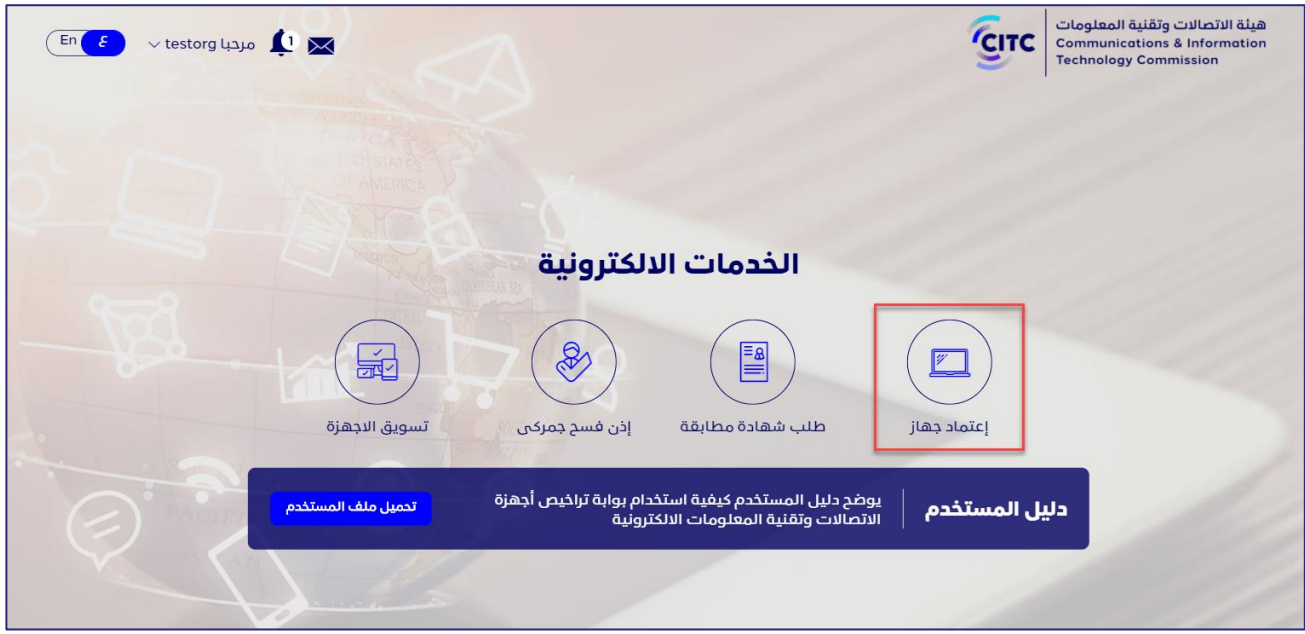

**الشكل :49 صفحة الخدمات اإللكترونية**

.2 في صفحة **الخدمات اإللكتروني ة**، انقر على **اعتماد جهاز**.

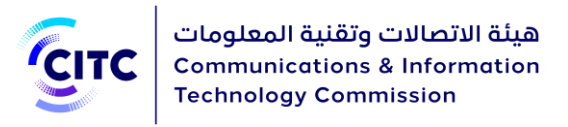

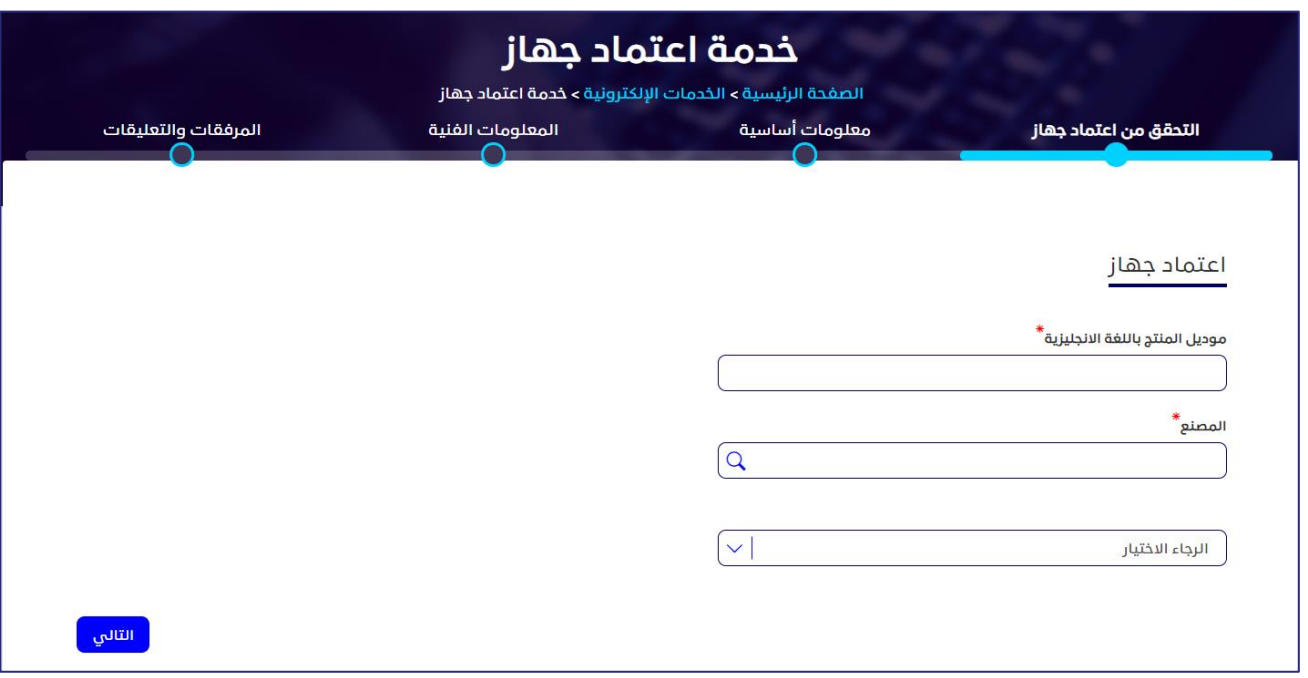

#### **الشكل :50 صفحة خدمة اعتماد جهاز**

تتيح لك صفحة خدمة **اعتماد جهاز** إدخال البيانات التفصيلية والتقنية الخاصة بالجهاز المطلوب اعتماده من خلال الأقسام التالية:

- التحقق من اعتماد جهاز
	- معلومات أساسية
	- المعلومات الفنية
	- المرفقات والتعليقات

# التحقق من اعتماد جهاز

يتعين عليك إدخال كل من البيانات التالية للتحقق من اعتماد الجهاز.

## **للتحقق من اعتماد الجهاز**

.1 في القسم "التحقق من اعتماد جهاز"، في مربع النص **طراز المنتج**، أدخل طراز الجهاز الذي تريد اعتماده.

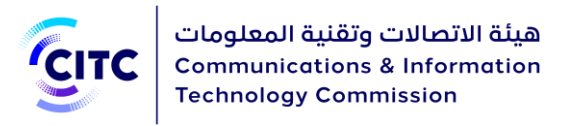

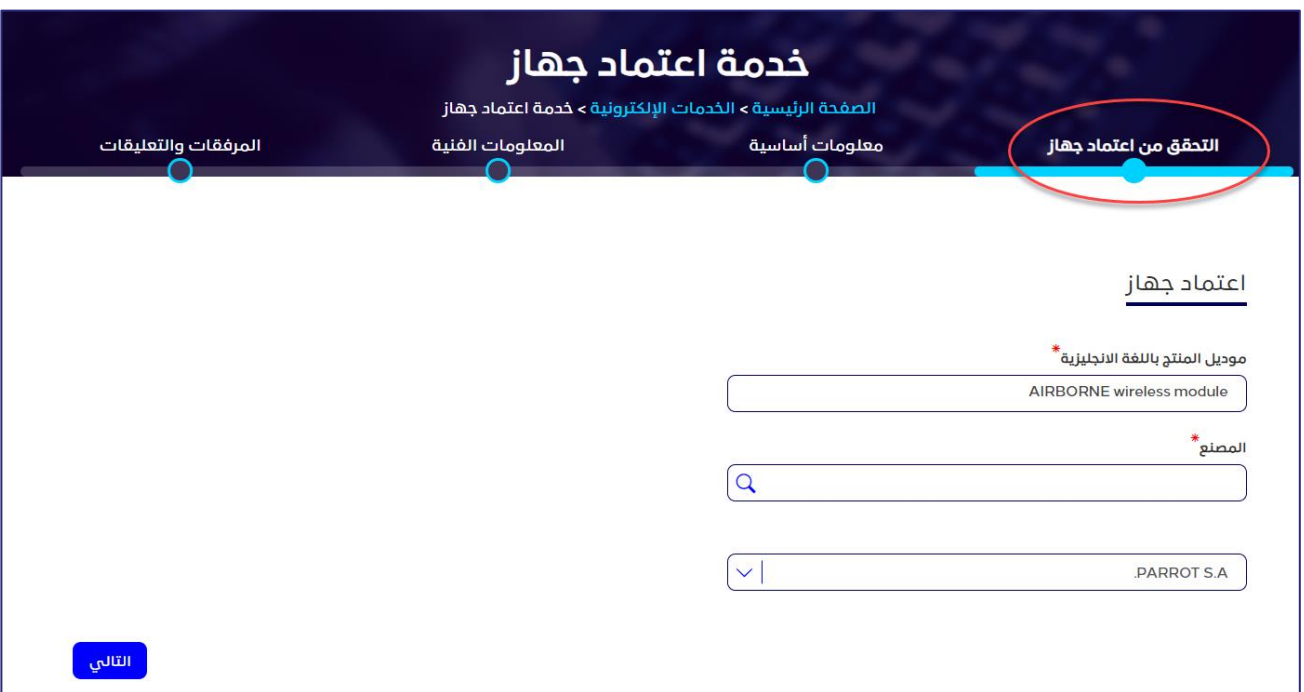

#### **الشكل :51 التحقق من اعتماد جهاز**

- .2 من القائمة المنسدلة **المصنع**، اختر اسم الشركة المنتجة للجهاز.
- .3 في حال لم يتوفر اسم المصنع أختر أخرى ثم أدخل اسم المصنع بشكل صحيح

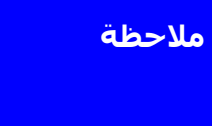

**مالحظة** يجب إدخال جميع البيانات اإللزامية في الحقول التي يوجد بجانبها عالمة النجمة ) (حيث إنها حقول الزامية وال يمكن تقديم طلب التسجيل بدون هذه البيانات.

4. انقر على اسـم كل قسـم من الأقسـام السـابقة لإظهار ما بها من حقول، ثم أدخل البيانات التفصيلية المطلوبة.

معلومات أساسية

يتيح لك القسم معلومات أساسية إدخال البيانات األساسية عن الجهاز، مثل:

- اسم المنتج باللغة العربية وباللغة االنجليزية
- نوع الجهاز من حيث سمته األساسية مثل تماثلي أو رقمي

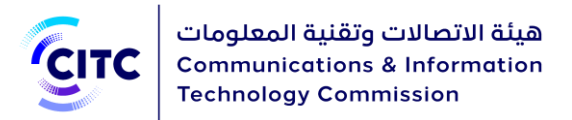

- وصف عمل الجهاز
	- مختبر ILAC
- كود البند الجمركي للجهاز

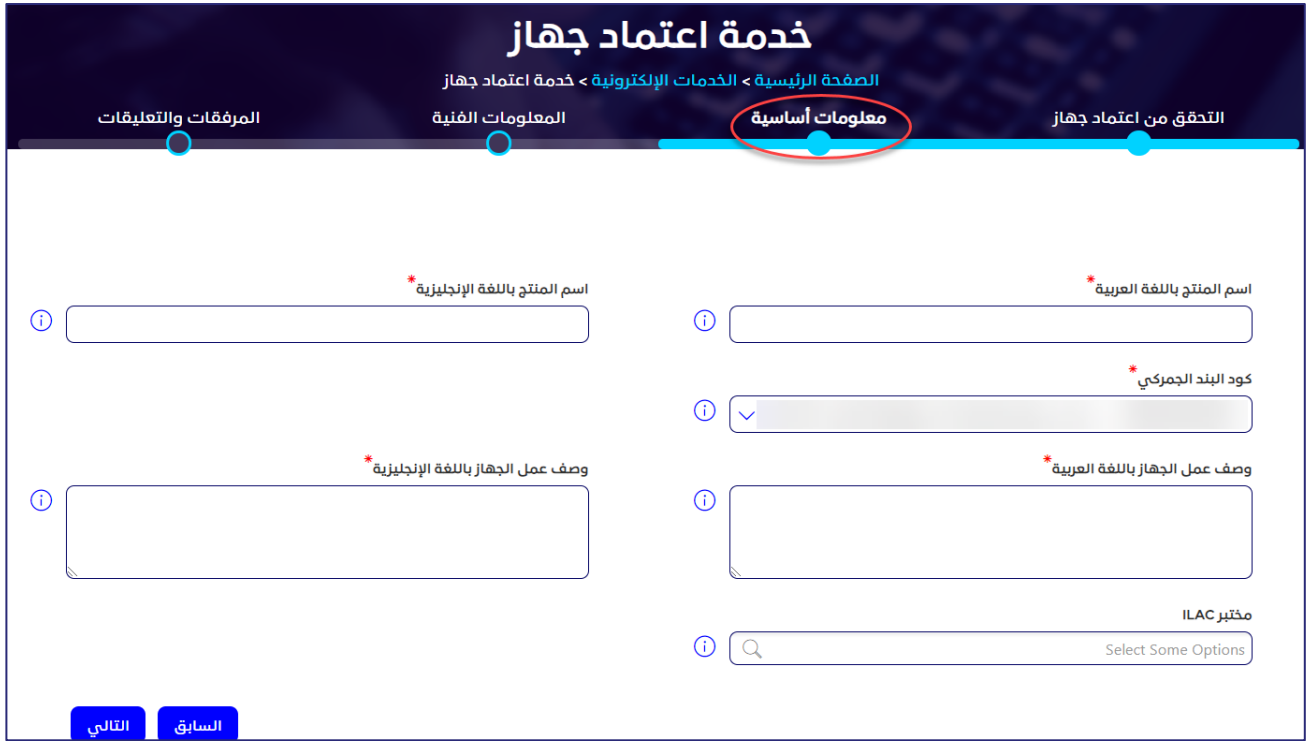

**الشكل :52 قسم معلومات أساسية** 

# المعلومات الفنية

يتيح لك القسم **المعلومات الفنية**، إدخال كل من البيانات التالية:

- الكسب الهوائي الخارجي ديسيبل
	- رقم المواصفة الفنية للجهاز
	- تردد التشغيل والقدرة المرسلة

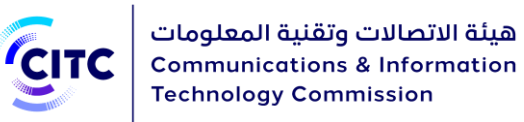

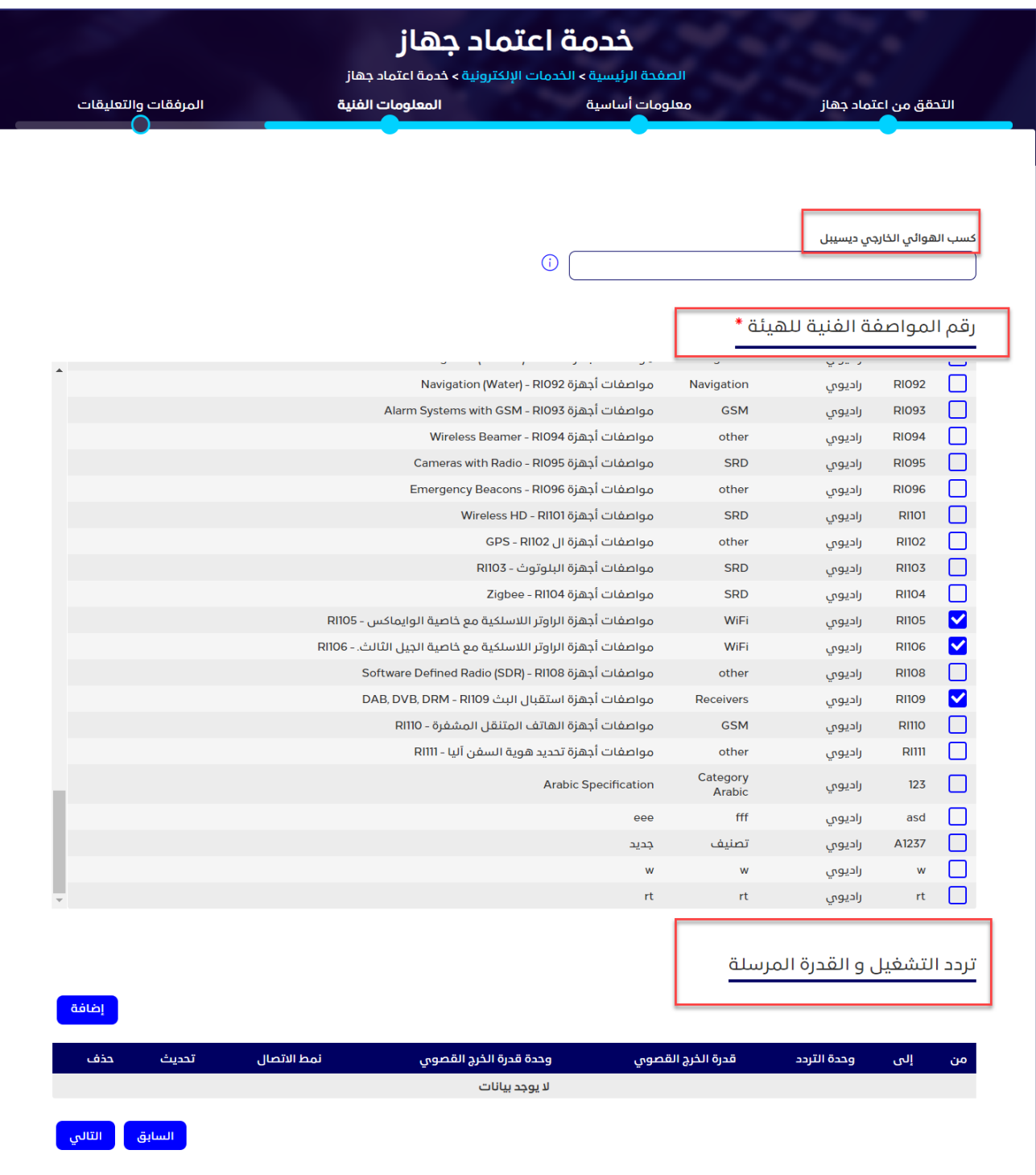

**الشكل :53 قسم المعلومات الفنية**

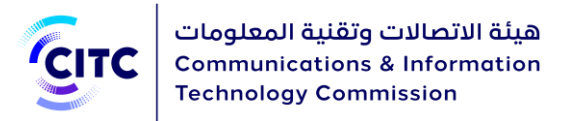

### **رقم المواصفة الفنية للهيئة**

### قم بتحديد خانة الاختيار بجانب رقم المواصفة المُراد إضافته.

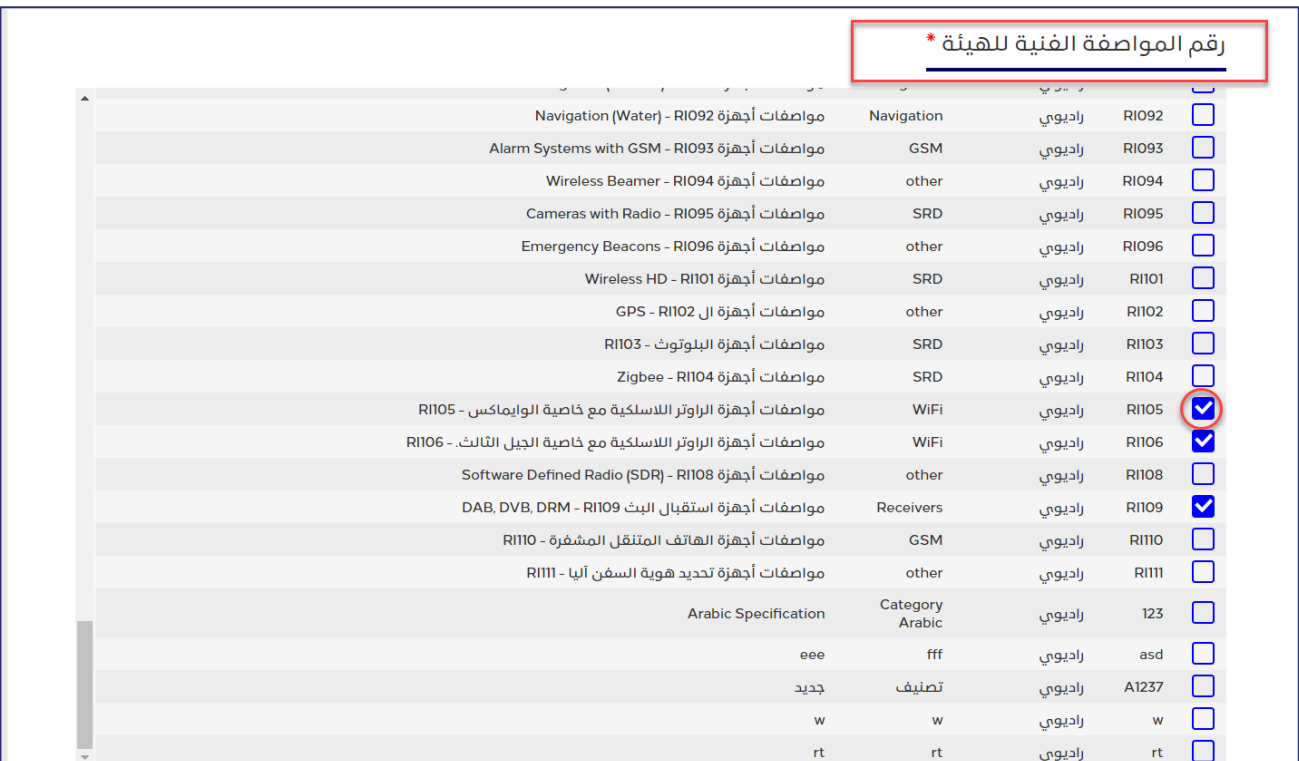

#### **الشكل :54 قسم رقم المواصفة الفنية للهيئة**

**تردد التشغيل والقدرة المرسلة**

يتيح لك القسم **تردد التشغيل والقدرة المرسلة** إدخال البيانات التقنية للجهاز نطاق ترددات التشغيل )من وإلى)، وقدرة الخرج القصوى لكل نطاق.

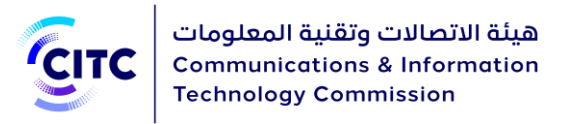

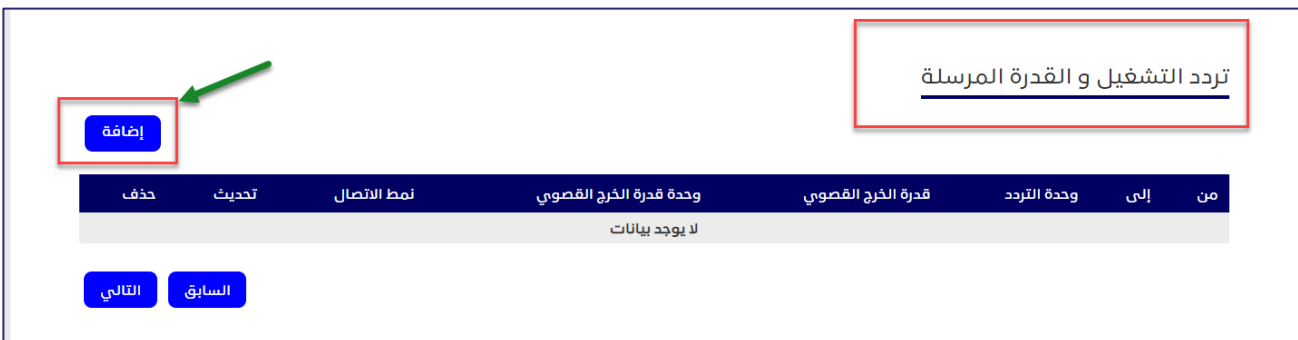

**الشكل :55 القسم تردد التشغيل والقدرة المرسلة**

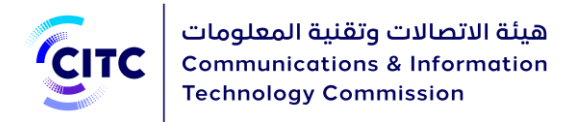

#### **إلضافة تردد التشغيل والقدرة المرسلة**

.1 في الجدول **تردد التشغيل والقدرة المرسلة**، انقر على . تظهر النافذة **إضافة تردد**.

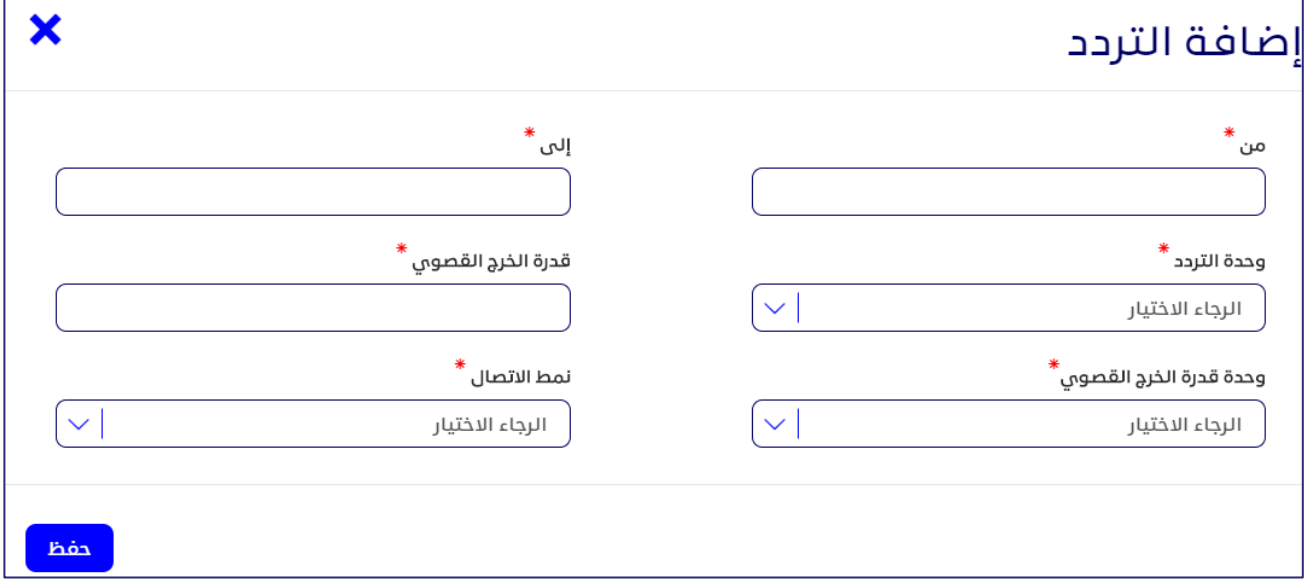

#### **الشكل :56 النافذة إضافة تردد**

.2 في النافذة إضافة التردد، أدخل بيانات تردد التشغيل، ثم انقر على **حفظ**.

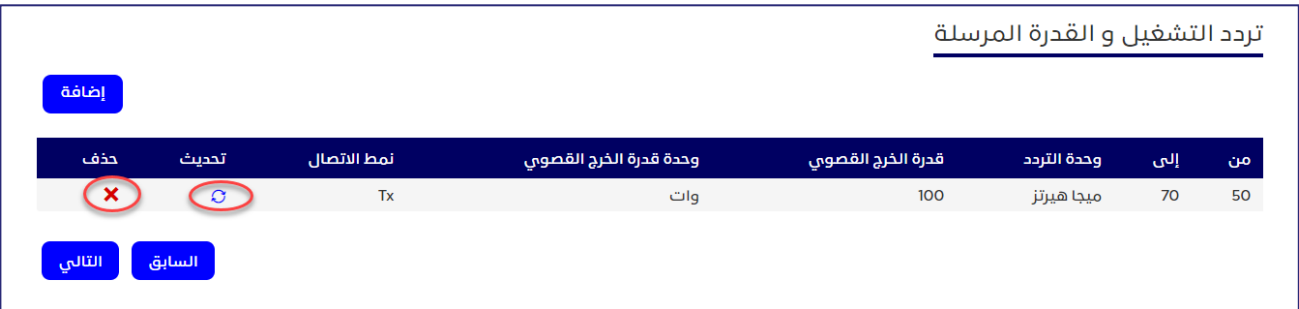

#### **الشكل :57 بيانات التردد المضاف**

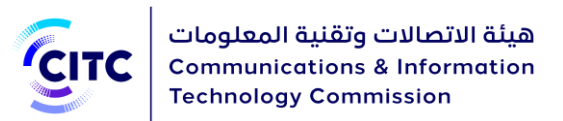

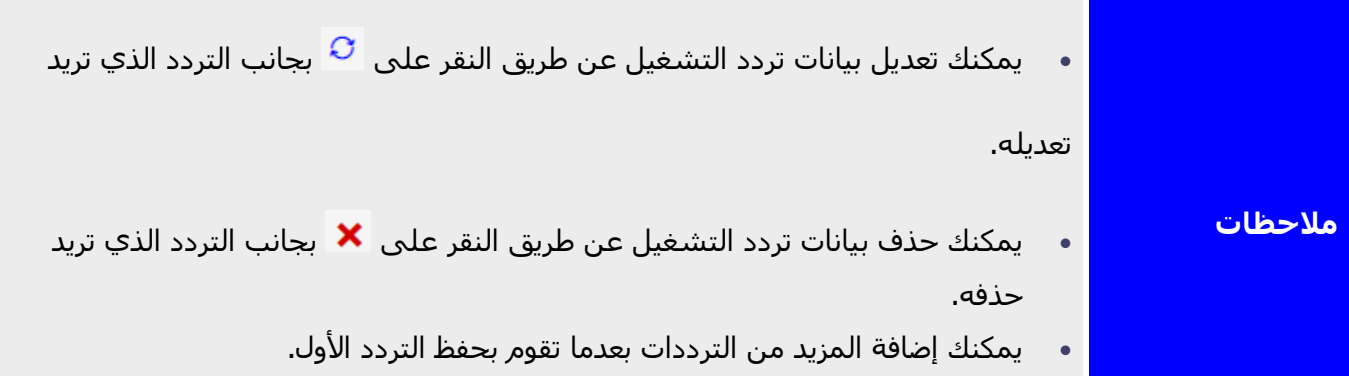

• الترددات ال ُمدخلة دائما تكون بوحدة الميغاهرتز.

# المرفقات والتعليقات

يتيح لك القسم مرفقات تحميل كل مما يأتي من الملفات المتعلقة بالجهاز.

- شهادة المطابقة
- تقارير االختبارات
- الخصائص الفنية
	- مرفقات عامة

كما يمكنك إضافة أيٍ من التعليقات الخاصة بالجهاز الذي تريد اعتماده.
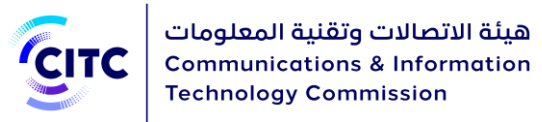

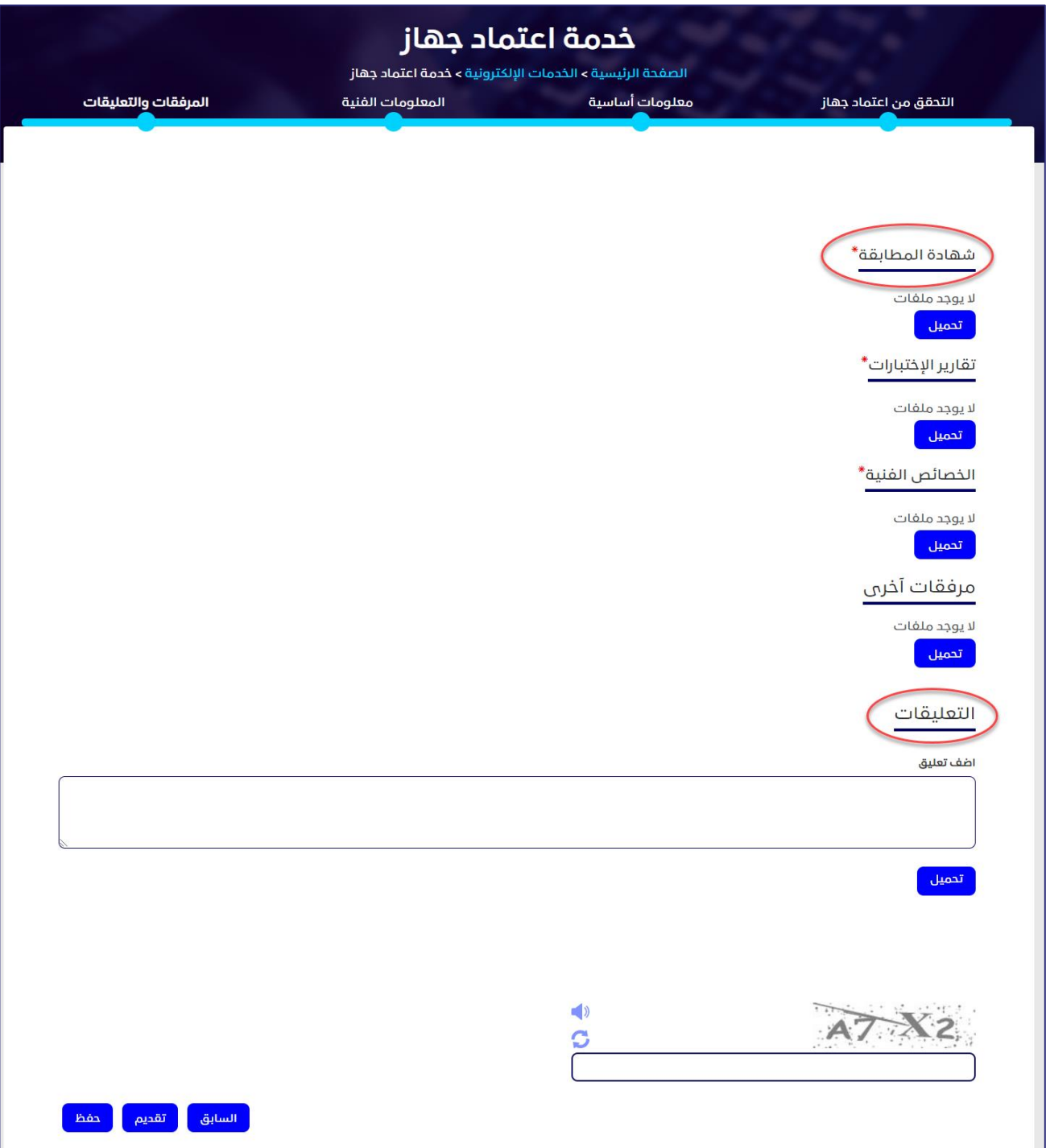

**الشكل :58 خدمة اعتماد جهاز- المرفقات والتعليقات**

**لتحميل ملف وإضافة تعليق** 

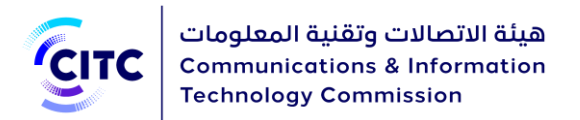

.1 في القسم **المرفقات والتعليقات**، انقر على **تحميل**. أسفل كل من الملفات المطلوب إرفاقها، تظهر النافذة **مرفقات**.

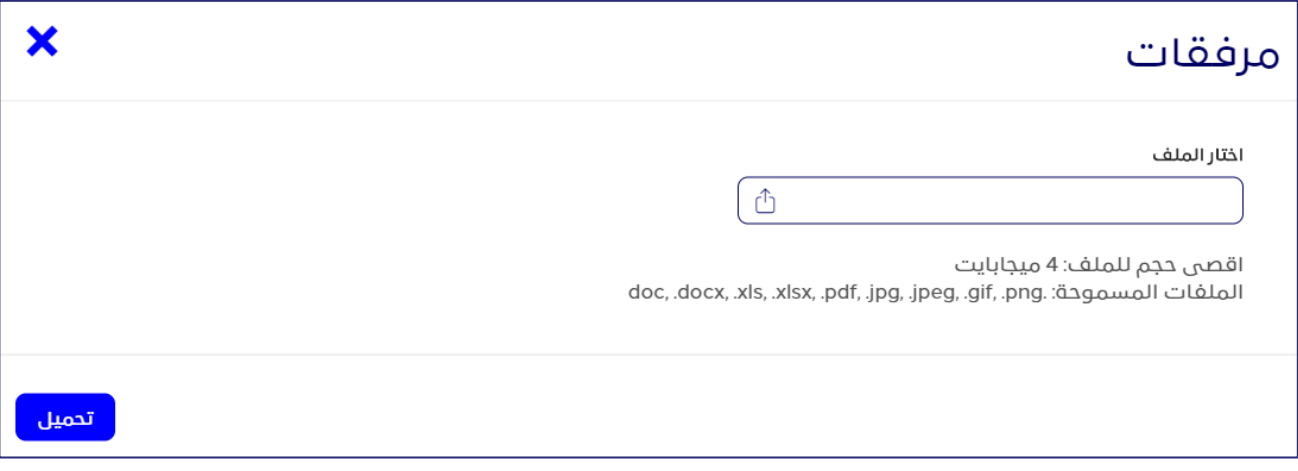

#### **الشكل :59 النافذة مرفقات**

.2 في النافذة **مرفقات**، أدخل بيانات الملف الذي تريد تحميله، ثم انقر على **تحميل**.

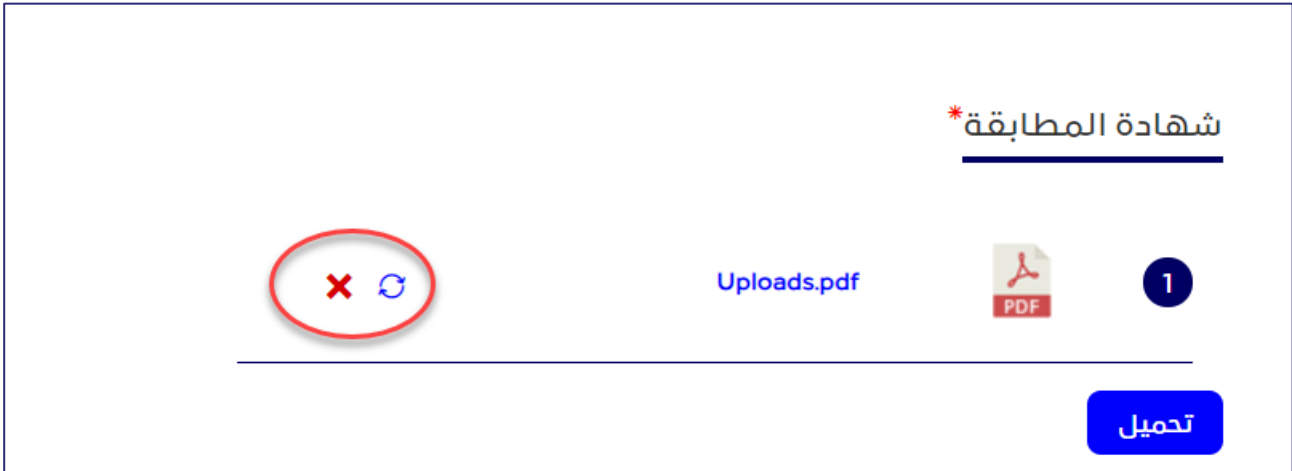

#### **الشكل :60 بيانات الملف المضافة**

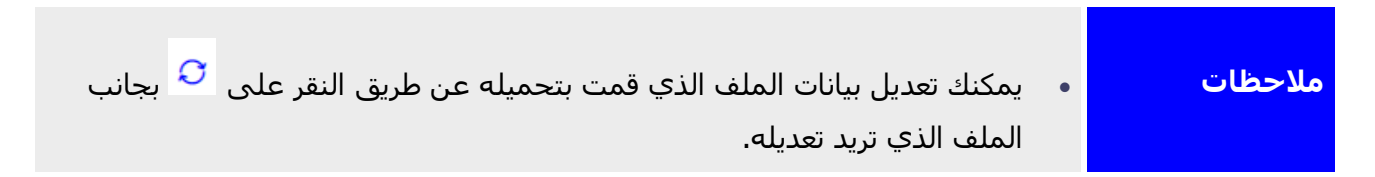

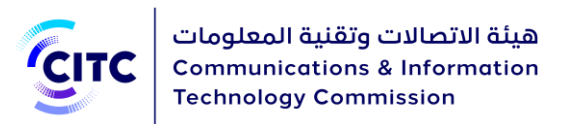

- يمكنك حذف بيانات الملف الذي قمت بتحميله عن طريق النقر على  $\blacktriangleright$  بجانب الملف الذي تريد حذفه.
- .3 أسفل القسم **التعليقات،** في مربع النص **أضف تعليق**، اكتب تعليقك الخاص بالطلب ال ُمراد تقديمه.

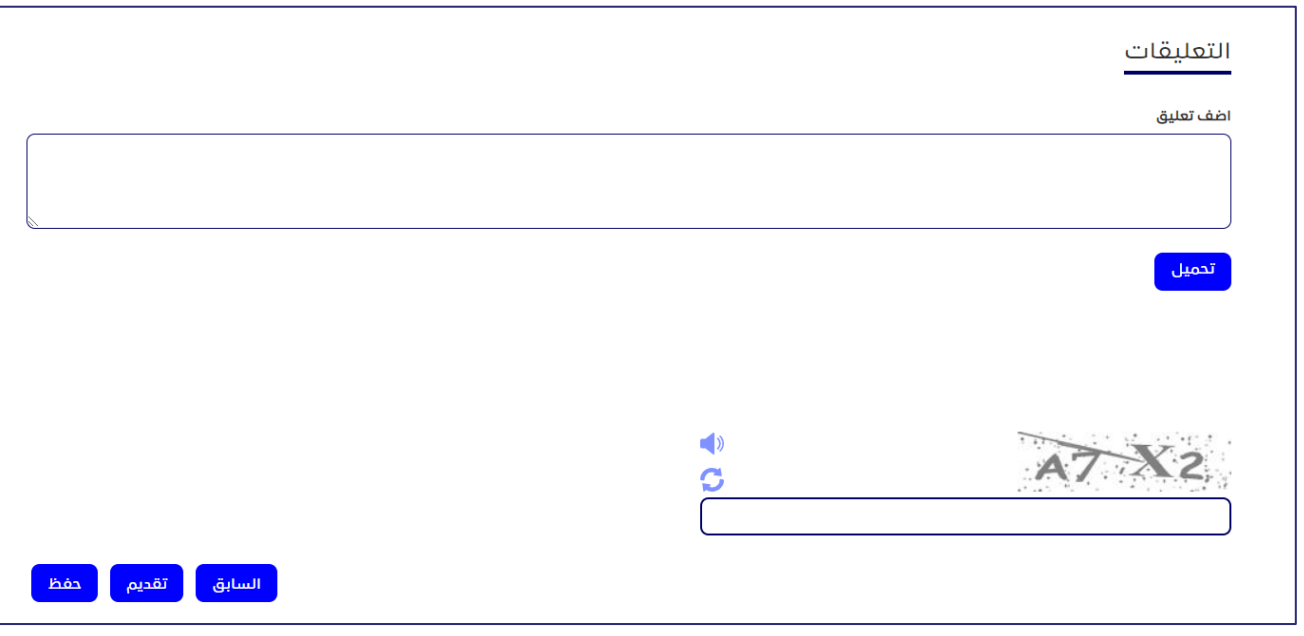

**الشكل :61 القسم التعليقات السابقة**

بعد الانتهاء من إدخال كافة البيانات المطلوبة لاعتماد جهاز جديد، يمكنك القيام بأي من التالي:

- النقر على **حفظ** لحفظ بيانات الجهاز التي قمت بإدخالها دون تقديم طلب اعتماد الجهاز.
	- النقر على **السابق** للرجوع للصفحة السابقة.
- النقر على **تقديم** لتقديم الطلب. تظهر رسالة لتؤكد أنه قد تم تقديم الطلب بنجاح، وتقوم بعرض الرقم الخاص بالطلب المُقدم.

**هام**

• فور قيام المختصين المعنيين بالهيئة بالبت في طلبك المقدم، تصلك رسالة عبر البريد اإللكتروني المسجل على النظام إلبالغك بقرار المختصين إما بالموافقة على طلبك، أو رفضه، أو ضرورة القيام ببعض التعديالت.

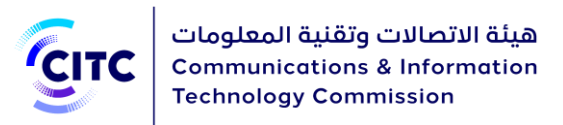

- في حالة طلب المختصين القيام ببعض التعديالت لبيانات الطلب، يتم إرسال الطلب إليك كمهمة معلقة لتقوم بالتعديالت الالزمة. لمعرفة المزيد عن كيفية الوصول إلى المهام المعلقة، يرجى الرجوع إلى القسم االستعالم عن الطلبات.
- في حالة الموافقة على الطلب واعتماد الجهاز، يُسمح لك بطباعة الشهادة المطابقة لهذا الجهاز. لمعرفة المزيد عن كيفية طلب طباعة شهادة مطابقة للجهاز، الرجاء الرجوع إلى القسم تقديم طلب شهادة مطابقة. كما يمكن ألحد مسئولي الهيئة القيام بطبع الشهادة المطابقة بالنيابة عنك وإرسال إشعار إليك، عبر البريد اإللكتروني، لتقوم باستالم الشهادة من الهيئة.
	- في حالة الموافقة على الطلب واعتماد الجهاز، ثم قام أحد مختصي الهيئة بتغيير وتعديل الخصائص الفنية المتعلقة بالجهاز، تصلك رسالة عبر البريد اإللكتروني الخاص بك حتى تقوم بتقديم طلب اعتماد جهاز أخر بناًء على الخصائص ال ٌمعدلة.
- عندما يتم إغلاق الطلب من قِبَل المختصين المعنيين بالهيئة بالنظر في طلبك المقدم، لأي سبب من الأسباب، تصلك رسالة عبر البريد الإلكتروني الخاص بك لإبلاغك بعملية غلق الطلب. كما يحفظ الطلب بجميع بياناته في قسم الطلبات المغلقة الخاصة بك. لمعرفة المزيد عن كيفية الوصول إلى الطلبات المغلقة، يرجى الرجوع إلى القسم الاستعلام عن الطلبات.

# تقديم طلب شهادة مطابقة

يمكن للأفراد والمؤسسات المسجلين في نظام تراخيص أجهزة الاتصالات وتقنية المعلومات تقديم طلب الحصول على شـهادة مطابقة ألمٍ من الأجهزة المعتمدة من ِقَبل الهيئة.

### **لتقديم طلب طباعة شهادة مطابقة**

.1 في الصفحة الرئيسية لنظام تراخيص أجهزة االتصاالت وتقنية المعلومات، من شريط االرتباط األفقي، انقر على **الخدمات اإللكترونية**.

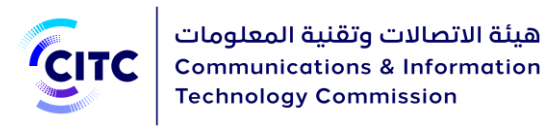

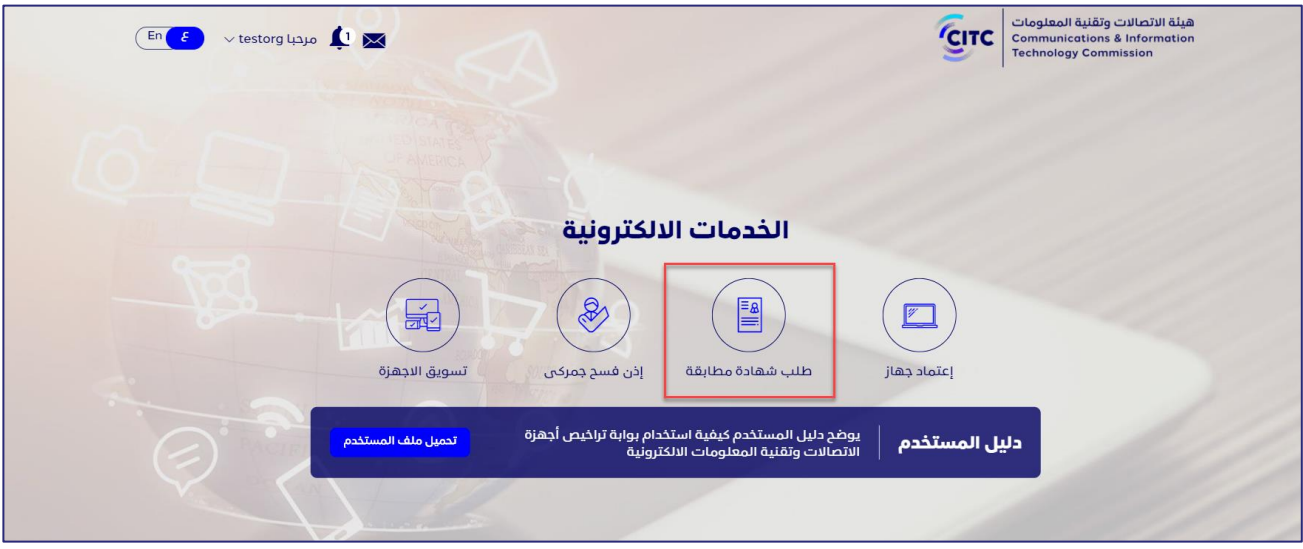

**الشكل :62 صفحة الخدمات اإللكترونية**

**.2** في صفحة الخدمات اإللكترونية، انقر على **طلب شهادة مطابقة.**

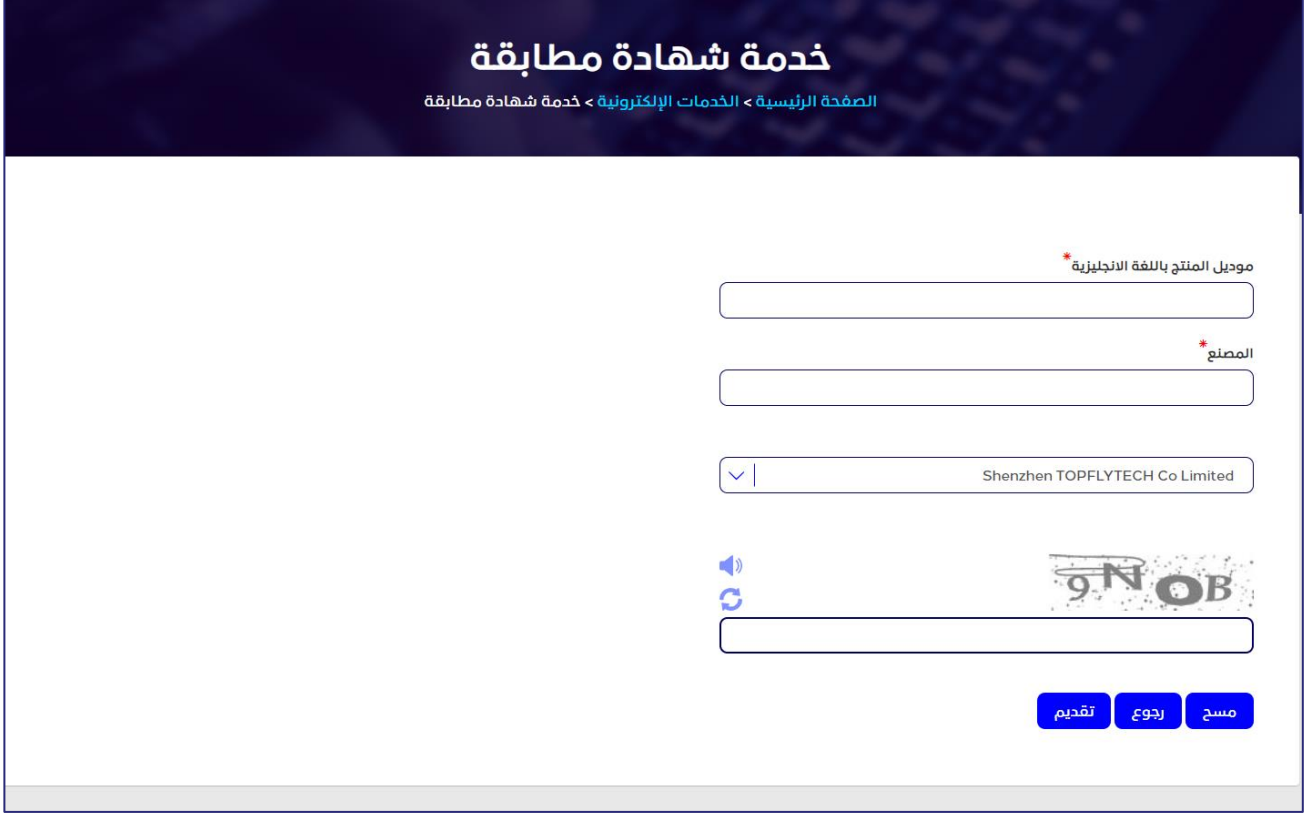

**الشكل :63 صفحة خدمة شهادة مطابقة** 

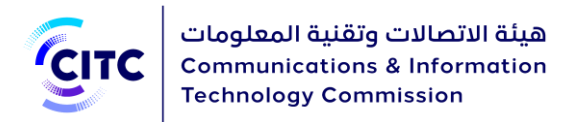

- .3 في صفحة **خدمة شهادة مطابقة**، في مربع النص **طراز المنتج باللغة االنجليزية**، أدخل طراز الجهاز الذي تريد طباعة شهادة المطابقة الخاصة به.
	- .4 من القائمة المنسدلة **المصنع**، اختر اسم الشركة المنتجة لهذا الجهاز.

**مالحظة** 

يجب إدخال جميع البيانات الإلزامية في الحقول التي يوجد بجانبها علامة النجمة (<sup>\*\*</sup>)حيث إنها حقول الزامية وال يمكن تقديم طلب التسجيل بدون هذه البيانات.

#### .5 انقر على **تقديم**. تفتح صفحة **الجهاز**.

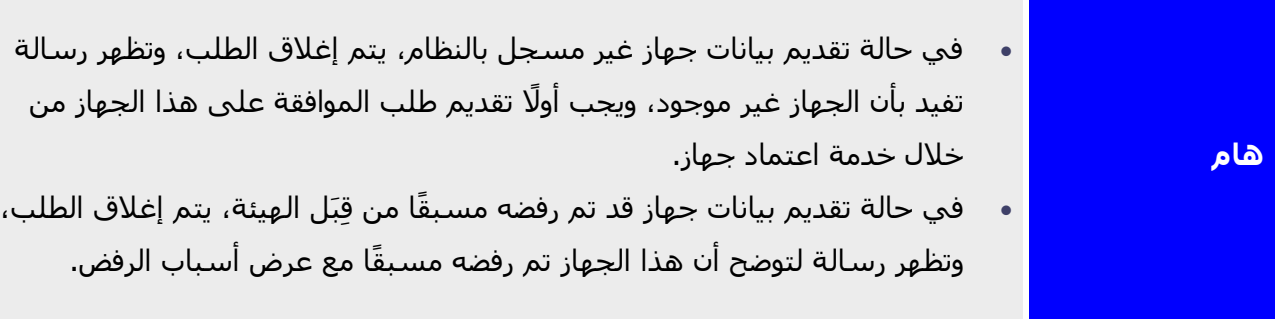

تعرض صفحة **الجهاز** بيانات الجهاز المطلوب طباعة شهادة المطابقة الخاصة به من خالل األقسام التالية:

- معلومات أساسية
	- معلومات فنية
- تردد التشغيل والقوة المرسلة

### معلومات أساسية

يعرض القسم **معلومات أساسية** البيانات التالية:

• حالة الجهاز، سواء كان مقبول أو مرفوض منِ قبل الهيئة، وتاريخ الموافقة عليه أو رفضه، وشروط قبول الجهاز أو أسباب رفضه، وما إلى ذلك.

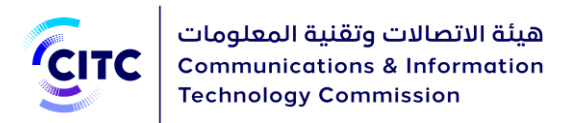

• بيانات تفصيلية عن طراز الجهاز وعن الشركة المنتجة له.

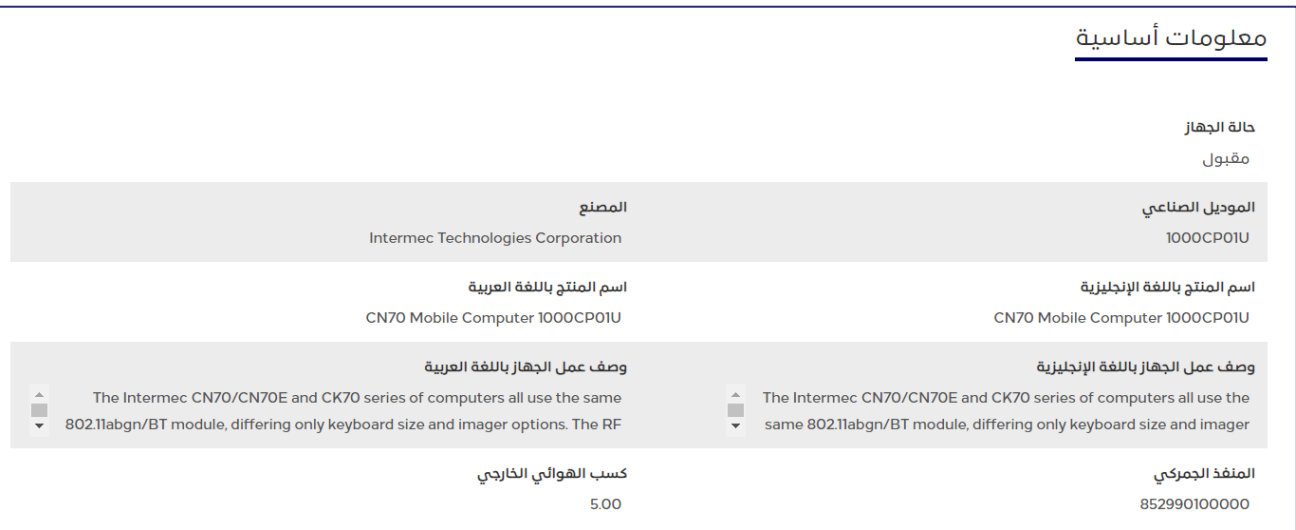

**الشكل :64 قسم معلومات أساسية** 

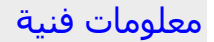

يعرض القسم **معلومات فنية** البيانات التالية:

- المواصفات الفنية التابعة للهيئة والتي تتفق ومواصفات الجهاز الفنية
	- نوع الجهاز، من حيث سمته األساسية، مثل تماثلي أو رقمي
		- رقم البند الجمركي التابع له الجهاز
		- شرح مبسط للجهاز وطريقة عمله
- ترددات التشغيل التي يستخدمها الجهاز، وقدرة الخرج القصوى عند كل تردد، وكذلك يعرض الكسب الهوائي للجهاز

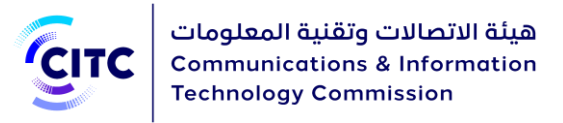

#### معلومات فنية

#### رقم المواصفة الفنية للهيئة

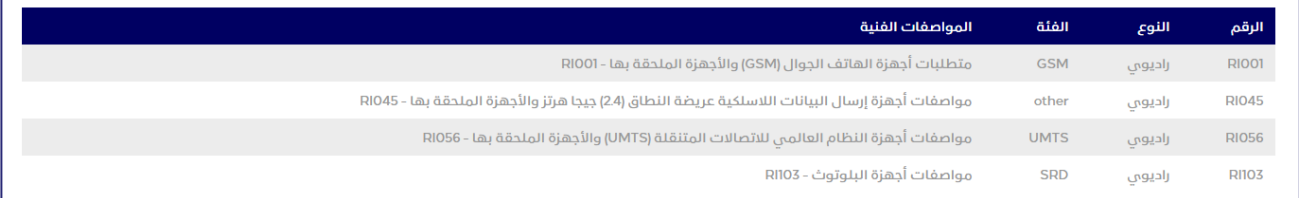

**الشكل :65 قسم معلومات فنية**

## تردد التشغيل والقدرة المرسلة

## يعرض القسم بيانات تردد التشغيل الخاصة بالجهاز (إن وجدت).

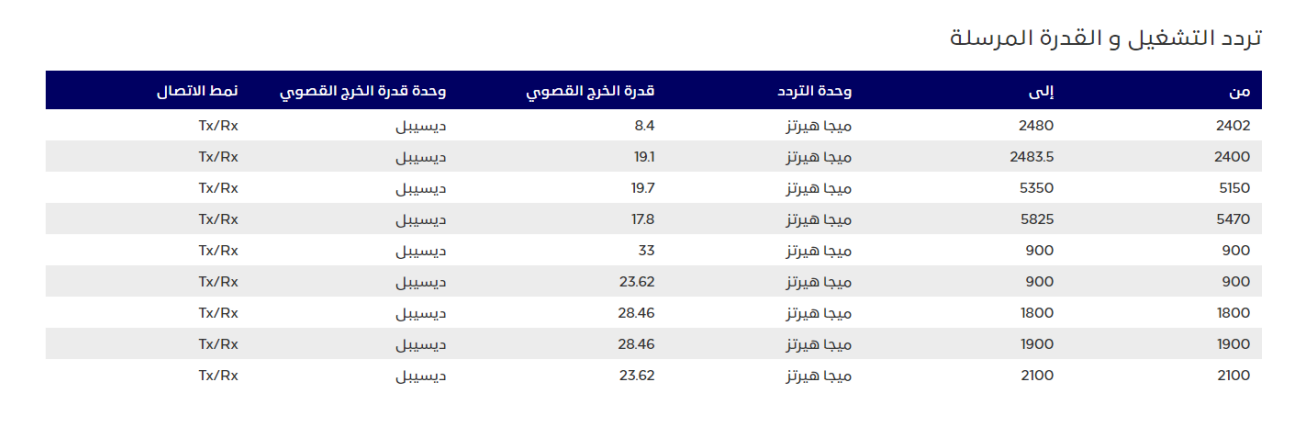

#### **الشكل :66 تردد التشغيل والقدرة المرسلة**

.6 بعد مراجعة بيانات الجهاز، الذي تريد طباعة شهادة المطابقة الخاصة به، انقر على **طبع**. تظهر نافذة لعرض شكل الشـهادة والتي يمكنك، من خلالها، تصدير بيانات الشـهادة على أكثر من نسـق، وطباعتها وفقًا للنسق المناسب.

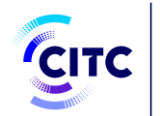

هيئة الاتصالات وتقنية المعلومات<br>Communications & Information **Technology Commission** 

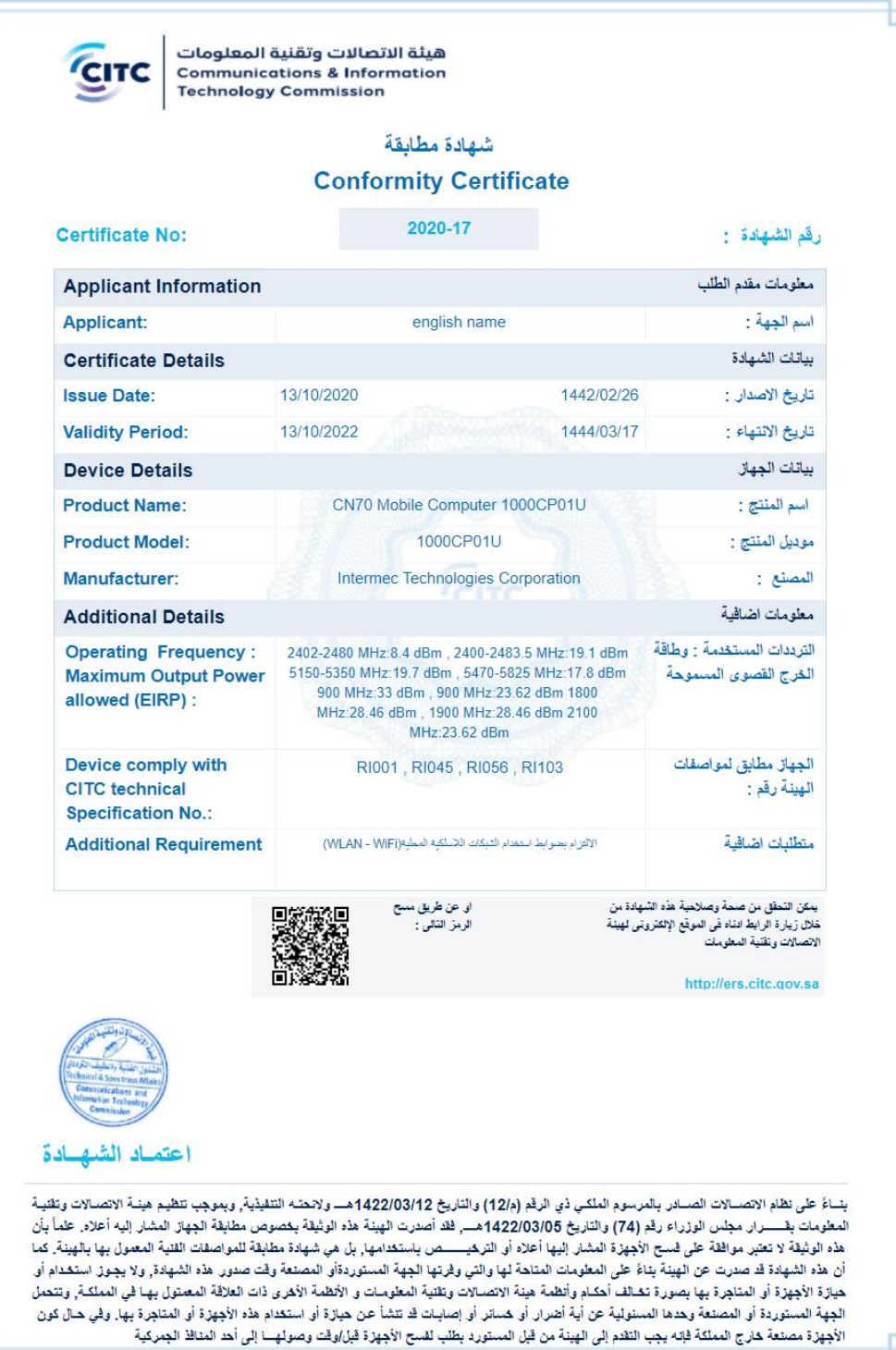

9.5

**الشكل :67 شهادة المطابقة جاهزة للطباعة**

'n

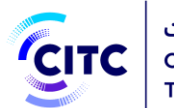

# تقديم طلب إذن فسح جمركي

يمكن للمستخدمين المسجلين في النظام من داخل المملكة فقط، سواء أفراد أو شركات أو جهات حكومية او بحثية، تقديم طلب للحصول على إذن فسح جمركي أجهزة االتصاالت وتقنية المعلومات. وعند تقديم طلب للحصول على إذن فسح جمركي، سوف يقوم النظام باستخراج طلبات فرعية وذلك بناء على إمكانيات المستخدم والجهاز. والطلبات الفرعية سوف تكون مشابهة للطلب الرئيسي والمستخدم يتعامل معها بالمثل وسوف يتابعها المستخدم من خالل متابعة الطلبات.

### **لتقديم طلب إذن فسح جمركي**

.1 في الصفحة الرئيسية لنظام تراخيص أجهزة االتصاالت وتقنية المعلومات، من شريط االرتباط األفقي، انقر على **الخدمات اإللكترونية**.

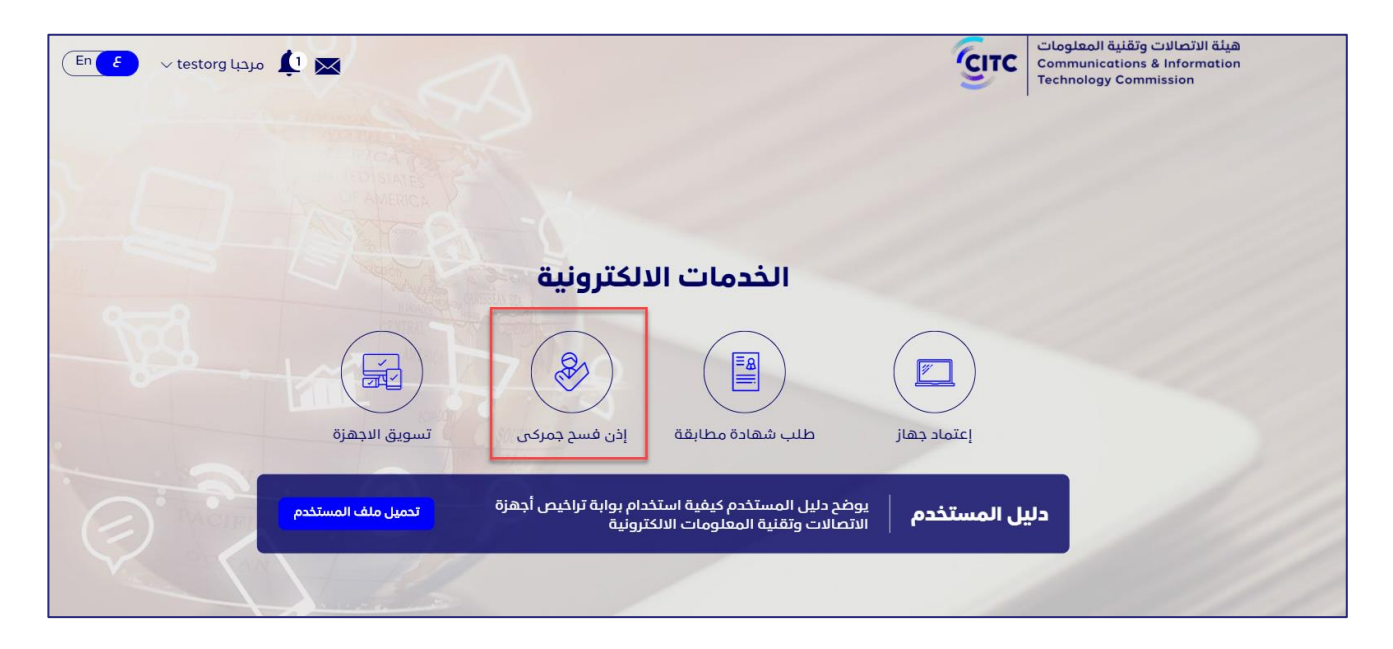

**الشكل :68 صفحة الخدمات اإللكترونية**

.2 في صفحة **الخدمات اإللكتروني ة**، انقر على **إذن فسح جمركي** .

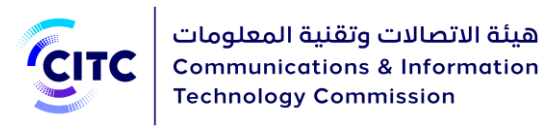

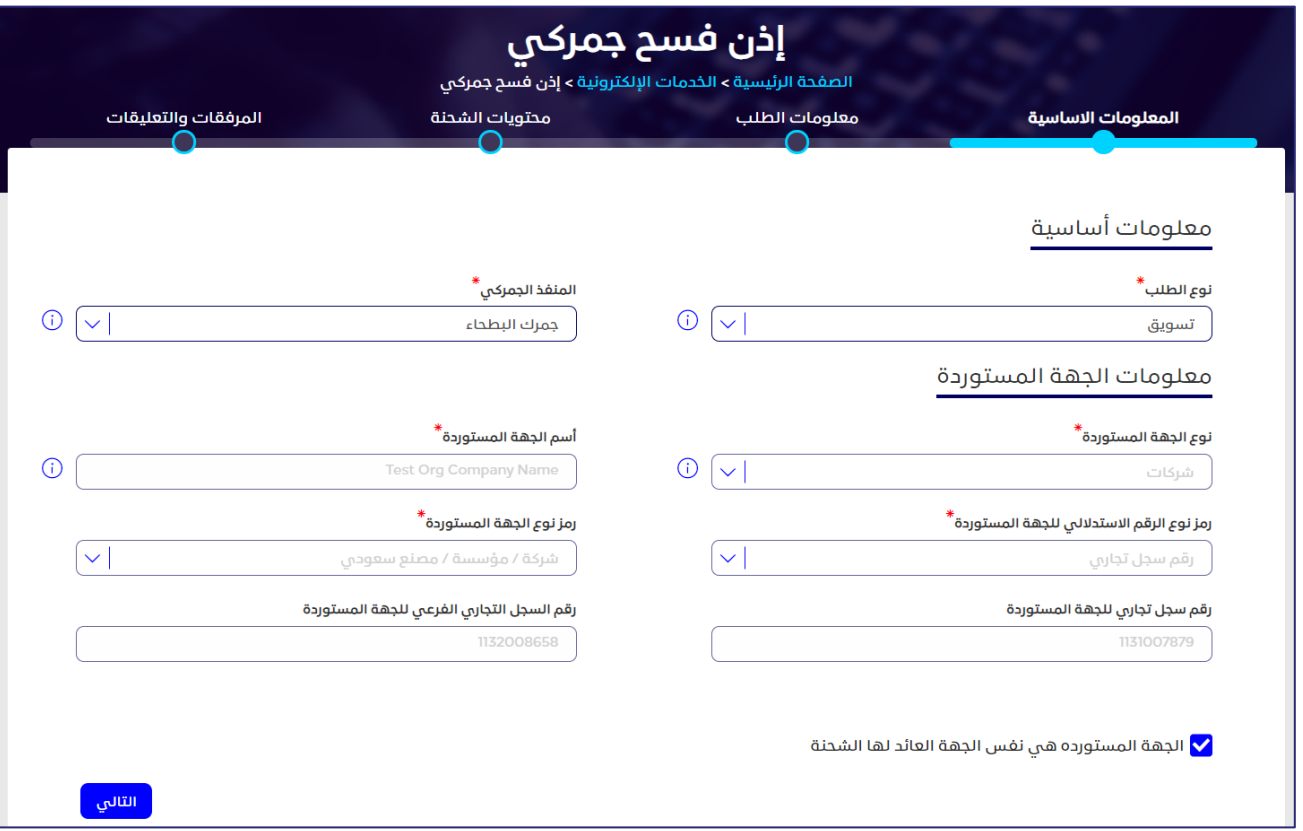

**الشكل :69 صفحة إذن فسح جمركي**

يمكنك، من خالل صفحة **إذن فسح جمركي**، إدخال كافة البيانات التفصيلية الخاصة بالشحنة التي تريد الحصول على إذن فسح لها من خلال الأقسام التالية:

- المعلومات األساسية.
	- معلومات الطلب.
	- محتويات الشحنة.
	- المرفقات والتعليقات
- 3. انقر على اسـم كل قسـم من الأقسـام السـابقة لإظهار ما بها من حقول، ثم أدخل البيانات التفصيلية المطلوبة.

**مالحظة** 

يجب إدخال جميع البيانات الإلزامية في الحقول التي يوجد بجانبها علامة النجمة (<u>ش</u>)حيث إنها حقول الزامية وال يمكن تقديم طلب التسجيل بدون هذه البيانات.

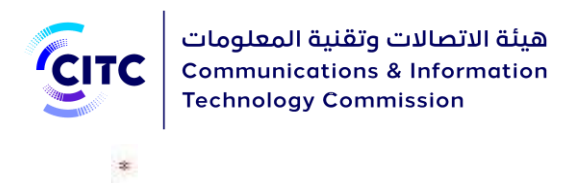

# معلومات أساسية

يتيح لك القسم **معلومات أساسية**، إمكانية إدخال البيانات التالية:

- نوع الفسح الذي ترغب في تقديم طلب بشأنه مثل فسح أو فسح مسبق
	- المنفذ الجمركي الذي تريد استالم الشحنة منه.

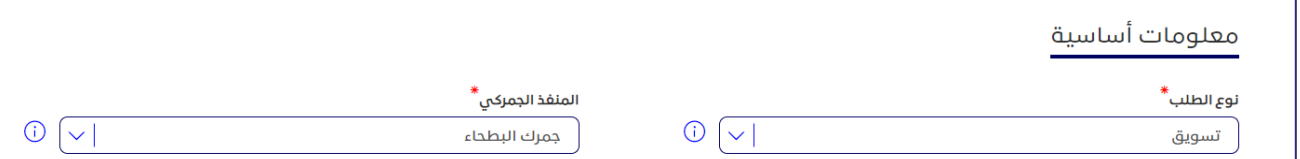

#### **الشكل :70 صفحة إذن فسح جمركي-القسم معلومات أساسية**

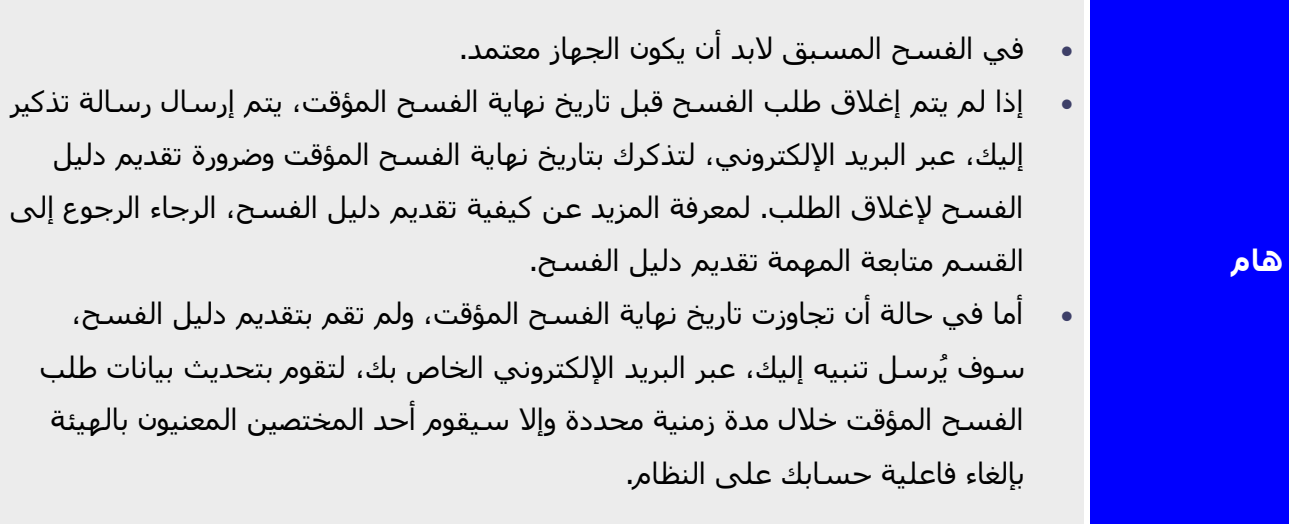

في حالة اختيارك الفسح المسبق يظهر حقل إضافي لتحديد مدة وصول الشحنة على المنفذ الجمركي.

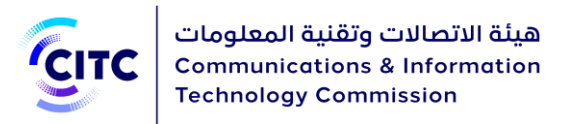

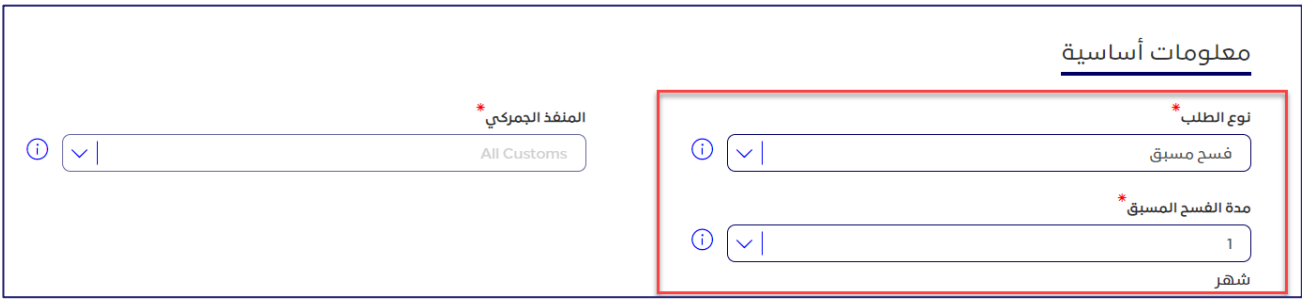

**الشكل :71 صفحة إذن فسح جمركي-القسم معلومات أساسية-فسح مسبق**

كما يمكنك أيضا من خالل القسم **معلومات أساسية**، إدخال بيانات الجهة المستفيدة من تقديم الطلب.

**معلومات الجهة المستفيدة** 

يقوم النظام بعرض تلقائي لبيانات الشخص المستورد أو الشركة المستوردة مثل:

- نوع الجهة المستوردة سواء أفراد أو شركات.
	- اسم الفرد أو الشركة المستوردة للشحنة.
- رقم السجل التجاري الذي أدخله المستخدم عند إنشاء الحساب الخاص به على موقع الهيئة.
- رمز نوع المستورد؛ أي نوع الشركة المستوردة للشحنة )مثل شركة سعودية، أو شركة أجنبية، أو هيئة حكومية، وما إلى ذلك).
	- رمز نوع الرقم االستداللي.

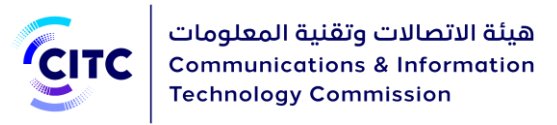

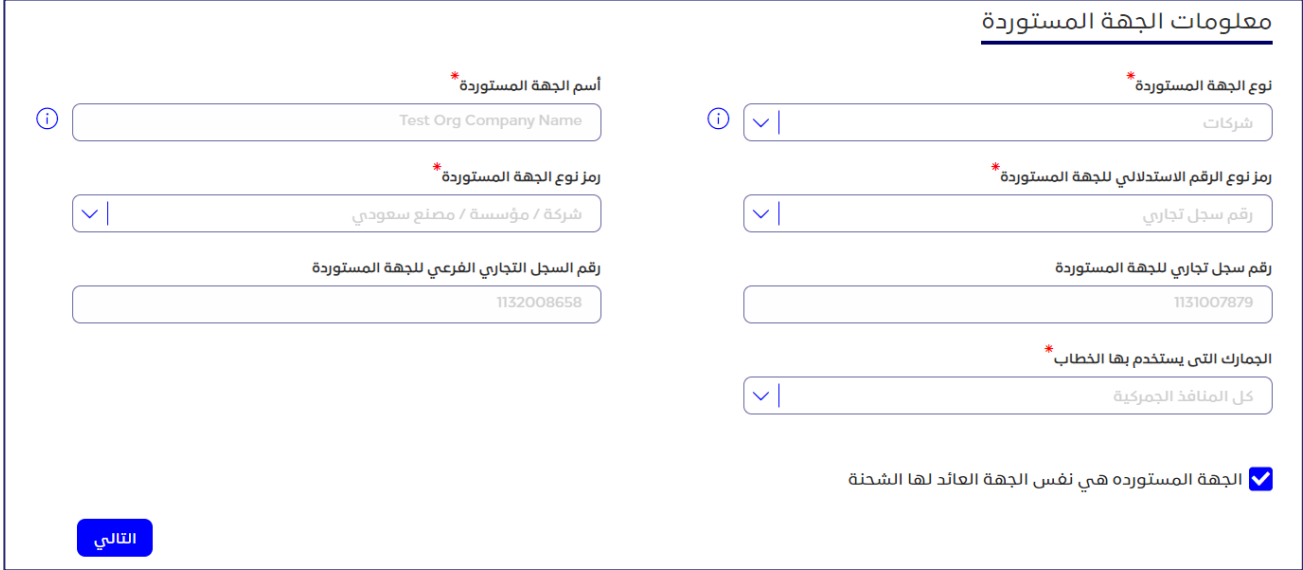

**الشكل :72 صفحة إذن فسح جمركي-القسم معلومات الجهة المستفيدة** 

إذا كانت الجهة المستوردة تختلف عن الجهة المستفيدة، يقوم المستخدم بإلغاء تحديد خانة االختيار بجانب **الجهة المستوردة هي نفس الجهة المستورد لها**، ثم إدخال البيانات المطلوبة مثل:

- نوع الشركة التي يقوم المستخدم باستيراد الشحنة لها )مثل هيئة حكومية، أو شركة أجنبية، أو شركة سعودية، وما إلى ذلك)
	- رمز نوع الرقم االستداللي لهذه المؤسسة )مثل رقم سجل تجاري(

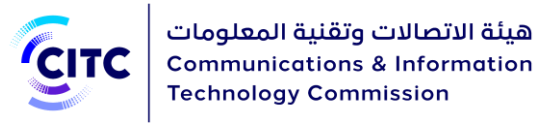

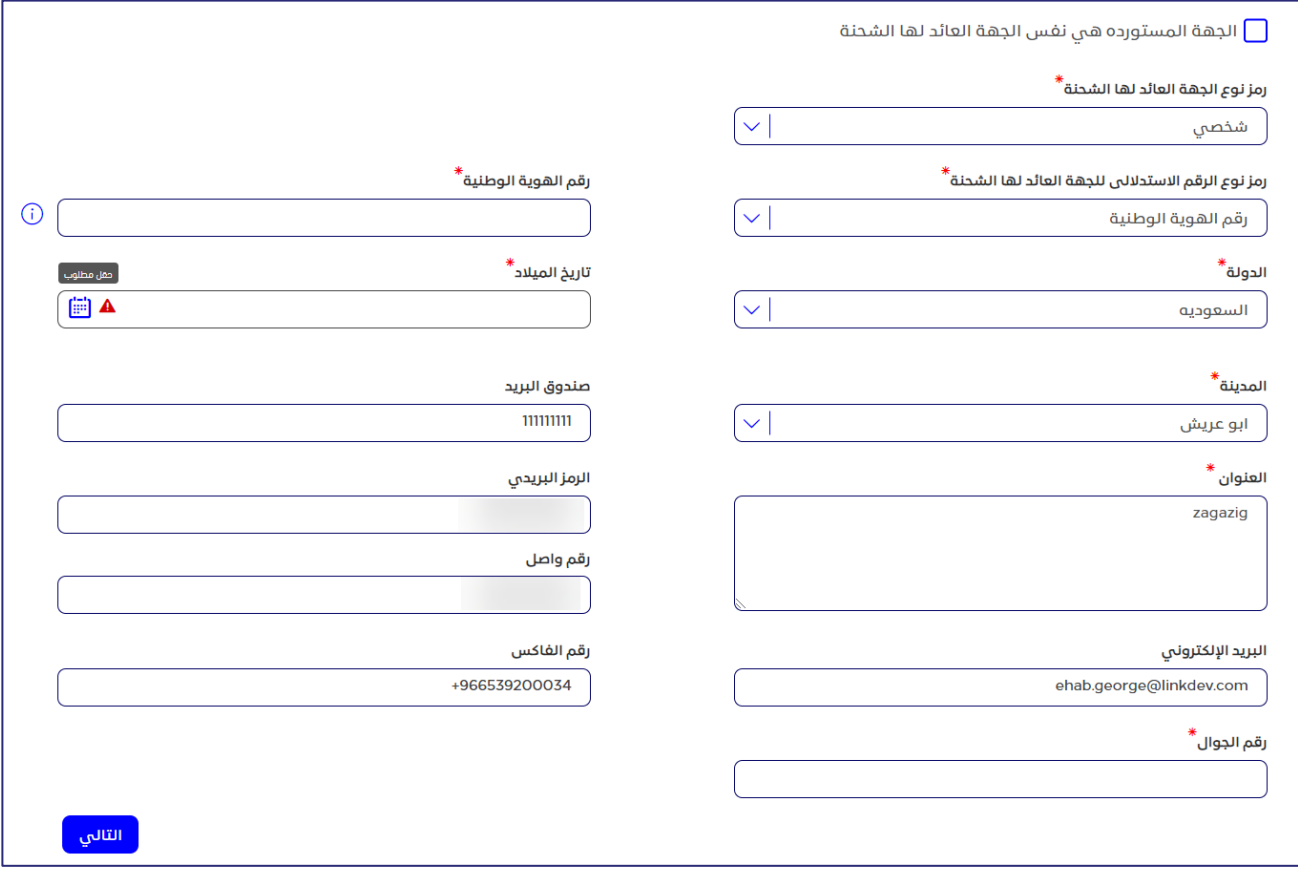

**الشكل :73 قسم معلومات الجهة المستفيدة-الجهة المستوردة ليست الجهة المستورد لها** 

### معلومات الطلب

من خالل القسم "**معلومات الطلب**"، يتعين عليك:

- o إضافة الفواتير الخاصة بالشحنة
	- o إضافة بوالص الشحن
- o إدخال الغرض من استيراد الشحنة
	- o إدخال معلومات البيان الجمركي
- o تحميل صورة من البيان الجمركي

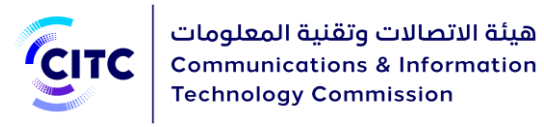

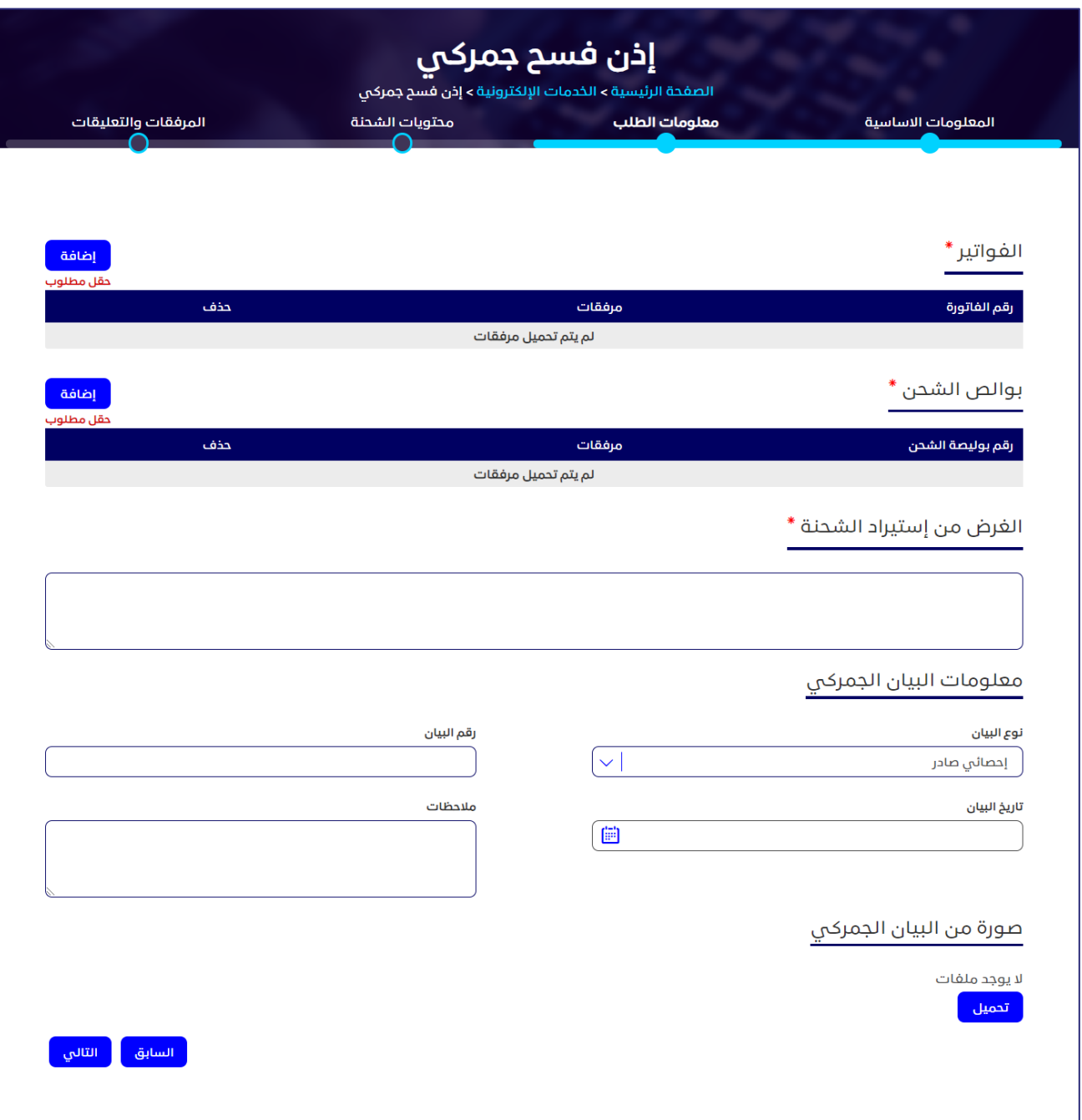

#### **الشكل :74 طلب إذن فسح جمركي/ قسم معلومات الطلب**

## محتويات الشحنة

يمكنك، من خالل القسم **محتويات الشحنة**، إدخال البيانات التفصيلية الخاصة بمحتويات الشحنة المستوردة مثل نوع وكمية الشحنة، وموديل الجهاز المستورد، والشركة المنتجة له.

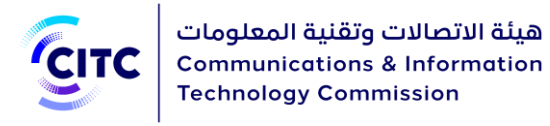

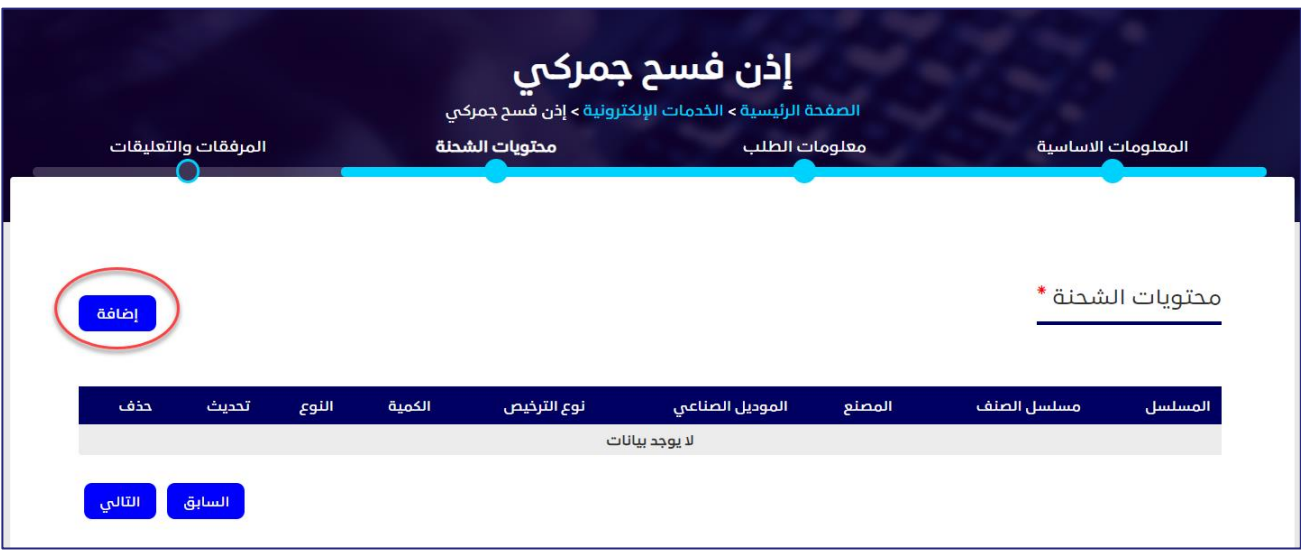

**الشكل :75 الصفحة إذن فسح جمركي-القسم محتويات الشحنة**

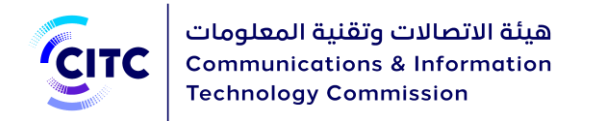

### **إلضافة البيانات الخاصة بمحتويات الشحنة**

.1 في الجدول **محتويات الشحنة**، انقر على . تفتح صفحة جديدة إلدخال بيانات تفصيلية عن محتويات الشحنة.

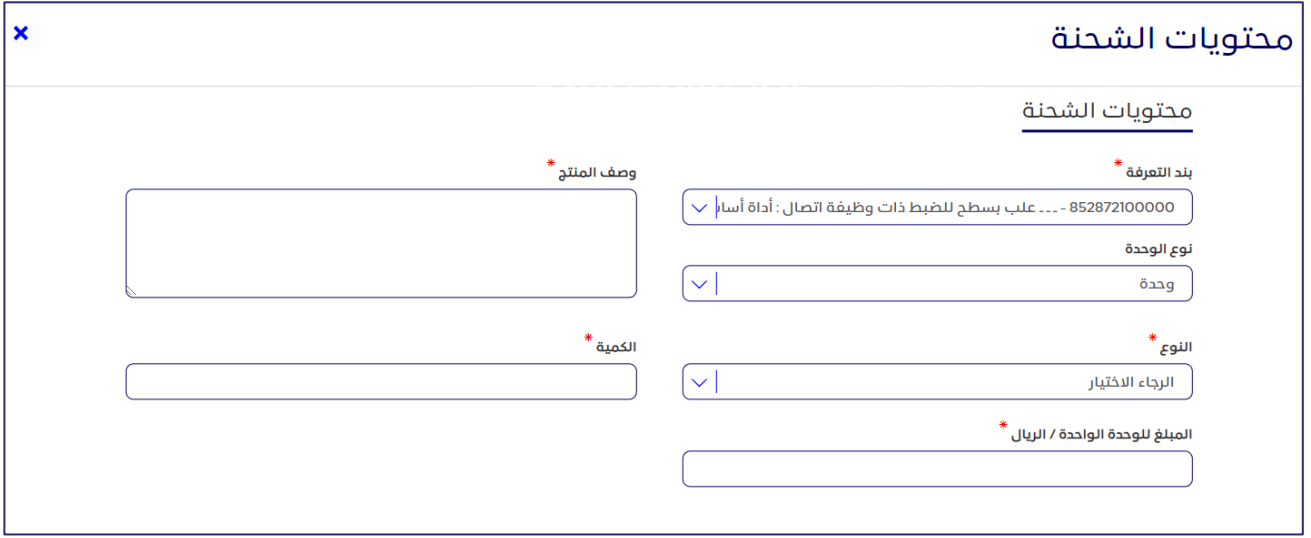

**الشكل :76 إضافة تفاصيل محتويات الشحنة** 

- .2 أدخل البيانات التفصيلية التالية عن محتويات الشحنة:
	- o بند التعرفة
	- o وصف المنتج
	- o كمية الشحنة المستوردة
		- o نوع الوحدة
			- o النوع.

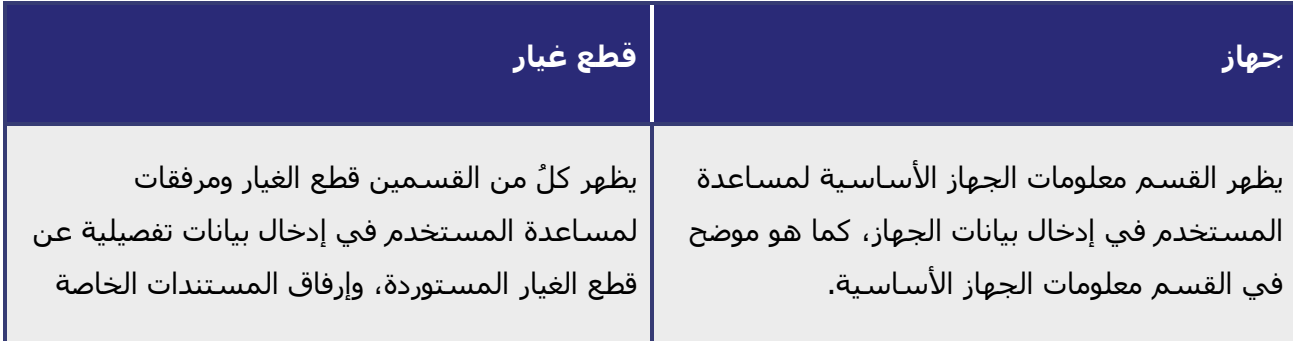

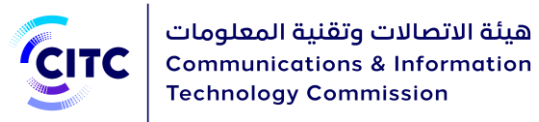

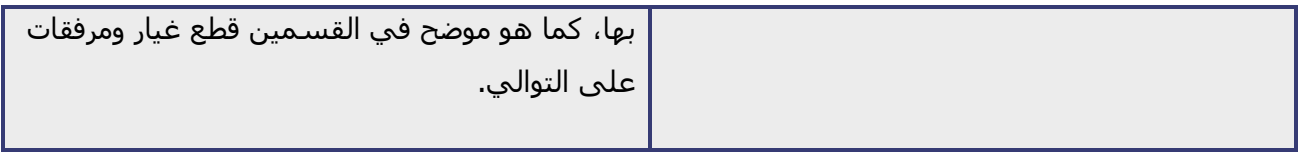

## **معلومات الجهاز األساسية**

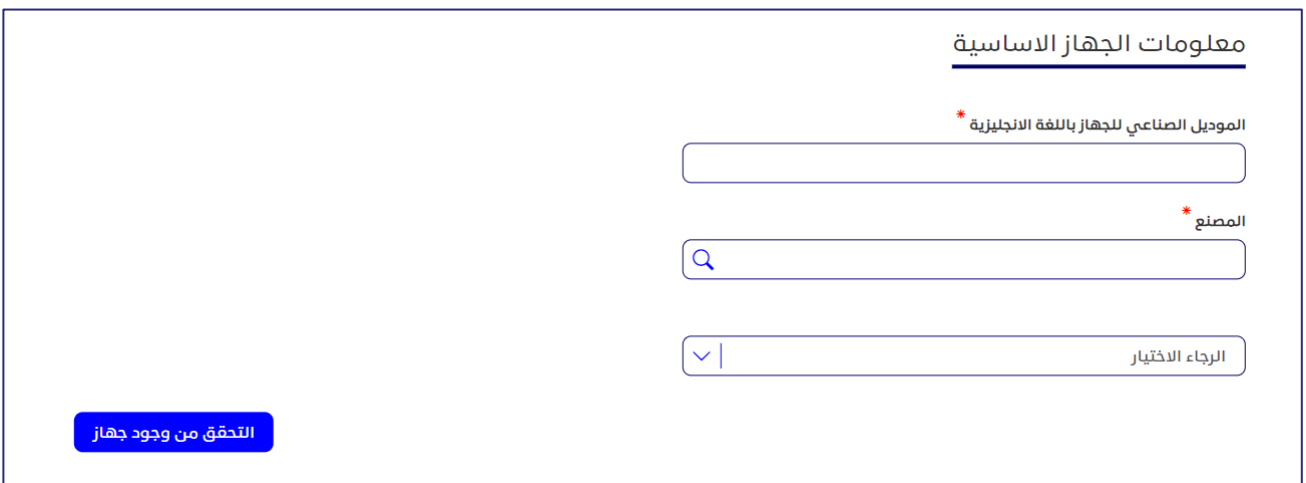

**الشكل :77 صفحة إذن فسح جمركي -القسم معلومات الجهاز األساسية** 

### **لعرض بيانات الجهاز**

- 1. في القسم معلومات الجهاز الأساسية، أدخل البيانات التفصيلية التالية:
	- o طراز الجهاز الذي ترغب في استيراده
		- o الشركة المنتجة لهذا الجهاز

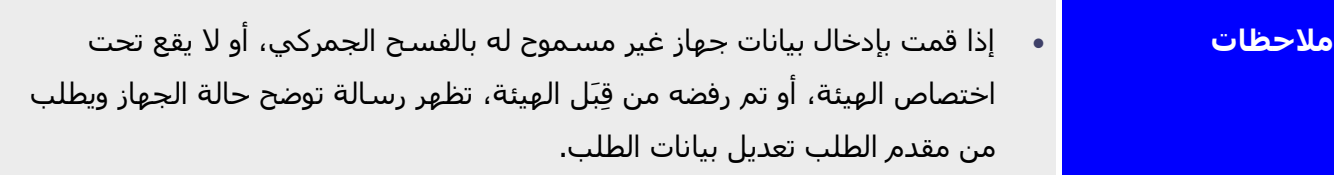

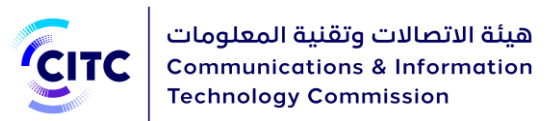

- في حالة اختيارك للفسح المسبق، وقمت بإدخال بيانات جهاز معتمد من قِبَل الهيئة، ولكن مطلوب له شـهادات خاصة أو مطلوب فحصه من قِبَل الهيئة، أو يتطلب الأمر حصوله على رخصه، او الحصول على تخصيص ترددات الستخدامه تظهر رسالة توضح أنه ال يمكن الفسح المسبق لهذا الجهاز ويرجى تقديم طلب فسح عادي.
	- .2 انقر على **التحقق من وجود جهاز**. تظهر األقسام التالية :
		- األجهزة
		- تردد التشغيل والقدرة المرسلة
			- مرفقات

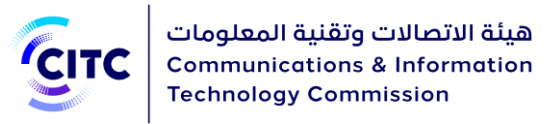

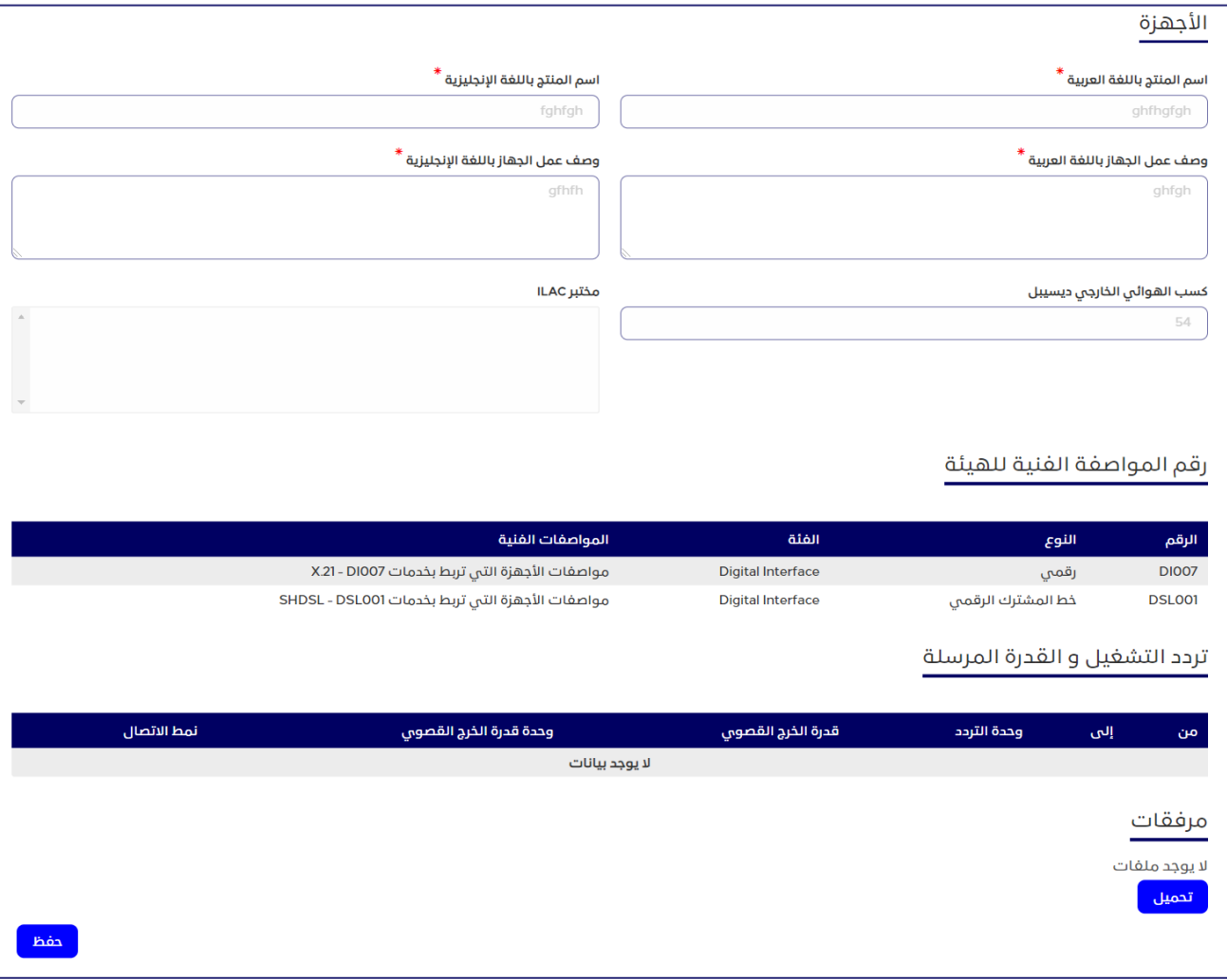

**الشكل :78 قسم معلومات الجهاز األساسية-أقسام التحقق من وجود جهاز** 

- .3 انقر على كل قسم من األقسام الموضحة إلظهار ما به من حقول.
- في حالة وجود الجهاز الذي ترغب في استيراده ضمن قائمة الأجهزة المعتمدة والمسجلة على النظام  $_{\rm o}$ تظهر البيانات التفصيلية لهذا الجهاز بشكل تلقائي.
	- o في حالة عدم وجود الجهاز ضمن قائمة األجهزة المسجلة في النظام، يتعين على المستخدم إدخال البيانات التفصيلية التي تتعلق بهذا الجهاز.
	- .4 عقب االنتهاء من إدخال البيانات المطلوبة، انقر على **حفظ**. يتم إضافة البيانات التي أدخلتها على جدول محتويات الشحنة.

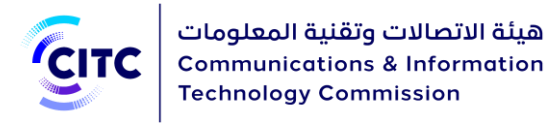

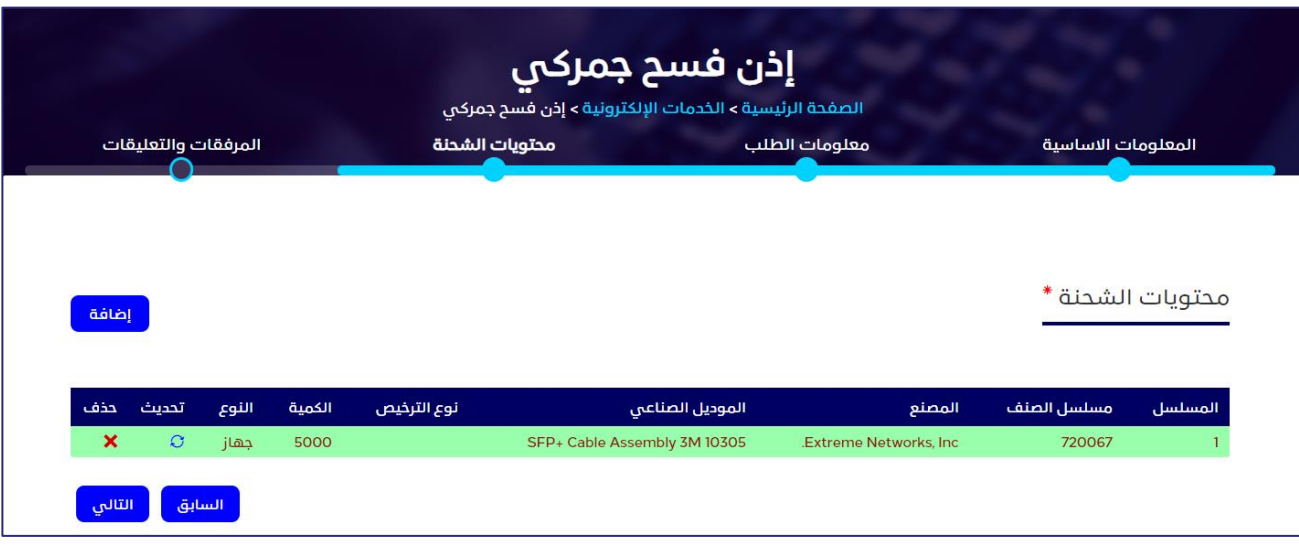

**الشكل :79 قسم محتويات الشحنة-بيانات محتويات شحنة األجهزة المضافة** 

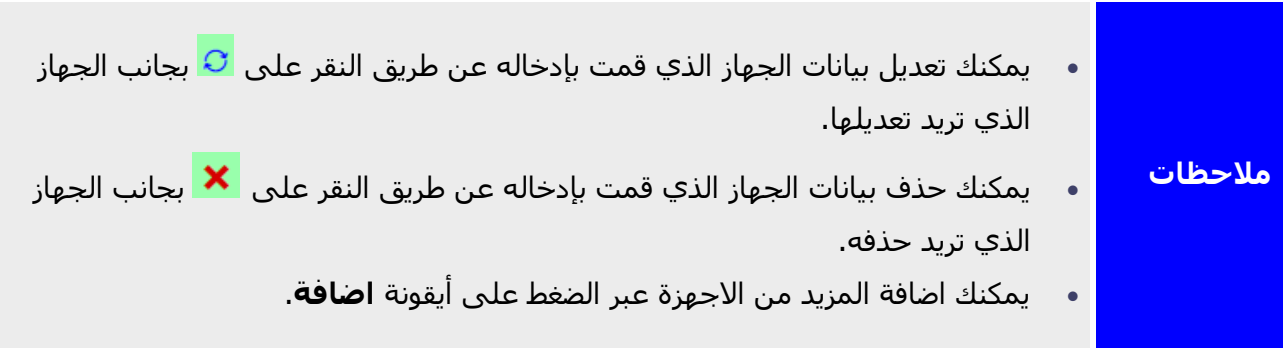

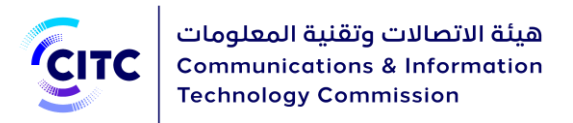

**قطع غيار** 

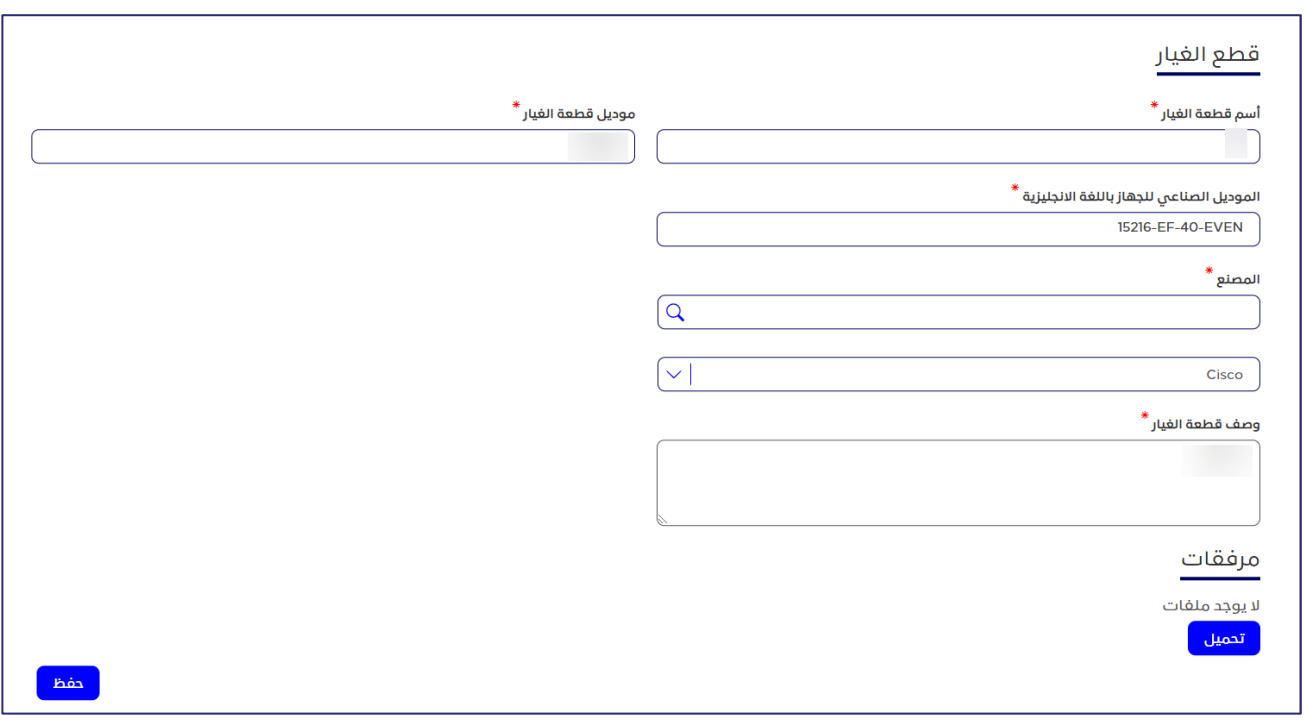

**الشكل :80 صفحة إذن فسح جمركي -القسم قطع غيار**

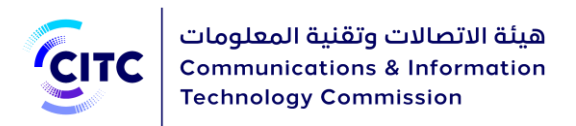

### **إلضافة تفاصيل قطع الغيار**

- .1 في قسم **قطع الغيار**، أدخل البيانات التفصيلية عن قطع الغيار التي ترغب في استيرادها مثل:
	- o اسم قطعة الغيار
	- o طراز قطعة الغيار والشركة المنتجة لها
		- o وصف قطعة الغيار

## **مرفقات )خاصة بقطع الغيار(**

يتيح لك القسم **مرفقات** تحميل الملفات المتعلقة بقطع الغيار.

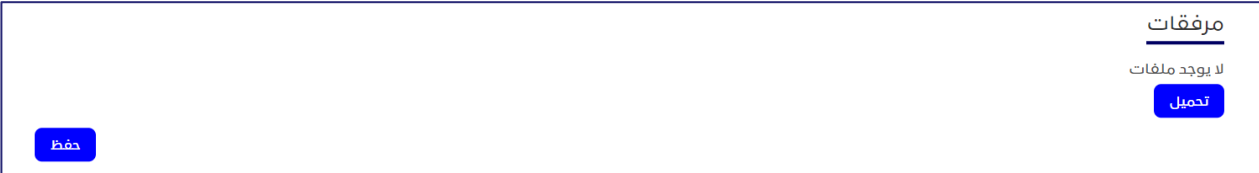

**الشكل :81 الصفحة إذن فسح جمركي-القسم مرفقات** 

#### **لتحميل ملف**

.1 في القسم **مرفقات**، انقر على **تحميل**. تفتح نافذة جديدة إلدخال بيانات الملف الذي تريد تحميله.

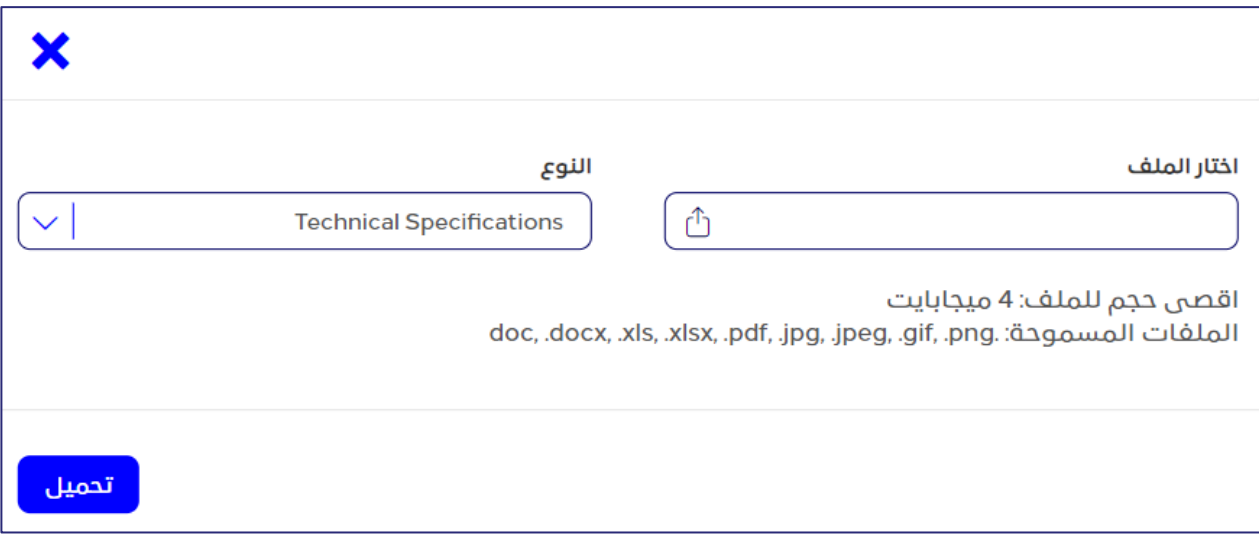

**الشكل :82 قسم مرفقات-تحميل ملف** 

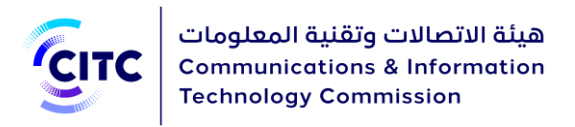

.2 في النافذة **مرفقات**، أدخل بيانات الملف الذي تريد تحميله، ثم انقر على **تحميل**.

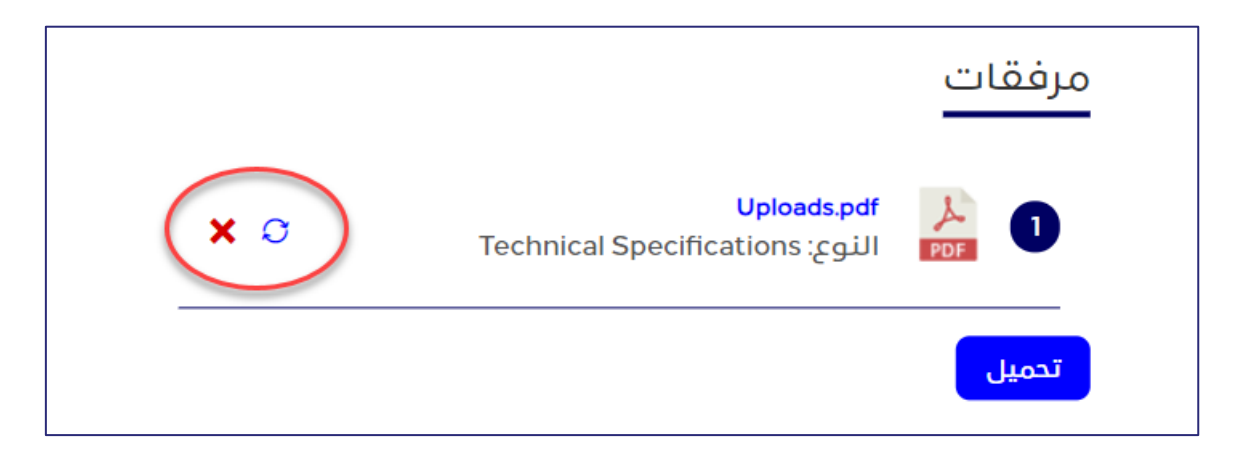

**الشكل :83 القسم مرفقات-بيانات الملف المرفق**

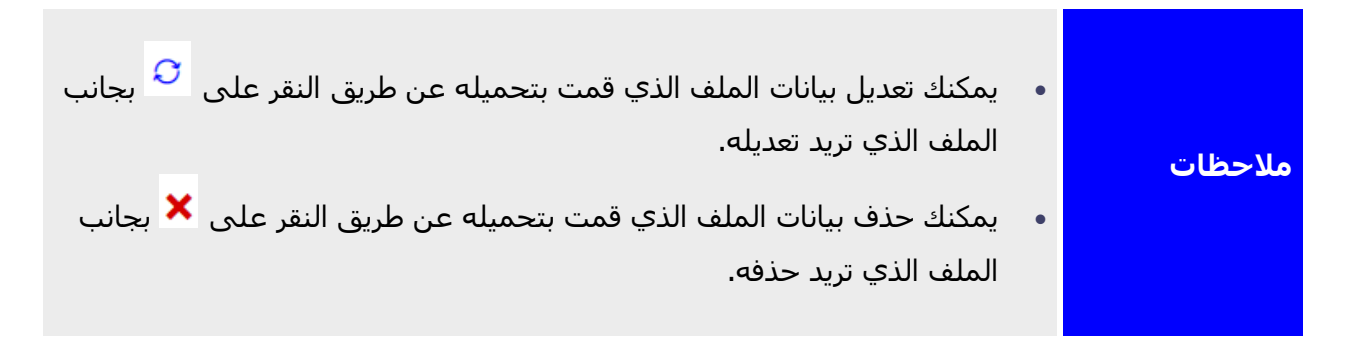

.3 انقر على **حفظ**. يتم إضافة البيانات التي أدخلتها على الجدول محتويات الشحنة.

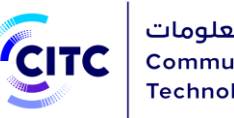

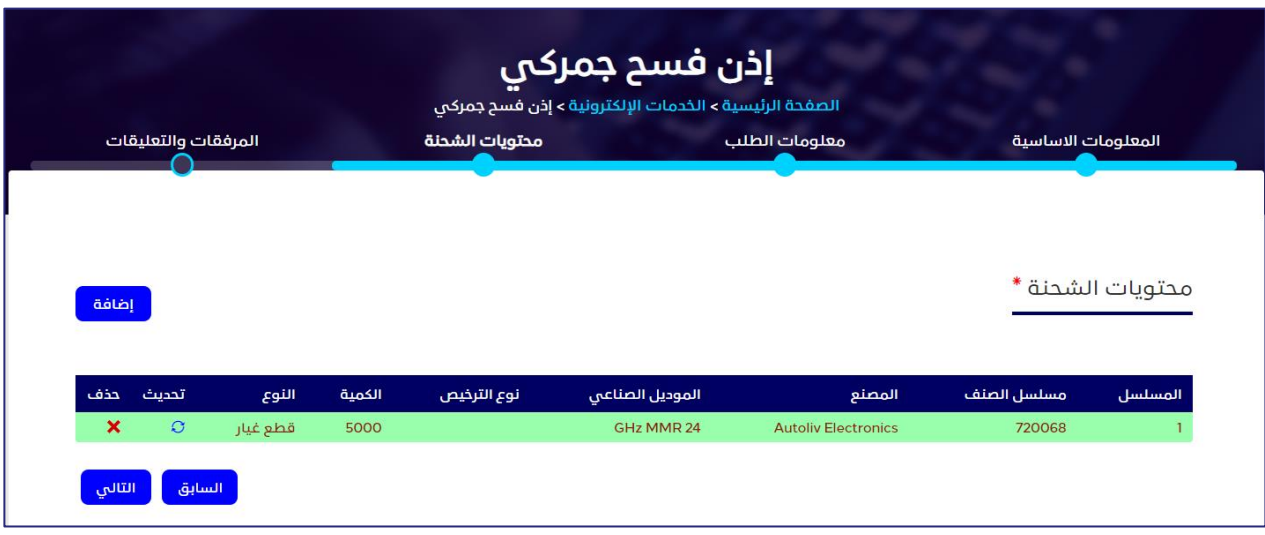

**الشكل :84 قسم محتويات الشحنة-بيانات محتويات شحنة قطع الغيار المضافة** 

# المرفقات والتعليقات

يتيح لك القسم **مرفقات** تحميل الملفات المتعلقة بالشحنة. كما يمكنك، من خالل قسم **التعليقات السابقة**، عرض تعليقات مسؤولي النظام السابقة فيما يتعلق بهذه الشحنة.

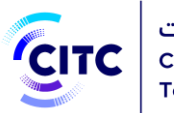

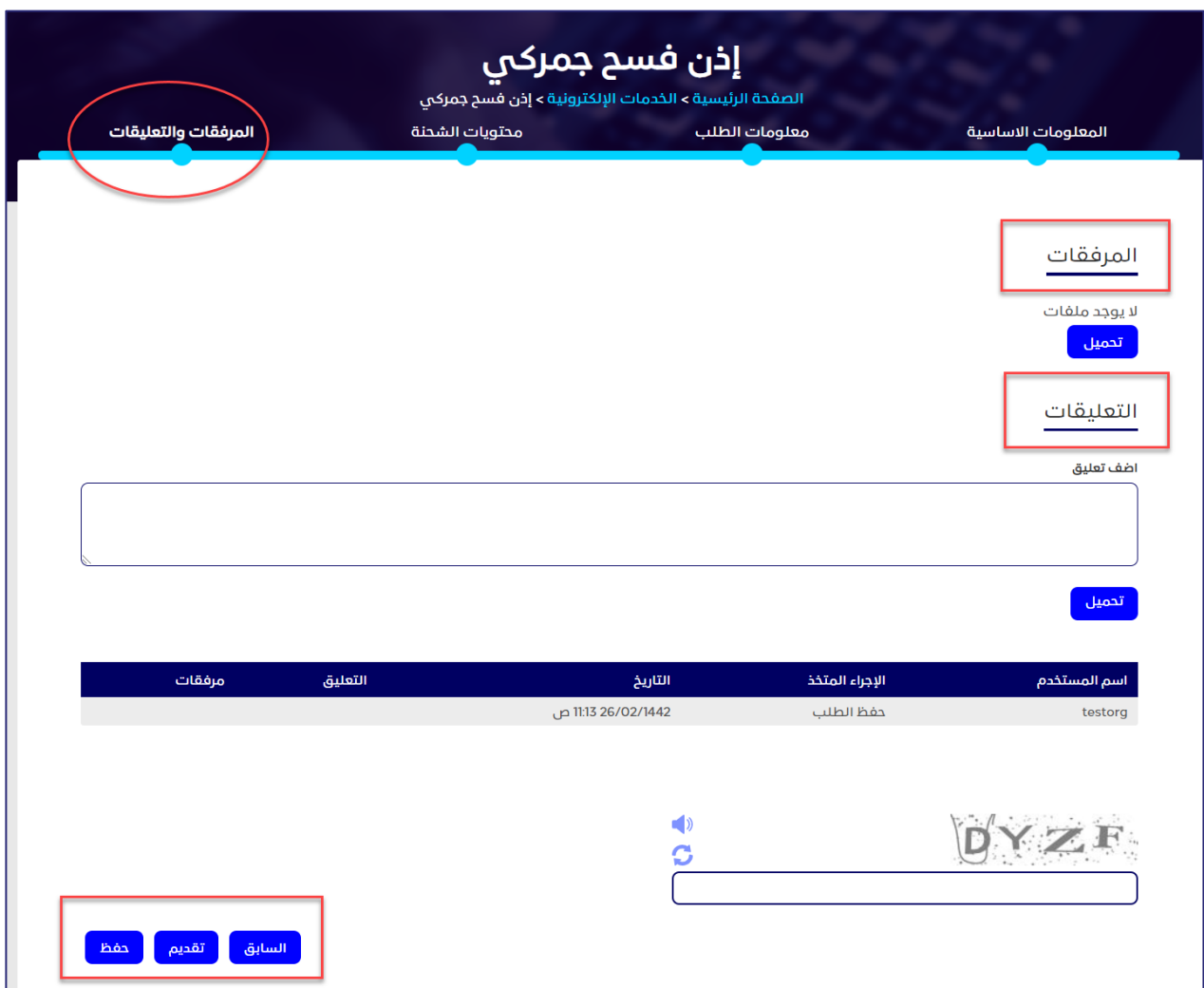

**الشكل :85 طلب إذن فسح جمركي-قسم المرفقات والتعليقات**

### **لتحميل ملف وإضافة تعليق**

.1 في القسم **المرفقات والتعليقات**، أسفل **المرفقات**، انقر على **تحميل**. تظهر نافذة **إضافة مرفقات**.

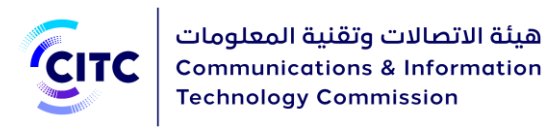

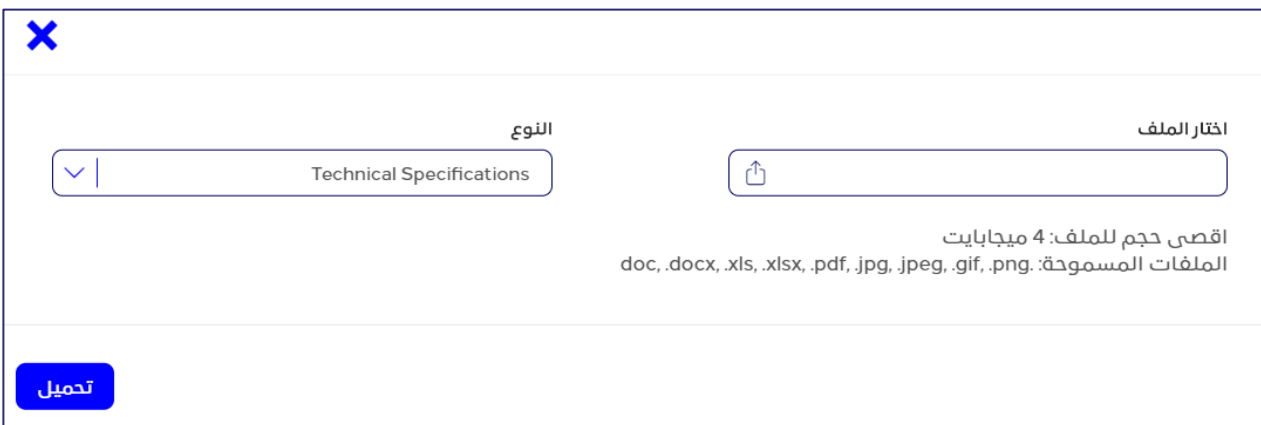

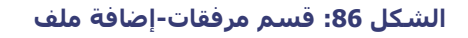

.2 في نافذة **مرفقات**، أدخل بيانات الملف الذي تريد تحميله، ثم انقر على **تحميل**.

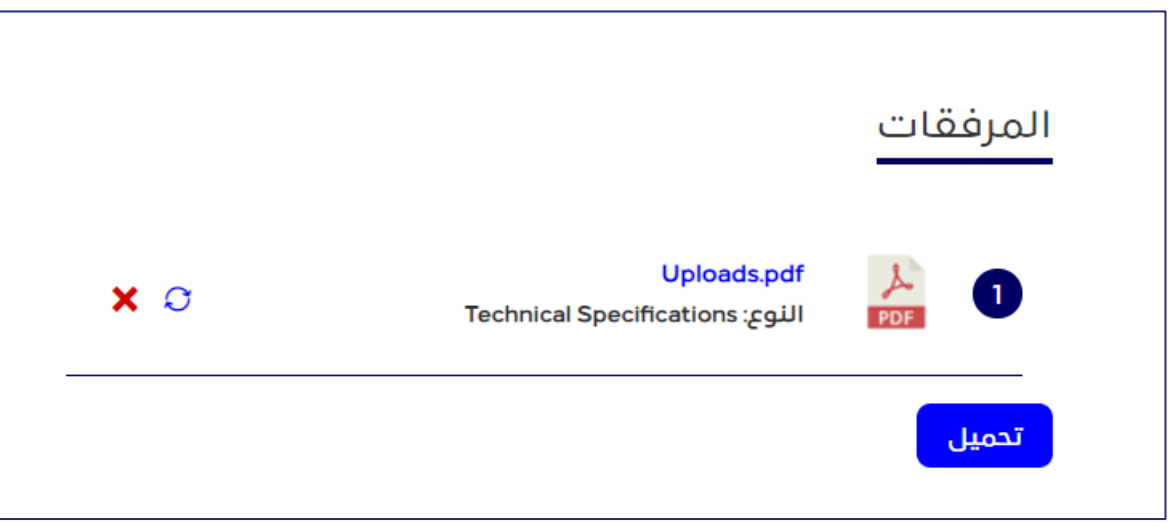

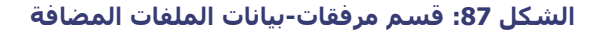

.3 في القسم **التعليقات والمرفقات**، أسفل **التعليقات**، في مربع النص **أضف تعليق**، اكتب تعليقك الخاص بالطلب المُراد تقديمه.

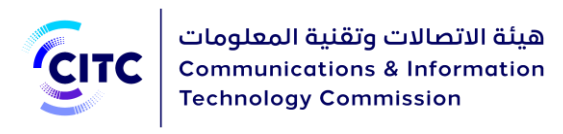

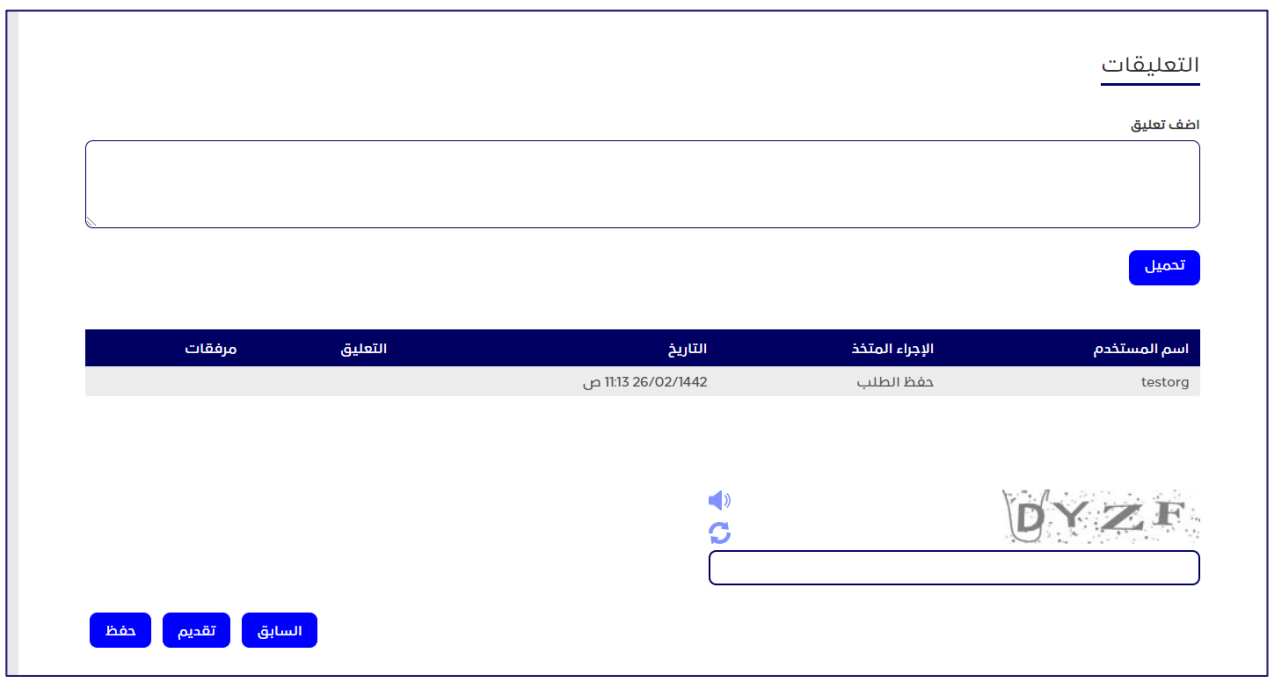

**الشكل :88 صفحة إذن فسح جمركي-التعليقات السابقة**

بعد االنتهاء من إدخال كافة البيانات المطلوبة للحصول على إذن فسح جمركي، يمكنك القيام بأيٍ من التالي:

- النقر على **حفظ** لحفظ بيانات الشحنة التي قمت بإدخالها دون تقديم طلب إذن فسح جمركي.
	- النقر على **السابق** للرجوع للصفحة السابقة.
- النقر على **تقديم** لتقديم الطلب. تظهر رسالة لتؤكد أنه قد تم تقديم الطلب بنجاح، وتقوم بعرض الرقم الخاص بالطلب المُقدم.

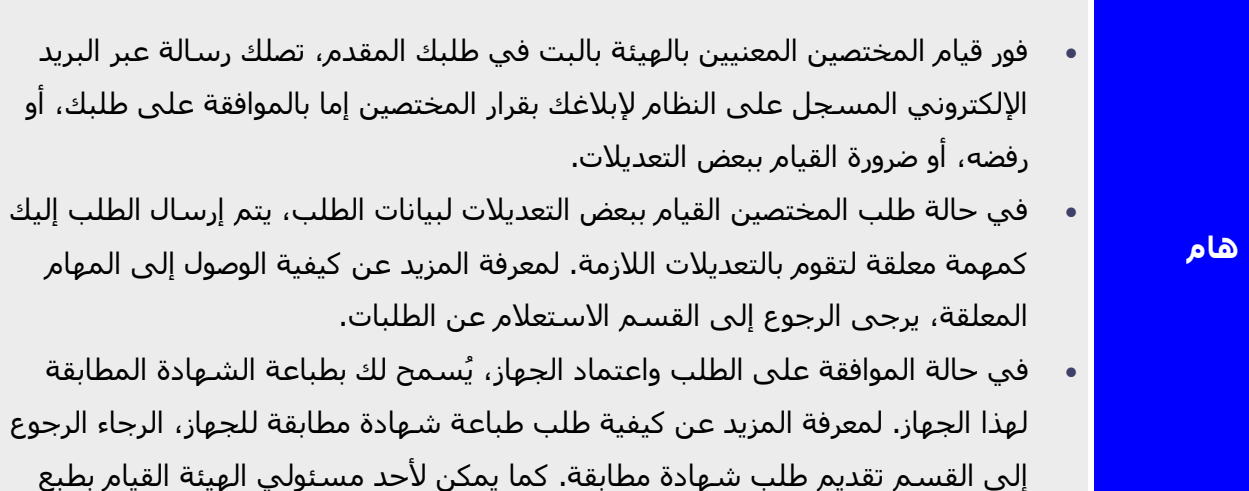

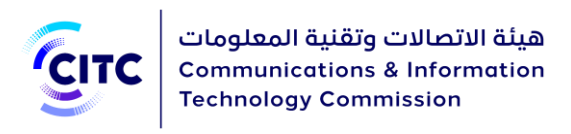

الشهادة المطابقة بالنيابة عنك وإرسال إشعار إليك، عبر البريد اإللكتروني، لتقوم باستالم الشهادة من الهيئة.

- في حالة الموافقة على الطلب واعتماد الجهاز، ثم قام أحد مختصي الهيئة بتغيير وتعديل الخصائص الفنية المتعلقة بالجهاز، تصلك رسالة عبر البريد اإللكتروني الخاص بك حتى تقوم بتقديم طلب اعتماد جهاز أخر بناًء على الخصائص ال ٌمعدلة.
- عندما يتم إغلاق الطلب من قبَل المختصين المعنيين بالهيئة بالنظر في طلبك المقدم، لأي سبب من الأسباب، تصلك رسالة عبر البريد الإلكتروني الخاص بك لإبلاغك بعملية غلق الطلب. كما يحفظ الطلب بجميع بياناته في قسم الطلبات المغلقة الخاصة بك. لمعرفة المزيد عن كيفية الوصول إلى الطلبات المغلقة، يرجى الرجوع إلى القسم االستعالم عن الطلبات.

## متابعة مهمة: تأكيد موعد الفحص

يوجد ثلاث أنواع للفحص كالتالي:

- .1 فحص داخل الجمارك
	- .2 فحص العينة
- .3 فحص خارج الجمرك

وفى حالة الفحص داخل الجمرك وحالة الفحص خارج الجمرك، يقوم المختصون في الهيئة بتحديد مكان وموعد الفحص وإرساله لمقدم الطلب. وبمجرد تأكيد مقدم الطلب لمكان وموعد الفحص وبحضوره وتقديم العينة يتم استكمال اجراءات طلب الفحص من خالل المهندسين المختصين من قبل الهيئة.

وفى حالة فحص العينة، يجب على مقدم الطلب تسليم العينة للهيئة حتى يتم فحصها من خالل المهندسين المختصين للهيئة واستكمال إجراءات طلب الفحص.

إتمام إجراءات طلب إذن الفسح الجمركي، يتعين على مقدم الطلب تأكيد موعد فحص عينة من الشحنة التي يرغب في الحصول على إذن فسح لها فور استالمه الشعار مهمة تأكيد موعد الفحص. حيث يمكن للمستخدم تعديل موعد الفحص أو تأكيده.

### **لتأكيد موعد الفحص**

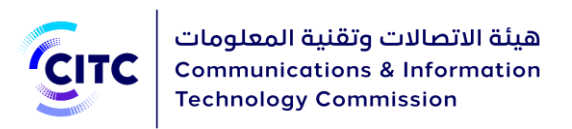

- .1 قم بالدخول على صفحة استعالم الطلبات الخاصة بك، كما هو موضح في باب االستعالم والمتابعة في فصل الاستعلام عن الطلبات.
	- .2 في عالمة تبويب **المهام المعلقة**، انقر على رقم طلب الفسح الجمركي المعين له المهمة **تأكيد موعد الفحص** . تفتح صفحة تفاصيل الطلب.
- .3 في صفحة **تفاصيل طلب الفسح الجمركي**، في القسم **طلب كشف**، قم بمراجعة التاريخ المحدد للفحص.
	- .4 في القسم **إجراءات الخطوة**، قم باختيار إحدى اإلجراءات التالية، كما هو موضح بالشكل :115
		- o **تعديل**: لطلب تعديل موعد الفحص
			- o **تأكيد**: لتأكيد موعد الفحص

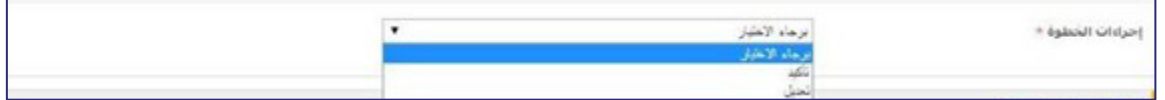

**الشكل :89 صفحة بيانات طلب الفسح الجمركي-القسم إجراءات الخطوة**

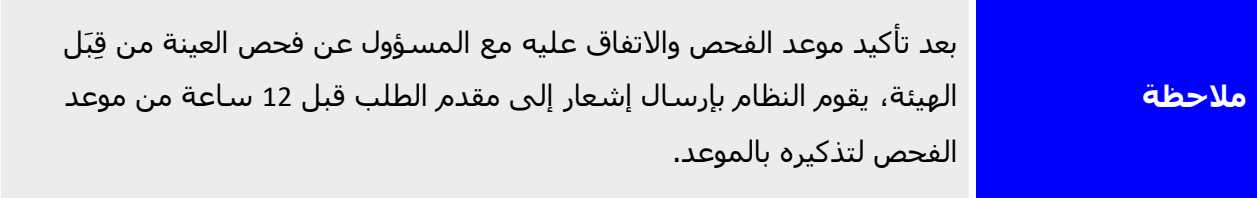

# متابعة المهمة: تقديم دليل الفسح

الستكمال إجراءات طلب إذن الفسح المؤقت، ينبغي على مقدم الطلب تقديم األدلة المطلوبة لضمان استرجاع الشحنة في التاريخ المحدد، مثل رقم دليل الفسح) رقم الإيصال الذي يقوم مقدم الطلب باستلامه من الجمارك عند استرجاع الشحنة (، وتاريخ دليل الفسح) تاريخ استلام الإيصال (.

### **لتقديم دليل الفسح**

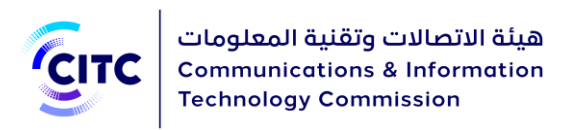

- .1 قم بالدخول على صفحة استعالم الطلبات الخاصة بك، كما هو موضح في باب االستعالم والمتابعة، الفصل االستعالم عن الطلبات.
- .2 في عالمة التبويب **المهام المعلقة**، انقر على رقم طلب الفسح الجمركي المعين له المهمة **قيد تقديم دليل الفسح** . تفتح صفحة تفاصيل الطلب.
- .3 في صفحة تفاصيل طلب الفسح الجمركي، في القسم **توفير األدلة**، قم بإدخال رقم دليل الفسح وتاريخه، كما هو موضح بالشكل .116

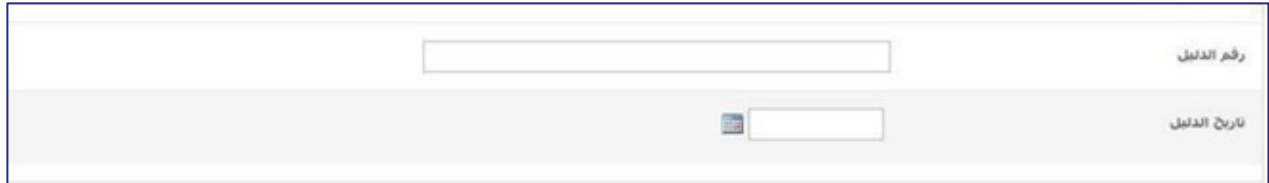

**الشكل :90 الصفحة بيانات طلب الفسح الجمركي-القسم توفير األدلة** 

.4 في القسم **إجراءات الخطوة**، قم باختيار اإلجراء **إرسال**، كما هو موضح بالشكل .117 يتم إرسال الطلب إلى مسؤولي النظام.

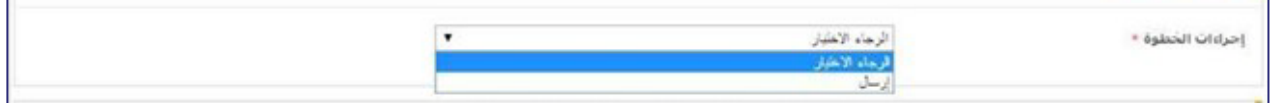

**الشكل :91 صفحة بيانات طلب الفسح الجمركي-القسم إجراءات الخطوة**

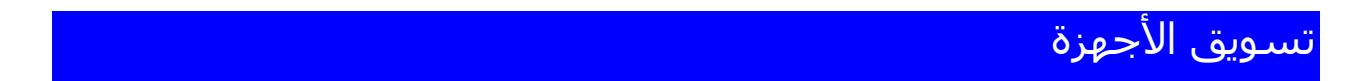

.1 أنقر على **تسويق األجهزة** من الخدمات اإللكترونية

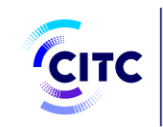

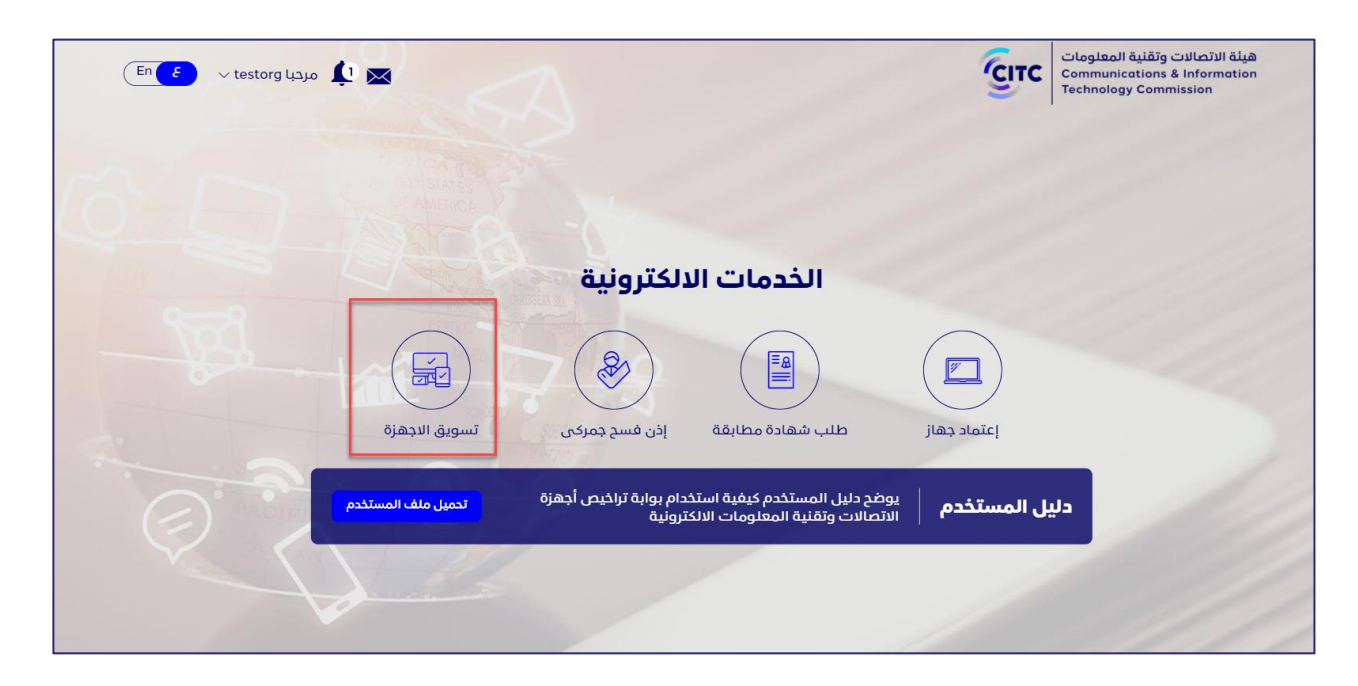

#### **الشكل :92 الخدمات اإللكترونية**

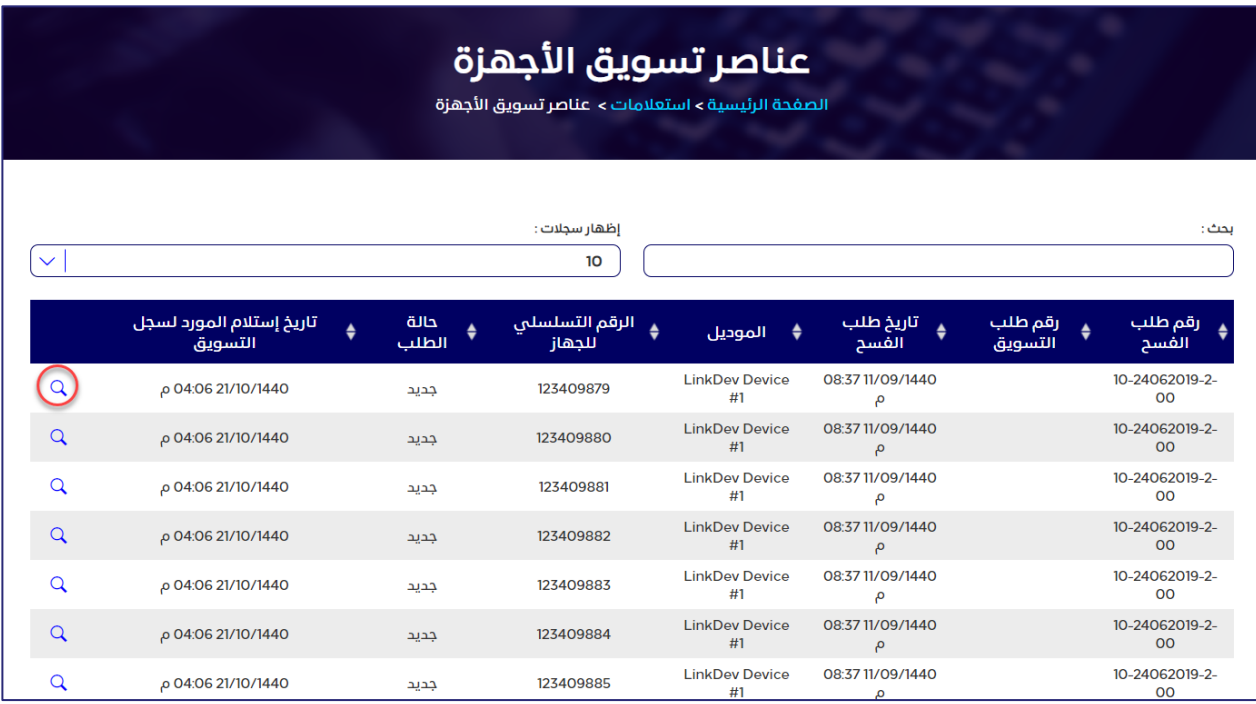

#### **الشكل :93 عناصر تسويق األجهزة**

 $\vert \mathbf{Q} \vert$ . أقصى يسار الجدول الذي يعرض قائمة الأجهزة المتاحة، انقر فوق

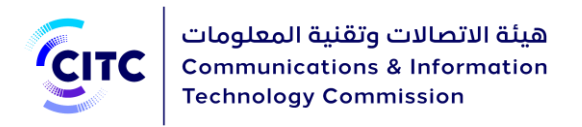

.3 انقر على رمز تحديث إدخال بيانات العميل  $\widehat{C}$ .

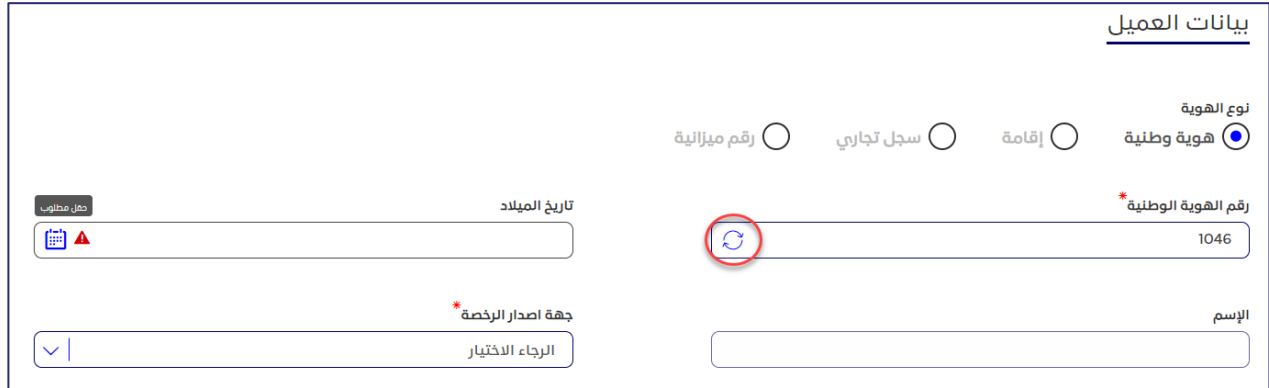

#### **الشكل :94 بيانات العميل**

.4 اختر جهة إصدار الرخصة ثم انقر على **تقديم**.

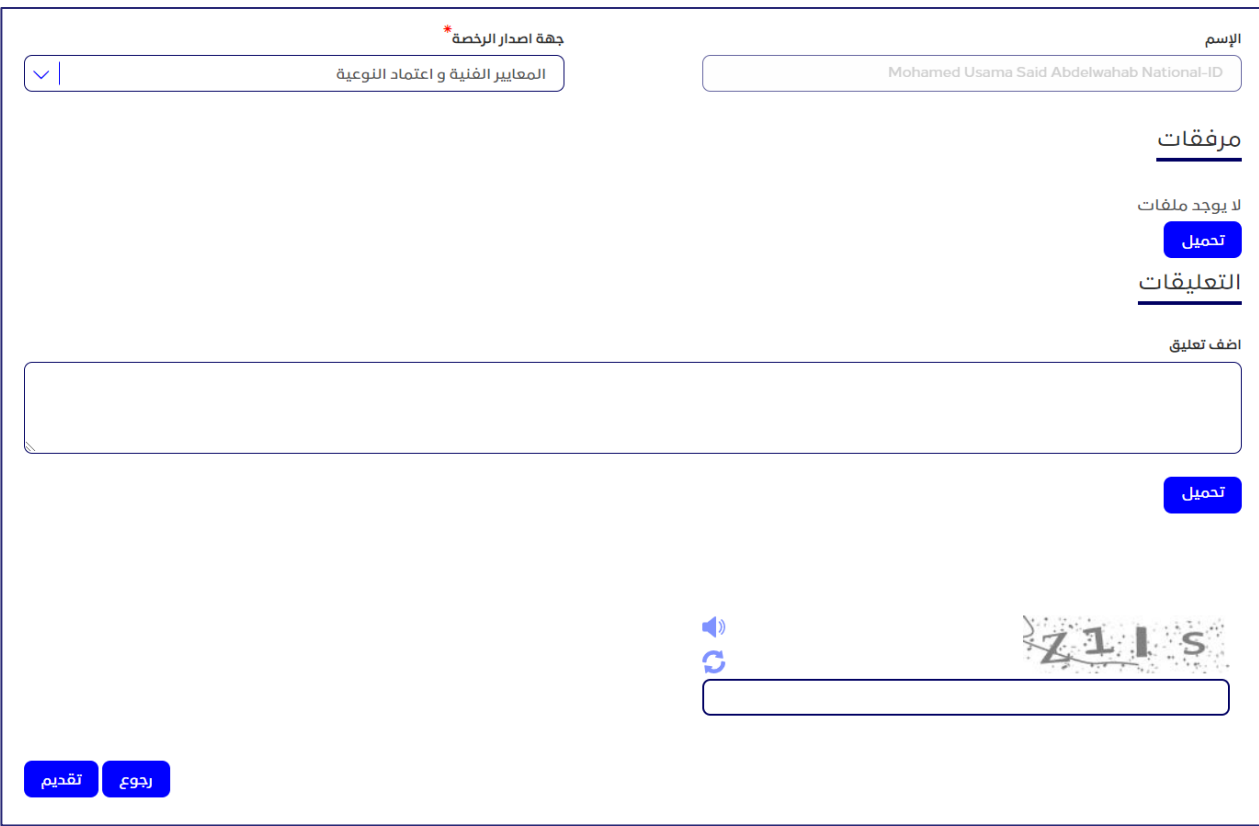

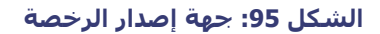

.5 تم تقديم الطلب للهيئة.

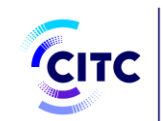

# الأجهزة المعتمدة

يوفر نظام تراخيص أجهزة الاتصالات وتقنية المعلومات، لجميع الأفراد والمؤسسات سواء مسجلين أو غير مسجلين على النظام، خاصية البحث عن األجهزة التي تم اعتمادها منِ قبل الهيئة.

كما يوفر النظام، للمستخدمين المسجلين فقط، إمكانية عرض بيانات تفصيلية عن الجهاز الذي تم البحث عنه، وخاصية طباعة شهادة مطابقة لهذا الجهاز، في حالة وجوده ضمن قائمة األجهزة المعتمدة بالنظام.

## **للدخول إلى صفحة األجهزة المتعمدة**

.1 في الصفحة الرئيسية لنظام تراخيص أجهزة االتصاالت وتقنية المعلومات، من شريط االرتباط األفقي، انقر على **األجهزة المعتمدة**. تفتح الصفحة **الجهاز**.

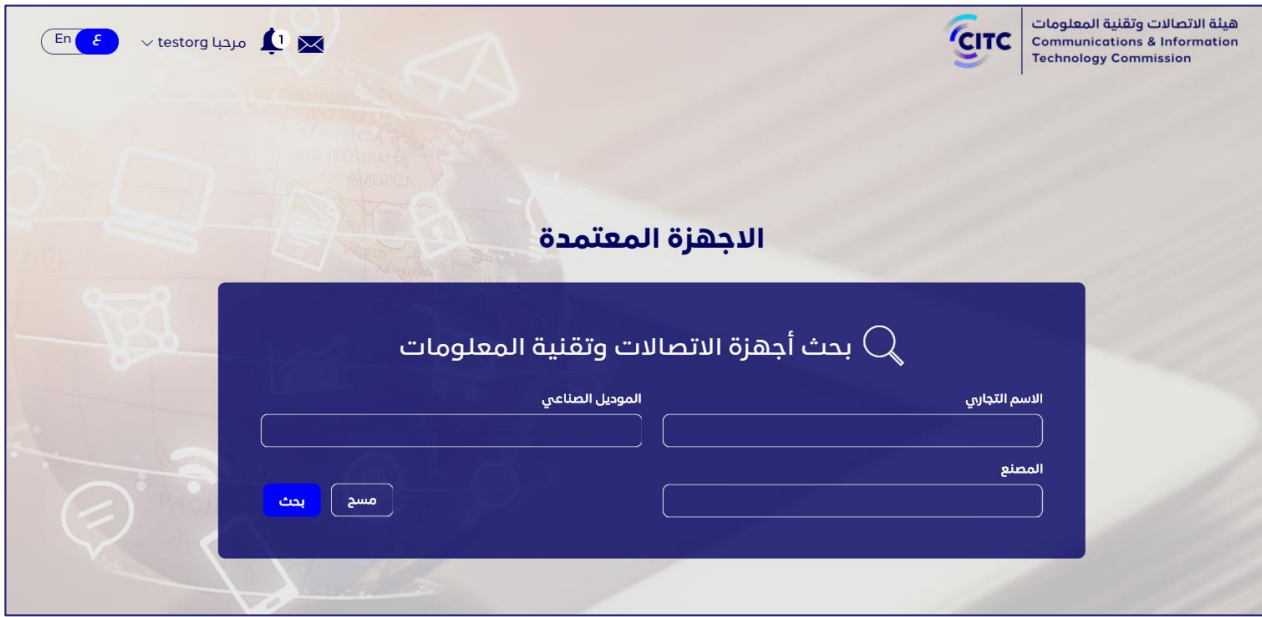

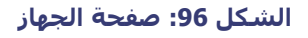

تنقسم صفحة الجهاز إلى قسم:

• بحث أجهزة االتصاالت وتقنية المعلومات

كما تتضمن الصفحة جدول لعرض نتائج البحث.

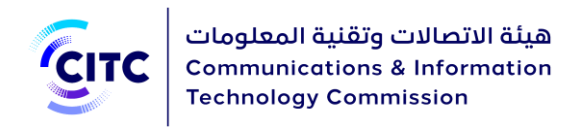

**بحث أجهزة االتصاالت وتقنية المعلومات**

### **للبحث عن األجهزة المسجلة في النظام**

.1 في قسم **بحث أجهزة االتصاالت وتقنية المعلومات**، أدخل بيانات حقل أو أكثر من حقول معايير البحث المتاحة (مثل، نوع الجهاز، أو موديله، أو اسم الشركة المنتجة، وما إلى ذلك).

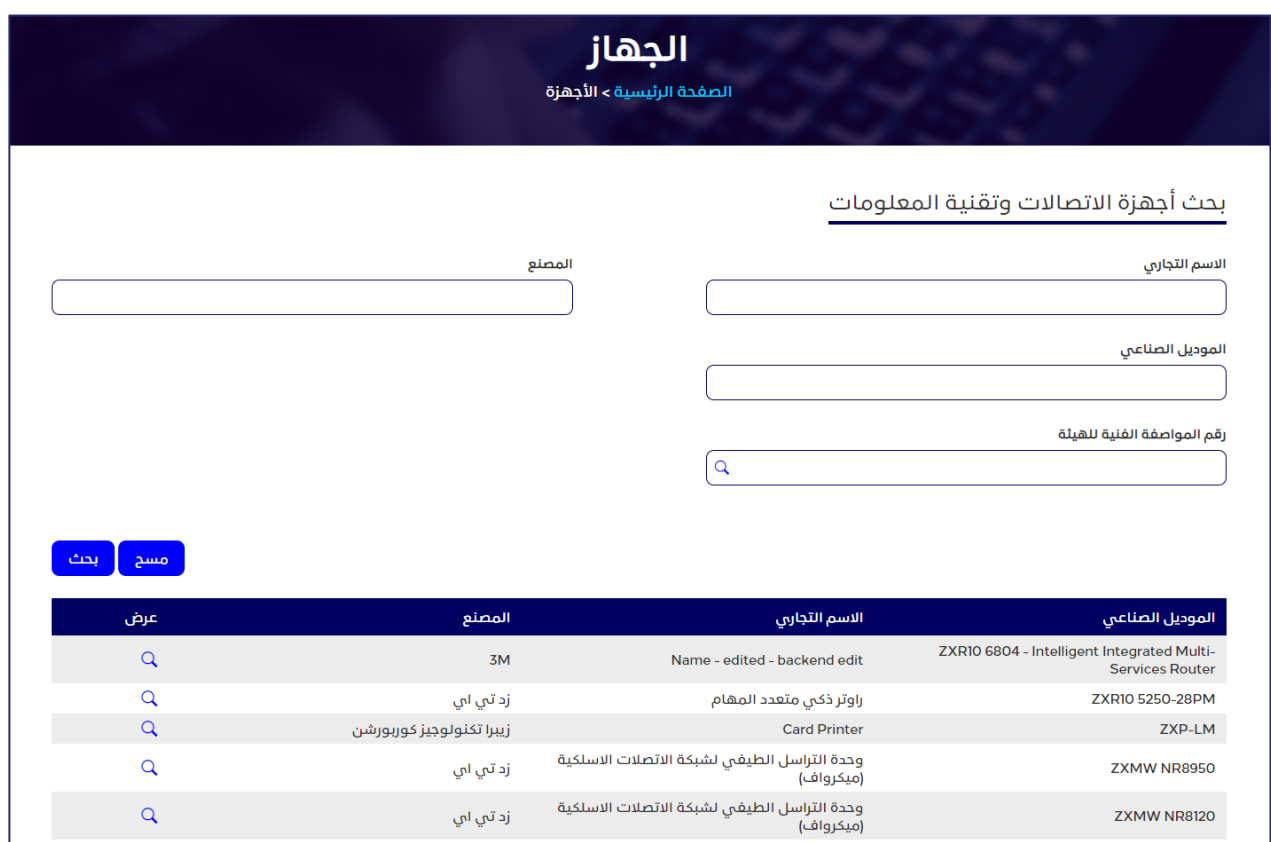

- **الشكل :97 قسم بحث أجهزة االتصاالت وتقنية المعلومات**
- .2 بعد إدخال بيانات الجهاز، انقر على **بحث**. تظهر نتيجة البحث، وف ًقا لمعايير البحث المستخدمة، في الجدول الموجود أسفل الصفحة.

## الاستعلام والمتابعة

يتيح نظام تراخيص أجهزة االتصاالت وتقنية المعلومات لمستخدميه من المؤسسات، والشركات، واألفراد إمكانية
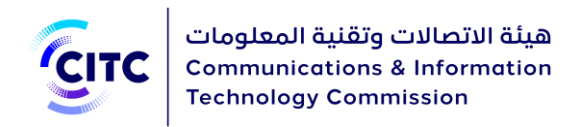

- متابعة حالة الطلبات التي قدموها
- االستعالم عن الفواتير المستحقة
- االستعالم عن شهادات المطابقة التي قاموا بطباعتها من قبل

#### **للدخول على قسم االستعالم والمتابعة**

.1 أسفل الصفحة الرئيسية لنظام تراخيص أجهزة االتصاالت وتقنية المعلومات، من شريط االرتباط األفقي، انقر على **االستعالم والمتابعة**. تفتح الصفحة **استعالم**.

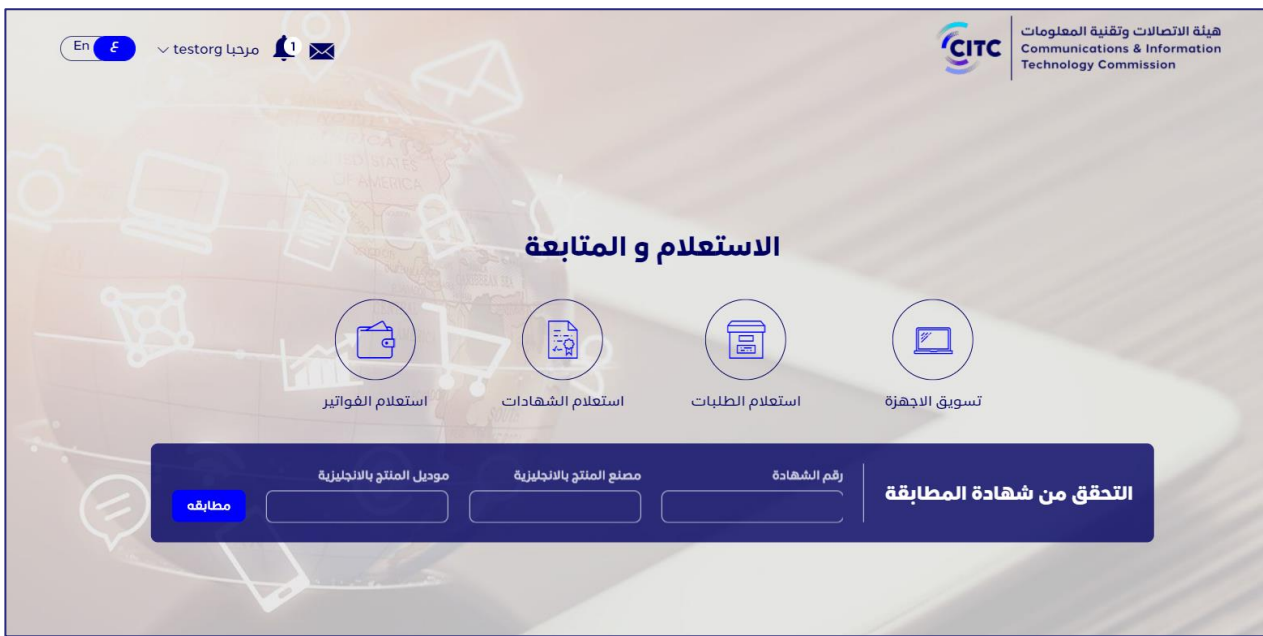

**الشكل :98 صفحة استعالم**

وتنقسم الصفحة استعالم إلى قسمين:

- متابعة الطلبات
- التحقق من شهادة مطابقة

# متابعة الطلبات

يمكن للمستخدم، من خالل القسم متابعة الطلبات، االستعالم عن:

- الفواتير
- الشهادات

# 109

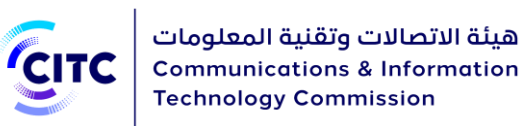

• الطلبات

## االستعالم عن الفواتير

عند قيام المستخدم بتقديم طلب خاص بأيٍ من الخدمات اإللكترونية، التي تتيحها الهيئة من خالل نظامها، يتم إصدار فاتورة، من خالل النظام، تتضمن الرسوم المقررة لتوفير هذه الخدمة. ويمكن للمستخدم، من خالل خاصية **استعالم الفواتير**،

- عرض قائمة بالفواتير التي تم دفعها، وقائمة أخرى بالفواتير التي لم يتم دفعها.
- عرض تفاصيل كل فاتورة مثل رقم الفاتورة، واسم الخدمة، ورقم الطلب، والمبلغ المقرر دفعه.

## **لالستعالم عن فاتورة**

.1 في الصفحة استعالم، أسفل قسم **متابعة الطلبات**، انقر على **استعالم الفواتير**، تفتح صفحة الفواتير المتاحه.

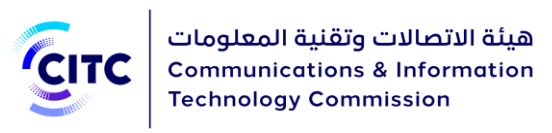

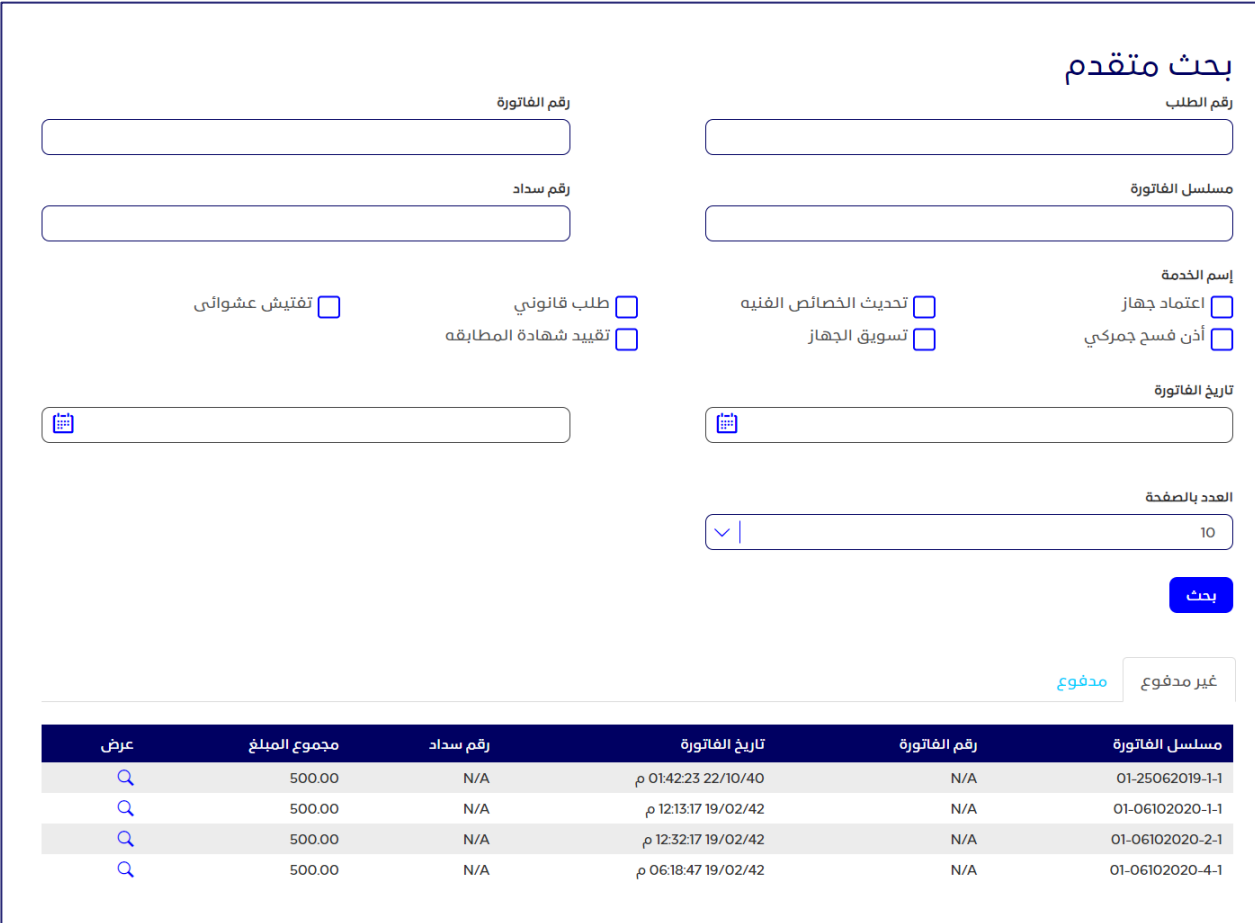

#### **الشكل :99 صفحة الفواتير المتاحة**

تتضمن صفحة **الفواتير المتاحه** عالمتي التبويب **غير مدفوع**، **ومدفوع** ، وتعرض كل عالمة تبويب البيانات التفصيلية التالية عن كل فاتورة من الفواتير:

- رقم مسلسل الفاتورة
	- رقم الفاتورة
	- تاريخ إصدار الفاتورة
		- رقم سداد
		- المبلغ المستحق
- .2 لعرض بيانات إضافية عن أيٍ من الفواتير، انقر على الرمز. تفتح النافذة **عرض الفاتورة**، والتي تتضمن بيانات تفصيلية أخرى مثل نوع الخدمة المطلوبة، ورقم الطلب، وتاريخ تقديمه.

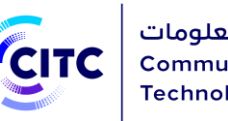

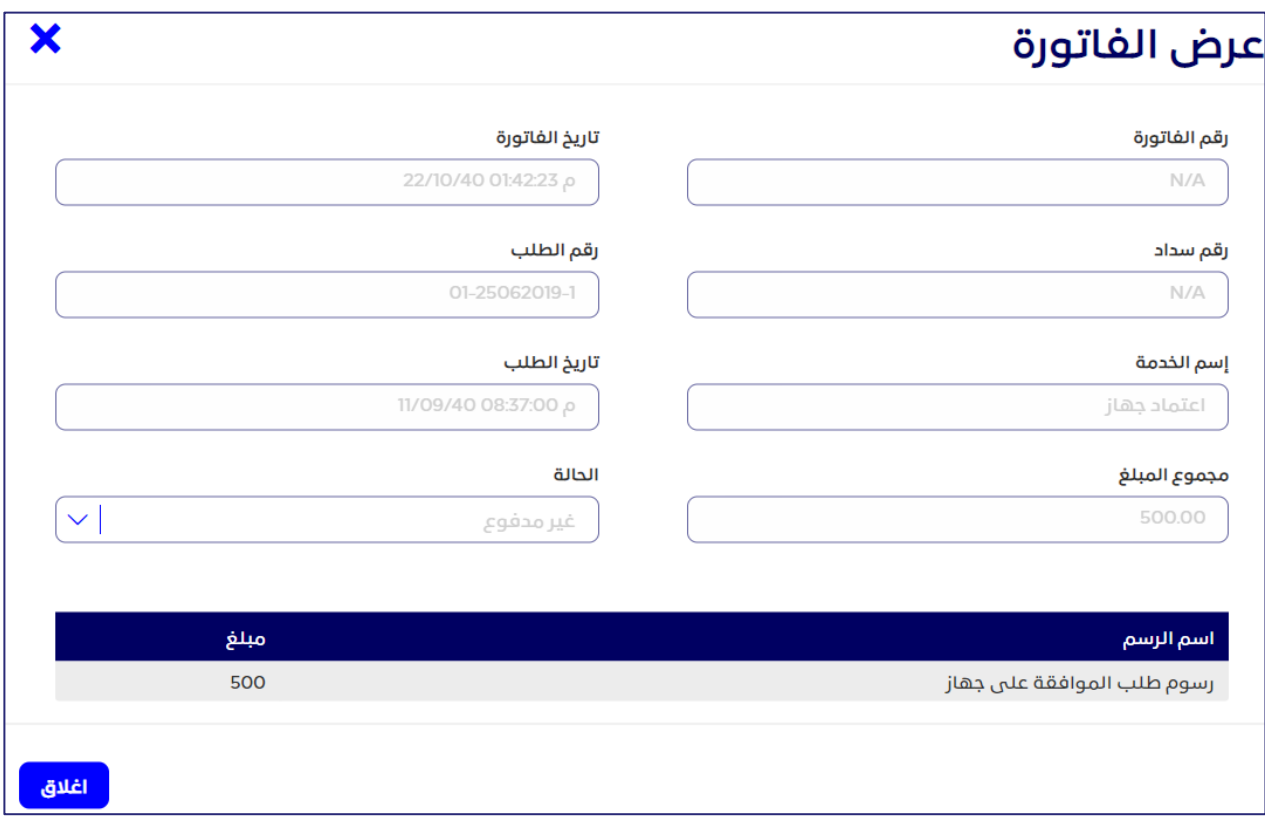

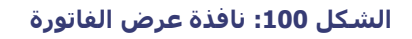

توفر صفحة **الفواتير المتاحة،** أيضًا، إمكانية البحث عن الفواتير، والبحث عن فاتورة معينة.

#### **للبحث عن الفواتير**

- .1 في القسم **بحث متقدم**، أدخل البيانات المطلوبة في حقل أو أكثر من حقول معايير البحث المتاحة (مثل، رقم الطلب، أو رقم الفاتورة، أو اسم الخدمة المقرر دفع رسومها، وما إلى ذلك).
- .2 انقر على **بحث**. تظهر الفواتير التي تتفق مع معايير البحث المستخدمة إما في عالمة التبويب **غير مدفوع** أو عالمة التبويب **مدفوع** وف ًقا لحالتها.

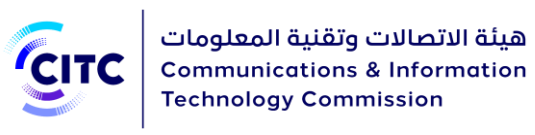

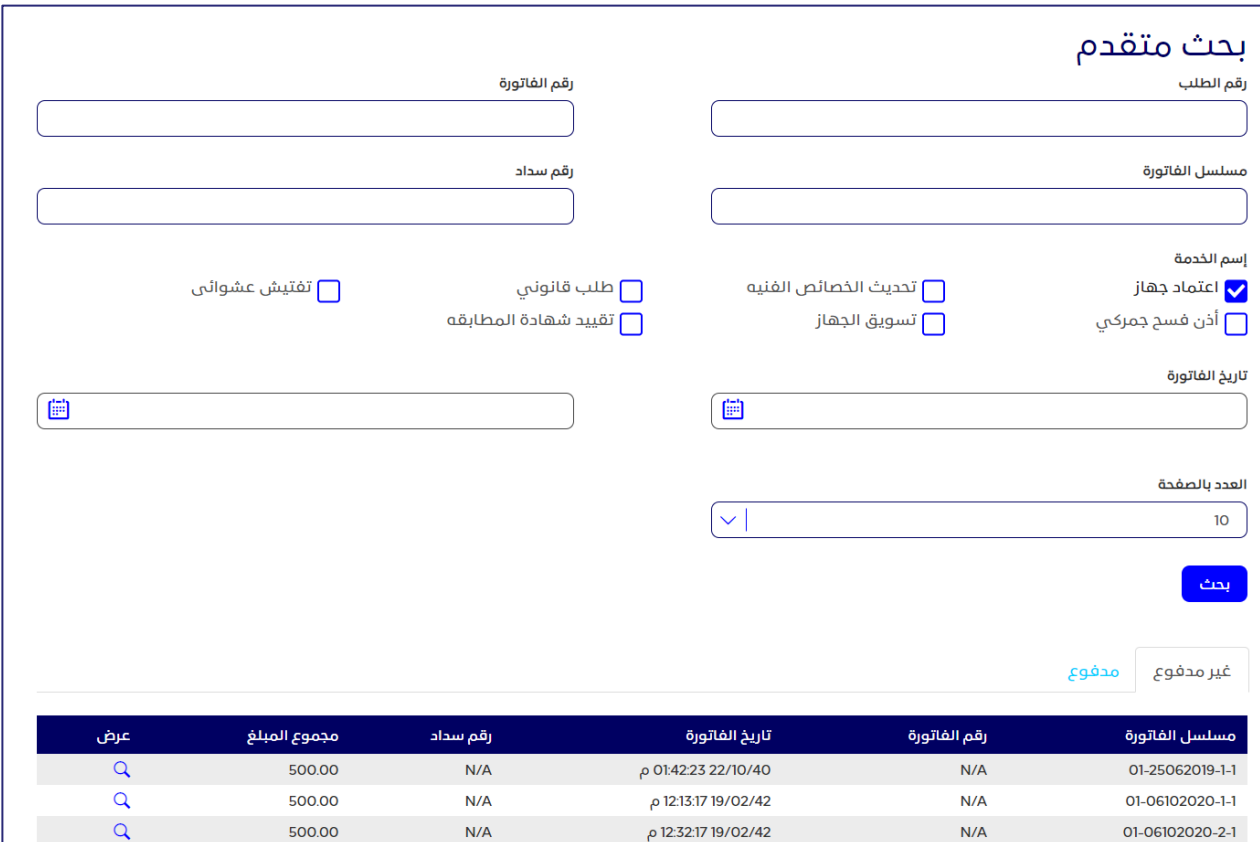

#### **الشكل :101 صفحة الفواتير المتاحه-القسم تصفية**

## االستعالم عن الشهادات

يوفر نظام تراخيص أجهزة االتصاالت وتقنية المعلومات لمستخدميه، خاصية االستعالم عن شهادات المطابقة التي تصدرها الهيئة لأجهزة المعتمدة، والتي قام المستخدم بطلب الحصول عليها وطباعتها مسبقًا.

ويمكن للمستخدم، من خالل خاصية استعالم الشهادات،

- التحقق من تاريخ انتهاء مدة سريان الشهادة
- عرض نسخة إلكترونية من الشهادة وطباعتها

#### **لالستعالم عن شهادة مطابقة**

.1 في الصفحة استعالم )يرجى الرجوع إلى مقدمة باب االستعالم والمتابعة(، أسفل قسم **متابعة الطلبات**، انقر على **استعالم الشهادات**. تفتح صفحة الشهادات المتاحه.

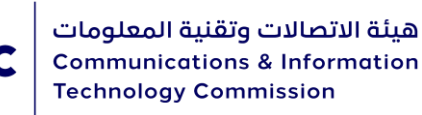

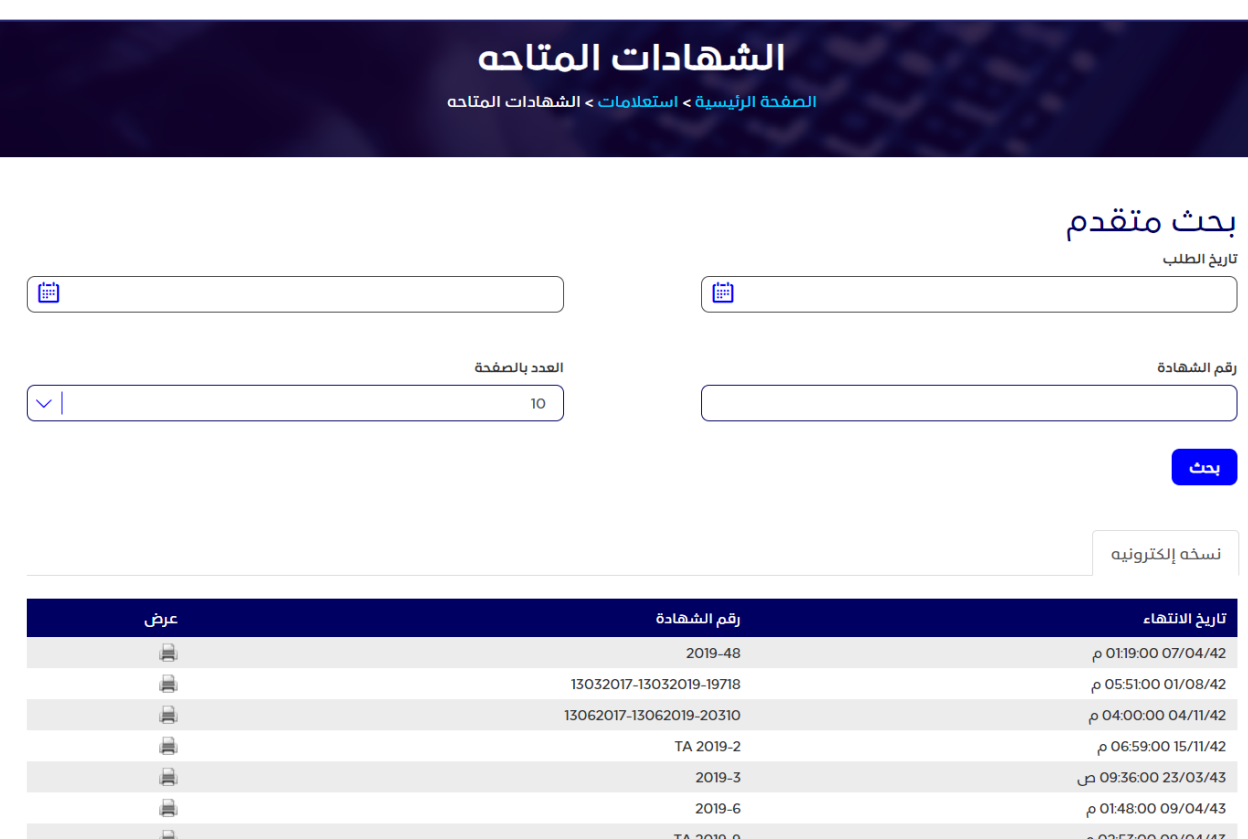

#### **الشكل :102 صفحة الشهادات المتاحه**

تتضمن الصفحة الشهادات المتاحه:

- القسم **بحث متقدم**، بأعلى الصفحة، لمساعدة المستخدم في تصفية الشهادات والبحث عن شهادة معينة.
	- عالمة التبويب **نسخة إلكترونية**، والتي تعرض البيانات التالية عن كل شهادة:
		- o تاريخ انتهاء مدة سريان هذه الشهادة
		- o رقم الشهادة التي ترغب في طباعة نسخة أخرى منها
- .2 في صفحة **الشهادات المتاحه**، انقر على الرمز بجانب الشهادة التي ترغب في االستعالم عنها. يتم عرض نسخة إلكترونية من شهادة المطابقة.

#### **للبحث عن الشهادات**

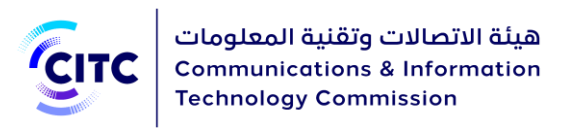

- .1 في القسم **بحث متقدم**، أدخل البيانات المطلوبة في حقل أو أكثر من حقول البحث المتاحة )مثل تاريخ الطلب المقدم لطباعة شـهادة المطابقة، أو رقم الشـهادة التي ترغب في طباعتها مرة أخرى).
	- .2 انقر على **بحث**. تظهر الشهادات التي تتفق مع معايير البحث المستخدمة.

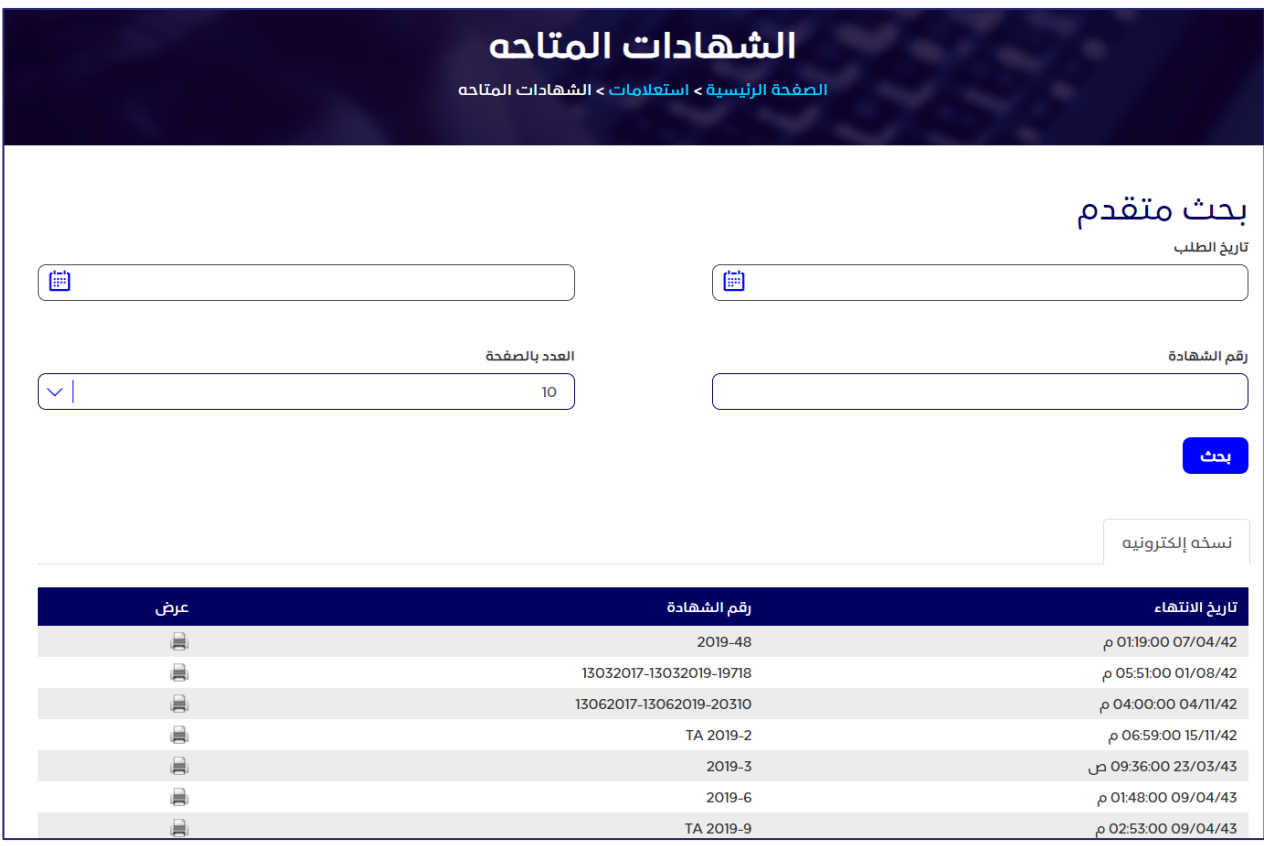

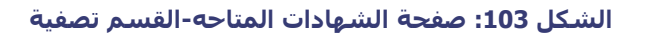

## االستعالم عن الطلبات

يتيح نظام تراخيص أجهزة االتصاالت وتقنية المعلومات لمستخدميه خاصية متابعة حالة الطلبات التي قاموا بتقديمها والتي تتعلق بالخدمات اإللكترونية التي توفرها الهيئة.

ويمكن للمستخدم، من خالل القسم استعالم الطلبات،

- معرفة حالة الطلب الذي قدمه
- عرض تفاصيل الطلب الذي قدمه

### **لالستعالم عن الطلبات**

# 115

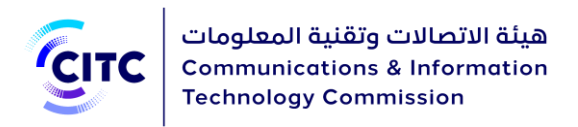

• في الصفحة **االستعالم** )يرجى الرجوع إلى مقدمة باب االستعالم والمتابعة(، أسفل القسم **متابعة الطلبات**، انقر على **استعالم الطلبات**. تفتح الصفحة الطلبات المتاحه.

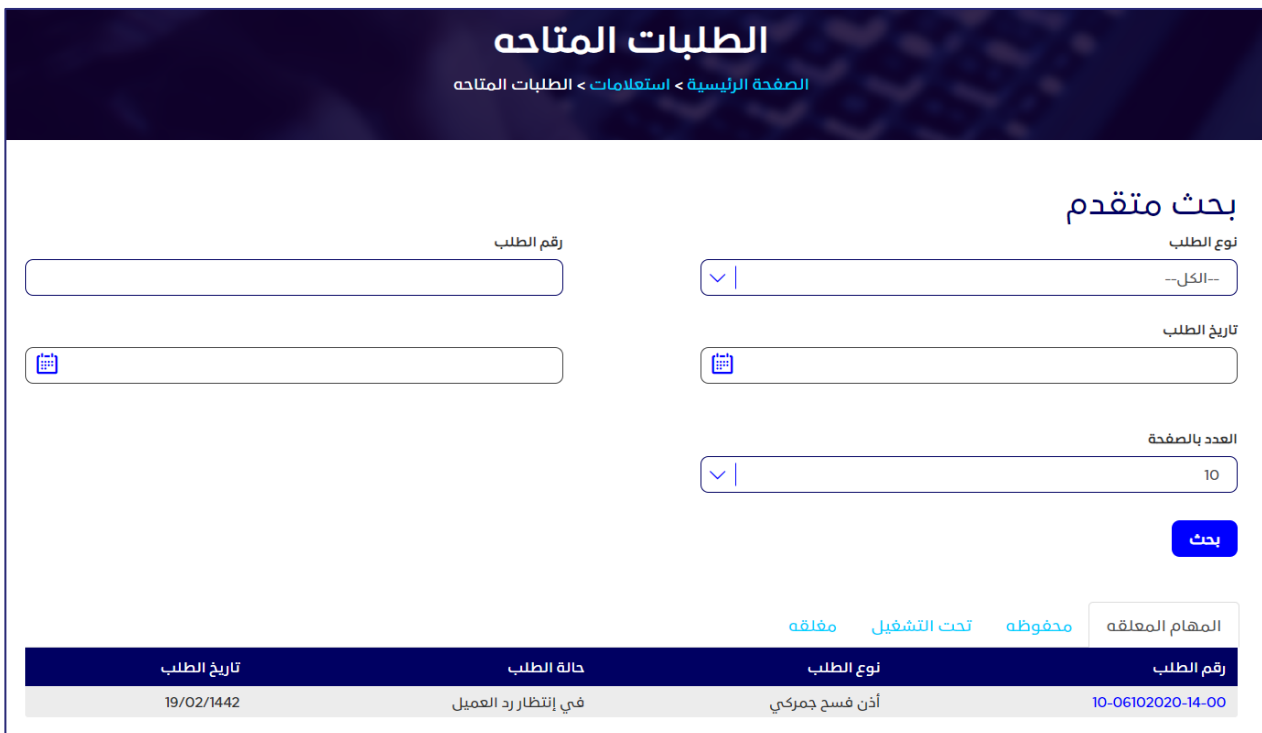

#### **الشكل :104 صفحة الطلبات المتاحة**

#### تتضمن الصفحة **الطلبات المتاحة**:

- القسم تصفية، بأعلى الصفحة، لمساعدة المستخدم في تصفية الطلبات والبحث عن طلب معين.
	- 4 عالمات تبويب هي كالتالي:
		- o المهام المعلقة
			- o محفوظة
		- o تحت التشغيل
			- o مغلقة

#### **لتصفية الطلبات**

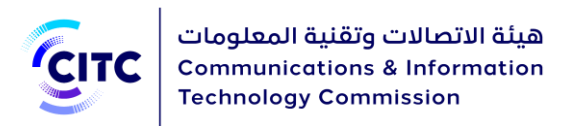

- .1 في القسم **بحث متقدم، أدخل** البيانات المطلوبة في حقل أو أكثر من حقول البحث المتاحة )مثل تاريخ الطلب، ورقمه، ونوع الخدمة التي تم تقديم الطلب بشأنها).
	- .2 انقر على **بحث**. تظهر الطلبات التي تتفق مع معايير البحث المستخدمة.

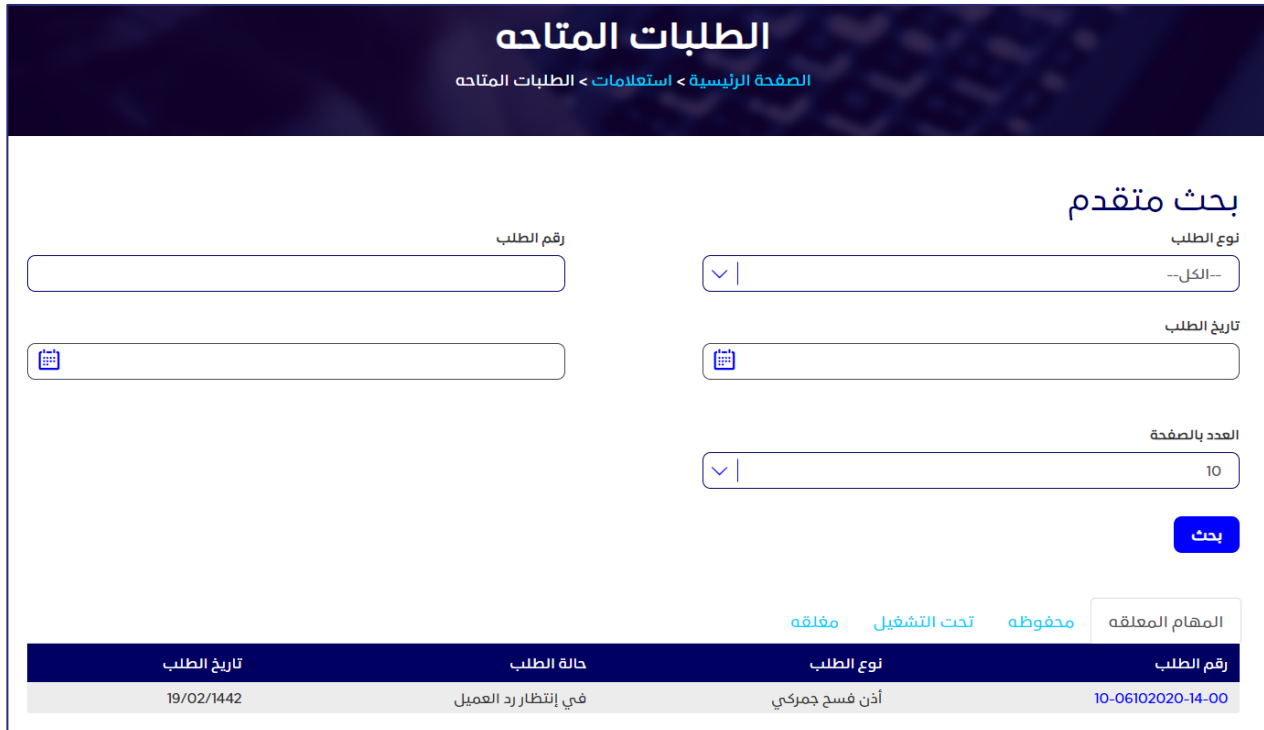

**الشكل :105 صفحة الطلبات المتاحة-القسم تصفية** 

## المهام المعلقة

تعرض عالمة تبويب المهام المعلقة قائمة بالطلبات التي يتعين على صاحب الطلب تعديل بياناتها، وإعادة إرسالها لمسؤولي الهيئة من خالل النظام.

وتعرض عالمة التبويب المهام المعلقة، البيانات التفصيلية التالية عن كل طلب من الطلبات

- رقم الطلب الذي قدمه المستخدم
- نوع الخدمة الخاصة بالطلب الذي قدمه المستخدم )مثل إذن فسح جمركي، أو طلب شهادة مطابقة، أو طلب اعتماد جهاز، وما إلى ذلك(
	- حالة الطلب التي يتمكن المستخدم، من خاللها، على سبيل المثال، معرفة البيانات والمستندات المطلوبة لاستكمال هذا الطلب (مثل قيد تقديم دليل الفسح).

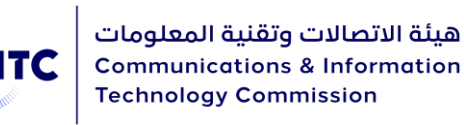

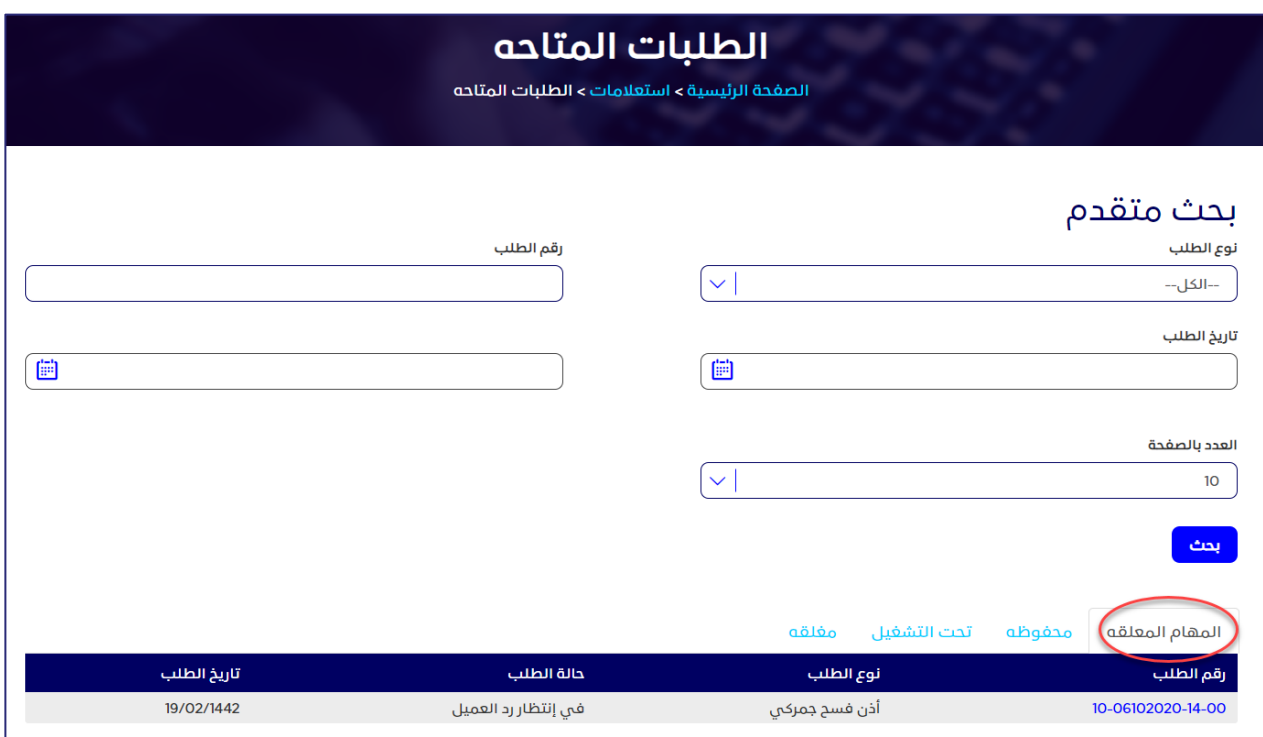

**الشكل :106 صفحة الطلبات المتاحة-المهام المعلقة** 

يمكنك النقر على رقم الطلب لعرض تفاصيله.

## الطلبات المحفوظة

تعرض عالمة التبويب محفوظة الطلبات التي أنشأها المستخدم، ولكن لم يقم بعد بتقديمها إلى مسؤولي النظام تعرض عالمة التبويب محفوظة، البيانات التفصيلية التالية عن كل طلب من الطلبات:

- رقم الطلب الذي قدمه المستخدم
- نوع الخدمة الخاصة بالطلب الذي قدمه المستخدم( مثل إذن فسح جمركي، أو طلب شهادة مطابقة، أو طلب اعتماد جهاز، وما إلى ذلك(
	- التاريخ الذي أنشأ فيه المستخدم الطلب وقم بحفظه

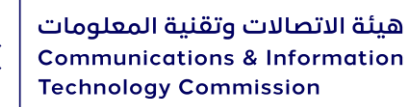

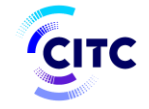

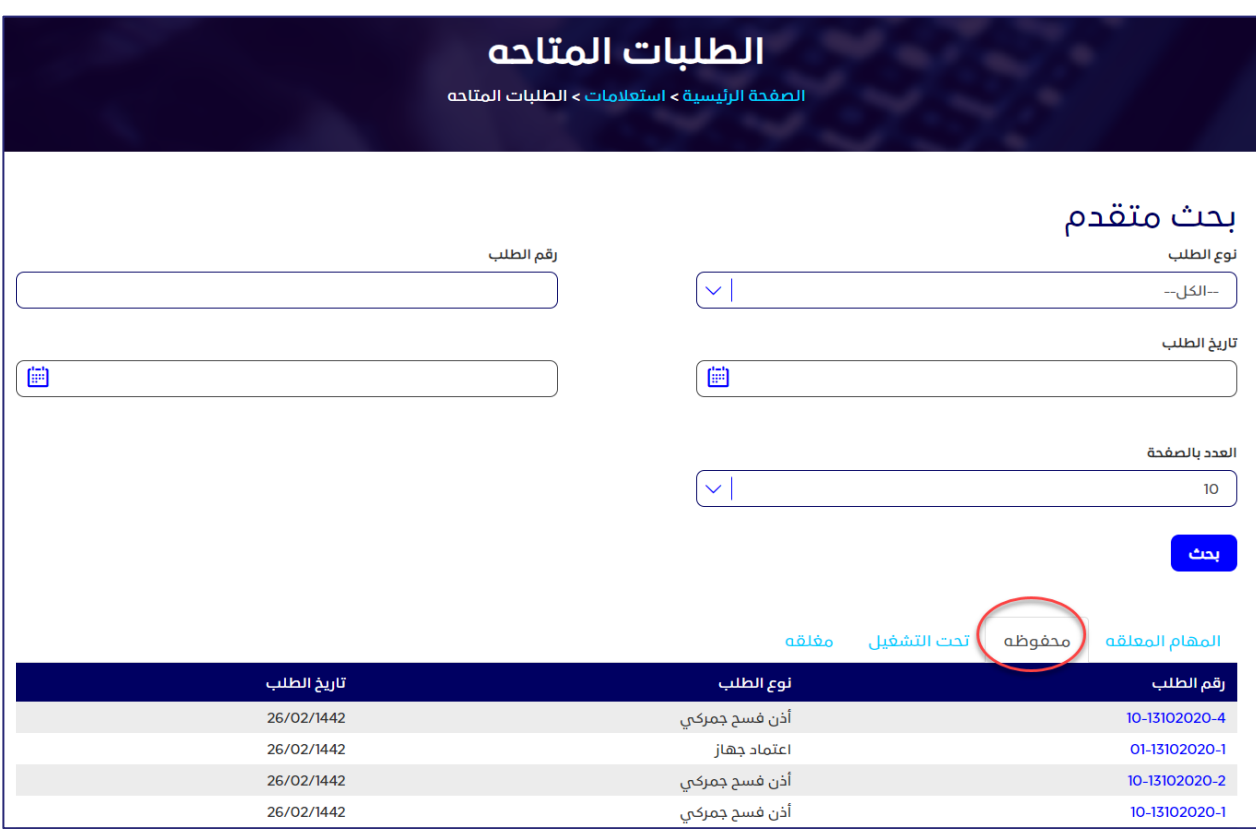

#### **الشكل :107 الصفحة الطلبات المتاحة-الطلبات المحفوظة**

يمكنك النقر على رقم الطلب لعرض تفاصيله.

## الطلبات تحت التشغيل

تعرض علامة التبويب تحت التشغيل قائمة بالطلبات الجاري فحصها والاطلاع عليها من ِقَبل المختصين.

تعرض عالمة التبويب **تحت التشغيل**، البيانات التفصيلية التالية عن كل طلب من الطلبات:

- رقم الطلب الذي قدمه المستخدم
- نوع الخدمة الخاصة بالطلب الذي قدمه المستخدم )مثل إذن فسح جمركي، أو طلب شهادة مطابقة، أو طلب اعتماد جهاز، وما إلى ذلك(
- حالة الطلب التي يتمكن المستخدم، من خاللها، معرفة اإلجراء الذي تم اتخاذه منٍ قبل المختصين، حيث يمكن أن يكون الطلب (في مرحلة المراجعة، أو تحت الدراسة الفنية، أو لم يتم الاطلاع عليه حتى الآن، وما إلى ذلك)
	- التاريخ الذي قدم فيه المستخدم الطلب

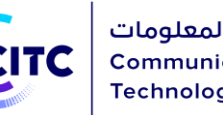

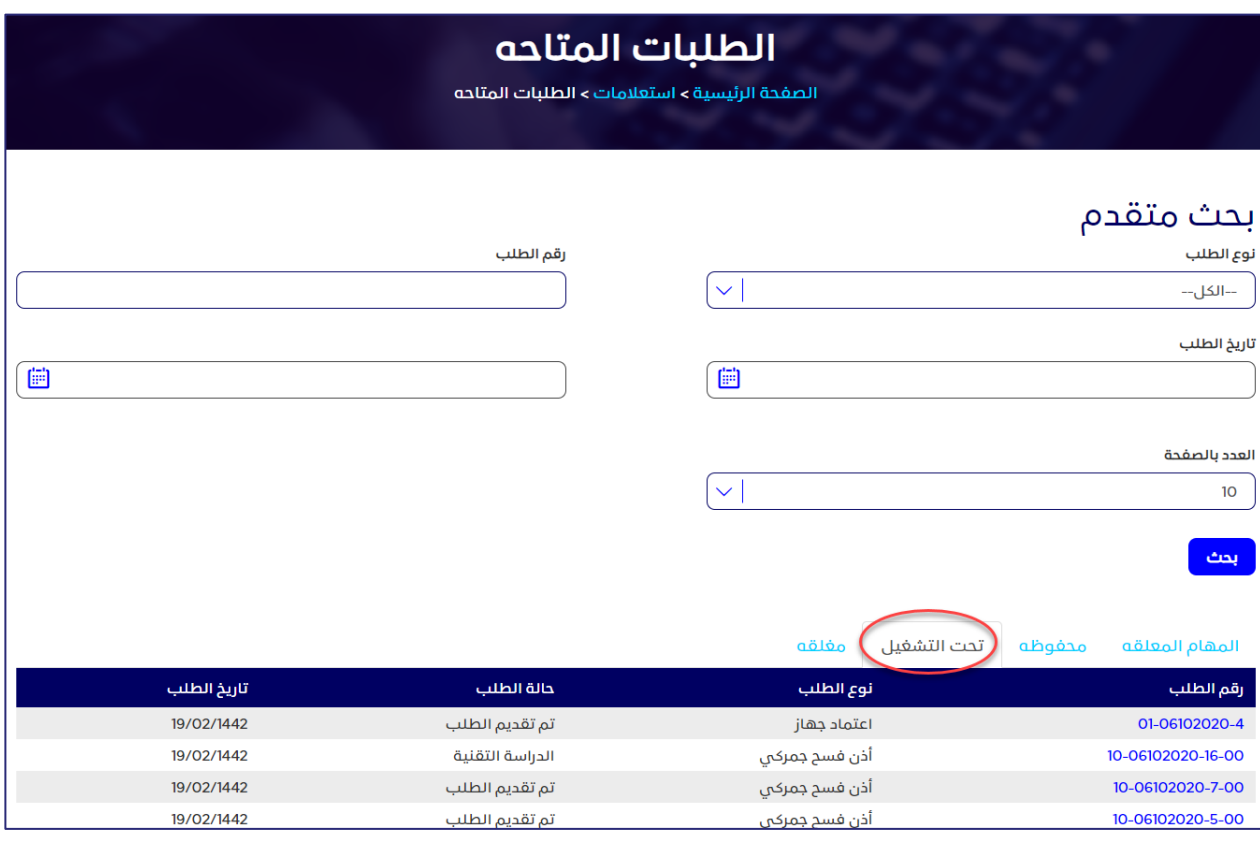

#### **الشكل :108 الصفحة الطلبات المتاحة-الطلبات بحث التشغيل**

يمكنك النقر على رقم الطلب لعرض تفاصيله

## الطلبات المغلقة

تعرض علامة التبويب المغلقة قائمة بالطلبات التي تم اتخاذ إجراء بشـأنها (إما بالقبول أو الرفض)

تعرض عالمة التبويب **مغلقة**، البيانات التفصيلية التالية عن كل طلب من الطلبات

- رقم الطلب الذي قدمه المستخدم
- نوع الخدمة الخاصة بالطلب الذي قدمه المستخدم )مثل إذن فسح جمركي، أو طلب شهادة مطابقة، أو طلب اعتماد جهاز، وما إلى ذلك)
	- حالة الطلب؛ مقبول أم مرفوض
	- التاريخ الذي قدم فيه المستخدم الطلب

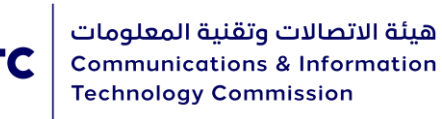

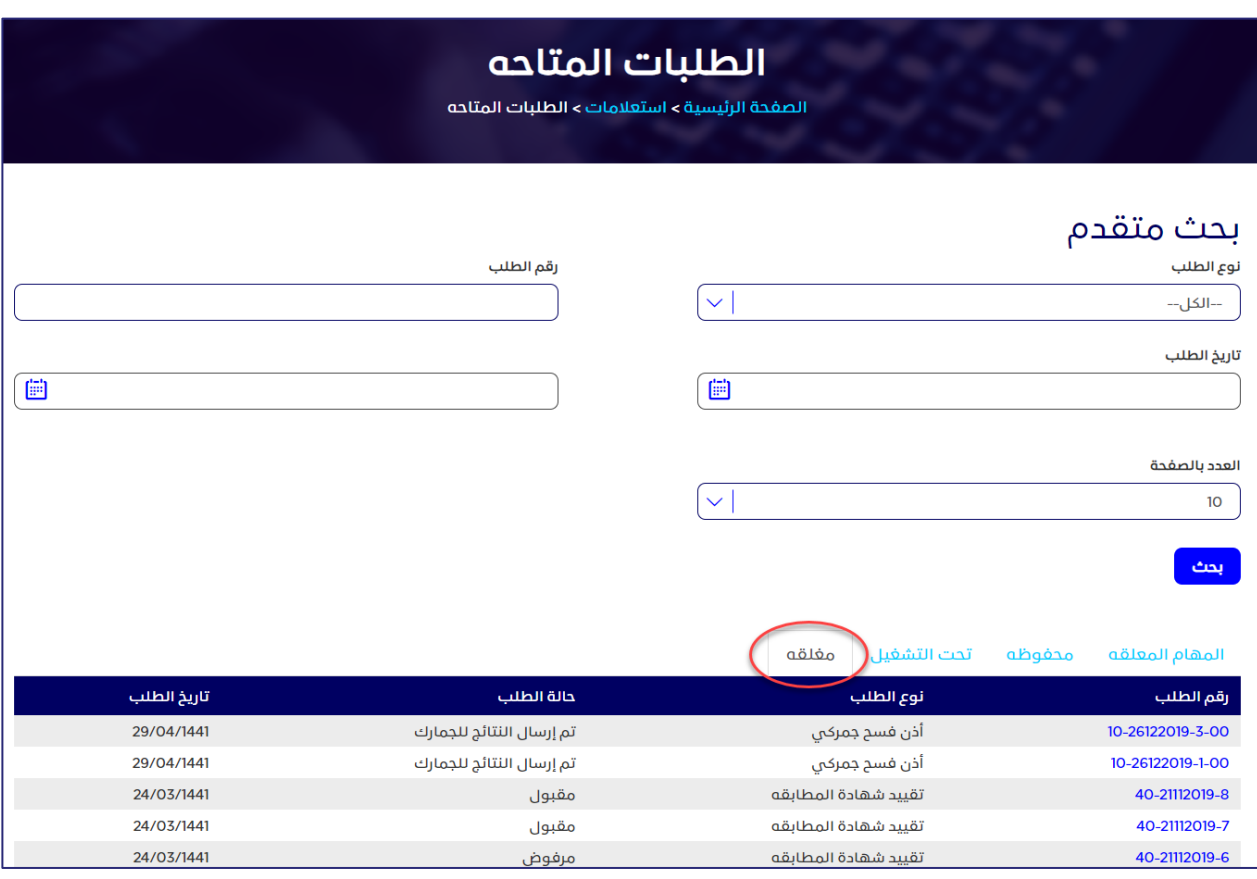

#### **الشكل :109 الصفحة الطلبات المتاحة-الطلبات المغلقة**

يمكنك النقر على رقم الطلب لعرض تفاصيله.

# <mark>التحقق من شـهادة مطابقة</mark>

#### **للتحقق من شهادة مطابقة**

- .1 في الصفحة استعالم، أسفل القسم التحقق من شهادة مطابقة، قم بإدخال البيانات المطلوبة التالية:
	- o رقم الشهادة
	- طراز المنتج باللغة الانجليزية  $\circ$
	- مصنع المنتج باللغة الانجليزية  $\circ$

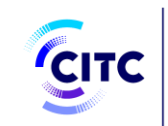

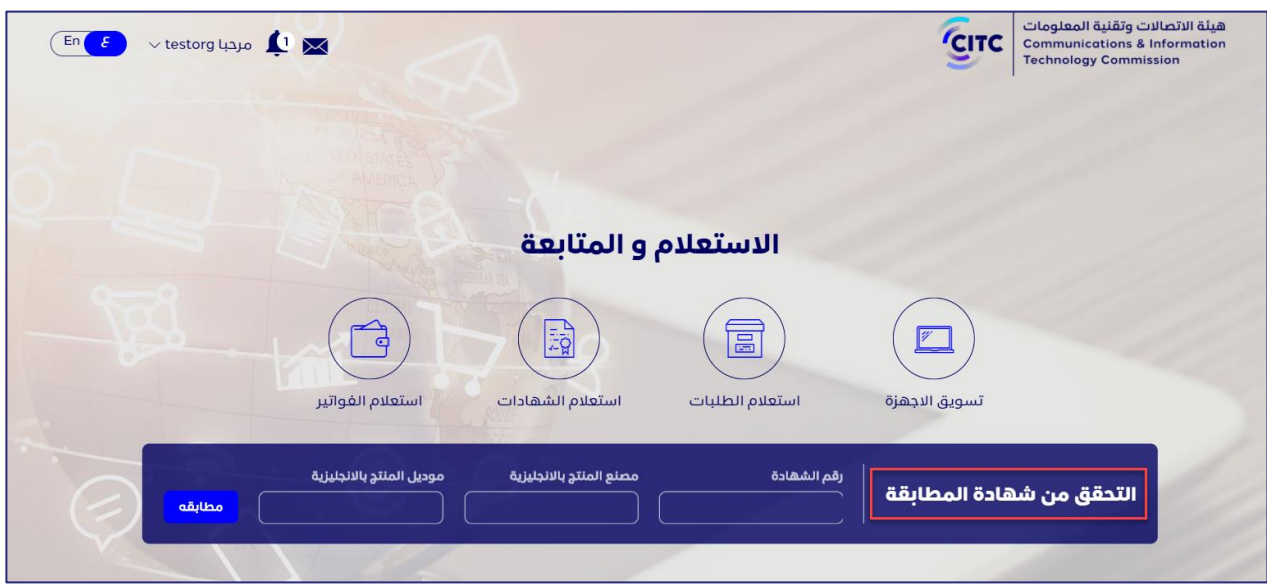

**الشكل :110 الصفحة استعالم-القسم التحقق من شهادة مطابقة**

- .2 بعد إدخال البيانات المطلوبة، انقر على مطابقة.
- o في حالة وجود شهادة مطابقة، تظهر الرسالة **الشهادة متاحة**.
- o في حالة عدم وجود شهادة مطابقة للجهاز، تظهر الرسالة **الشهادة غير متاحة** .

## اتصل بنا

توفر الهيئة من خلال نظام تراخيص أجهزة الاتصالات وتقنية المعلومات، بيانات الاتصال الخاصة بها كالهاتف الدولي، والفاكس، وصندوق البريد، لتتيح ألي فرد أو مؤسسة، سواء المسجلين أو غير المسجلين، إمكانية الاتصال بالهيئة. كما يتيح النظام أيضًا إمكانية إرسال أيٍ من المقترحات أو الأسئلة إلى المسؤولين عن النظام.

#### **للدخول إلى صفحة اتصل بنا**

• في الصفحة الرئيسية لنظام تراخيص أجهزة االتصاالت وتقنية المعلومات، من شريط االرتباط األفقي، انقر على **اتصل بنا**.

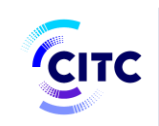

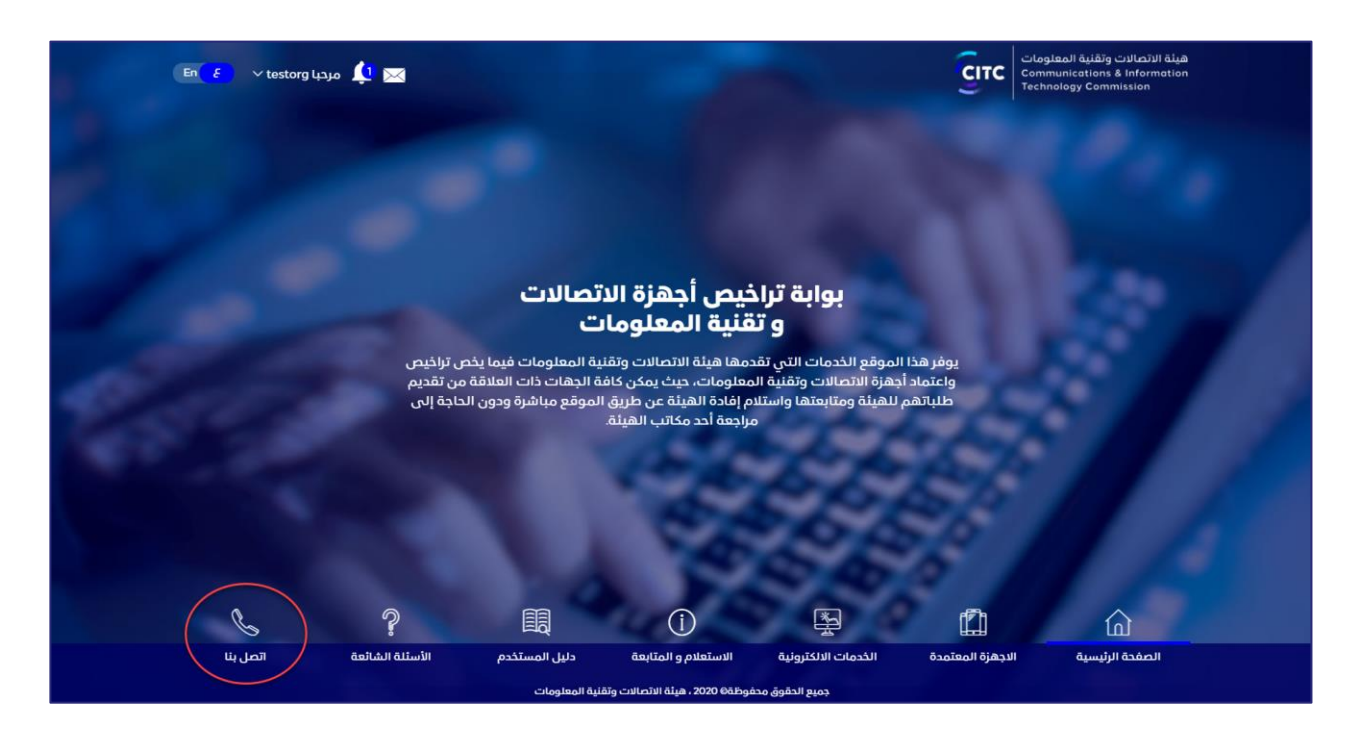

**الشكل :111 الصفحة الرئيسية لنظام تراخيص أجهزة االتصاالت وتقنية المعلومات** 

تنقسم الصفحة **اتصل بنا** إلى قسمين؛

- القسـمالأول على يمين الصفحة يتضمن قائمة بكافة أرقام الهاتف (المحلية والدولية)، بالإضافة إلى أرقام الفاكس المختلفة، وعنوان صندوق البريد.
- القسم الثاني، قسم إرسال األراء، والذي يمكن للمستخدم، من خالله، إرسال أرائه ومقترحاته وأسئلته إلى مسؤولي الهيئة.

## **إلرسال مقترحات/أسئلة إلى مسؤول الموقع**

.1 في الصفحة اتصل بنا، أسفل القسم **إرسال األراء**، قم بإدخال بياناتك الشخصية مثل االسم، وعنوان البريد الإلكتروني الذي تريد تلقي الرد على مقترحاتك/ أسئلتك من خلاله.

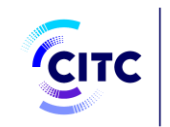

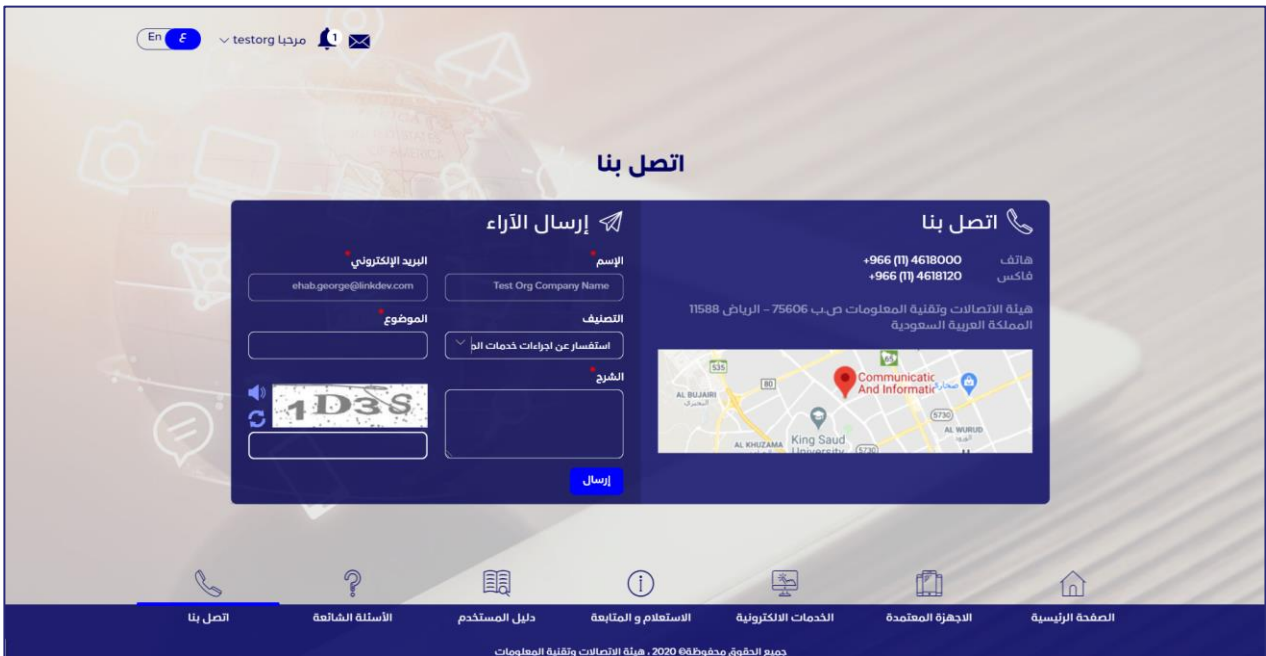

#### **الشكل :112 اتصل بنا-إرسال األراء**

- .2 من القائمة المنسدلة **التصنيف**، اختر نوع المقترح/السؤال الذي تريد طرحه على مسؤولي الموقع.
	- .3 في مربع النص **الموضوع**، اكتب عنوانًا لموضوع رسالتك.
	- .4 في مربع النص **الرسالة**، اكتب بالتفصيل موضوع رسالتك.
		- .5 انقر على **إرسال** .